## 数据仓库服务

# 用户指南

文档版本 01 发布日期 2022-07-29

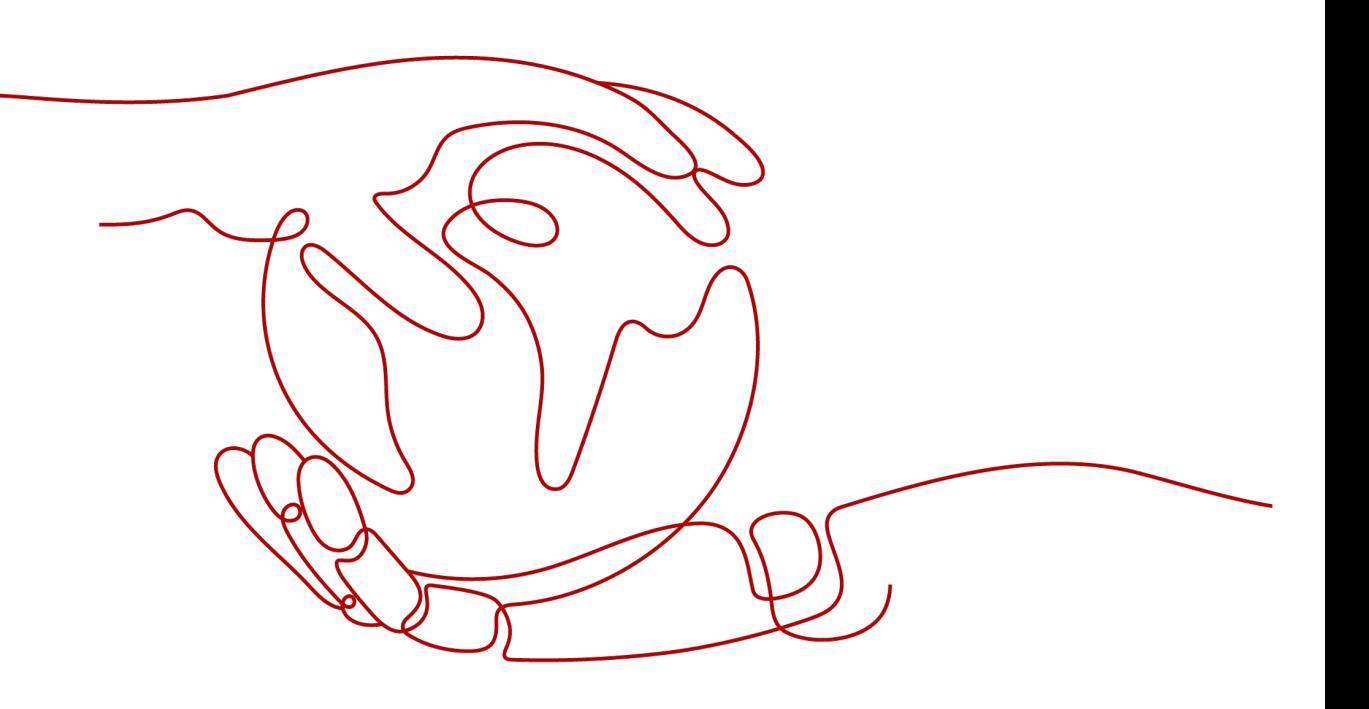

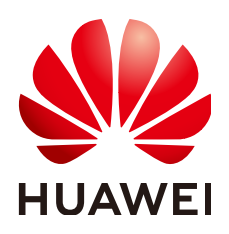

#### 版权所有 **©** 华为技术有限公司 **2022**。 保留一切权利。

非经本公司书面许可,任何单位和个人不得擅自摘抄、复制本文档内容的部分或全部,并不得以任何形式传 播。

#### 商标声明

**、<br>HUAWE和其他华为商标均为华为技术有限公司的商标。** 本文档提及的其他所有商标或注册商标,由各自的所有人拥有。

#### 注意

您购买的产品、服务或特性等应受华为公司商业合同和条款的约束,本文档中描述的全部或部分产品、服务或 特性可能不在您的购买或使用范围之内。除非合同另有约定,华为公司对本文档内容不做任何明示或暗示的声 明或保证。

由于产品版本升级或其他原因,本文档内容会不定期进行更新。除非另有约定,本文档仅作为使用指导,本文 档中的所有陈述、信息和建议不构成任何明示或暗示的担保。

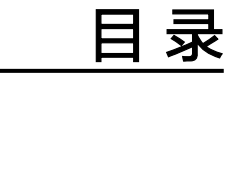

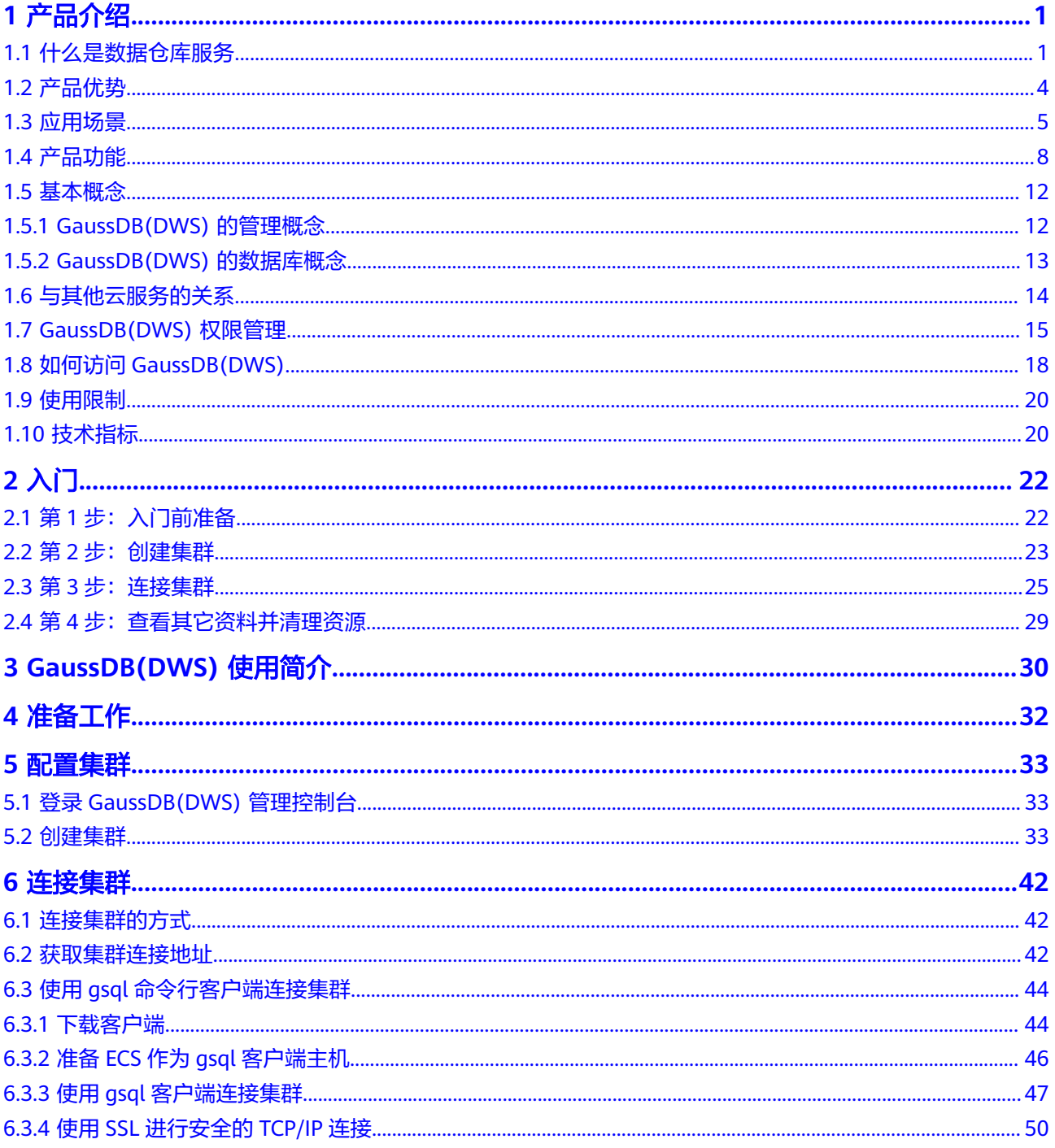

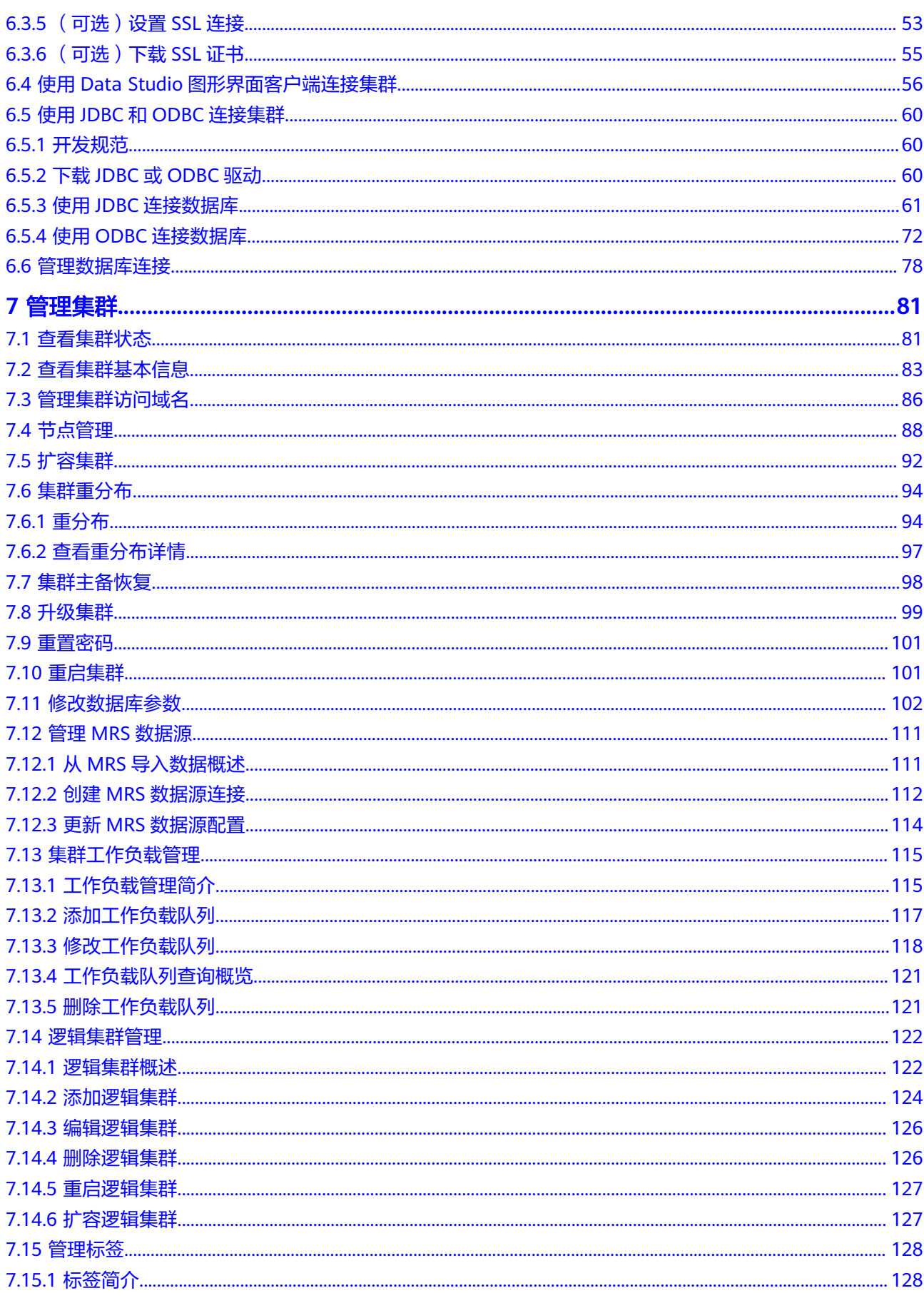

目录

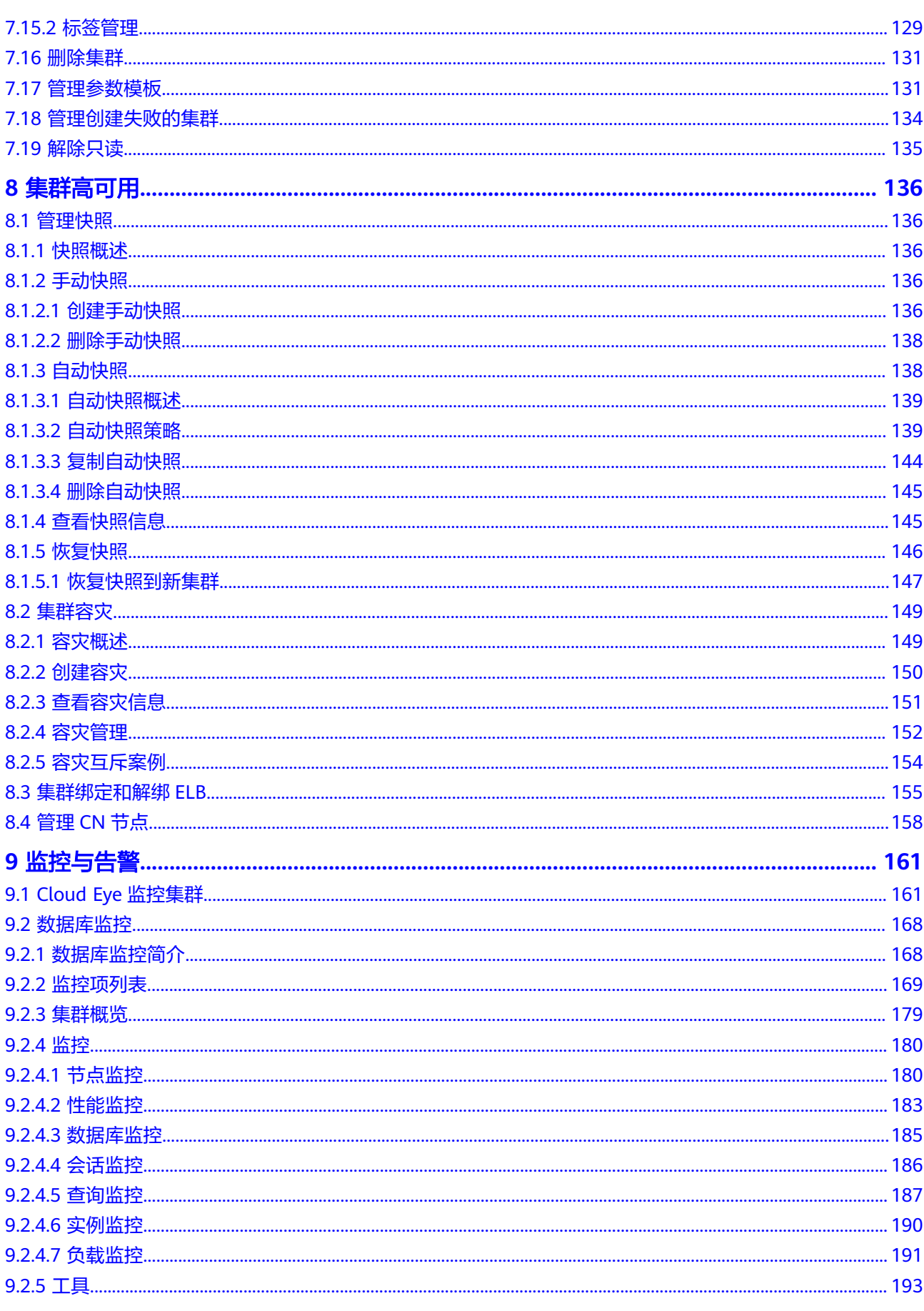

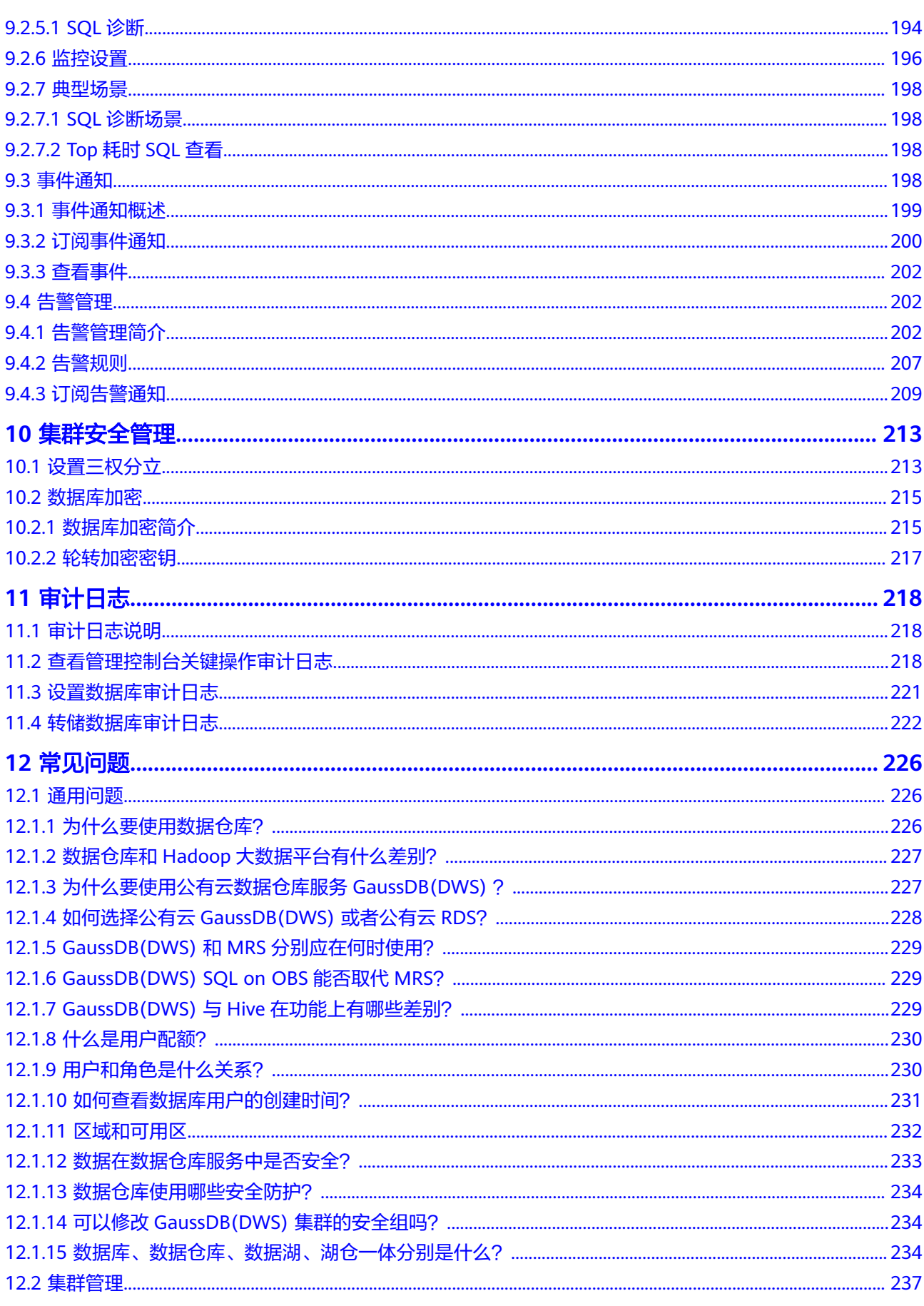

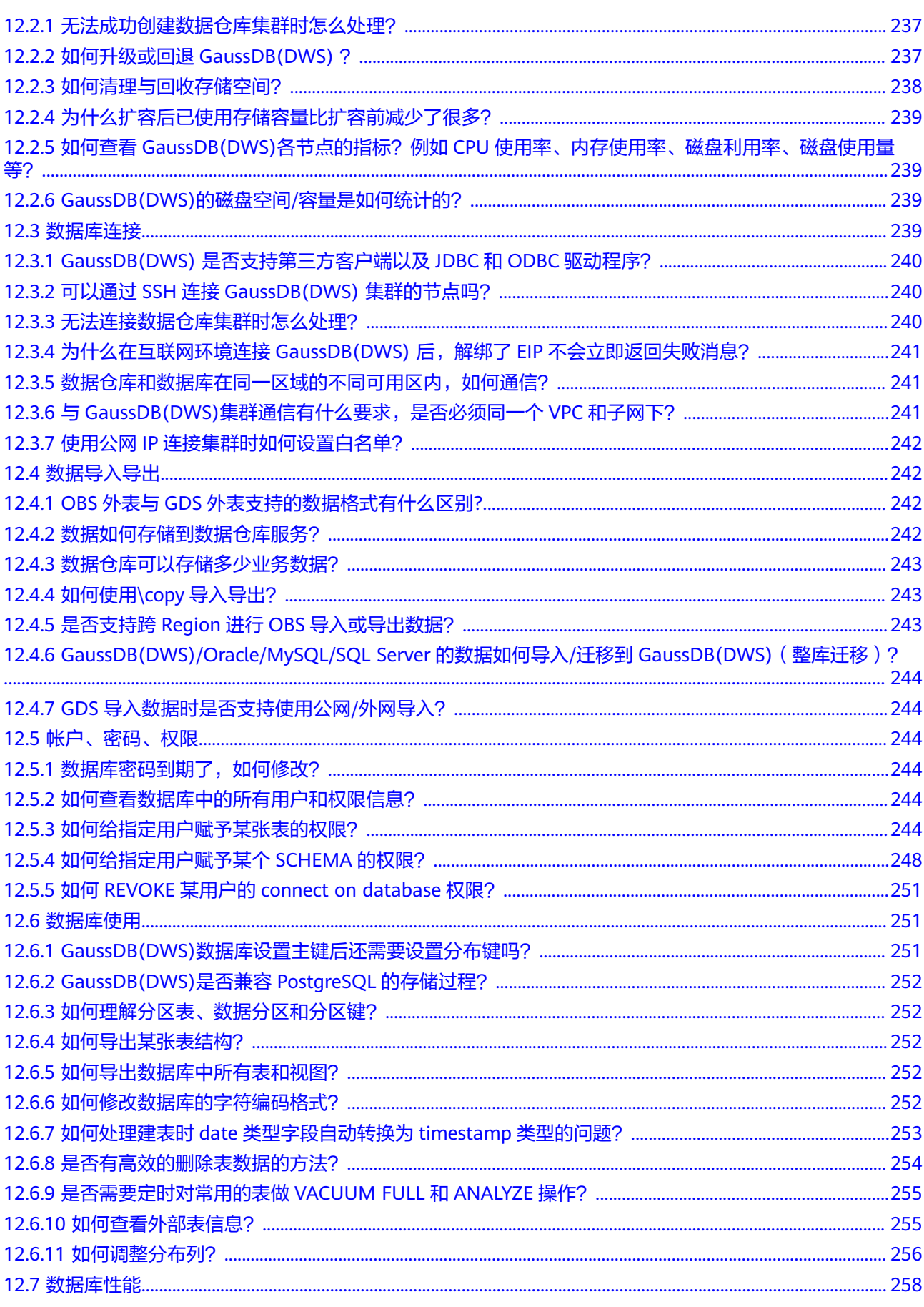

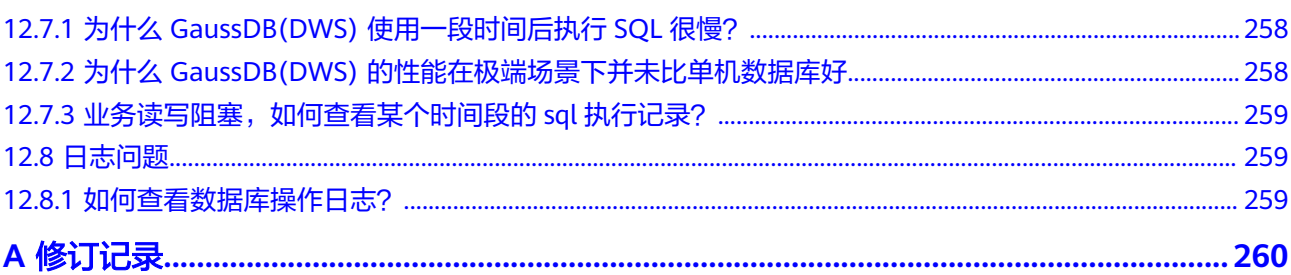

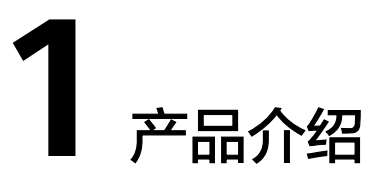

# <span id="page-8-0"></span>**1.1** 什么是数据仓库服务

数据仓库服务GaussDB(DWS) 是一种基于华为云基础架构和平台的在线数据处理数据 库,提供即开即用、可扩展且完全托管的分析型数据库服务。GaussDB(DWS)是基于 融合数据仓库GaussDB产品的云原生服务 , 兼容标准ANSI SQL 99和SQL 2003,同时 兼容PostgreSQL/Oracle数据库生态,为各行业PB级海量大数据分析提供有竞争力的解 决方案。

#### 产品架构

GaussDB(DWS) 基于Shared-nothing分布式架构,具备MPP (Massively Parallel Processing)大规模并行处理引擎,由众多拥有独立且互不共享的CPU、内存、存储等 系统资源的逻辑节点组成。在这样的系统架构中,业务数据被分散存储在多个节点 上,数据分析任务被推送到数据所在位置就近执行,并行地完成大规模的数据处理工 作,实现对数据处理的快速响应。

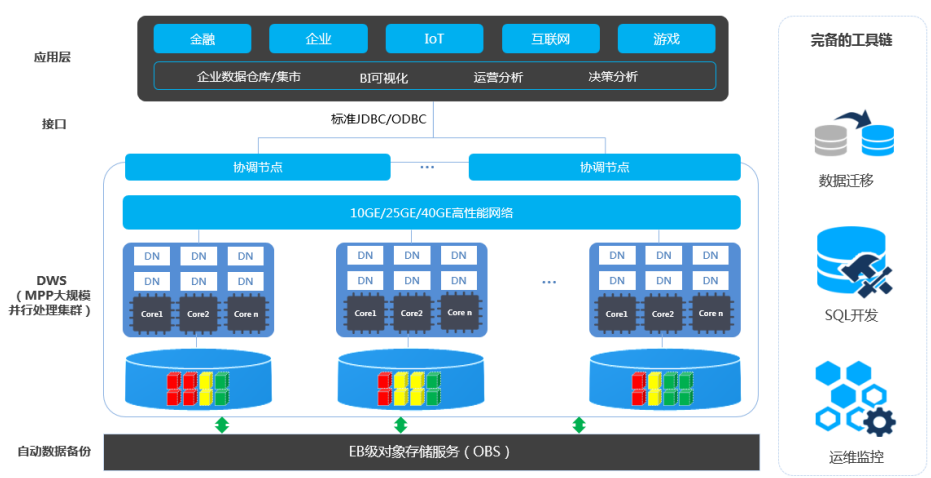

#### 图 **1-1** 产品架构

#### ● 应用层

数据加载工具、ETL(Extract-Transform-Load)工具、以及商业智能BI工具、数 据挖掘和分析工具,均可以通过标准接口与GaussDB(DWS) 集成。

GaussDB(DWS)兼容PostgreSQL生态,且SQL语法进行了兼容Oracle和Teradata 的处理。应用只需做少量改动即可向GaussDB(DWS)平滑迁移。

● 接口

支持应用程序通过标准JDBC 4.0和ODBC 3.5连接GaussDB(DWS) 。

● **GaussDB(DWS)**(**MPP**大规模并行处理集群)

一个GaussDB(DWS) 集群由多个在相同子网中的相同规格的节点组成,共同提供 服务。集群的每个DN负责存储数据,其存储介质是磁盘。协调节点 (Coordinator)负责接收来自应用的访问请求,并向客户端返回执行结果,此 外,协调节点还负责分解任务,并调度任务分片在各DN上并行执行。

● 自动数据备份

支持将集群快照自动备份到EB级对象存储服务OBS(Object Storage Service) 中,方便利用业务空闲期对集群做周期备份以保证集群异常后的数据恢复。 快照是GaussDB(DWS) 集群在某一时间点的完整备份,记录了这一时刻指定集群 的所有配置数据和业务数据。

● 工具链

提供了数据并行加载工具GDS(General Data Service)、SQL语法迁移工具DSC (Database Schema Convertor)、SQL开发工具Data Studio,并支持通过控制 台对集群进行运维监控。

#### 集群逻辑架构

GaussDB(DWS)集群逻辑架构如图**1-2**所示。实例的详细介绍请参见表**[1-1](#page-10-0)**。

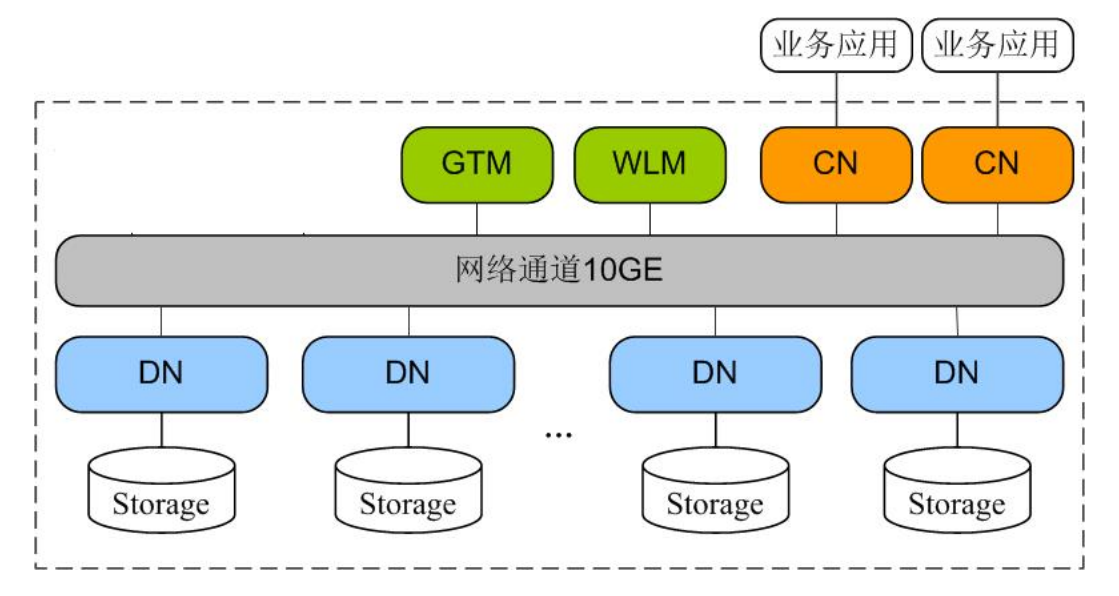

图 **1-2** 集群逻辑架构图

#### <span id="page-10-0"></span>表 **1-1** 集群架构说明

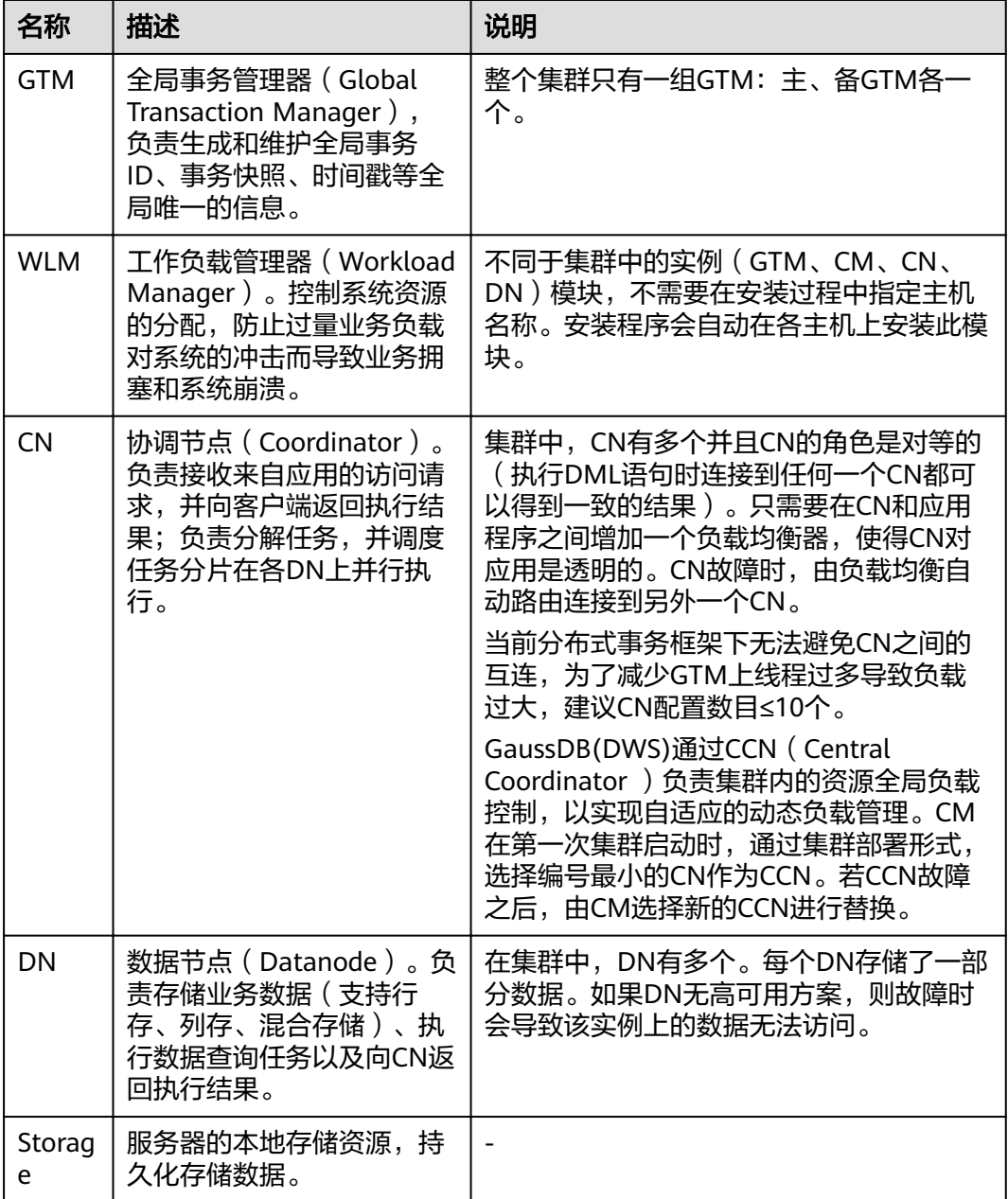

集群的每个DN上负责存储数据,其存储介质也是磁盘。图**[1-3](#page-11-0)**从逻辑上介绍了每个DN 上都有哪些对象,以及这些对象之间的关系,其中:

- Database,即数据库,用于管理各类数据对象,各数据库间相互隔离。
- Datafile Segment, 即数据文件, 通常每张表只对应一个数据文件。如果某张表 的数据大于1GB,则会分为多个数据文件存储。
- Table,即表,每张表只能属于一个数据库。
- Block, 即数据块, 是数据库管理的基本单位, 默认大小为8KB。

数据有三种分布方式,可以在建表的时候指定:REPLICATION、ROUNDROBIN 、 HASH。

#### <span id="page-11-0"></span>图 **1-3** 数据库逻辑结构图

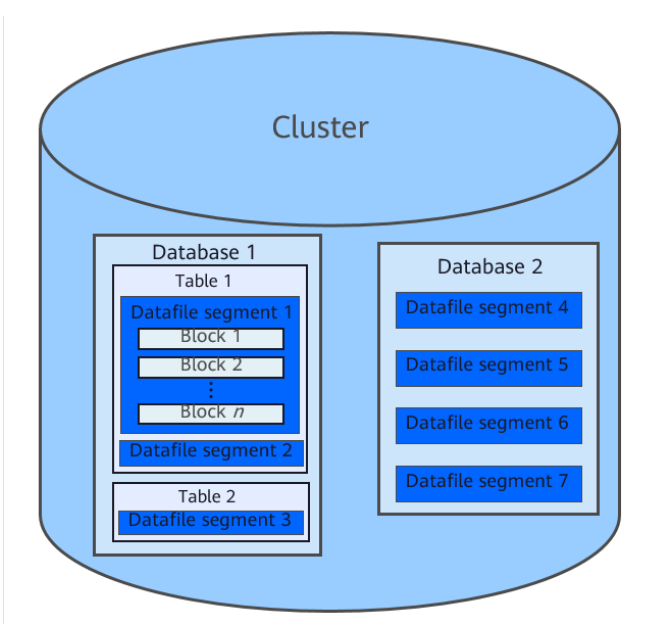

## **1.2** 产品优势

GaussDB(DWS) 数据库内核使用自主研发的GaussDB数据库,兼容PostgreSQL 9.2.4 的数据库内核引擎,从单机OLTP数据库改造为企业级MPP(大规模并行处理)架构的 OLAP分布式数据库,其主要面向海量数据分析场景。

GaussDB(DWS) 与传统数据仓库相比,主要有以下特点与显著优势,可解决多行业超 大规模数据处理与通用平台管理问题:

#### 易使用

● 一站式可视化便捷管理

GaussDB(DWS) 让您能够轻松完成从项目概念到生产部署的整个过程。通过使用 GaussDB(DWS) 管理控制台,您不需要安装数据仓库软件,也不需要部署数据仓 库服务器,就可以在几分钟之内获得高性能、高可靠的企业级数据仓库集群。 您只需点击几下鼠标,就可以轻松完成应用程序与数据仓库的连接、数据备份、 数据恢复、数据仓库资源和性能监控等运维管理工作。

● 与大数据无缝集成

您可以使用标准SQL查询HDFS、对象存储服务 ( Object Storage Service, OBS ) 上的数据,数据无需搬迁。

提供一键式异构数据库迁移工具

GaussDB(DWS) 提供配套的迁移工具,可支持Oracle和Teradata的SQL脚本迁移 到GaussDB(DWS) 。

#### 高性能

云化分布式架构

GaussDB(DWS) 采用全并行的MPP架构数据库,业务数据被分散存储在多个节点 上,数据分析任务被推送到数据所在位置就近执行,并行地完成大规模的数据处 理工作,实现对数据处理的快速响应。

<span id="page-12-0"></span>● 查询高性能,万亿数据秒级响应

GaussDB(DWS) 后台还通过算子多线程并行执行、向量化计算引擎实现指令在寄 存器并行执行,以及LLVM动态编译减少查询时冗余的条件逻辑判断,助力数据查 询性能提升。

GaussDB(DWS)支持行列混合存储,可以同时为用户提供更优的数据压缩比(列 存)、更好的索引性能(列存)、更好的点更新和点查询(行存)性能。

数据加载快 GaussDB(DWS)提供了GDS极速并行大规模数据加载工具。

#### 易扩展

- 按需扩展:Shared-Nothing开放架构,可随时根据业务情况增加节点,扩展系统 的数据存储能力和查询分析性能。
- 扩容后性能线性提升:容量和性能随集群规模线性提升,线性比0.8。
- 扩容不中断业务:扩容过程中支持数据增、删、改、查,及DDL操作(Drop/ Truncate/Alter table), 表级别在线扩容技术, 扩容期间业务不中断、无感知。

#### 高可靠

● ACID

支持分布式事务ACID (Atomicity, Consistency, Isolation, Durability), 数据 强一致保证。

全方位HA设计

GaussDB(DWS) 所有的软件进程均有主备保证,集群的协调节点(CN)、数据节 点(DN)等逻辑组件全部有主备保证,能够保证在任意单点物理故障的情况下系 统依然能够保证数据可靠、一致,同时还能对外提供服务。

● 安全

GaussDB(DWS) 支持数据透明加密,同时可与数据库安全服务(DBSS)对接, 基于网络隔离及安全组规则,保护系统和用户隐私及数据安全。GaussDB(DWS) 还支持自动数据全量、增量备份,提升数据可靠性。

## **1.3** 应用场景

● 增强型的**ETL+**实时**BI**分析

#### 图 **1-4** ETL+BI 分析场景

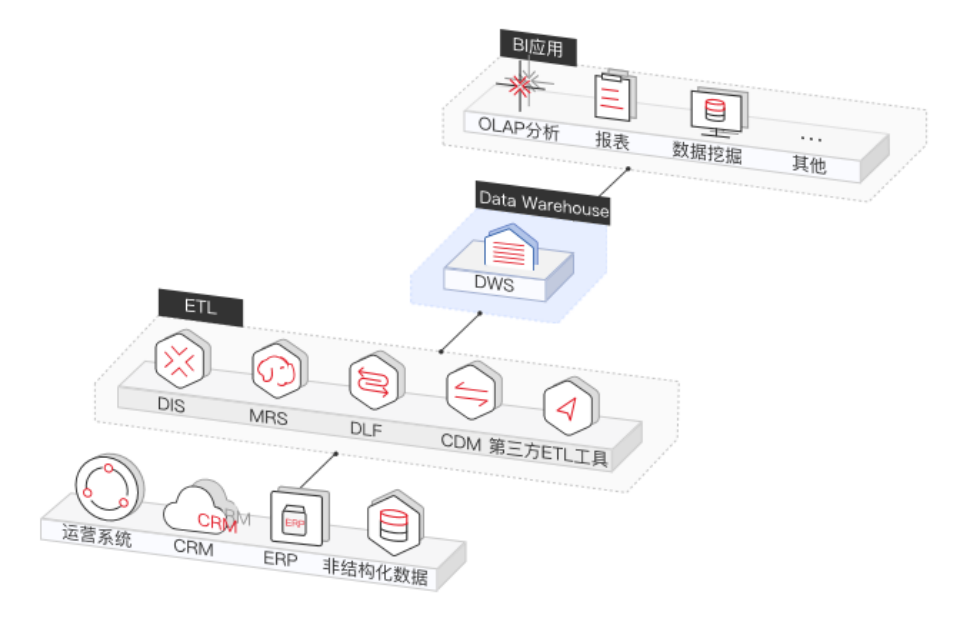

数据仓库在整个BI(business intelligence)系统中起到了支柱的作用,更是海量 数据收集、存储、分析的核心。为IoT、移动互联网、游戏行业、O2O(Online to Offline)等行业提供强大的商业决策分析支持。 优势如下:

- 数据迁移:多数据源,高效、批量、实时的数据导入。
- 高性能:PB级数据低成本的存储与万亿级数据关联分析秒级响应。
- 实时:业务数据流实时整合,及时对运营决策进行优化与调整。
- 电商场景

图 **1-5** 电商场景

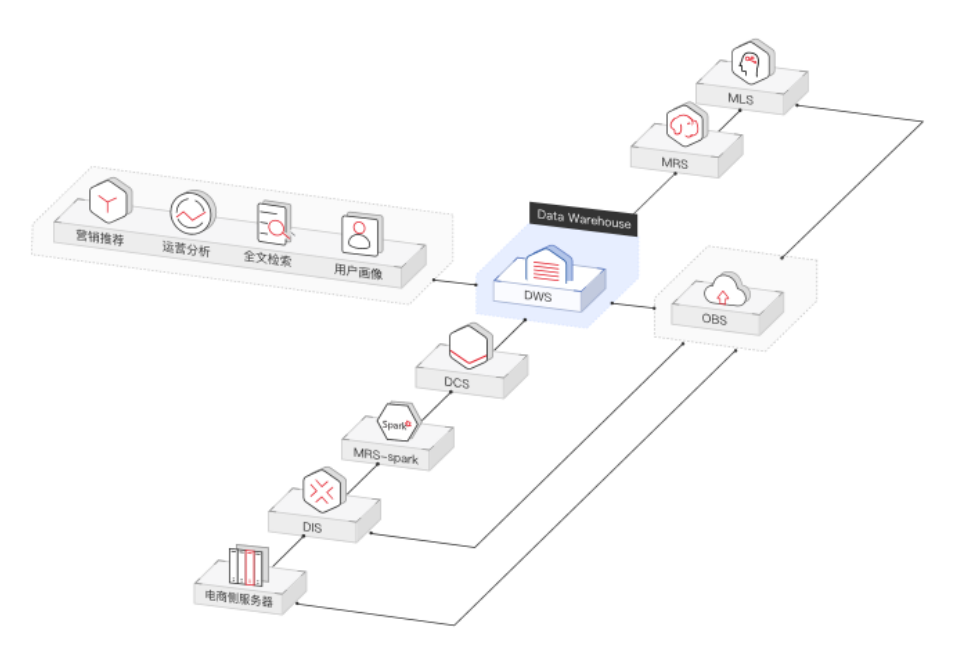

电商的数据分析,主要用于支撑营销推荐、运营分析、全文检索、客户分析等业 务。 优势如下:

– 分析维度广:可从商品、用户、运营、地区多个维度进行复杂的分析。

- 随业务增长扩容:可根据业务增长,随时进行集群规模扩展。
- 可靠性高: GaussDB(DWS) 的高可靠性支撑电商系统的长时稳定运行。
- **IoT**场景

#### 图 **1-6** IoT 场景

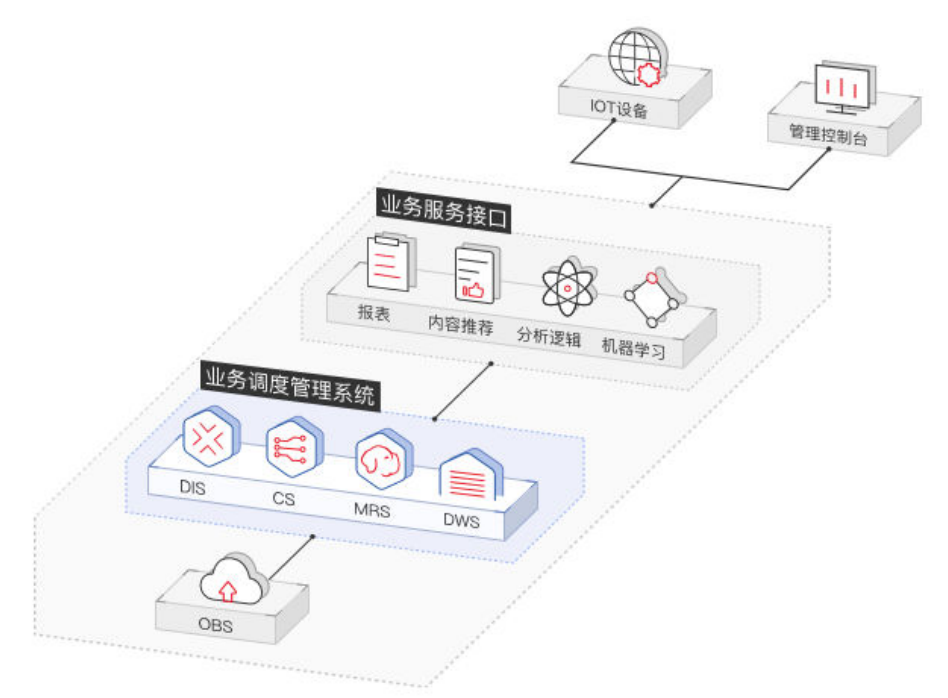

#### <span id="page-15-0"></span>图 **1-7** IoT 场景

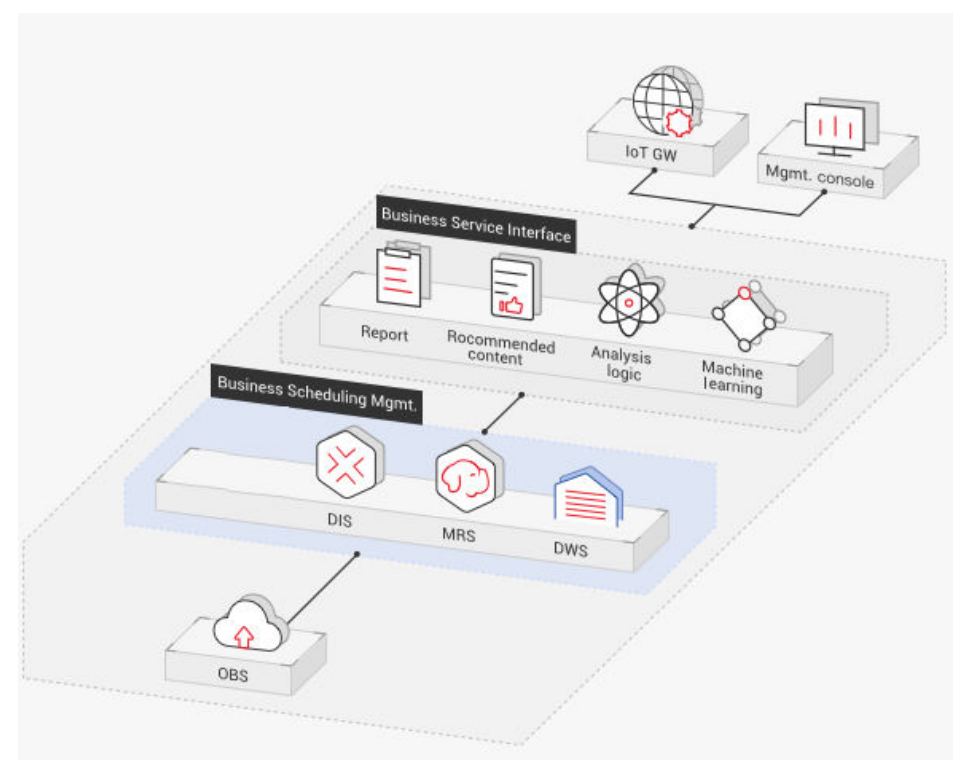

物联网(IoT)所产生的数据,通过构建GaussDB(DWS) 选择IoT数仓,围绕海量 的数据进行实时分析并进行反馈优化。应用在工业IoT、O2O业务系统、车联网等 解决方案。

优势如下:

- 流式数据实时入库: IoT设备及网关汇集的流式数据经DIS导入至 GaussDB(DWS) 。
- 设备监控与预测:围绕数据,进行分析和预测,对设备进行监视、控制和优 化补给,以及自我诊断和修复。
- 信息推荐:结合在围绕人周围的联网设备汇集的数据,为用户进行定向的信 息推荐。

# **1.4** 产品功能

GaussDB(DWS) 为用户提供GaussDB(DWS) 管理控制台、GaussDB(DWS) 客户端、 REST API等多样化的使用方式。本章节为您介绍GaussDB(DWS) 的主要功能。

#### 集群管理

一个GaussDB(DWS) 集群由多个在相同子网中的相同规格的节点组成,共同提供服 务。GaussDB(DWS) 为用户提供了简单易用的Web管理控制台,让用户可以快速申请 集群,轻松执行数据仓库管理任务,专注于数据和业务。

集群管理的主要功能如下:

● 创建集群

如果用户需要在云上环境中使用数据仓库服务,首先应创建一个GaussDB(DWS) 集群。用户可根据业务需求选择相应的产品规格和节点规格快速创建集群。

#### 管理快照

快照是GaussDB(DWS)集群在某一时间点的完整备份,记录了这一时刻指定集群 的所有配置数据和业务数据,快照可用于还原某一时刻的集群。用户可以为集群 手动创建快照,也可以开启定时创建自动快照。自动快照有保留天数限制,用户 可以对自动快照进行复制,生成手工快照以便长期保留。

当您从快照恢复集群时,系统将为您创建一个与原始集群规格相同、节点数也相 同的新集群,并导入快照数据。

对于不再需要的快照,可以选择删除快照,以释放存储空间。

管理节点

用户可查看所创集群的节点列表,在节点管理页面可以清晰的查询各节点的状 态、节点规格、是否已使用等信息。若用户需要进行大规模扩容操作时,可通过 节点管理功能提前分批次添加准备好用于扩容的节点。例如需要新扩容180个BMS 节点,可分3批各添加60个,如果其中有一部分添加失败,可再次添加失败数量的 节点,等180个节点添加成功后,再使用这些添加好的节点进行扩容;添加节点过 程中不影响集群业务。

● 扩容集群

随着业务的增长,现有集群规模可能无法满足业务需要,此时,用户可以扩容集 群,为集群增加计算节点。扩容时业务不中断。进行扩容操作时,用户可根据需 求选择是否在线扩容和自动重分布。

● 管理重分布

默认情况下,在扩容之后将自动调起重分布任务,为了增强扩容重分布整个流程 的可靠性,可以选择在扩容时关闭自动重分布功能,在扩容成功之后再手动使用 重分布功能执行重分布任务,数据重分布后将大大提升业务响应速率。当前重分 布支持离线重分布、在线重分布两种模式,默认情况下,提交重分布任务时将选 择离线重分布模式。

工作负载管理

当您有多个数据库用户同时查询作业时,一些复杂查询可能会长时间占用集群资 源,从而影响其他查询的性能。例如一组数据库用户不断提交复杂、耗时的查 询,而另一组用户经常提交短查询。在这种情况下,短时查询可能不得不在队列 中等待耗时查询完成。为了提高效率, GaussDB(DWS)提供了工作负载管理功 能,GaussDB(DWS)工作负载管理以工作负载队列为资源承载,对于不同的业务 类型可以创建不同的工作负载队列,为这些队列配置不同的资源占比,然后将数 据库用户添加至对应的队列中,以此来限制这些数据库用户的资源使用。

● 逻辑集群

逻辑集群是基于Node Group机制来划分物理节点的一种集群模式,从节点层次将 大集群进行划分,和数据库形成交叉。一个数据库中的表可以按逻辑集群来分配 到不同的物理节点,而一个逻辑集群也可以包含多个数据库的表。

● 重启集群

重启集群将有可能会导致正在运行中的业务数据丢失,如果需要执行重启操作, 请确定不存在正在运行的业务,所有数据都已经保存。

● 删除集群

当用户不再需要集群时,可选择删除集群。此操作为高危操作,删除集群可能导 致数据丢失,请谨慎操作。

GaussDB(DWS) 为用户提供了以下两种方式管理集群和快照:

管理控制台方式

使用管理控制台方式访问GaussDB(DWS) 集群。用户在注册后,可直接登录管理 控制台,选择"数据仓库服务"。

有关集群管理的更多内容, 请参见**管理集群**。

● REST API方式

支持使用GaussDB(DWS) 提供的REST API接口以编程的方式管理集群。如果用户 需要将GaussDB(DWS) 集成到第三方系统,用于二次开发,请使用API方式访 问。

详细内容,请参见《数据仓库服务API参考》。

#### 企业级数据仓库和标准 **SQL** 的支持

当创建好GaussDB(DWS) 集群后,用户就可以使用SQL客户端工具连接集群,然后执 行创建数据库、管理数据库、导入/导出数据以及查询数据的操作。

GaussDB(DWS) 为用户提供了PB (petabyte) 级高性能数据库, 主要体现在:

- MPP大规模并行处理框架,支持行列混存、向量化执行,实现万亿数据关联分析 秒级响应。
- 内存计算,基于Bloom Filter的Hash Join优化,性能提升2~10倍。
- 基于电信技术优化的大规模集群通信,提升计算节点间的传输效率。
- 基于代价的智能优化器,根据集群规模、数据量、生成最优计划,提高执行效 率。

GaussDB(DWS) 具有完备的SQL能力:

- 支持SQL 92、SQL 2003标准,支持存储过程,支持GBK和UTF-8字符集,支持 SQL标准函数与OLAP分析函数。
- 兼容PostgreSQL生态,与主流第三方数据库ETL, BI (business intelligence)工 具厂商对接认证。

详细的SQL语法和数据库操作指导,请参见《数据仓库服务数据库开发指南》。

#### 多样化的数据导入方式

GaussDB(DWS) 支持多数据源高效入库,典型的入库方式如下所示。详细指导请参见 《数据仓库服务数据库开发指南》中的"导入数据"章节。

- 从OBS(对象存储服务)并行导入数据
- 使用GDS(General Data Service)从远端服务器导入数据
- 通过INSERT语句直接写入数据
- 使用COPY FROM STDIN导入数据
- 使用gsql元命令导入数据
- 从MRS(MapReduce服务)导入数据到集群
- 使用DSC工具迁移SQL脚本

此外,GaussDB(DWS) 还支持主流第三方ETL工具进行数据导入。

#### 应用程序接口

支持调用JDBC(Java database connectivity)、ODBC(Open Database Connectivity)等标准接口开发应用程序访问GaussDB(DWS) 集群中的数据库。 详细内容请参见《数据仓库服务用户指南》中"使用JDBC和ODBC连接集群"章节。

#### 高可靠性

- 通过实例冗余、数据冗余,实现整个系统无单点故障。
- 数据多副本,且所有数据可手工备份至OBS。
- 自动隔离有故障的节点,利用副本重新恢复数据,并在必要时替换节点。
- 自动快照结合OBS存储,实现跨AZ容灾,若用户生产集群所处的地理位置发生自 然灾害,或者集群内部出现了故障从而导致生产集群无法正常对外提供读写服 务,那么灾备集群可以切换为生产集群,从而保障业务连续性。
- 当集群状态为"非均衡"时会出现某些节点主实例增多,从而负载压力较大,用 户可在业务低峰期进行集群主备恢复操作。
- **用户使用客户端连接DWS集群时,如果用户仅连接一个CN节点地址,通过该CN** 节点内网IP或弹性公网IP连接时,只能连接到固定的CN节点上,存在CN单点问 题。因此GaussDB(DWS)引入了弹性负载均衡服务,解决集群访问的单点问题。 弹性负载均衡(ELB)是将访问流量根据转发策略分发到后端多台弹性云服务器的 流量分发控制服务,可以通过流量分发扩展应用系统对外的服务能力,提高应用 程序的容错能力。
- 当用户集群创建后,实际需要的CN数量会随着业务需求而发生变化,因此 GaussDB(DWS)提供了增删CN节点功能,实现用户可以根据实际需求动态调整集 群CN数量的要求。

#### 安全管理

- 基于网络隔离、安全组规则以及一系列安全加固项,实工现租户隔离和访问权限控 制,保护系统和用户的隐私及数据安全。
- 支持SSL安全网络连接、用户权限管理、密码管理等功能,保证数据库在网络层、 管理层、应用层和系统层的安全性。

#### 监控与审计

监控集群

GaussDB(DWS) 与云监控服务集成,使您能够对集群中的计算节点和数据库进行 实时监控。详情请参见《数据仓库服务用户指南》中"监控集群"章节。

数据库监控

数据库监控(DMS)是一个为GaussDB(DWS)数据库提供多维度监控服务的系 统,为客户数据库的快速、稳定运行提供保驾护航的能力。该功能对业务数据库 所使用磁盘、网络、OS指标数据,集群运行关键性能指标数据进行收集、监控、 分析。通过综合收集到的多种类型指标,对数据库主机、实例、业务SQL进行诊 断,及时暴露数据库中关键故障及性能问题,指导客户进行优化解决。详情请参 见《数据仓库服务用户指南》中"数据库监控"章节。

告警管理

告警管理包含查看告警规则、告警规则配置与告警信息订阅功能。其中,告警规 则可以提供过去一周的告警信息统计与告警信息明细,方便用户自行查看租户下 的告警。该特性除了以默认值的形式提供一套GaussDB(DWS)告警最佳实践外, 还允许用户根据自己的业务特点,个性化修改告警阈值。详情请参见《数据仓库 服务用户指南》中"告警管理"章节。

● 事件通知

GaussDB(DWS) 与消息通知服务对接,使您能够订阅事件并查看触发的各类事 件。详情请参见《数据仓库服务用户指南》中"事件通知"章节。

- <span id="page-19-0"></span>● 审计日志
	- GaussDB(DWS) 与云审计服务集成,使您能够对所有的管理控制台操作及 API调用进行审计。详情请参见"查看管理控制台关键操作审计日志"章节。
	- GaussDB(DWS) 数据库还会记录所有的SQL操作,包括连接尝试、查询和数 据库的变动。详情请参见《数据仓库服务用户指南》中"设置数据库审计日 志"章节。

#### 支持多种数据库工具

GaussDB(DWS) 提供了以下几款自研工具,用户可以在GaussDB(DWS) 管理控制台下 载相关的工具包。有关工具的详细指导请参见《数据仓库服务工具指南》。

● gsql工具

它是一款运行在Linux操作系统的命令行SQL客户端工具,用于连接 GaussDB(DWS) 集群中的数据库,并对数据库进行操作和维护。

Data Studio工具

它是一款运行在Windows操作系统上的图形界面SQL客户端工具,用于连接 GaussDB(DWS) 集群中的数据库、管理数据库和数据库对象,编辑、运行、调试 SQL脚本,查看执行计划等。

● GDS工具

它是GaussDB(DWS) 提供的数据服务工具,通过和外表机制的配合,实现数据的 高速导入导出。

GDS工具包需要安装在数据源文件所在的服务器上,数据源文件所在的服务器称 为数据服务器,也称为GDS服务器。

DSC SQL语法迁移工具

DSC(Database Schema Convertor)是一款运行在Linux或Windows操作系统上 的命令行工具,致力于向客户提供简单、快速、可靠的应用程序SQL脚本迁移服 务,通过内置的语法迁移逻辑解析源数据库应用程序SQL脚本,并迁移为适用于 GaussDB(DWS) 数据库的应用程序SQL脚本。

DSC支持迁移Teradata、Oracle、Netezza、MySQL和DB2数据库的SQL脚本。

## **1.5** 基本概念

## **1.5.1 GaussDB(DWS)** 的管理概念

#### 集群

表示由多个节点组成的服务器群组。GaussDB(DWS) 以集群为单位进行组织,一个 GaussDB(DWS) 集群由多个在相同子网中的相同规格的节点组成,共同提供服务。

节点

每个GaussDB(DWS) 集群至少包含3个节点。每个节点都支持存储与分析数据。

#### <span id="page-20-0"></span>规格

用户创建GaussDB(DWS) 集群时需要指定集群节点的规格,不同规格节点使用的 CPU、内存和存储资源不同。

#### 快照

快照是用户根据需要创建的GaussDB(DWS) 集群备份,用于还原创建快照时的集群数 据。快照会一直保存,直到用户使用管理控制台将此快照删除(自动快照不支持手动 删除)。快照会占用用户使用的OBS配额。

### **1.5.2 GaussDB(DWS)** 的数据库概念

#### 数据库

一个GaussDB(DWS) 集群实际上是一个支持联机分析处理方式的数据库平台,属于分 析性的关系型数据库。

#### 联机分析处理

联机分析处理(Online Analytical Processing,简称OLAP),是GaussDB(DWS) 集群 的主要工作方式,支持复杂的分析操作,侧重决策支持,并且提供直观易懂的查询结 果。

#### 大规模并行处理

大规模并行处理 ( Massive Parallel Processing, 简称MPP, 也可称为无共享架构), 是指在GaussDB(DWS) 集群的每个节点中,都有独立的内存计算和磁盘存储系统, GaussDB(DWS) 根据数据库模型和应用特点,将业务数据划分到不同节点上,通过节 点间的网络彼此连接协同计算,使集群作为整体提供数据库服务以满足业务需要。

#### 无共享架构

无共享架构(Shared Nothing Architecture)是一种分布式计算架构。这种架构中的 每一个节点都是独立、自给的,使整个系统中不出现单点竞争的情况,以提高工作效 率。

#### 数据库版本

每个GaussDB(DWS) 集群对应一个数据库版本,用户在创建GaussDB(DWS) 集群时确 认此集群的版本。

#### 数据库连接

用户通过客户端连接GaussDB(DWS) 集群的方式,实现数据库的连接。支持在华为云 平台以及互联网环境上使用客户端进行连接。

#### 数据库用户

GaussDB(DWS) 集群支持不同人员连接并使用数据库,为了方便管理,数据库中支持 添加新用户,并通过为用户分配不同权限达到权限控制的目的。默认的数据库用户为 数据库管理员,在创建GaussDB(DWS) 集群时生成。

# <span id="page-21-0"></span>**1.6** 与其他云服务的关系

#### 与统一身份认证服务的关系

数据仓库服务使用统一身份认证服务(Identity and Access Management,简称 IAM)实现认证和鉴权功能。

需要拥有DWS Administrator权限的用户才能完整使用数据仓库服务。如需开通该权 限,请联系拥有Security Administrator权限的用户或者申请新的具有DWS Administrator权限的用户。拥有DWS Database Access权限的用户,可以基于IAM用 户生成临时数据库用户凭证以连接GaussDB(DWS) 集群数据库。

#### 与弹性云服务器的关系

数据仓库服务使用弹性云服务器(Elastic Cloud Server,简称ECS)作为集群的节点, 每个弹性云服务器是集群中的一个节点。

#### 与虚拟私有云的关系

数据仓库服务使用虚拟私有云(Virtual Private Cloud,简称VPC)为集群提供网络拓 扑,实现多个不同集群互相隔离并控制访问。

#### 与对象存储服务的关系

数据仓库服务使用对象存储服务(Object Storage Service,简称OBS)作为集群数据 与外部数据互相转化的一个方法,实现安全、高可靠和低成本的存储需求。

#### 与 **MapReduce** 服务的关系

数据仓库服务使用MapReduce服务(MapReduce Service,简称MRS)将数据从MRS 迁移到GaussDB(DWS) 集群,实现海量数据通过Hadoop处理后使用GaussDB(DWS) 进行分析查询。

#### 与云数据迁移的关系

您可使用云数据迁移(Cloud Data Migration,简称CDM)实现多种数据源数据到 GaussDB(DWS) 的迁移。

#### 与数据接入服务的关系

您可使用数据接入服务(Data Ingestion Service,简称DIS)将流式数据实时接入 GaussDB(DWS) 。

#### 与云监控的关系

数据仓库服务使用云监控(Cloud Eye)监控集群中的多项性能指标,从而集中高效地 呈现状态信息。云监控支持发送自定义告警,用户可以即时获取异常通知。

#### <span id="page-22-0"></span>与云审计服务的关系

数据仓库服务使用云审计服务(Cloud Trace Service,简称CTS)审计用户在管理控制 台页面的非查询操作,可用于检视是否存在非法或越权操作,完善服务安全管理。

#### 与消息通知服务的关系

数据仓库服务使用消息通知服务 ( Simple Message Notification,简称SMN ) 依据用 户的事件订阅需求主动推送通知消息,使用户可以在事件发生(如集群关键操作)时 能立即接收到通知。

#### 与标签管理服务的关系

数据仓库服务使用标签管理服务(Tag Management Service,简称TMS)为用户提供 跨区域、跨服务的集中标签管理和资源分类功能,让用户可以对资源进行自定义标 记,实现资源的分类,然后可以对资源按标签进行搜索。

#### 与云解析服务的关系

数据仓库服务使用云解析服务(Domain Name Service,DNS)可以提供域名映射到 GaussDB(DWS) 集群的IP地址。

## **1.7 GaussDB(DWS)** 权限管理

如果您需要对华为云上的GaussDB(DWS) 资源,为企业中的员工设置不同的访问权 限,以达到不同员工之间的权限隔离,您可以使用统一身份认证服务(Identity and Access Management,简称IAM)进行精细的权限管理。该服务提供用户身份认证、 权限分配、访问控制等功能,可以帮助您安全的控制华为云资源的访问。

通过IAM,您可以在华为云帐号中给员工创建IAM用户,并授权控制他们对华为云资源 的访问范围。例如您的员工中有负责软件开发的人员,您希望他们拥有 GaussDB(DWS) 的使用权限,但是不希望他们拥有删除集群等高危操作的权限,那么 您可以使用IAM为开发人员创建用户,通过授予仅能使用GaussDB(DWS) ,但是不允 许删除集群的权限,控制他们对GaussDB(DWS) 资源的使用范围。

如果华为云帐号已经能满足您的要求,不需要创建独立的IAM用户进行权限管理,您 可以跳过本章节,不影响您使用GaussDB(DWS) 服务的其它功能。

IAM是华为云提供权限管理的基础服务,无需付费即可使用,您只需要为您帐号中的 资源进行付费。关于IAM的详细介绍,请参见《IAM用户指南》中的"产品介绍"。

#### **GaussDB(DWS)** 权限

默认情况下,管理员创建的IAM用户没有任何权限,需要将其加入用户组,并给用户 组授予策略或角色,才能使得用户组中的用户获得对应的权限,这一过程称为授权。 授权后,用户就可以基于被授予的权限对云服务进行操作。

GaussDB(DWS) 部署时通过物理区域划分, 为项目级服务。授权时, "作用范围"需 要选择"区域级项目",然后在指定区域对应的项目中设置相关权限,并且该权限仅 对此项目生效;如果在"所有项目"中设置权限,则该权限在所有区域项目中都生 效。访问GaussDB(DWS) 时,需要先切换至授权区域。

角色: IAM最初提供的一种根据用户的工作职能定义权限的粗粒度授权机制。该 机制以服务为粒度,提供有限的服务相关角色用于授权。由于华为云各服务之间 存在业务依赖关系,因此给用户授予角色时,可能需要一并授予依赖的其他角 色,才能正确完成业务。角色并不能满足用户对精细化授权的要求,无法完全达 到企业对权限最小化的安全管控要求。

策略: IAM最新提供的一种细粒度授权的能力,可以精确到具体服务的操作、资 源以及请求条件等。基于策略的授权是一种更加灵活的授权方式,能够满足企业 对权限最小化的安全管控要求。例如:针对GaussDB(DWS) 服务,管理员能够控 制IAM用户仅能对某一类资源进行指定的管理操作。

如表**1-2**所示,包括了GaussDB(DWS) 的所有系统权限。

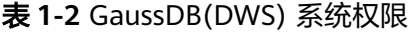

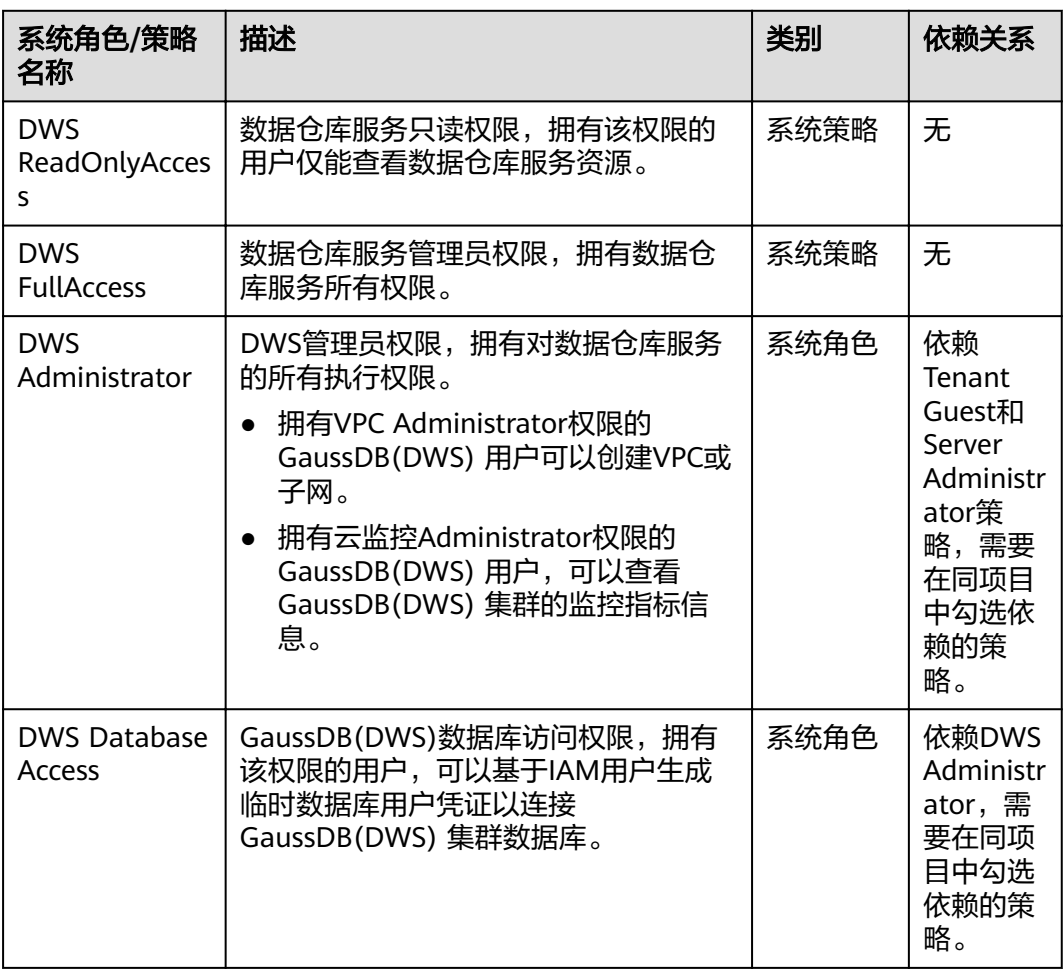

表**[1-3](#page-24-0)**列出了GaussDB(DWS) 常用操作与系统权限的授权关系,您可以参照该表选择 合适的系统策略。

#### 说明

- 每个区域的每个项目首次使用弹性IP绑定功能时,系统将提示创建名称为 "DWSAccessVPC"委托以授权GaussDB(DWS) 访问VPC。授权成功后,GaussDB(DWS) 可以在绑定弹性IP的虚拟机故障时切换至健康虚拟机。
- 默认情况下,只有公有云帐号或拥有Security Administrator权限的用户才具备创建委托的权 限。帐号中的IAM用户,默认没有创建委托的权限,在使用弹性IP绑定功能时页面会提示 "权限不足",此时需联系有"DWS FullAccess"权限的用户在当前页面完成对 GaussDB(DWS) 的委托授权。

#### <span id="page-24-0"></span>表 **1-3** GaussDB(DWS) 常用操作与系统权限的关系

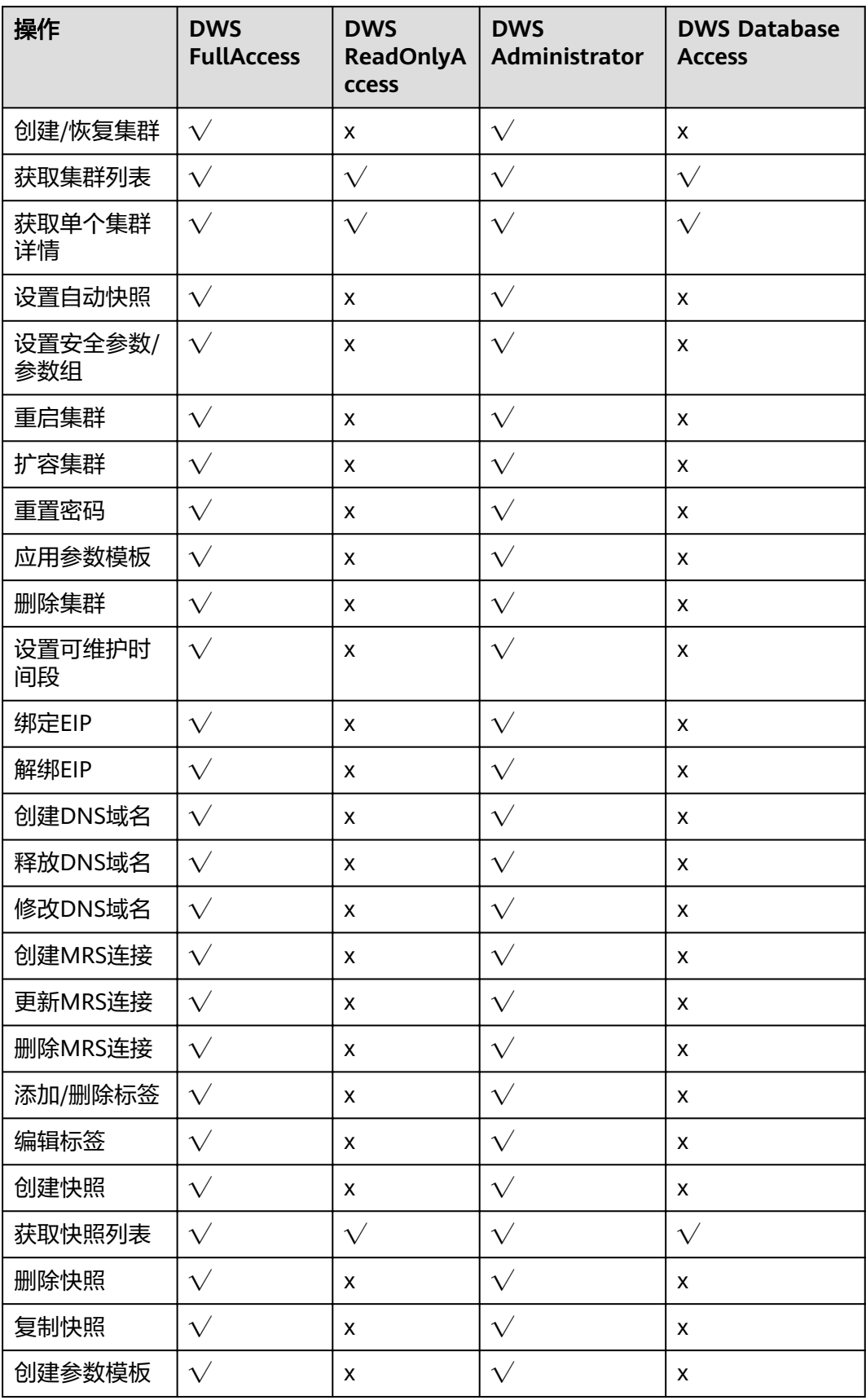

<span id="page-25-0"></span>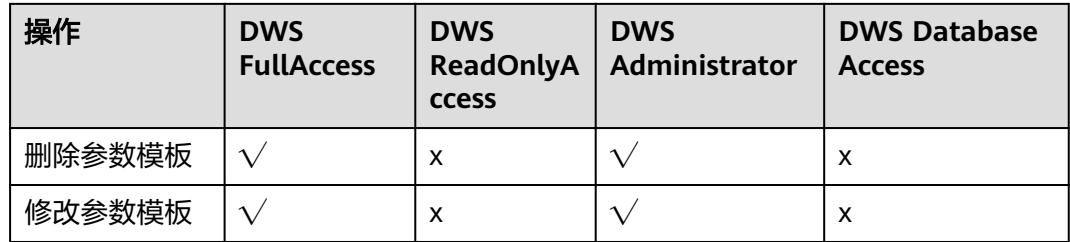

# **1.8** 如何访问 **GaussDB(DWS)**

数据仓库服务的基本使用流程如下图所示:

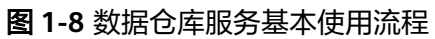

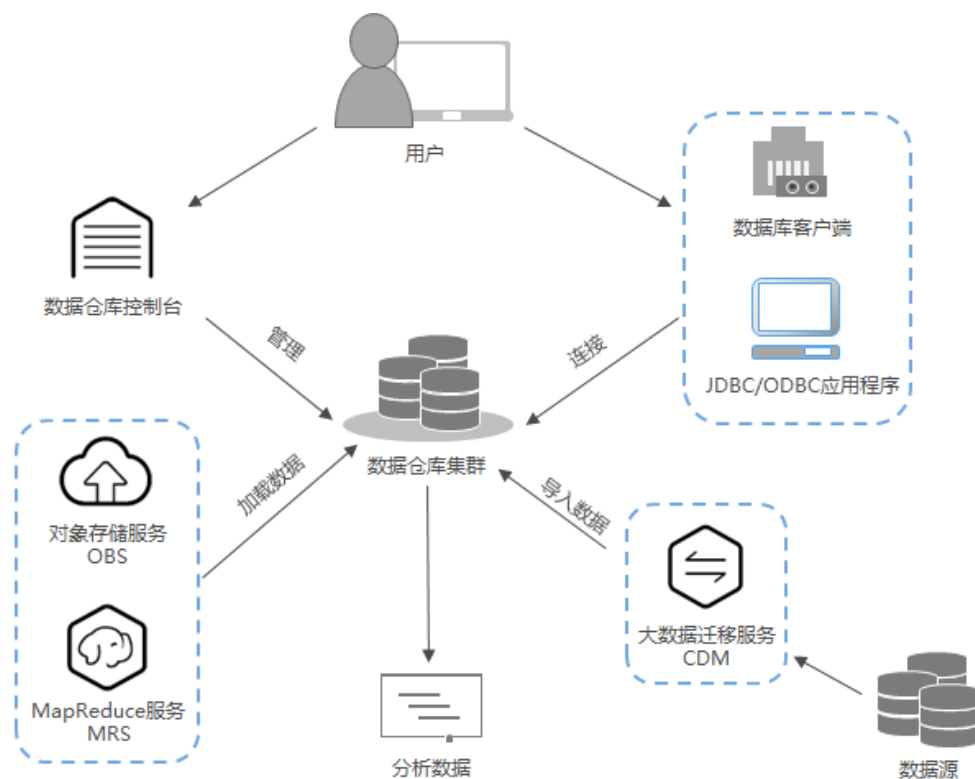

#### 图 **1-9** 数据仓库服务基本使用流程

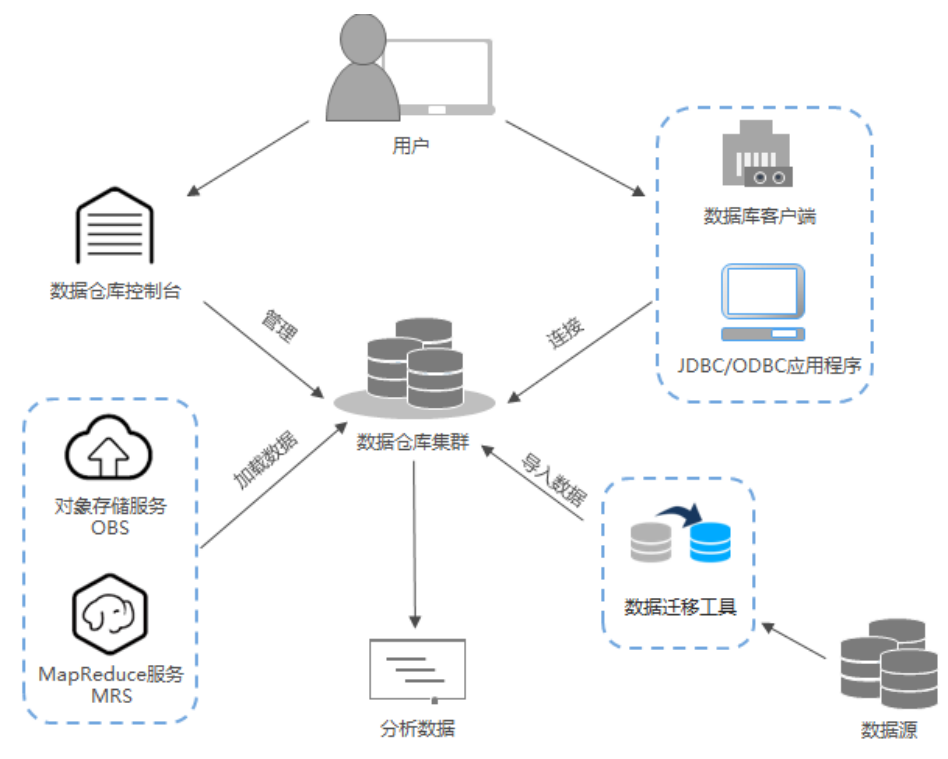

#### 访问集群

GaussDB(DWS)提供了Web化的服务管理平台,即管理控制台,还提供了基于HTTPS 请求的API(Application programming interface)方式管理GaussDB(DWS) 集群。

#### 访问集群数据库

GaussDB(DWS) 支持如下方式访问集群数据库:

● GaussDB(DWS) 客户端方式

用户使用GaussDB(DWS) 客户端访问集群数据库,请参见《数据仓库服务用户指 南》中"连接集群"章节。

- 开源PostgreSQL客户端方式 兼容的开源客户端有:
	- PostgreSQL的psql 9.2.4或更高版本
		- 有关使用psql的信息,请参见:**<https://www.postgresql.org/>**。
	- pgadmin 有关使用pgadmin的信息,请参见:**<https://www.pgadmin.org/>**。
	- dbeaver

有关使用dbeaver的信息,请参见:**<https://dbeaver.jkiss.org/download/>**。

JDBC、ODBC等接口调用方式

支持调用JDBC(Java database connectivity)、ODBC(Open Database Connectivity)等标准接口开发应用程序访问GaussDB(DWS) 集群中的数据库。 详细内容请参见《数据仓库服务用户指南》中"使用JDBC和ODBC连接集群"章 节。

#### <span id="page-27-0"></span>端到端数据分析流程

数据仓库服务与华为云平台其他一系列服务已无缝集成,以便用户能够快速部署端到 端的数据分析和解决方案。

端到端数据分析流程如下图所示,该流程展示了每个过程可以使用的云服务。

图 **1-10** 端到端数据分析流程

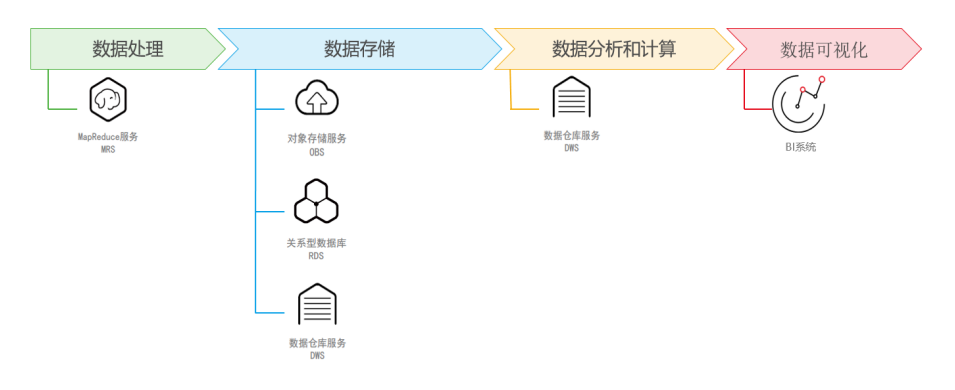

## **1.9** 使用限制

- 数据仓库服务只支持用户管理集群,不支持直接访问集群节点。用户或应用程序 使用数据库对应的集群访问IP地址和端口,访问数据仓库。
- 集群创建好以后不支持修改规格,如果需要使用更高规格的节点,请重新创建一 个新的集群。
- 用户需要在与集群相同的虚拟私有云子网中使用客户端连接GaussDB(DWS) 集 群。
- 从文档直接复制命令到执行环境中粘贴时可能自动换行,导致运行出错,请注意 删除换行。

## **1.10** 技术指标

GaussDB(DWS)不同版本的技术指标如下所示。

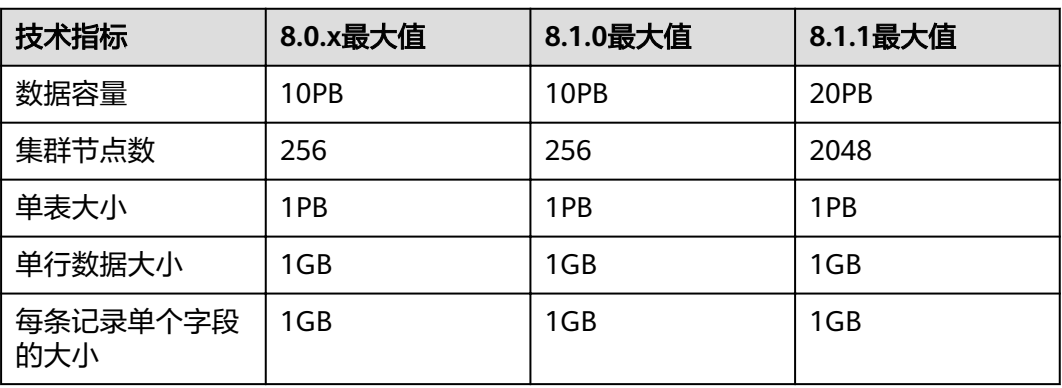

#### 表 **1-4** GaussDB(DWS)技术指标

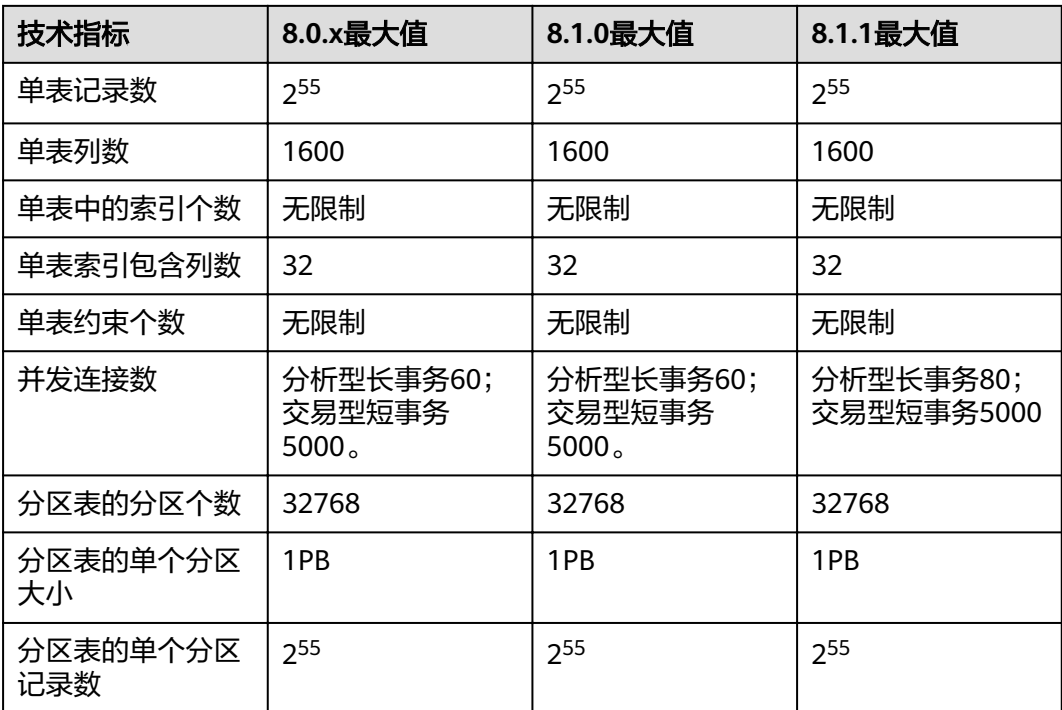

# **2** 入门

# <span id="page-29-0"></span>**2.1** 第 **1** 步:入门前准备

本指南是一个入门教程,向您演示如何创建示例GaussDB(DWS)集群,连接示例 GaussDB(DWS) 集群数据库、导入存储在OBS中的示例数据和分析示例数据的流程。 您可以使用该入门教程评估GaussDB(DWS) 服务。

在开始创建GaussDB(DWS) 集群之前,请确保您已完成如下前提条件:

- 注册并实名认证公有云帐户
- 确定集群端口

#### 注册并实名认证公有云帐户

如果您还没有公有云帐户,则必须先注册一个。如果您已有实名认证的帐户,则可以 跳过此步骤,并使用您已有的帐户。

- 1. 打开公有云服务网址,单击页面右上方的"注册",进入注册页面。
- 2. 按照页面要求填写用户信息完成注册。
- 3. 单击右上角用户名,进入基本信息页面,单击"实名认证",进入实名认证页 面。
- 4. 按照页面提示完成实名认证。

#### 说明

开通云服务需要先进行实名认证。

#### 确定集群端口

- 在创建GaussDB(DWS) 集群时需要指定一个端口供SQL客户端或应用程序通过该 端口访问集群。
- 如果您的客户端机器位于防火墙之后,则您需要有一个可用的开放端口,这样才 能从SQL客户端工具连接到集群并进行查询分析。
- 如果您不了解可用的开放端口,则请联系网络管理员,在您的防火墙中确定一个 开放端口。GaussDB(DWS) 支持的端口范围为8000~30000。
- 在集群创建之后无法更改集群的端口号,请务必确保在集群创建过程中指定的端 口为可用的开放端口。

## <span id="page-30-0"></span>**2.2** 第 **2** 步:创建集群

在使用GaussDB(DWS) 执行数据分析任务前,您首先要创建一个集群,一个 GaussDB(DWS) 集群由多个在相同子网中的节点组成,共同提供服务。请参考以下指 导创建集群。

#### 创建集群

- 步骤**1** 登录GaussDB(DWS) 管理控制台。
- 步骤**2** 单击左侧导航栏的"集群管理"。
- 步骤**3** 在"集群管理"页面,单击右上角"创建数据仓库集群"。
- 步骤**4** 选择待创建的集群所属的区域。
	- 区域: 选择集群所属的工作区域。
	- 可用区:默认即可。

#### 步骤**5** 选择主机规格。

- **集群类型**: 根据客户需求选择, 例如"标准数仓"类型。
- **CPU**架构:根据客户需求选择,例如"**X86**"架构。
- 节点规格:默认即可。
- 节点数量: 默认即可, 至少3个。

步骤**6** 填写集群配置参数。

- 集群名称: 输入 "dws-demo" 。
- 集群版本:显示为当前集群版本,暂不支持修改。
- 默认数据库:显示为"gaussdb"。暂不支持修改。
- 管理员用户: 默认为"dbadmin", 使用默认值即可。集群创建成功后, 客户端 连接集群数据库时将使用该管理员用户及其密码。
- 管理员密码:输入密码。
- 确认密码: 重复输入一次管理员密码。
- 数据库端口: 默认即可。客户端或应用程序将通过该端口连接集群中的数据库。

#### 图 **2-1** 集群配置

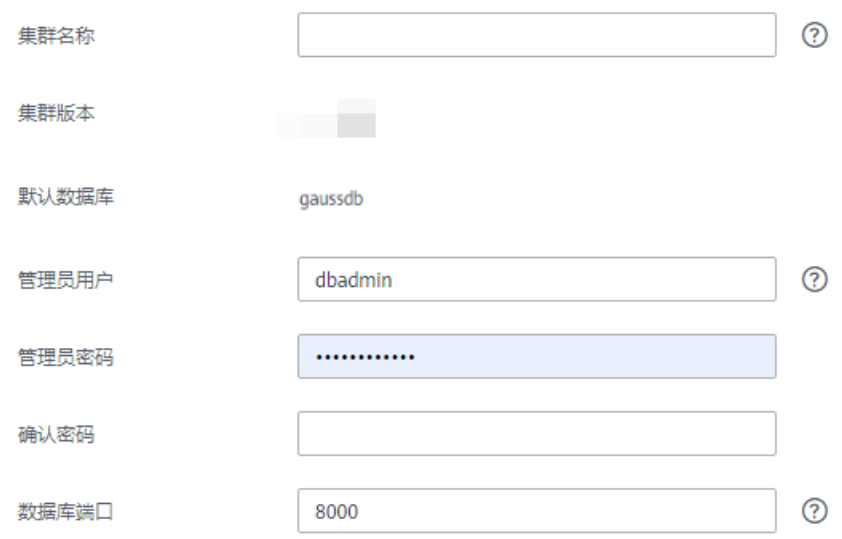

- 步骤**7** 配置网络参数。
	- 显拟私有云:可以在下拉框中选择已有的虚拟私有云,如果未配置过虚拟私有 云,可以单击"查看虚拟私有云"进入虚拟私有云管理控制台,新创建一个虚拟 私有云例如"vpc-dws"。然后回到GaussDB(DWS) 管理控制台的创建集群页

面,单击"虚拟私有云"下拉框旁边的 → 进行刷新,再选择新创建虚拟私有 云。

- 子网:创建虚拟私有云时会默认创建一个子网,您可以选择对应的子网名。
- 安全组: 选择"自动创建安全组"。

自动创建的安全组,将被命名为"GaussDB(DWS)-<*集群名称>-<GaussDB(DWS)* 集群的数据库端口>",出方向允许所有访问,入方向只开放"数据库端口"以允 许来自客户端或应用程序的访问。

如果您选择的是自定义创建的安全组,则需要在该安全组中添加一条入方向的规 则,向访问GaussDB(DWS)的客户端主机开放GaussDB(DWS)集群的"数据库端 口",如表**2-1**所示。添加入规则的具体操作请参见《虚拟私有云用户指南》中的 "安全性 > 安全组 > 添加安全组规则"章节。

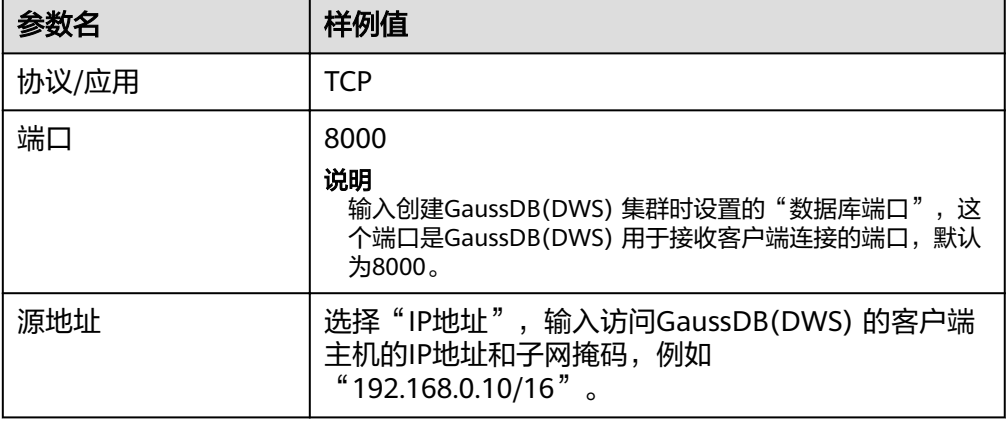

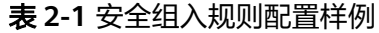

公网访问:选择"自动分配"为集群申请一个弹性IP作为集群公网IP。并且,在 "带宽"参数中设置弹性IP的带宽。

<span id="page-32-0"></span>步骤**8** 高级配置,在本示例中,选择"默认配置"即可。

- 默认配置:表示以下几项高级配置使用系统默认的配置。
	- 自动快照:默认开启自动生成集群快照的策略。
	- CN部署量:CN即协调节点,默认部署2个CN节点。
	- 参数模板:默认将系统默认的数据库参数模板与集群相关联。
	- 标签: 默认未给集群添加标签。
	- 加密数据库:默认为关闭,表示不对数据库进行加密。
- 自定义:选择该选项时页面上将显示自动快照、CN部署量、参数模板、标签、加 密数据库这几项高级配置,需要用户进行自定义设置。

**步骤9** 单击"立即创建", 讲入"规格详情"页面。

步骤**10** 单击"提交"。

提交成功后开始创建。单击"返回集群列表"返回集群管理页面,所创集群的初始状 态为"创建中",集群创建需要时间,请等待一段时间。创建成功后状态更新为"可 用",用户可以开始使用集群。

#### **----**结束

## **2.3** 第 **3** 步:连接集群

#### 操作场景

您在创建好数据仓库集群,开始使用数据库服务前,需要使用数据库客户端连接到 GaussDB(DWS) 集群中的数据库。本示例将使用Data Studio客户端工具通过公网地址 连接GaussDB(DWS) 集群中的数据库。您也可以使用其他SQL客户端连接集群,更多 连接方式请参[见连接集群的方式。](#page-49-0)

- 1. 获取所要连接的数据库名称、用户名和密码。 首次使用客户端连接集群时,您需使用第**2**[步:创建集群](#page-30-0)时设置的管理员用户和密 码连接到默认数据库"gaussdb"。
- 2. 获取集群公网访问地址: 通过集群公网访问地址连接数据库。
- 3. 使用**Data Studio**[连接到集群数据库:](#page-33-0)下载配置Data Studio客户端并连接集群数 据库。

#### 获取集群公网访问地址

- 步骤**1** 登录GaussDB(DWS) 管理控制台。
- **步骤2** 在左侧导航栏中,单击"集群管理"。
- 步骤**3** 在集群列表中,选中已创建集群(如dws-demo),单击"集群名称"前面的向下展开 按钮》,获取并保存公网访问地址。

该公网访问地址将在使用**Data Studio**[连接到集群数据库](#page-33-0)时使用。

**----**结束

#### <span id="page-33-0"></span>使用 **Data Studio** 连接到集群数据库

步骤1 GaussDB(DWS)提供了基于Windows平台的Data Studio图形界面客户端,该工具依 赖JDK,请先在客户端主机上安装Java 1.8.0\_141或以上版本的JDK。

在Windows操作系统中,您可以访问JDK官方网站,下载符合操作系统版本的JDK,并 根据指导进行安装。

- 步骤**2** 登录GaussDB(DWS) 管理控制台。
- 步骤**3** 单击"连接管理"。
- 步骤**4** 在"下载客户端和驱动"页面,下载"Data Studio图形界面客户端"。
	- 请根据操作系统类型,选择"Windows x86"或"Windows x64",再单击"下 载",可以下载与现有集群版本匹配的Data Studio工具。 如果同时拥有不同版本的集群,单击"下载"时会下载与集群最低版本相对应的 Data Studio工具。如果当前没有集群,单击"下载"时将下载到低版本的Data Studio工具。GaussDB(DWS) 集群可向下兼容低版本的Data Studio工具。
	- 单击"历史版本"可根据集群版本下载相应版本的Data Studio工具,建议按集群 版本下载配套的工具。
- 步骤**5** 解压下载的客户端软件包(32位或64位)到需要安装的路径。
- 步骤**6** 打开安装目录,双击Data Studio.exe,启动Data Studio客户端,如图**2-2**所示。

图 **2-2** 启动客户端

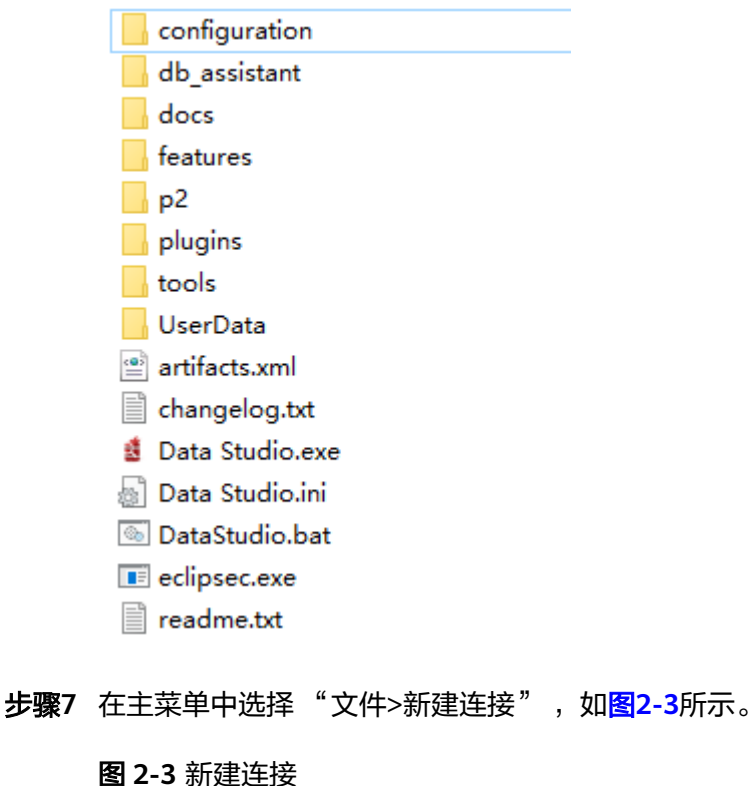

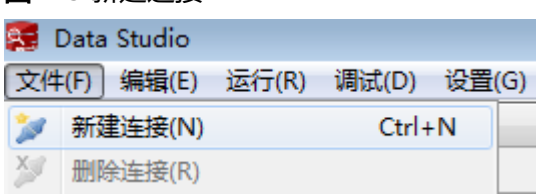

#### 步骤8 在弹出的"新建/选择数据库连接"页面中, 如下图所示, 输入连接参数。

#### 图 **2-4** 配置连接参数

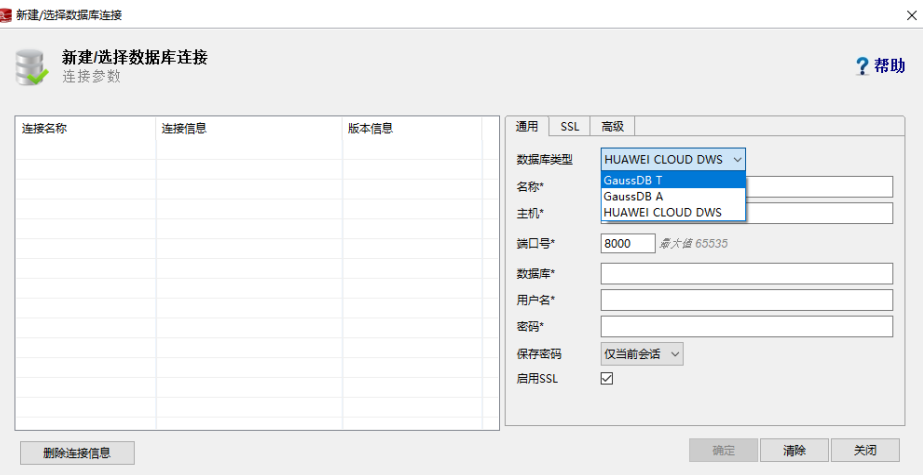

#### 表 **2-2** 配置连接参数

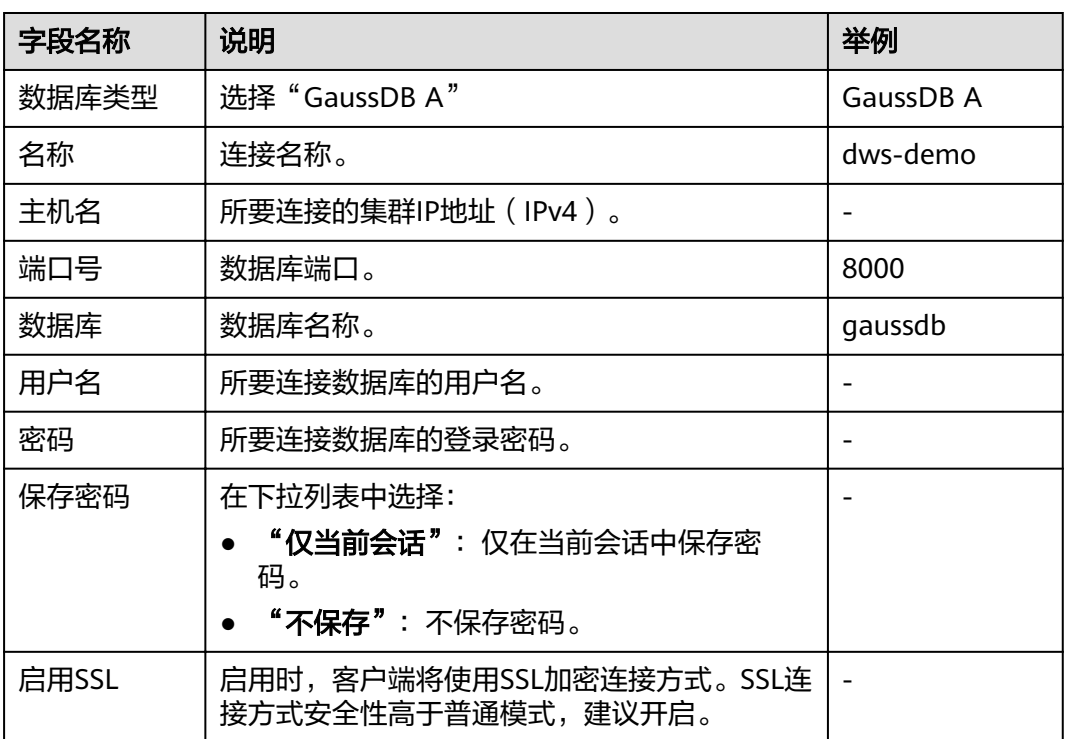

当"启用SSL"设置为开启时,请先参[见\(可选\)下载](#page-62-0)**SSL**证书下载SSL证书,并解压 证书文件。然后在如<mark>图2-4</mark>所示的窗口中单击"SSL"页签,设置如下参数:

#### 表 **2-3** 配置 SSL 参数

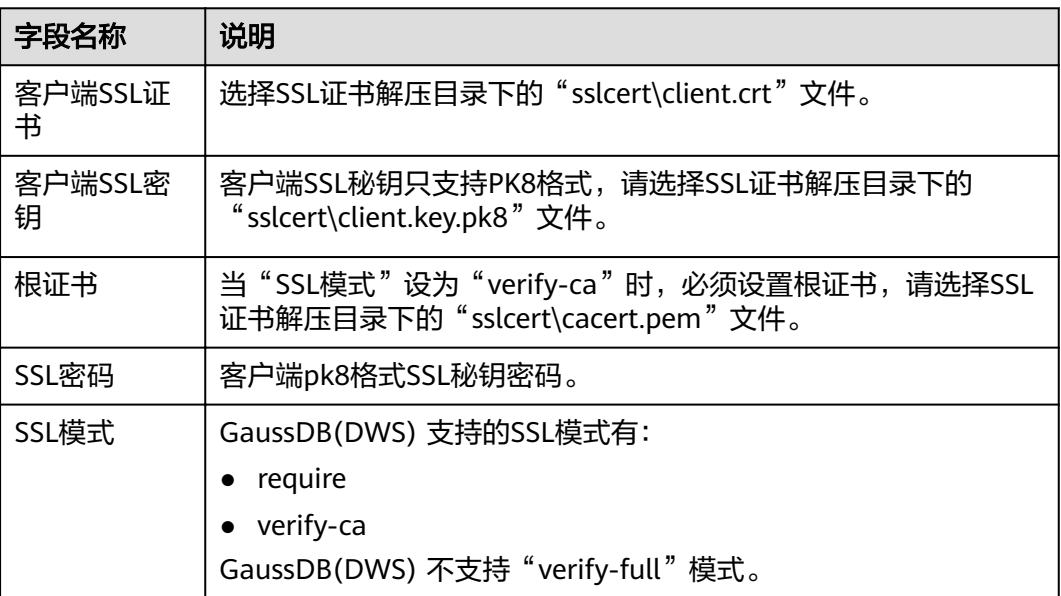

#### 图 **2-5** 配置 SSL 参数

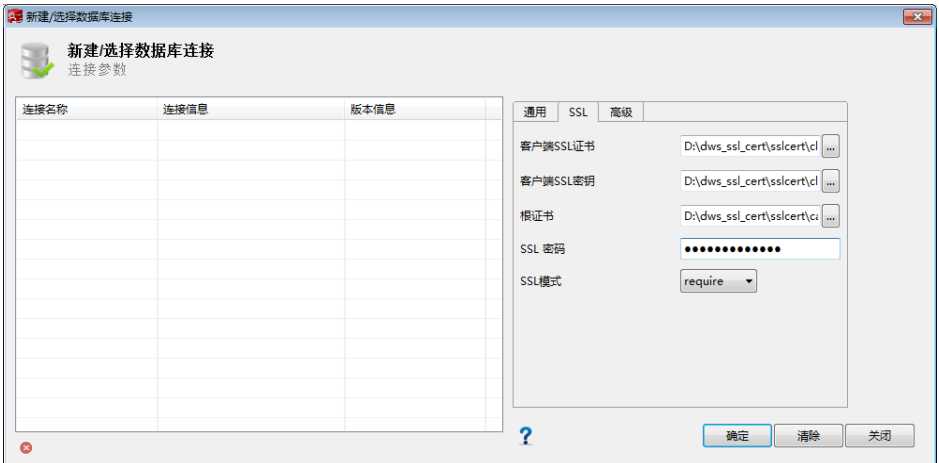

#### 步骤**9** 单击"确定"建立数据库连接。

如果启用了SSL, 在弹出的"连接安全告警"提示对话框中单击"继续"。

登录成功后,将弹出"最近登录活动"提示框,表示Data Studio已经连接到数据库。 用户即可在Data Studio界面的"SQL终端"窗口中执行SQL语句。

图 **2-6** 登录成功

最近登录活动  $\boxtimes$ 数据库 - postgres 连接名称: dws 最后一次成功登陆 2018/05/24 16:18:52 [unknown]@
欲详细了解Data Studio其他功能的使用方法,请按"F1"查看Data Studio用户手 册。

**----**结束

# 2.4 第 4 步: 查看其它资料并清理资源

# 查看其它资料

完成如上操作步骤后,我们推荐您可以参考如下资料继续对数据仓库服务进行更详细 深入的了解:

- 《数据仓库服务用户指南》:本指南在此入门的基础上,对创建、管理、监控以 及连接集群的概念和相关操作提供全面详细的信息。
- 《数据仓库服务数据库开发指南》:本指南在此入门的基础上,为数据库开发人 员提供全面详细的信息,帮助他们了解如何构建、管理和查询GaussDB(DWS) 数 据库,包括SQL语法、用户管理、数据导入导出等指导。

## 清理资源

当完成快速入门的样例后,如果您不再需要使用本样例创建的样例数据、集群、ECS以 及VPC时,您可以删除这些资源,以免资源浪费或占用您的配额。

步骤**1** 删除GaussDB(DWS) 集群。

在GaussDB(DWS) 管理控制台,单击"集群管理",在集群列表中集群"dwsdemo "所在行,单击 "更多 > 删除 " 。然后在弹出对话框中勾选 "释放与集群绑定的 弹性IP",单击"确定"。

如果待删除集群使用了自动创建的安全组,且该自动创建的安全组没有被别的集群使 用,删除集群时,该安全组也会一起被自动删除。

步骤**2** 删除子网。删除前请先确保该子网未被其他资源绑定。

登录虚拟私有云管理控制台,在左侧导航树单击"虚拟私有云",在虚拟私有云列表 中,单击名称"vpc-dws",然后在子网列表中"subnet-dws"所在行单击"删 除"。

步骤**3** 删除虚拟私有云。删除前请先确保该虚拟私有云未被其他资源绑定。

登录虚拟私有云管理控制台,在虚拟私有云列表中,找到虚拟私有云"vpc-dws)", 单击其所在行的"删除"。

具体步骤,请参见《虚拟私有云用户指南 》中"虚拟私有云和子网 > 删除虚拟私有 云"章节。

#### **----**结束

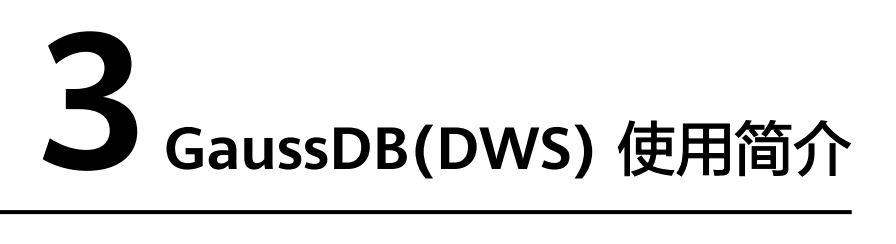

数据仓库服务是一种基于华为云基础架构和平台的在线数据处理数据库,提供即开即 用、可扩展且完全托管的分析型数据库服务。GaussDB(DWS) 是基于融合数据仓库 GaussDB产品的云原生服务,兼容标准ANSI SQL 99和SQL 2003,同时兼容 PostgreSQL/Oracle数据库生态,为各行业PB级海量大数据分析提供有竞争力的解决方 案。

GaussDB(DWS) 提供了简单易用的Web管理控制台,帮助您快速创建数据仓库集群, 轻松执行数据仓库管理任务。

# **GaussDB(DWS)** 使用流程介绍

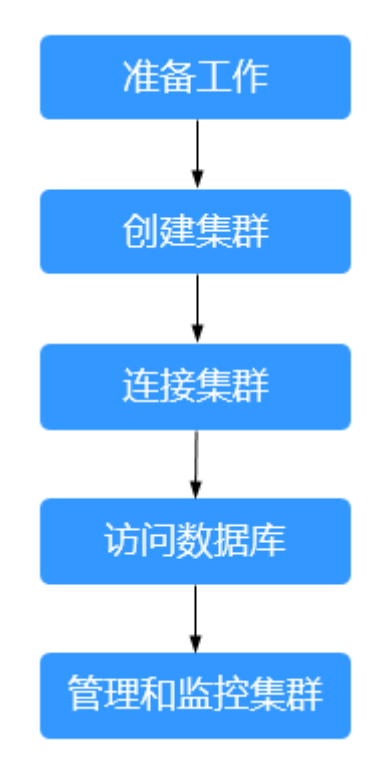

图 **3-1** GaussDB(DWS) 使用流程

# 表 **3-1** GaussDB(DWS) 使用流程介绍

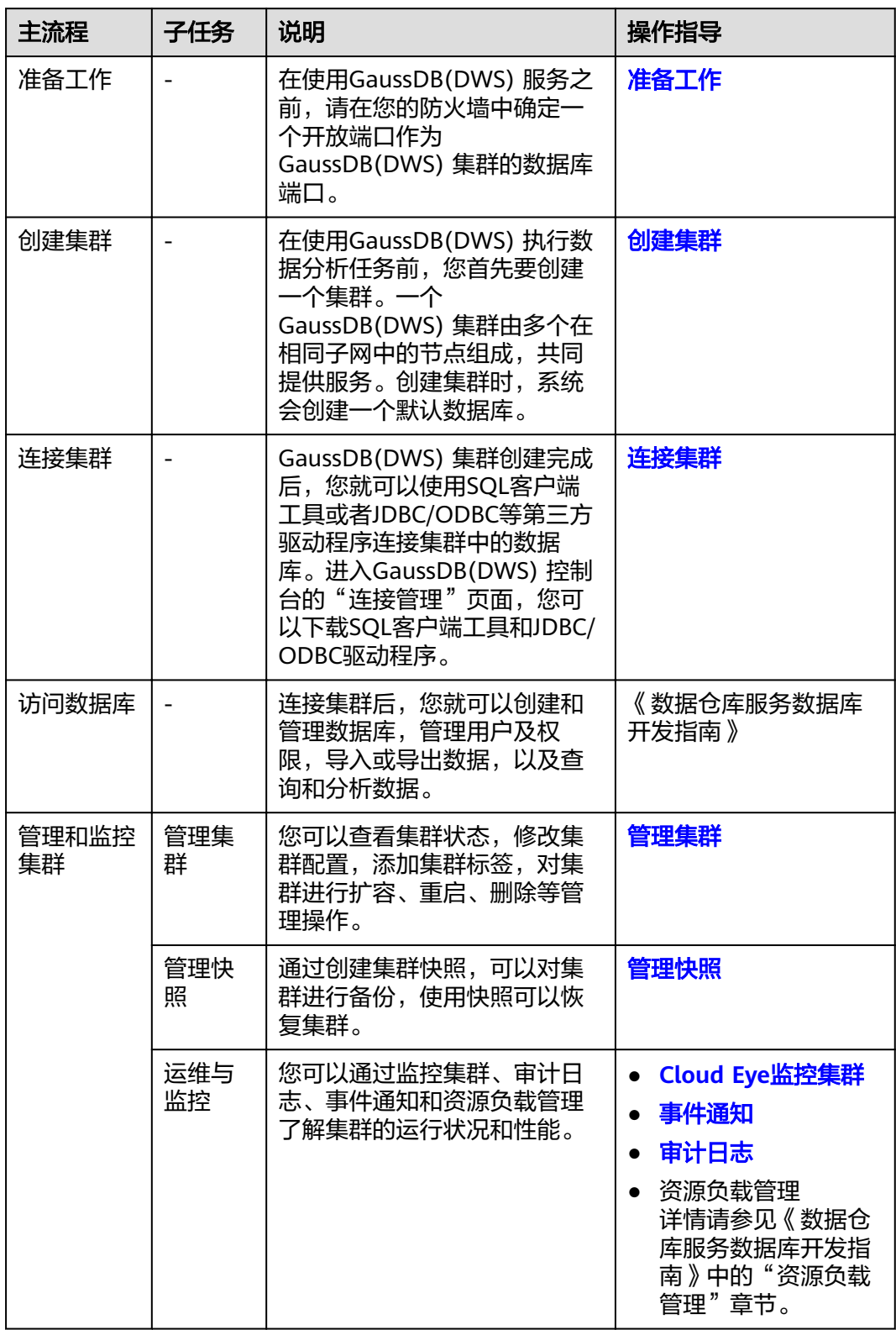

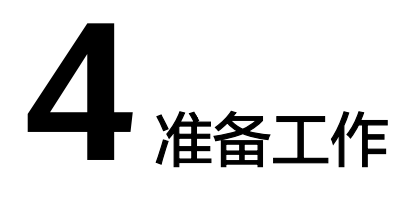

<span id="page-39-0"></span>在使用GaussDB(DWS) 服务之前,请先完成以下准备工作:

- 注册并实名认证公有云帐户
- 确定集群端口

# 注册并实名认证公有云帐户

如果您还没有公有云帐户,则必须先注册一个。如果您已有实名认证的帐户,则可以 跳过此步骤,并使用您已有的帐户。

- 1. 打开公有云服务网址,单击页面右上方的"注册",进入注册页面。
- 2. 按照页面要求填写用户信息完成注册。
- 3. 单击右上角用户名,进入基本信息页面,单击"实名认证",进入实名认证页 面。
- 4. 按照页面提示完成实名认证

说明

开通云服务需要先进行实名认证。

# 确定集群端口

- 在创建GaussDB(DWS) 集群时需要指定一个端口供SQL客户端或应用程序通过该 端口访问集群。
- 如果您的客户端机器位于防火墙之后,则您需要有一个可用的开放端口,这样才 能从SQL客户端工具连接到集群并进行查询分析。
- 如果您不了解可用的开放端口,则请联系网络管理员,在您的防火墙中确定一个 开放端口。GaussDB(DWS) 支持的端口范围为8000~30000。
- 在集群创建之后无法更改集群的端口号,请务必确保在集群创建过程中指定的端 口为可用的开放端口。

# **5** 配置集群

# <span id="page-40-0"></span>**5.1** 登录 **GaussDB(DWS)** 管理控制台

# 操作场景

用户需要先进入GaussDB(DWS) 管理控制台,然后开始使用GaussDB(DWS) 。

## 操作步骤

- 步骤**1** 登录公有云管理控制台。
- 步骤**2** 在管理控制台页面,选择"大数据 > 数据仓库服务",进入GaussDB(DWS) 服务的控 制台页面。
- 步骤**3** 在"公有云管理控制台"页面的上方导航栏,选择"服务列表"。
- 步骤**4** 在"大数据"列表中,单击"数据仓库服务",进入数据仓库服务管理控制台页面。 **----**结束

# **5.2** 创建集群

如果用户需要在华为云环境中使用GaussDB(DWS) ,首先要创建一个数据仓库集群。 本章节为您介绍如何在GaussDB(DWS) 管理控制台创建一个数据仓库集群。

# 创建集群前的准备

● 评估集群节点规格

您可以根据数据量、业务负载以及性能需求,选择能够支撑业务应用的节点数 量,数量越多,存储与计算能力越强。GaussDB(DWS) 集群中,每个节点上的 DataNode实例数根据集群规格不同而不同,一般为1~4个。DataNode实例负责 存储业务数据(支持行存、列存、混合存储)、执行数据查询任务以及返回执行 结果的模块。

刚开始使用GaussDB(DWS) 服务时,您也可以先创建一个规格较小的集群,今后 随着数据量和业务负载的变化,再自由调整集群规模和节点规格,自由扩展而不 中断业务。详情请参见**扩容集群**。

- 设计网络访问拓扑 根据业务应用需要,规划合适的可用区并准备网络配置,使数据仓库集群与用户 的其他公有云业务隔离。
	- 请确定用户可使用的节点数满足如下条件,否则系统会提示无法创建集群。
		- 用户可使用的节点数大于或者等于3,因为创建集群至少需要3个节点。用户 可使用的节点数可在"集群管理"页面查看。
		- 计划创建的集群的节点数小于或等于用户可使用的节点数。

## 创建集群

- 步骤**1** 登录GaussDB(DWS) 管理控制台。
- 步骤**2** 单击左侧导航栏的"集群管理"。
- 步骤**3** 在"集群管理"页面,单击"创建数据仓库集群"。
- 步骤**4** 选择"区域"。

表 **5-1** 区域参数说明

| 参数名 | 参数解释                                                                                     | 样例值        |
|-----|------------------------------------------------------------------------------------------|------------|
| 区域  | 单击管理控制台左上角的 <sup>6</sup><br>选择集群节<br>点实际工作区域。<br>有关区域的详细信息,请参见 <mark>地区和终端节</mark><br>点。 | eu-west-0  |
| 可用区 | 选择集群工作区域下关联的可用区。<br>关于区域和可用区的描述,请参见 <mark>区域和可</mark><br>用区。                             | eu-west-0a |

#### 步骤**5** 选择"产品类型"、"**CPU**架构"和"节点规格"。

#### 说明

设置的节点数量不能大于用户可使用的节点配额或32个。如果可使用的节点配额不足,用户可 以单击"申请扩大配额"以提工单的形式申请更多节点配额。

#### 表 **5-2** 主机规格参数说明

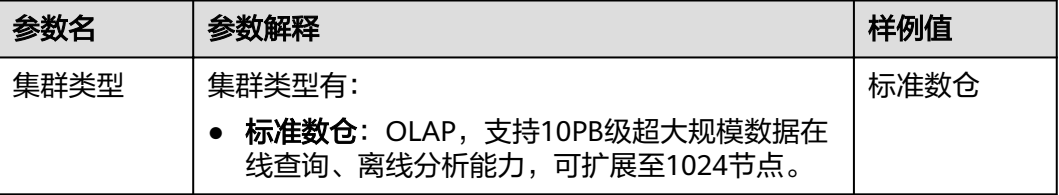

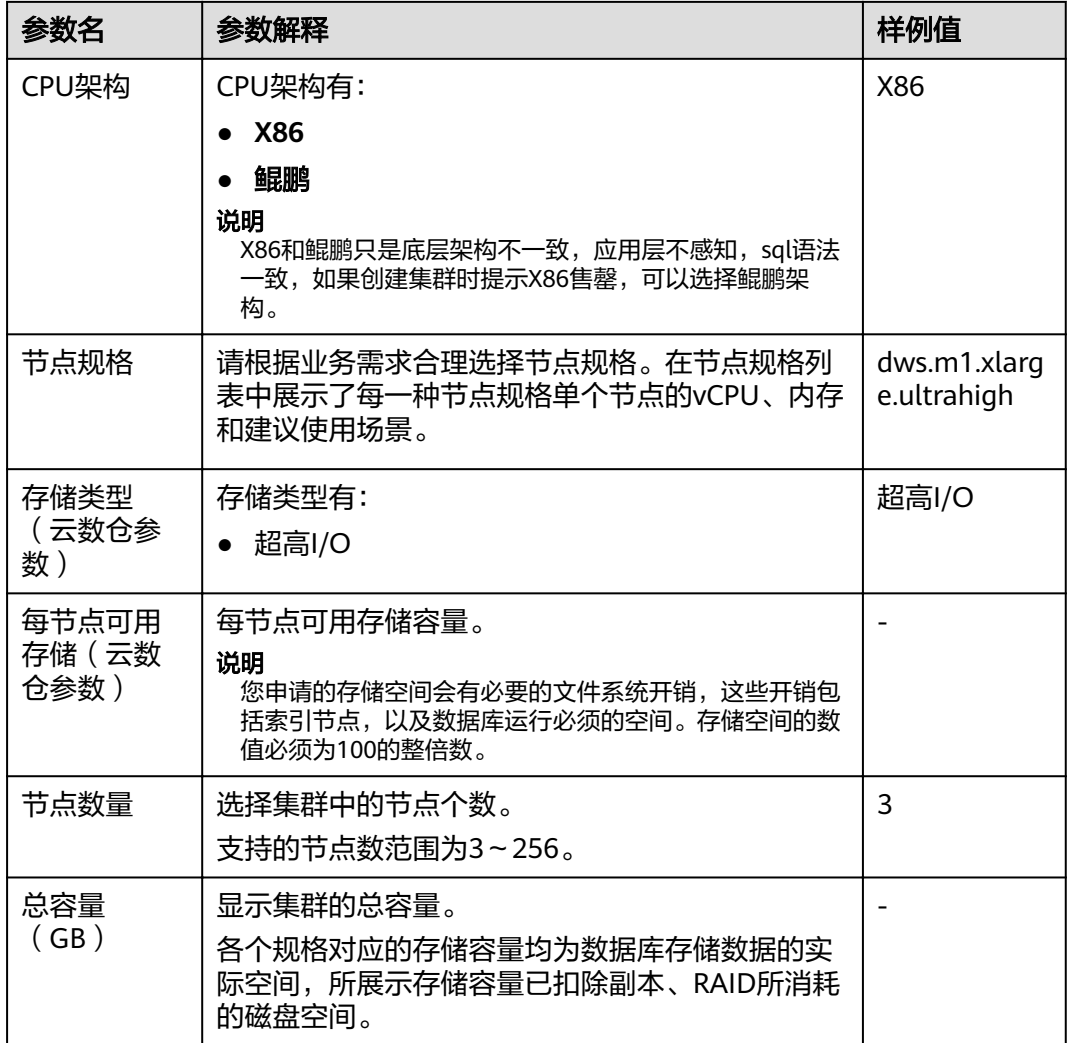

步骤**6** 填写"集群配置"参数。

## 图 **5-1** 集群参数

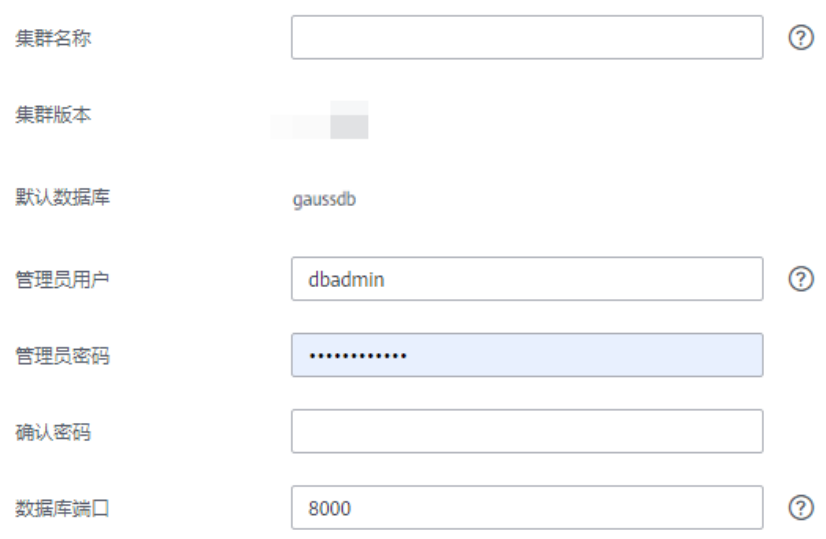

# 表 **5-3** 集群配置参数说明

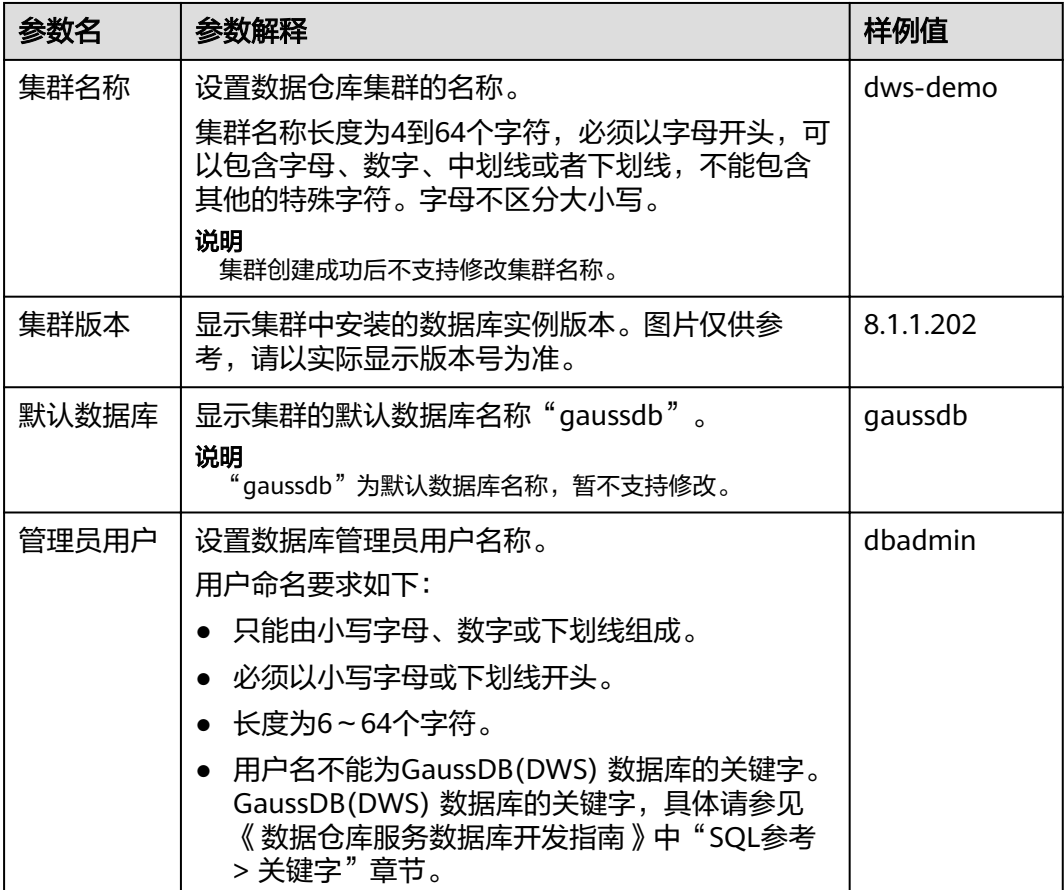

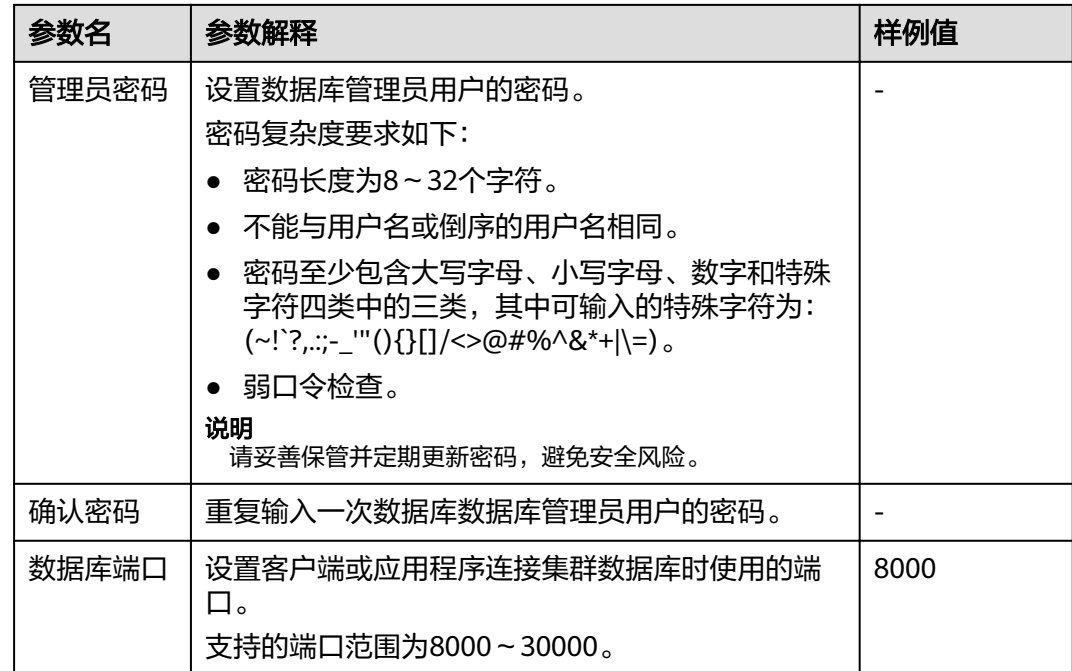

## 步骤**7** 配置"网络"。

# 表 **5-4** 网络参数说明

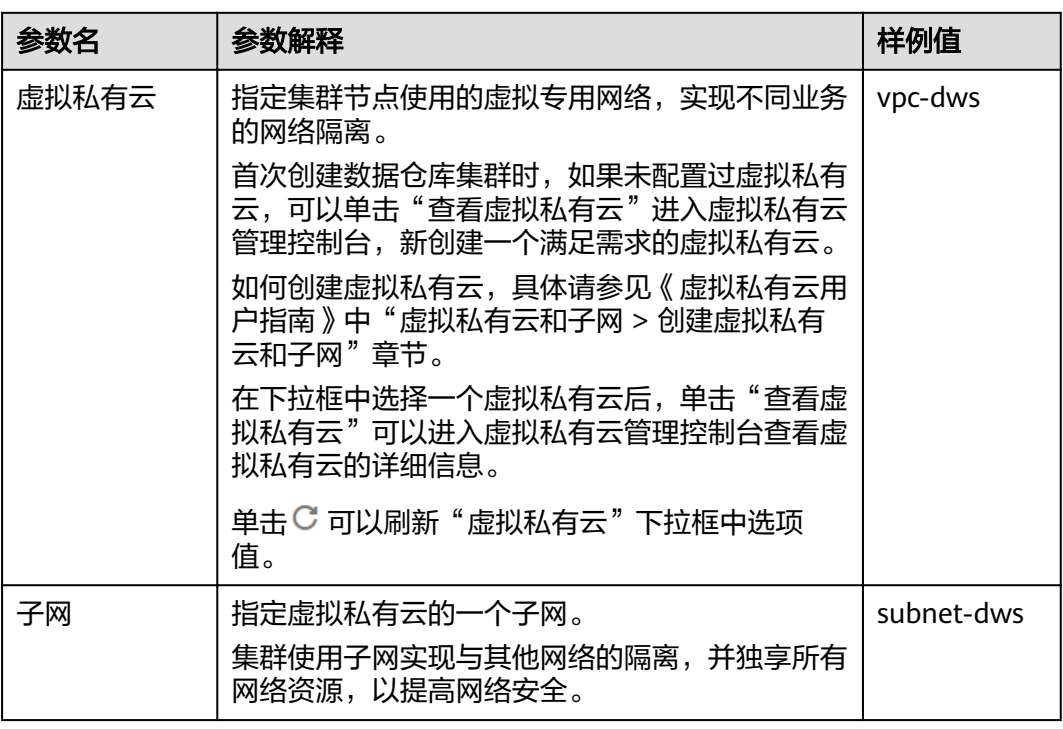

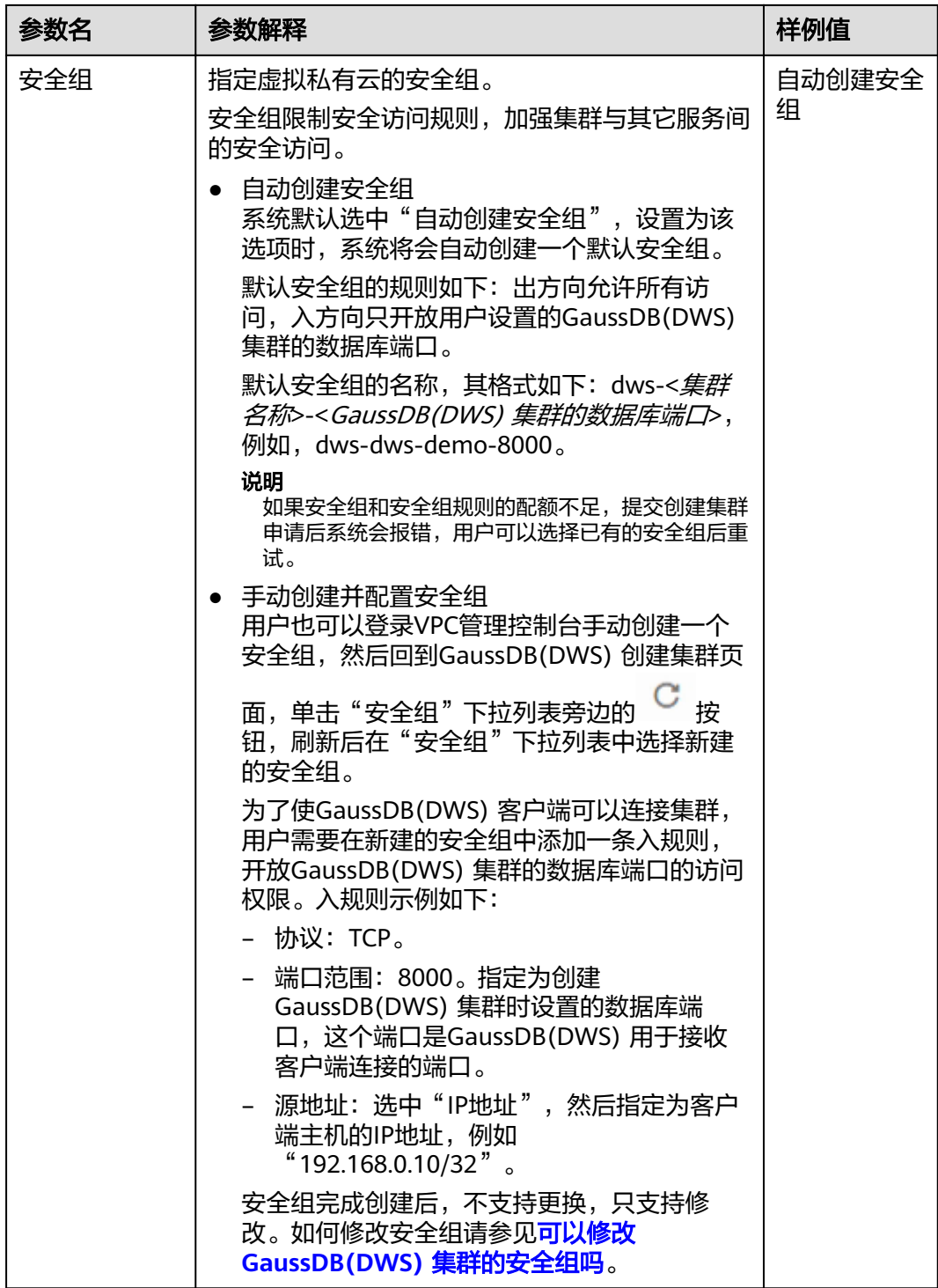

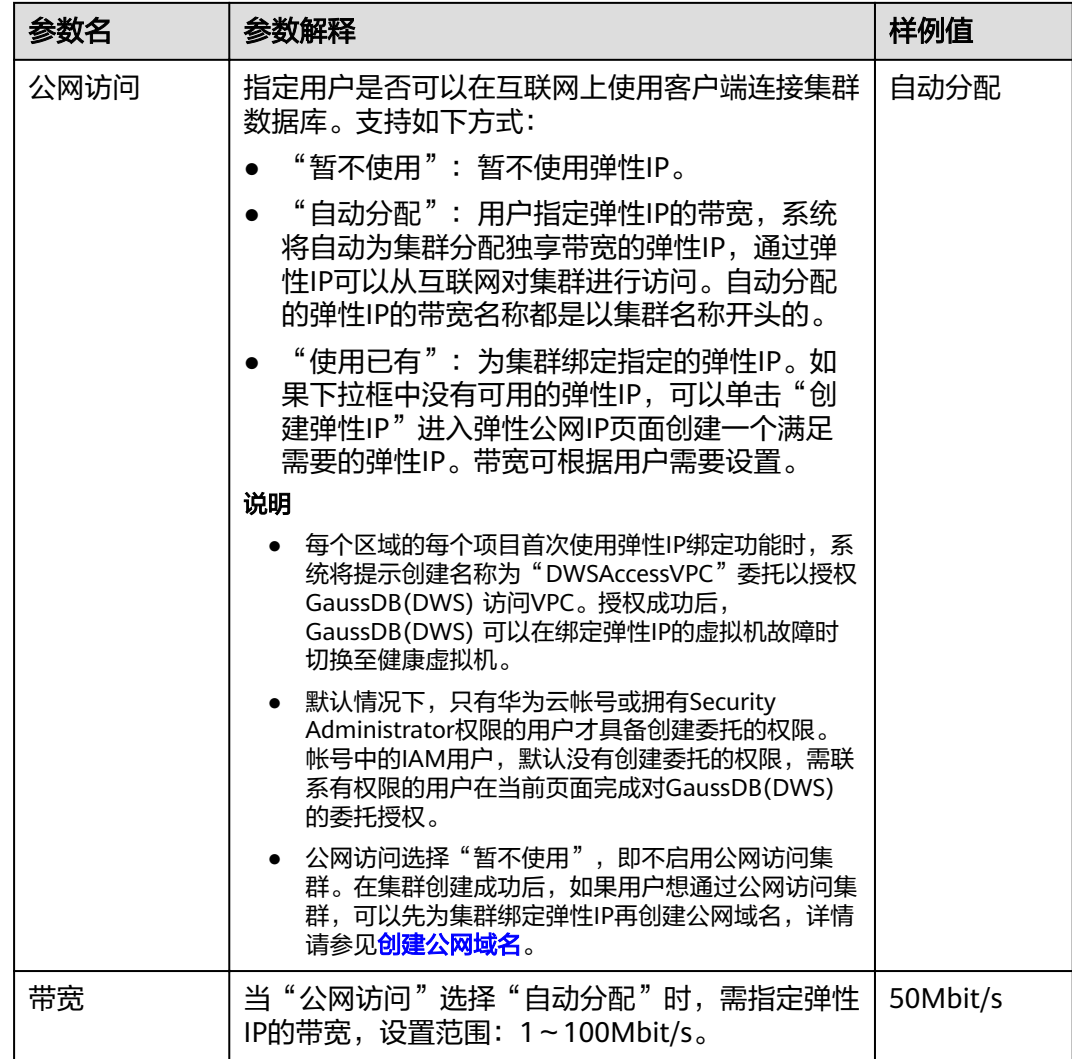

步骤8 设置高级配置。选择"自定义"时,您可以设置以下高级配置参数,若选择"默认配 置",以下参数将使用它们的默认值。

#### ● 自动快照

 $\overline{\bigcup}_{\bar{\mathcal{B}}}$ 表示开启自动快照策略,默认为开启。开启后,系统会按照设定的时间和 周期自动创建快照。开启时请设置以下快照策略参数。

表 **5-5** 快照策略参数说明

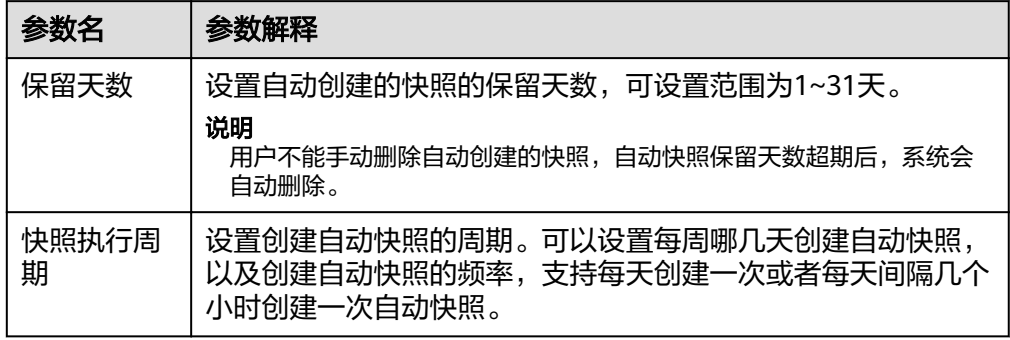

### ● **CN**部署量

CN即协调节点(Coordinator),负责接收来自应用的访问请求,并向客户端返 回执行结果,此外,协调节点还负责分解任务,并调度任务分片在各DN上并行执 行。

取值范围为2~集群节点数,最大值为20,默认值为3。在大规模集群下,建议部 署多个CN。

#### 参数模板

参数模板是一组适用于数据仓库的参数集合。在"参数模板"下拉列表中选择一 个参数模板与集群相关联。可以选择默认的参数模板或者自定义创建的参数模 板。默认情况下,集群关联系统默认的数据库参数模板。

有关参数模板的更多信息,请参见<mark>管理参数模板</mark>。

● 标签

标签(Tag)用于标识集群的键值对。"键"和"值"请参见表**5-6**。默认未给集 群添加标签。

有关标签的更多信息,请参见<mark>标签简介</mark>。

#### 表 **5-6** 标签配置参数

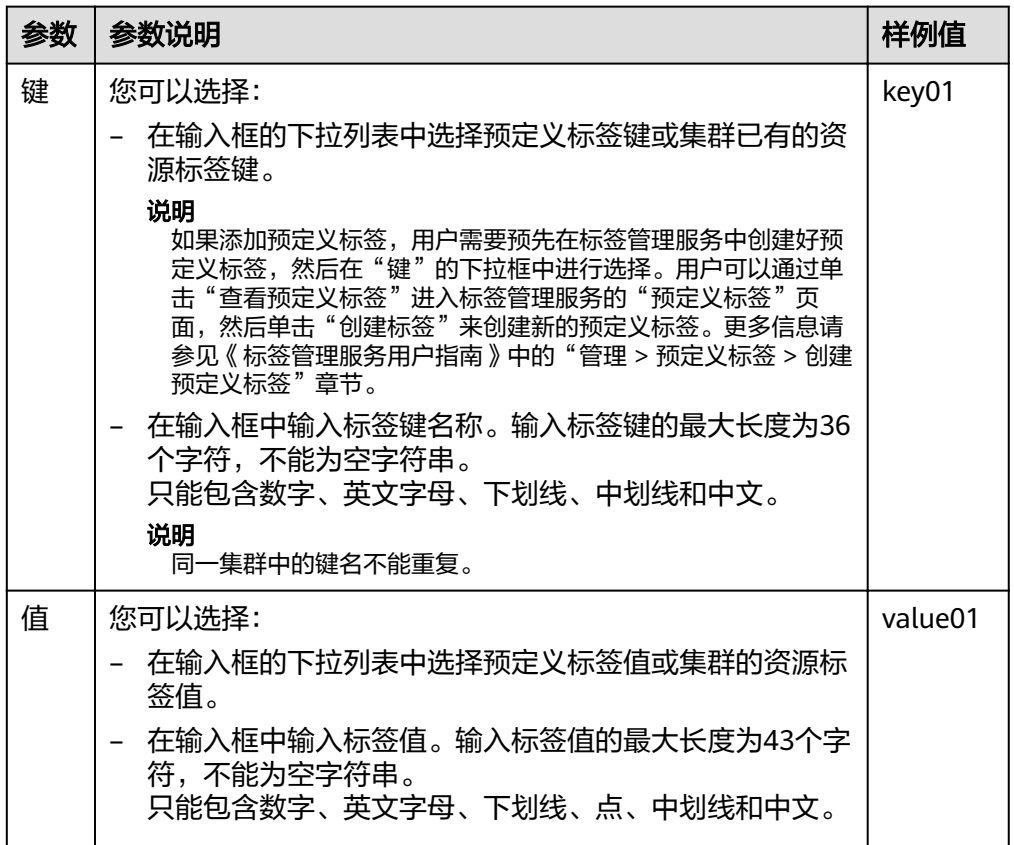

#### ● 加密数据库

表示不启用数据库加密功能,默认为不启用。

表示开启数据库加密功能。开启后,GaussDB(DWS) 将使用KMS(密钥管 理服务)为集群及其快照的数据启用加密功能。

每个区域的每个项目首次启用数据库加密时,系统会弹出一个"创建委托"的对 话框,单击"是"创建名为"DWSAccessKMS"的委托以授权GaussDB(DWS) 访 问KMS,若单击"否"将不会启用加密功能。然后在"密钥名称"的下拉列表中 选择已创建的KMS密钥。

默认情况下,只有华为云帐号或拥有Security Administrator权限的用户才具备创 建委托的权限。帐号中的IAM用户,默认没有创建委托的权限,需联系有权限的 用户在当前页面完成对GaussDB(DWS) 的委托授权。

#### 须知

- 数据库加密功能一旦开启就无法关闭。
- 开启数据库加密功能后,用于加密GaussDB(DWS) 数据库的KMS密钥在使用 过程中不能被禁用、删除或冻结,否则会导致GaussDB(DWS) 集群异常或数据 库不可用。
- 开启数据库加密功能后创建的快照不支持使用openAPI做恢复。

步骤**9** 单击"立即创建",进入"规格详情"页面。

#### 说明

如果申请的节点数(个)、vCPU(核)或内存(GB)超过了用户的剩余配额,系统会弹出警告 窗口提示用户配额不足并显示详细的剩余配额和当前申请配额信息。用户可以在警告窗口单击 -------<br>"申请扩大配额"以提工单的形式申请扩大配额。

关于配额,请参[见什么是用户配额?](#page-237-0)。

步骤**10** 单击"提交"。

提交成功后开始创建。单击"返回集群列表"返回集群管理页面,所创集群的初始状 杰为"创建中",集群创建需要时间,请等待一段时间。创建成功后状态更新为"可 用",用户可以开始使用集群。

**----**结束

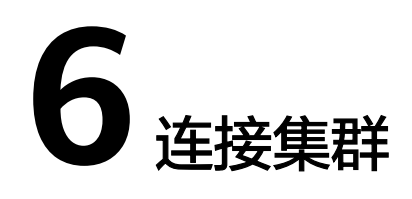

# <span id="page-49-0"></span>**6.1** 连接集群的方式

如果您已经创建了GaussDB(DWS) 集群,就可以使用SQL客户端工具或者JDBC(Java database connectivity)/ODBC (Open Database Connectivity)等第三方驱动程序 连接集群,访问集群中的数据库。

连接集群的步骤如下:

- 1. 获取集群连接地址
- 2. 如果使用SSL加密连接方式,需要执行以下步骤:
	- a. [\(可选\)设置](#page-60-0)**SSL**连接
	- b. [\(可选\)下载](#page-62-0)**SSL**证书
- 3. 连接集群访问集群数据库。您可以选择以下任意一种方式连接集群。
	- 使用SQL客户端工具连接集群
		- 使用**gsql**[客户端连接集群](#page-54-0)
		- 使用**Data Studio**[图形界面客户端连接集群](#page-63-0)
	- 使用JDBC、ODBC程序连接集群
		- 使用**JDBC**[连接数据库](#page-68-0)
		- 使用**ODBC**[连接数据库](#page-79-0)

# **6.2** 获取集群连接地址

# 操作场景

GaussDB(DWS) 支持不同方式连接集群,不同连接方式的连接地址也不同。支持查看 并获取华为云平台环境的内网连接地址、互联网环境的公网访问地址和JDBC连接字符 串。

获取集群连接地址有以下两种方式:

- 在连接管理页面获取集群连接地址
- 在"基本信息"页面获取集群连接地址

在"连接管理"页面获取集群连接地址

- 步骤**1** 登录GaussDB(DWS) 管理控制台。
- **步骤2** 在左侧导航栏中,单击"连接管理"。
- 步骤**3** 在"数据仓库连接信息"区域,选择一个可用的集群名称。

只能选择状态为"可用"的集群。

- 步骤**4** 查看并获取集群的连接信息。
	- "内网访问地址"
	- "公网访问地址"
	- "JDBC连接字符串(内网)"
	- "JDBC连接字符串(公网)"
	- "ODBC连接字符串"

### 说明

- 如果创建集群时没有自动绑定弹性IP, "公网访问地址"显示为空。如果您想使用公网访问 地址(由弹性IP和数据库端口组成)从互联网访问集群,可以单击"绑定弹性IP"为集群绑 定弹性IP。
- 如果创建集群时绑定了弹性IP,如果您不想使用公网访问地址访问集群,可以单击"解绑弹 性IP"为集群解绑弹性IP。弹性IP解绑后, "公网访问地址"显示为空。

#### **----**结束

## 在"基本信息"页面获取集群连接地址

- 步骤**1** 登录GaussDB(DWS) 管理控制台。
- **步骤2** 在左侧导航栏中,单击"集群管理"。
- 步骤**3** 在集群列表中,单击指定集群的名称,打开"基本信息"页面。
- 步骤**4** 在"数据库属性"区域,用户可以查看并获取集群的连接地址信息,包括内网地址、 公网地址等。

#### 表 **6-1** 数据库属性参数说明

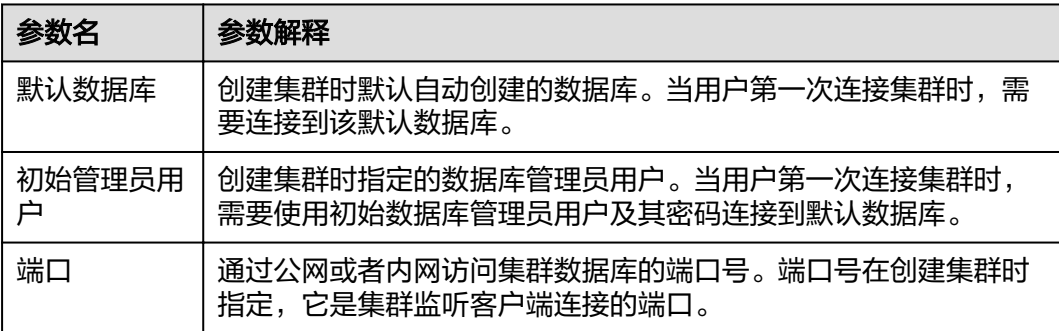

<span id="page-51-0"></span>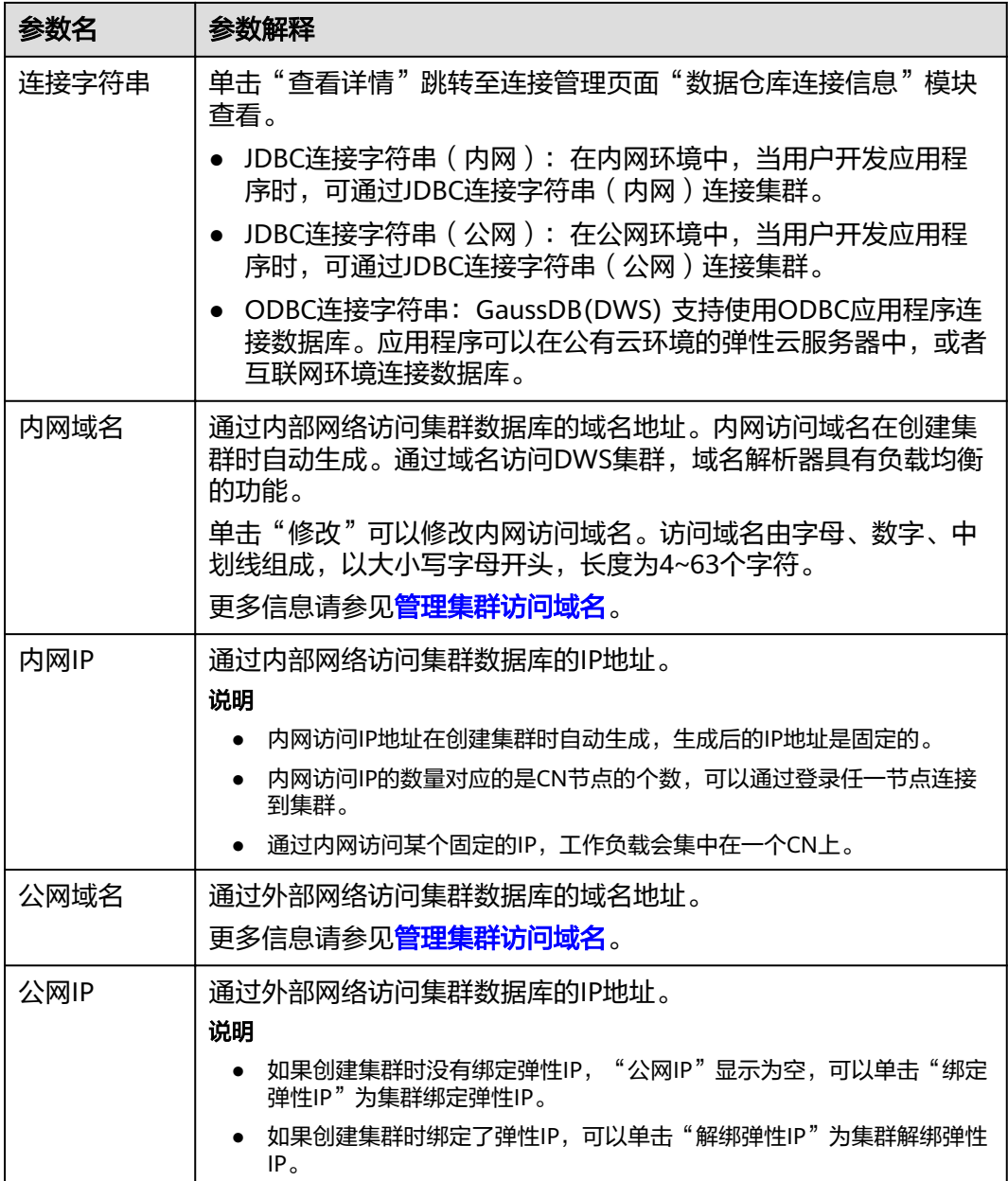

## **----**结束

# **6.3** 使用 **gsql** 命令行客户端连接集群

# **6.3.1** 下载客户端

GaussDB(DWS) 提供了与集群版本配套的客户端工具包,用户可以在GaussDB(DWS) 管理控制台下载客户端工具包。

客户端工具包包含以下内容:

## ● 数据库连接工具**gsql**和测试样例数据的脚本

gsql是一款运行在Linux环境上的命令行客户端,用于连接GaussDB(DWS) 集群中 的数据库。 测试样例数据的脚本是执行入门示例时用的。

## 下载客户端

- 步骤**1** 登录GaussDB(DWS) 管理控制台,详情请参见登录**[GaussDB\(DWS\)](#page-40-0)** 管理控制台。
- 步骤2 在左侧导航栏中,单击"连接管理"。
- 步骤**3** 在"gsql命令行客户端"的下拉列表中,选择对应版本的GaussDB(DWS) 客户端。 请根据集群版本和安装客户端的操作系统,选择对应版本。
	- "Redhat x86\_64"客户端工具支持在以下系统中使用:
		- RHEL  $6.4 7.6$ .
		- CentOS 6.4~7.4。
		- EulerOS 2.3。
	- "SUSE x86\_64"客户端工具支持在以下系统中使用:
		- $-$  SLES 11.1~11.4。
		- $SLES 12.0~12.3$
	- "Euler Kunpeng\_64"客户端工具支持在以下系统中使用:
		- EulerOS 2.8。
	- "Redhat\_Kunpeng\_64"客户端工具支持在以下系统中使用:
		- CentOS 7.5,7.6
		- NeoKylin 7.6
- 步骤**4** 单击"下载"可以下载与现有集群版本匹配的gsql。单击"历史版本"可根据集群版 本下载相应版本的gsql。

如果同时拥有不同版本的集群,单击"下载"时会下载与集群最低版本相对应的客户 端工具。如果当前没有集群,单击"下载"时将下载到低版本的客户端工具。 GaussDB(DWS) 集群可向下兼容低版本的客户端工具。

#### 说明

● 在"集群管理"页面的集群列表中,单击指定集群的名称,再选择"基本信息"页签,可查 看集群版本。

表**6-2**列出了下载的工具包中的文件和文件夹。

#### 表 **6-2** 工具包目录及文件说明

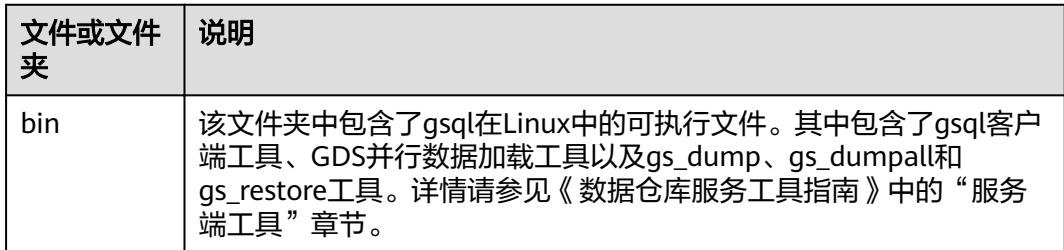

<span id="page-53-0"></span>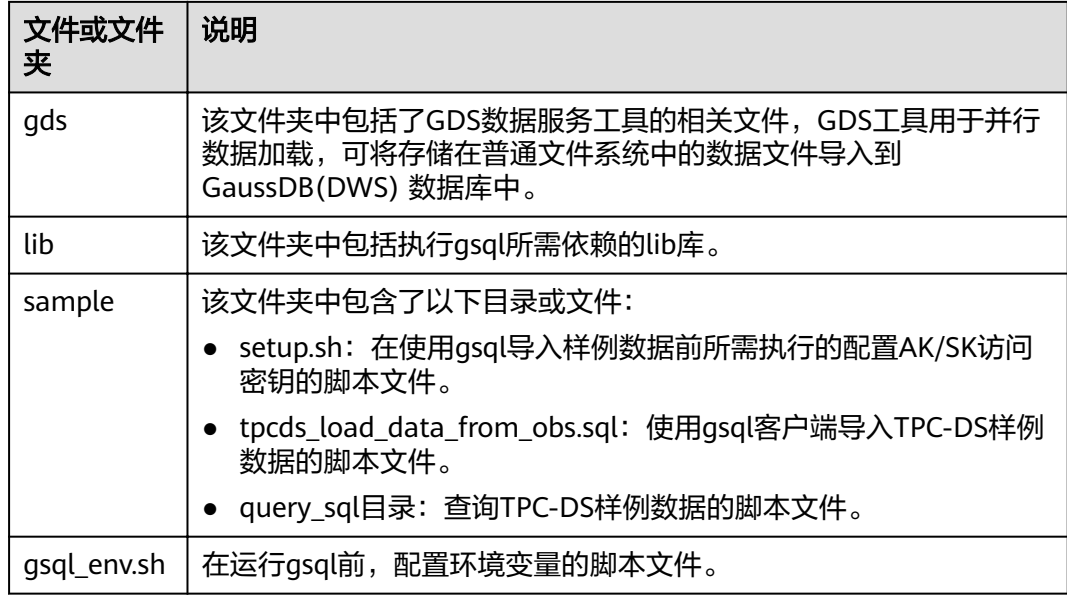

## **----**结束

# **6.3.2** 准备 **ECS** 作为 **gsql** 客户端主机

GaussDB(DWS) 提供的gsql命令行客户端,它的运行环境是Linux操作系统,在使用 gsql客户端远程连接GaussDB(DWS) 集群之前,需要准备一个Linux主机用于安装和运 。<br>行qsql客户端。如果通过公网地址访问集群,也可以将gsql客户端安装在用户自己的 Linux主机上,但是该Linux主机必须具有公网地址。为方便起见,推荐您创建一台 Linux弹性云服务器(简称ECS)。本章节将为您介绍如何准备弹性云服务器。如果用 户已有符合条件的弹性云服务器,则可以跳过此章节。

# 准备弹性云服务器

创建弹性云服务器的操作步骤,请参见《弹性云服务器用户指南》中的"快速入门 > 创建弹性云服务器"章节。

创建的弹性云服务器需要满足如下要求:

- 弹性云服务器需要与GaussDB(DWS) 集群具有相同的区域、可用区。
- 如果使用GaussDB(DWS) 提供的gsql命令行客户端连接GaussDB(DWS) 集群,弹 性云服务器的镜像必须满足如下要求:

对镜像的规格没有特殊要求。镜像的操作系统必须是gsql客户端所支持的下列 Linux操作系统:

- "Redhat x86\_64"客户端工具支持在以下系统中使用:
	- RHEL  $6.4 7.6$
	- CentOS  $6.4 \sim 7.4$ 。
	- EulerOS  $2.3<sub>°</sub>$
- "SUSE x86\_64"客户端工具支持在以下系统中使用:
	- SLES  $11.1 \sim 11.4$ 。
- SLES 12.0~12.3。
- <span id="page-54-0"></span>– "Euler Kunpeng\_64"客户端工具支持在以下系统中使用:
	- EulerOS  $2.8<sub>°</sub>$
- "Redhat\_Kunpeng\_64"客户端工具支持在以下系统中使用:
	- CentOS 7.5.7.6
	- **■** NeoKylin  $7.6<sub>°</sub>$
	- EulerOS 2.8。
- 如果客户端通过内网地址访问集群,请确保创建的弹性云服务器与 GaussDB(DWS) 集群在同一虚拟私有云里。 虚拟私有云相关操作请参见《虚拟私有云用户指南》中"虚拟私有云和子网"。
- 如果客户端通过公网地址访问集群,请确保创建的弹性云服务器和 GaussDB(DWS) 集群都要有弹性IP。 创建弹性云服务器时,参数"弹性IP"需设置为"自动分配"或"使用已有"。
- 弹性云服务器对应的安全组规则需要确保能与GaussDB(DWS) 集群提供服务的端 口网络互通。

安全组相关操作请参见《虚拟私有云用户指南》中"安全组"章节。 请确认弹性云服务器的安全组中存在符合如下要求的规则,如果不存在,请在弹 性云服务器的安全组中添加相应的规则:

- 方向:出方向
- 协议:必须包含TCP,例如TCP、全部。
- 端口:需要包含GaussDB(DWS) 集群提供服务的数据库端口,例如,设置为 "1-65535"或者具体的GaussDB(DWS) 数据库端口。
- 目的地址:设置的IP地址需要包含所要连接的GaussDB(DWS) 集群的地址, 例如,设置为"0.0.0.0/0"或者具体的GaussDB(DWS) 集群的连接地址。
- GaussDB(DWS) 集群的安全组规则需要确保GaussDB(DWS) 能接受来自客户端的 网络访问。

请确认GaussDB(DWS)集群的安全组中存在符合如下要求的规则,如果不存在, 请在GaussDB(DWS) 集群的安全组中添加相应的规则。

- 方向:入方向
- 协议:必须包含TCP,例如TCP、全部。
- 端口:设置为GaussDB(DWS) 集群提供服务的数据库端口,例如"8000"。
- 源地址:设置的IP地址需要包含GaussDB(DWS) 客户端主机的IP地址, 例如 "192.168.0.10/32"。

# **6.3.3** 使用 **gsql** 客户端连接集群

用户在创建好数据仓库集群,开始使用集群数据库之前,需要使用数据库SQL客户端 连接到数据库。GaussDB(DWS)提供了与集群版本配套的gsql命令行客户端工具,您 可以使用gsql客户端通过集群的公网地址或者内网地址访问集群。

# 使用 **gsql** 命令行客户端连接集群

步骤**1** 准备一个Linux弹性云服务器,用于安装和运行gsql客户端。

具体操作请参见准备**ECS**作为**gsql**[客户端主机。](#page-53-0)

步骤**2** 请参[见下载客户端下](#page-51-0)载gsql客户端,并使用SSH文件传输工具(例如WinSCP工具), 将客户端工具上传到一个待安装gsql的Linux主机上。

执行上传gsql操作的用户需要对客户端主机的目标存放目录有完全控制权限。

或者,您也可以先SSH远程登录到需要安装gsql的Linux主机,然后在Linux命令窗口, 执行以下命令下载gsql客户端:

步骤**3** 使用SSH会话工具,远程登录客户端主机。

弹性云服务器的登录方法请参见《弹性云服务器用户指南》中的"实例 > 登录Linux弹 性云服务器 > SSH密码方式登录"章节。

步骤**4** (可选)如果要使用SSL方式连接集群,请参考使用**SSL**[进行安全的](#page-57-0)**TCP/IP**连接章节, 在客户端主机配置SSL认证相关的参数。

说明

SSL连接方式的安全性高于非SSL方式,建议在客户端使用SSL连接方式。

步骤**5** 执行以下命令解压客户端工具。 cd <客户端存放路径> unzip dws client  $8.1x$  redhat  $x64.zip$ 

其中:

- <客户端存放路径>: 请替换为实际的客户端存放路径。
- dws\_client\_*8.1.x\_*redhat\_x64.zip: 这是"RedHat x64"对应的客户端工具包名 称,请替换为实际下载的包名。
- 步骤**6** 执行以下命令配置客户端。 source gsql\_env.sh

提示以下信息表示客户端已配置成功

All things done.

步骤**7** 执行以下命令,使用gsql客户端连接GaussDB(DWS) 集群中的数据库。 gsql -d <数据库名称> -h <集群地址> -U <数据库用户> -p <数据库端口> -r

参数说明如下:

- "数据库名称":输入所要连接的数据库名称。首次使用客户端连接集群时,请 指定为集群的默认数据库"gaussdb"。
- "集群地址 ": 请参见<mark>获取集群连接地址</mark>进行获取。如果通过公网地址连接,请 指定为集群"公网访问地址",如果通过内网地址连接,请指定为集群"内网访 问地址"。
- "数据库用户":输入集群数据库的用户名。首次使用客户端连接集群时,请指 定为创建集群时设置的默认数据库管理员用户,例如"dbadmin"。
- "数据库端口":输入创建集群时设置的"数据库端口"。

例如,执行以下命令连接GaussDB(DWS) 集群的默认数据库gaussdb:

gsql -d gaussdb -h 10.168.0.74 -U dbadmin -p 8000 -W password -r

显示如下信息表示gsql工具已经连接成功:

gaussdb=>

**----**结束

# **gsql** 命令参考

有关gsql的命令参考和更多信息,请参见《数据仓库服务工具指南》。

# (可选)使用 **gsql** 导入 **TPC-DS** 样例数据

GaussDB(DWS) 支持用户将数据从集群外导入到集群中。用户可以参考以下指导,快 速将样例数据从OBS导入集群,并对样例数据进行查询和分析。导入的样例数据是使 用TPC-DS测试基准生成的标准性能测试数据。

TPC-DS是数据库决策支持测试基准。通过使用TPC-DS的测试数据以及测试案例,用户 可以模拟真实场景下大数据集的统计、报表生成、联机查询、数据挖掘等复杂场景, 从而了解数据库应用的功能和性能。

步骤**1** 使用SSH远程连接工具登录gsql客户端主机,并进入gsql目录,本例假设gsql客户端放 在/opt目录下。

**cd /opt**

步骤**2** 执行以下命令,切换到指定目录并设置用户导入样例数据的用户密钥和OBS访问地 址。

系统显示以下信息表示设置成功:

setup successfully!

说明

<Access\_Key\_Id>和<Secret\_Access\_Key>:分别表示访问密钥ID和私有访问密钥。请参见《数据 仓库服务数据库开发指南》中的"导入数据 > 从OBS并行导入数据 > 创建访问密钥(AK和 SK)"章节进行获取。然后将获取到的值替换到创建外表语句中。

步骤3 返回上一级目录,执行qsql环境变量。

cd .. source gsql\_env.sh cd bin

步骤**4** 执行以下命令,将样例数据导入数据仓库。

命令格式:

gsql -d <数据库名称> -h <集群公网访问地址> -U <管理员用户> -p <数据仓库端口> -f <样例数据脚本保存路径  $> -r$ 

命令示例:

gsql -d gaussdb -h 10.168.0.74 -U dbadmin -p 8000 -f /opt/sample/tpcds\_load\_data\_from\_obs.sql -r

说明

命令中样例数据脚本"tpcds\_load\_data\_from\_obs.sql"存放在GaussDB(DWS) 客户端的 sample目录下,如"/opt/sample/"。

根据界面提示输入数据库管理员密码,成功连接集群数据库后,系统会自动创建样例 数据对应的外表用于关联集群外的数据,然后再创建存放样例数据的目标表,最后通 过外表将数据导入到目标表中。

由于数据集较大,导入时间取决于当前DWS集群规格,一般为10~20分钟左右,等待 系统显示如下执行时间信息表示导入成功,如下时间仅为示例。

Time:1845600.524 ms

- <span id="page-57-0"></span>步骤**5** 在Linux命令窗口,执行以下命令,切换到指定目录并查询样例数据。 cd /opt/sample/query\_sql/ /bin/bash tpcds100x.sh
- 步骤**6** 根据命令提示,输入集群公网访问地址的IP地址、数据库端口、数据库名称、数据库 访问用户以及用户密码。
	- 数据库名称默认为"gaussdb"。
	- 数据库访问用户和密码使用创建集群时配置的数据库管理员用户和密码。

查询完成后,在当前查询目录,如"sample/query\_sql/"下面会生成一个存放查询结 果的目录, 命名如"query\_output\_20170914\_072341"。

**----**结束

# **6.3.4** 使用 **SSL** 进行安全的 **TCP/IP** 连接

如果客户端或JDBC/ODBC应用程序要使用SSL连接方式,用户必须在客户端或应用程 序代码中配置相关的SSL连接参数。GaussDB(DWS) 管理控制台提供了客户端所需的 SSL证书,该SSL证书包含了客户端所需的默认证书、私钥、根证书以及私钥密码加密 文件。请将该SSL证书下载到客户端所在的主机上,然后在客户端中指定证书所在的路 径。

#### 说明

使用默认的证书可能存在安全风险,为了提高系统安全性,强烈建议用户定期更换证书以避免被 破解的风险。如果需要更换证书,请联系客服。

了解SSL证书的更多信息,请参见[\(可选\)下载](#page-62-0)**SSL**证书。本章节主要介绍以下内容:

- 在**gsql**客户端配置**SSL**认证相关的数字证书参数
- **SSL**[认证方式及客户端参数介绍](#page-58-0)

# 在 **gsql** 客户端配置 **SSL** 认证相关的数字证书参数

GaussDB(DWS) 在集群部署完成后,默认已开启SSL认证模式。服务器端证书,私钥 以及根证书已经默认配置完成。用户需要配置客户端的相关参数。

步骤**1** 登录GaussDB(DWS) 管理控制台,进入"连接管理"页面,下载SSL证书。

关于SSL证书的更多信息,请参见[\(可选\)下载](#page-62-0)**SSL**证书。

步骤**2** 使用文件传输工具(例如WinSCP工具)将SSL证书上传到客户端主机。

例如,将下载的证书"dws\_ssl\_cert.zip"存放到"/home/dbadmin/dws\_ssl/"目录 下。

- 步骤**3** 使用SSH远程连接工具(例如PuTTY)登录gsql客户端主机,然后执行以下命令进入 SSL证书的存放目录,并解压SSL证书: cd /home/dbadmin/dws\_ssl/ unzip dws\_ssl\_cert.zip
- 步骤**4** 在gsql客户端主机上,执行export命令,配置SSL认证相关的数字证书参数。

SSL认证有两种认证方式:双向认证和单向认证,认证方式不同用户所需配置的客户端 环境变量也不同,详细介绍请参见**SSL**[认证方式及客户端参数介绍。](#page-58-0)

双向认证需配置如下参数:

<span id="page-58-0"></span>export PGSSLCERT="/home/dbadmin/dws\_ssl/sslcert/client.crt" export PGSSLKEY="/home/dbadmin/dws\_ssl/sslcert/client.key" export PGSSLMODE="verify-ca" export PGSSLROOTCERT="/home/dbadmin/dws\_ssl/sslcert/cacert.pem"

#### 单向认证需要配置如下参数:

export PGSSLMODE="verify-ca" export PGSSLROOTCERT="/home/dbadmin/dws\_ssl/sslcert/cacert.pem"

## 须知

- 从安全性考虑,建议使用双向认证方式。
- 配置客户端环境变量,必须包含文件的绝对路径。

#### 步骤**5** 修改客户端密钥的权限。

客户端根证书,密钥,证书以及密钥密码加密文件的权限,需保证权限为600。如果权 限不满足要求,则客户端无法以SSL连接到集群。

chmod 600 client.key chmod 600 client.crt chmod 600 client.key.cipher chmod 600 client.key.rand chmod 600 cacert.pem

#### **----**结束

# **SSL** 认证方式及客户端参数介绍

SSL认证有两种认证方式,如表**6-3**所示。从安全性考虑,建议使用双向认证方式。

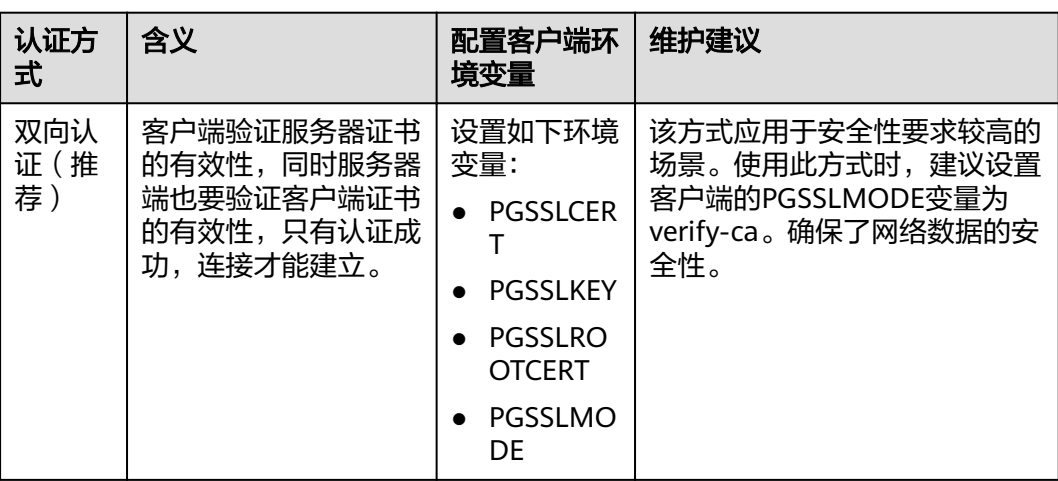

#### 表 **6-3** 认证方式

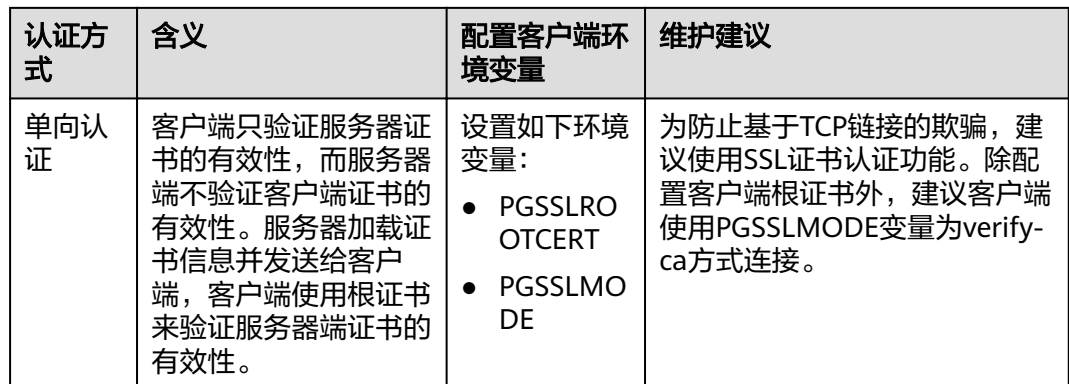

在客户端配置SSL认证相关的环境变量,详细信息请参见表**6-4**。

#### 说明

客户端环境变量的路径以"/home/dbadmin/dws\_ssl/"为例,在实际操作中请使用实际路径进 行替换。

#### 表 **6-4** 客户端参数

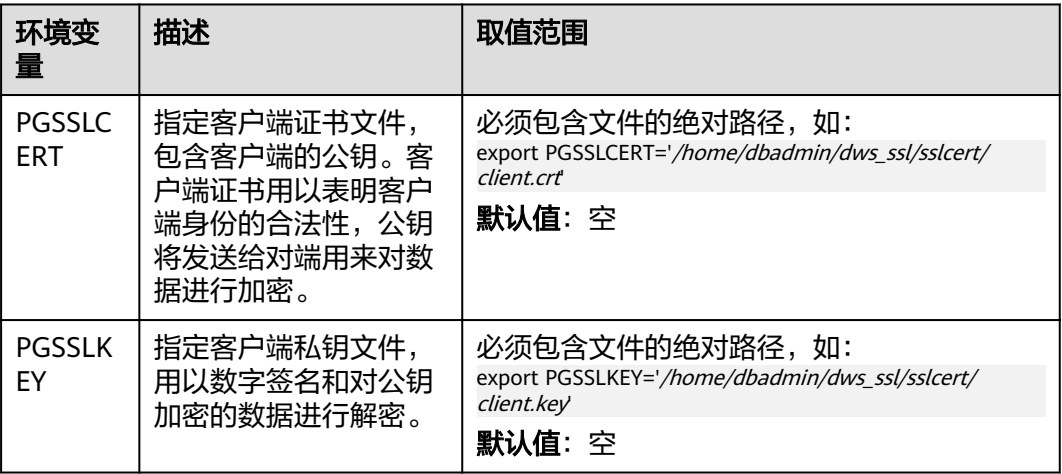

<span id="page-60-0"></span>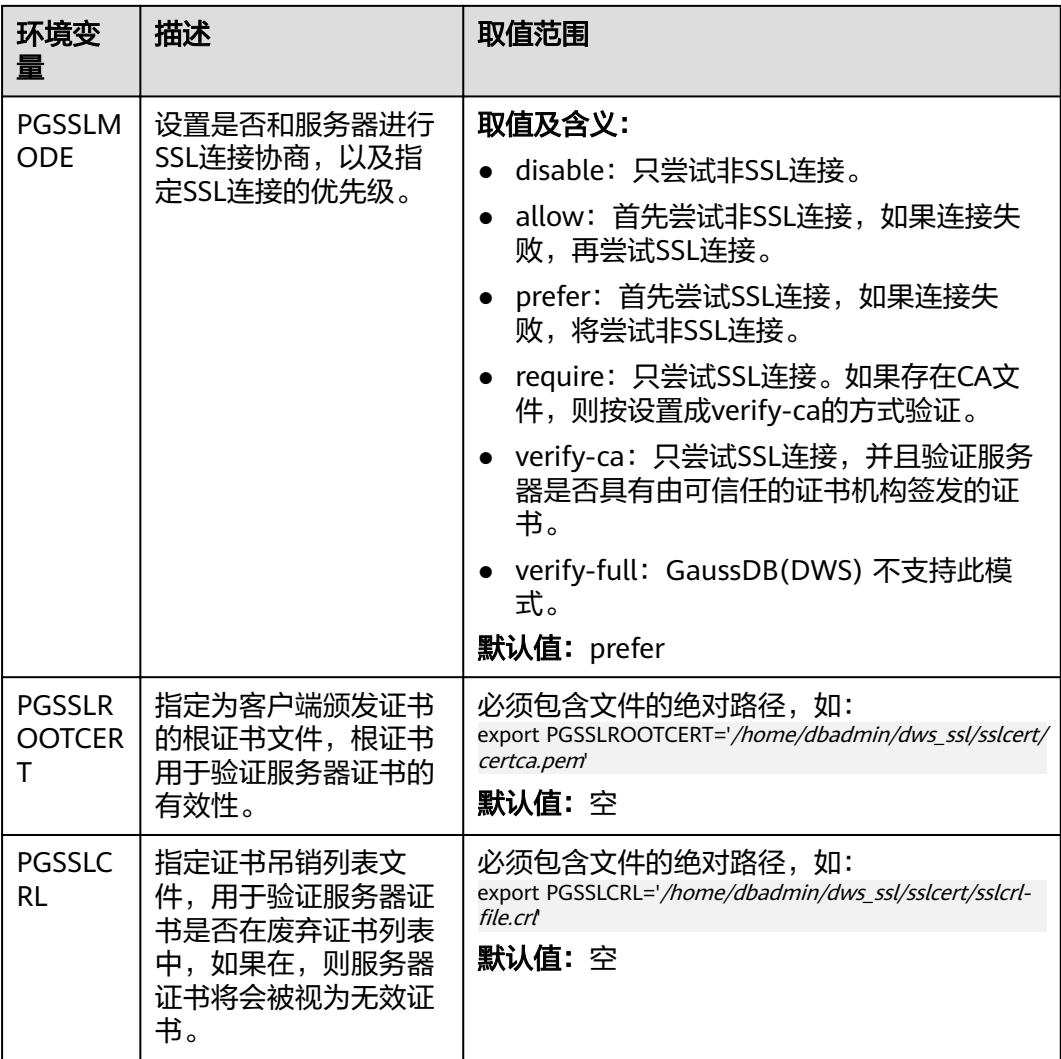

# **6.3.5** (可选)设置 **SSL** 连接

GaussDB(DWS) 支持SSL认证方式的连接,以加密GaussDB(DWS) 客户端与数据库之 间传输的数据。SSL连接方式的安全性高于普通模式,集群默认开启SSL功能允许来自 客户端的SSL连接或非SSL连接,从安全性考虑,建议用户在客户端使用SSL连接方式。 如果要强制使用SSL连接,需要为集群开启"服务器端是否强制使用SSL连接"。

在集群的"安全设置"页面可以设置是否开启"服务器端是否强制使用SSL连接"。

#### 说明

- 修改安全配置参数并保存生效可能需要重启集群,将导致集群暂时不可用。
- 修改集群安全配置必须同时满足以下两个条件:
	- 集群状态为"可用"或"非均衡"。
	- 任务信息不能处于"创建快照中"、"节点扩容"、"配置中"或"重启中"。

本章节为您介绍以下内容:

● [设置](#page-61-0)**SSL**连接

● 客户端和服务器端**SSL**连接参数组合情况

## <span id="page-61-0"></span>设置 **SSL** 连接

- 步骤**1** 登录GaussDB(DWS) 管理控制台。
- **步骤2** 在左侧导航树中,单击"集群管理"。
- **步骤3** 在集群列表中,单击指定集群的名称,然后单击"安全设置"。

默认显示"配置状态"为"已同步",表示页面显示的是数据库当前最新结果。

步骤4 在"SSL连接"区域中,单击"服务器端是否强制使用SSL连接"的设置开关进行设 置,建议开启。

 $\overline{\mathcal{S}}$ : 开启,表示服务器端强制要求SSL连接。

:关闭,表示服务器端对是否通过SSL连接不作强制要求,默认为关闭。

#### 说明

- 如果使用GaussDB(DWS) 提供的gsql客户端或ODBC驱动,GaussDB(DWS) 支持的SSL协议 为TLSv1.2。
- 如果使用GaussDB(DWS) 提供的JDBC驱动,支持的SSL协议有SSLv3、TLSv1、TLSv1.1、 TLSv1.2。客户端与数据库之间实际使用何种SSL协议,依赖客户端使用的JDK(Java Development Kit)版本,一般JDK支持多个SSL协议。
- 步骤**5** 单击"应用"。

系统将自动应用保存SSL连接设置, 在"安全设置"页面, "配置状态"显示"应用 中"。当"配置状态"显示为"已同步",表示配置已保存生效。

#### **----**结束

## 客户端和服务器端 **SSL** 连接参数组合情况

客户端最终是否使用SSL加密连接方式、是否验证服务器证书,取决于客户端参数 sslmode与服务器端 (即GaussDB(DWS) 集群侧) 参数ssl、require\_ssl。参数说明如 下:

#### ● **ssl**(服务器)

ssl参数表示是否开启SSL功能。on表示开启, off表示关闭。

– 默认为on,不支持在GaussDB(DWS) 管理控制台上设置。

### ● **require\_ssl**(服务器)

require\_ssl参数是设置服务器端是否强制要求SSL连接,该参数只有当ssl为on时才 有效。on表示服务器端强制要求SSL连接。off表示服务器端对是否通过SSL连接不 作强制要求。

默认为off。require\_ssl参数可通过GaussDB(DWS) 管理控制台上集群的"安 全设置"页面中的"服务器端是否强制使用SSL连接"进行设置。

## ● **sslmode**(客户端)

可在SQL客户端工具中进行设置。

- 在gsql命令行客户端中,为"PGSSLMODE"参数。
- 在Data Studio客户端中,为"SSL模式"参数。

<span id="page-62-0"></span>客户端参数sslmode与服务器端参数ssl、require\_ssl配置组合结果如下:

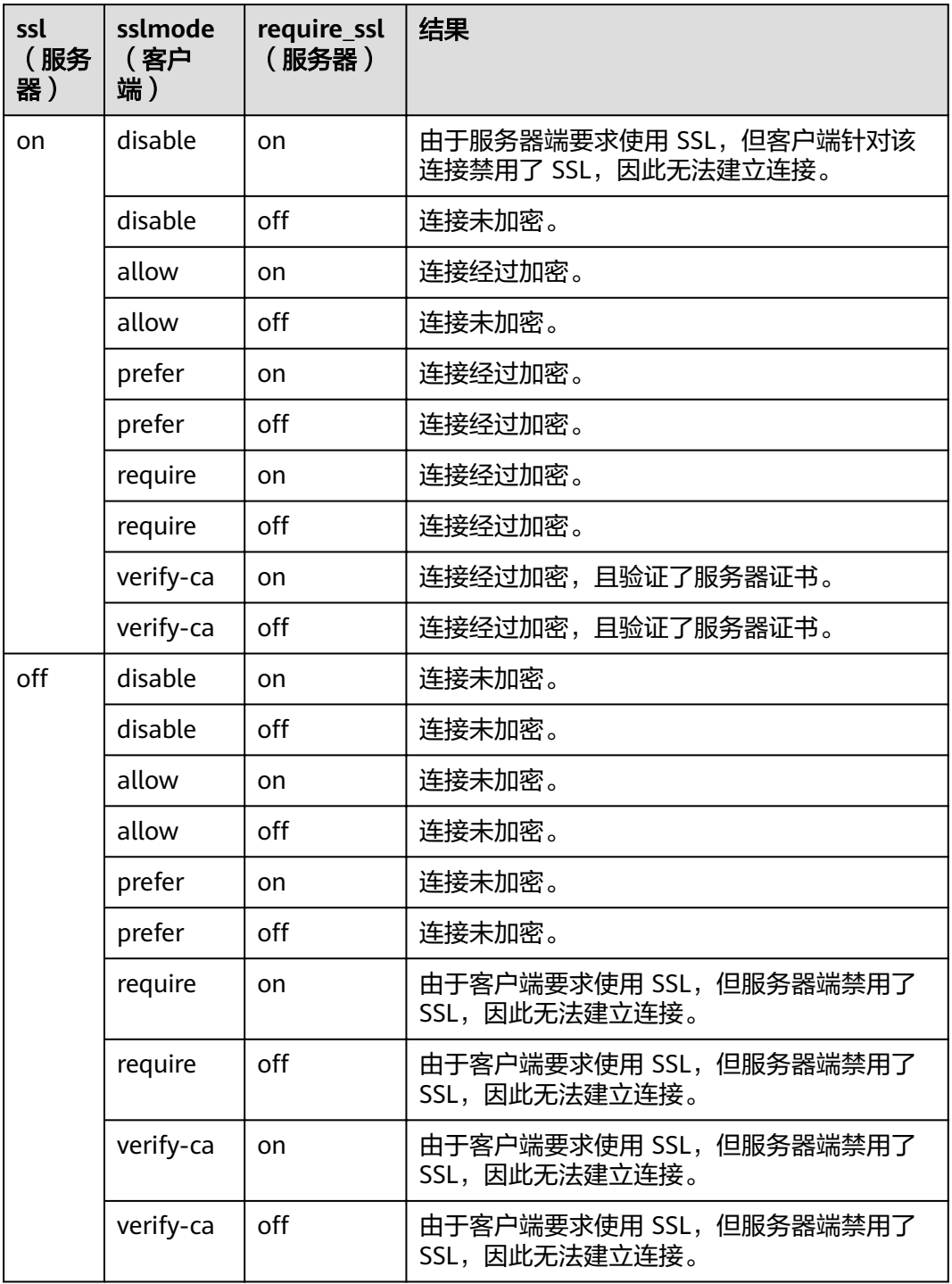

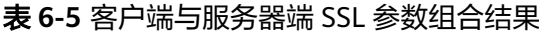

# **6.3.6** (可选)下载 **SSL** 证书

GaussDB(DWS) 支持SSL标准协议 (TLS 1.2), SSL协议是安全性更高的协议标准, 它们加入了数字签名和数字证书来实现客户端和服务器的双向身份验证,保证了通信 <span id="page-63-0"></span>双方更加安全的数据传输。为支持SSL连接方式,GaussDB(DWS) 已经从CA认证中心 申请到正式的服务器、客户端的证书和密钥(假设服务器的私钥为server.key,证书为 server.crt,客户端的私钥为client.key,证书为client.crt,CA根证书名称为 cacert.pem。)。

GaussDB(DWS) 集群(即服务器端)默认已开启SSL功能允许来自客户端的SSL连接或 非SSL连接,并且,GaussDB(DWS) 服务器端的证书、私钥以及根证书已经默认配置 完成。

如果客户端或JDBC/ODBC应用程序要使用SSL连接方式,用户必须在客户端或应用程 序代码中配置相关的SSL连接参数。GaussDB(DWS) 管理控制台提供了客户端所需的 SSL证书,该SSL证书包含了客户端所需的默认证书、私钥、根证书以及私钥密码加密 文件。请将该SSL证书下载到客户端所在的主机上,然后在客户端中指定证书所在的路 径。

#### 说明

使用默认的证书可能存在安全风险,为了提高系统安全性,强烈建议用户定期更换证书以避免被 破解的风险。如果需要更换证书,请联系客服。

本章节为您介绍如何下载SSL证书。

# 下载 **SSL** 证书

- 步骤**1** 登录GaussDB(DWS) 管理控制台。
- **步骤2** 在左侧导航栏中,单击"连接管理"。
- 步骤**3** 在"下载驱动程序"区域,单击"下载SSL证书"进行下载。

**----**结束

# **6.4** 使用 **Data Studio** 图形界面客户端连接集群

Data Studio是一款运行在Windows操作系统上的SQL客户端工具,有着丰富的GUI界 面,能够管理数据库和数据库对象,编辑、运行、调试SQL脚本,查看执行计划等。 在GaussDB(DWS) 管理控制台下载Data Studio软件包,解压后免安装即可使用。

DataStudio可供下载的版本分为"Windows x86"和"Windows x64"两种版本,分 别支持32位和64位Windows操作系统。

# 连接集群前的准备

- GaussDB(DWS) 集群已绑定弹性IP。
- 已获取GaussDB(DWS) 集群的数据库管理员用户名和密码。
- 已[获取](#page-49-0)GaussDB(DWS) 集群的公网访问地址,含IP地址和端口。具体请参见**获取** [集群连接地址。](#page-49-0)
- 已配置GaussDB(DWS) 集群所属的安全组, 添加入规则允许用户的IP地址使用 TCP访问端口。

具体请参见《虚拟私有云用户指南 》中"安全性 > 安全组 > 添加安全组规则"章 节。

# 使用 **Data Studio** 连接到集群数据库

步骤1 GaussDB(DWS)提供了基于Windows平台的Data Studio图形界面客户端,该工具依 赖JDK,请先在客户端主机上安装JDK。

#### 须知

仅支持Java 1.8版本的JDK。

在Windows操作系统中,您可以访问JDK官方网站,下载符合操作系统版本的JDK,并 根据指导进行安装。

- 步骤**2** 登录GaussDB(DWS) 管理控制台。
- 步骤**3** 单击"连接管理"。
- 步骤**4** 在"下载客户端和驱动"页面,下载"Data Studio图形界面客户端"。
	- 请根据操作系统类型,选择"Windows x86"或"Windows x64",再单击"下 载",可以下载与现有集群版本匹配的Data Studio工具。 如果同时拥有不同版本的集群,单击"下载"时会下载与集群最低版本相对应的 Data Studio工具。如果当前没有集群,单击"下载"时将下载到低版本的Data Studio工具。GaussDB(DWS) 集群可向下兼容低版本的Data Studio工具。
	- 单击"历史版本"可根据集群版本下载相应版本的Data Studio工具, 建议按集群 版本下载配套的工具。
- 步骤**5** 解压下载的客户端软件包(32位或64位)到需要安装的路径。
- 步骤**6** 打开安装目录,双击Data Studio.exe,启动Data Studio客户端,如图**6-1**所示。

图 **6-1** 启动客户端

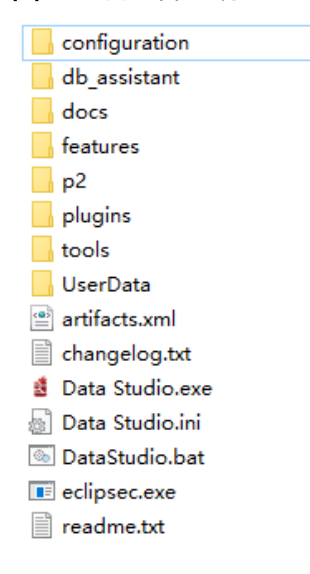

#### 说明

若您的电脑阻止应用运行,可对Data Studio.exe文件属性勾选解除锁定即可启动。

<span id="page-65-0"></span>步骤7 在主菜单中选择 "文件>新建连接",如<mark>图6-2</mark>所示。

#### 图 **6-2** 新建连接

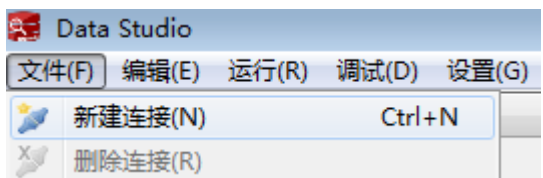

## 图 **6-3** 新建连接

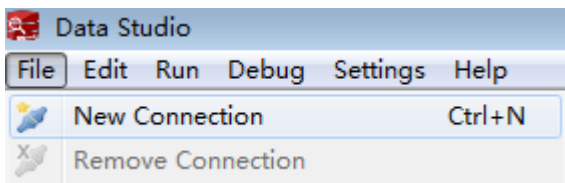

步骤**8** 在弹出的"新建/选择数据库连接"页面中,如下图所示,输入连接参数。

# 图 **6-4** 配置连接参数

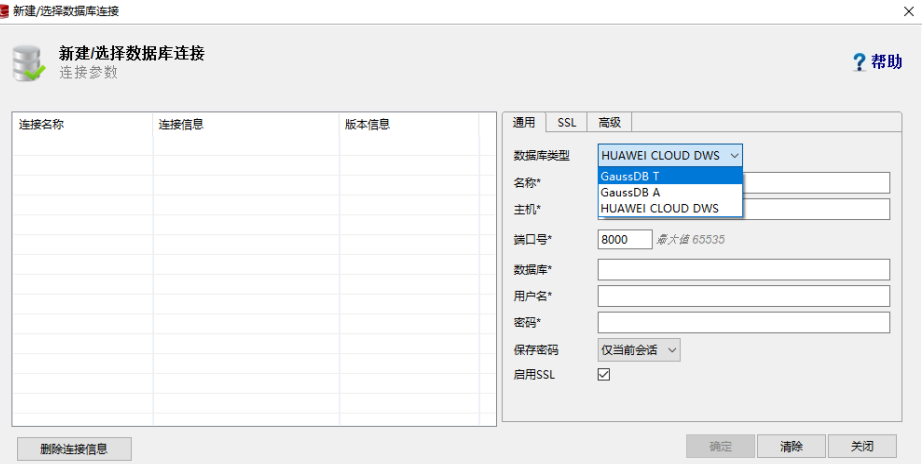

#### 表 **6-6** 配置连接参数

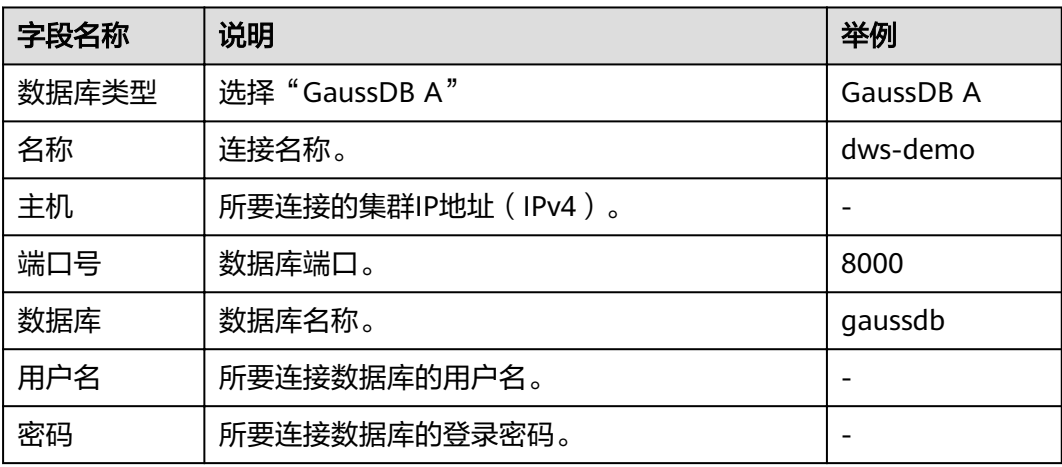

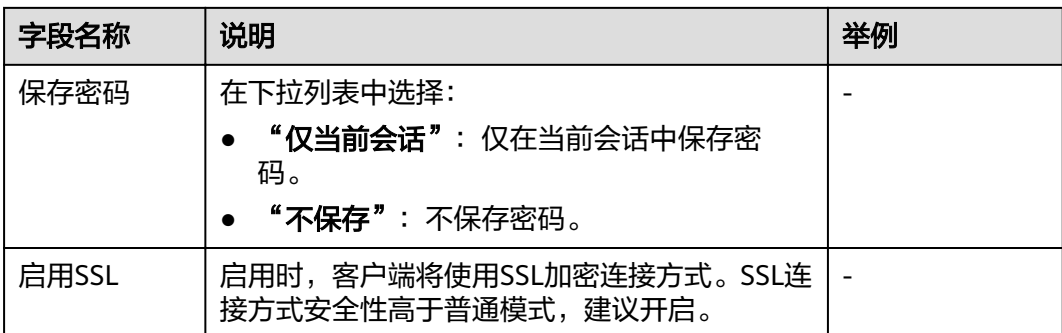

当 "启用SSL" 设置为开启时,请先参见(**可选 )下载SSL证书**下载SSL证书,并解压 证书文件。然后在如所示的窗口<mark>图[6-4](#page-65-0)</mark>中单击"SSL"页签,设置如下参数:

表 **6-7** 配置 SSL 参数

| 字段名称         | 说明                                                                                  |  |
|--------------|-------------------------------------------------------------------------------------|--|
| 客户端SSL证<br>书 | 选择SSL证书解压目录下的"sslcert\client.crt"文件。                                                |  |
| 客户端SSL密<br>钥 | 客户端SSL秘钥只支持PK8格式,请选择SSL证书解压目录下的<br>"sslcert\client.key.pk8" 文件。                     |  |
| 根证书          | 当"SSL模式"设为"verify-ca"时,必须设置根证书,请选择SSL<br>证书解压目录下的"sslcert\cacert.pem"文件。            |  |
| SSL密码        | 客户端pk8格式SSL秘钥密码。                                                                    |  |
| SSL模式        | GaussDB(DWS) 支持的SSL模式有:<br>require<br>verify-ca<br>GaussDB(DWS) 不支持"verify-full"模式。 |  |

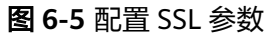

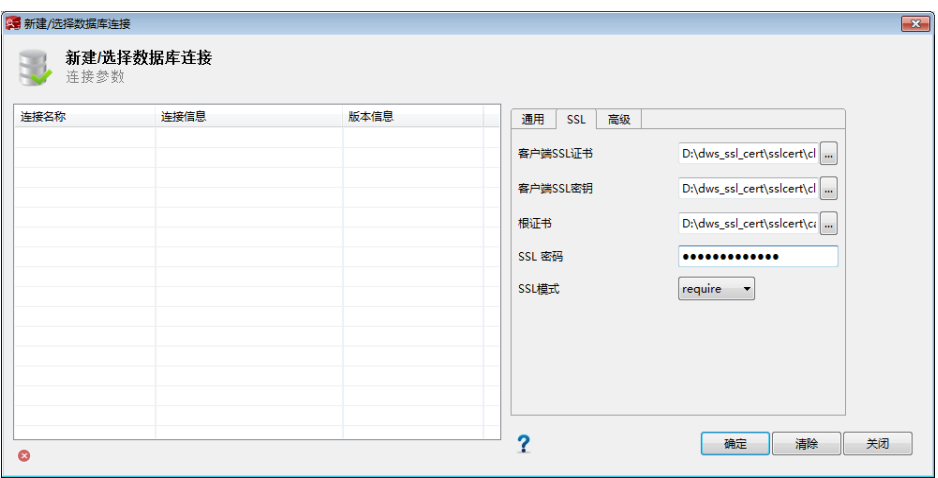

#### <span id="page-67-0"></span>步骤**9** 单击"确定"建立数据库连接。

如果启用了SSL,在弹出的"连接安全告警"提示对话框中单击"继续"。

登录成功后, 将弹出"最近登录活动"提示框, 表示Data Studio已经连接到数据库。 用户即可在Data Studio界面的"SQL终端"窗口中执行SQL语句。

图 **6-6** 登录成功

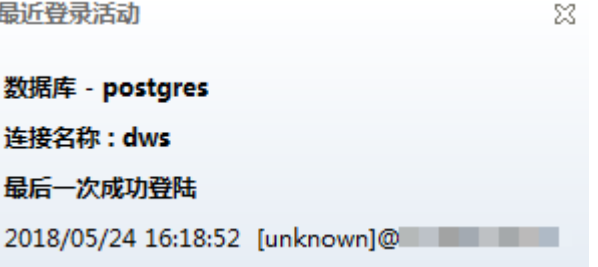

欲详细了解Data Studio其他功能的使用方法,请按"F1"查看Data Studio用户手 册。

```
----结束
```
# **6.5** 使用 **JDBC** 和 **ODBC** 连接集群

# **6.5.1** 开发规范

如果用户在APP的开发中,使用了连接池机制,那么需要遵循如下规范,否则,连接池 里面的连接就是有状态的,会对用户后续使用连接池进行操作的正确性带来影响。

- 如果在连接中设置了GUC参数,那么在将连接归还连接池之前,必须使用"SET SESSION AUTHORIZATION DEFAULT;RESET ALL;"将连接的状态清空。
- 如果使用了临时表,那么在将连接归还连接池之前,必须将临时表删除。

# **6.5.2** 下载 **JDBC** 或 **ODBC** 驱动

JDBC或ODBC驱动程序用于连接GaussDB(DWS) 集群,用户可以在管理控制台下载 GaussDB(DWS) 提供的JDBC或ODBC驱动程序,也可以使用开源的JDBC或ODBC驱动 程序。

#### 支持的开源 **JDBC** 或 **ODBC** 驱动程序

GaussDB(DWS) 也支持开源的JDBC驱动程序:PostgreSQL JDBC驱动程序9.3-1103或 更高版本。

GaussDB(DWS) 也支持开源的ODBC驱动程序:PostgreSQL ODBC 09.01.0200或更高 版本。

## 下载 **JDBC** 或 **ODBC** 驱动程序

步骤**1** 登录GaussDB(DWS) 管理控制台。

<span id="page-68-0"></span>步骤**2** 在左侧导航栏中,单击"连接管理"。

步骤**3** 在"下载驱动程序"区域,选择一个驱动下载。

#### ● **JDBC**驱动

选择"DWS JDBC Driver",然后单击"下载"可以下载与现有集群版本匹配的 JDBC驱动。如果同时拥有不同版本的集群,单击"下载"时会下载与集群最低版 本相对应的JDBC驱动。如果当前没有集群,单击"下载"时将下载到低版本的 JDBC驱动。GaussDB(DWS) 集群可向下兼容低版本的JDBC驱动。

单击"历史版本"可根据集群版本下载相应版本的JDBC驱动,建议按集群版本进 行下载。

JDBC驱动包支持在所有平台所有版本中使用,且依赖JDK 1.6及以上版本。

#### ● **ODBC**驱动

选择相应的版本,然后单击"下载"可以下载与集群版本匹配的ODBC驱动。如果 同时拥有不同版本的集群,单击"下载"时会下载与集群最低版本相对应的ODBC 驱动。如果当前没有集群,单击"下载"时将下载到低版本的ODBC驱动。 GaussDB(DWS) 集群可向下兼容低版本的ODBC驱动。

单击"历史版本"可根据操作系统和集群版本下载相应版本的ODBC驱动,建议按 集群版本进行下载。

ODBC驱动支持在以下系统中使用:

- Windows Server 2008,或Windows 7及以上。
- $x86$ 下: RHEL 6.4~7.6。
- $x86$ 下: CentOS 6.4~7.4。
- $x86\overline{F}$ : SUSE11.1~11.4,12.0~12.3。
- Kunpeng $\overline{F}$ : EulerOS 2.8。
- Kunpeng下: CentOS 7.5,7.6。

#### 说明

Windows驱动只支持32位版本,可以在32或64位操作系统使用,但是应用程序必须为32 位。

#### **----**结束

# **6.5.3** 使用 **JDBC** 连接数据库

GaussDB(DWS) 支持在Linux或Windows环境下使用JDBC应用程序连接数据库。应用 程序可以在华为云平台环境的弹性云服务器中,或者互联网环境连接数据库。

用户通过JDBC连接GaussDB(DWS) 集群时,可以选择是否采用SSL认证方式。SSL认 证用于加密客户端和服务器之间的通讯数据,为敏感数据在Internet上的传输提供了一 种安全保障手段。GaussDB(DWS) 管理控制台提供了自签的证书供用户下载。使用该 证书,用户需要配置客户端程序,使证书可用,此过程依赖于openssl工具以及java自 带的keytool工具。

#### 说明

SSL模式安全性高于普通模式,建议在使用JDBC连接GaussDB(DWS) 集群时采用SSL模式。

JDBC接口的使用方法,请自行查阅官方文档。

# 前提条件

- 已安装JDK 1.6或以上版本,并配置环境变量。
- 已下载JDBC驱动,请参见下载**JDBC**或**[ODBC](#page-67-0)**驱动。 GaussDB(DWS) 也支持开源的JDBC驱动程序:PostgreSQL JDBC驱动程序 9.3-1103或更高版本。
- 已下载SSL证书文件,请参[见\(可选\)下载](#page-62-0)**SSL**证书。

# 使用 **JDBC** 连接数据库

在Linux和Windows环境下操作方法相同,以下步骤以Windows环境为例。

- 步骤**1** 是否采用SSL方式连接GaussDB(DWS) 集群。
	- 是,参见[\(可选\)设置](#page-60-0)**SSL**连接开启SSL连接,默认为开启。执行步骤**2**。
	- 否,参见[\(可选\)设置](#page-60-0)**SSL**连接关闭SSL连接,执[行步骤](#page-72-0)**4**。
- 步骤**2** (可选)如果使用Linux环境,使用WinScp工具将SSL证书上传到Linux环境上。
- 步骤**3** 配置证书以使用SSL加密连接。
	- 1. 下载windows版本的OpenSSL工具。下载地址:**[https://slproweb.com/](https://slproweb.com/products/Win32OpenSSL.html) [products/Win32OpenSSL.html](https://slproweb.com/products/Win32OpenSSL.html)**,当前不支持OpenSSL 3.0.0,请选择下载 "Win64 OpenSSL v1.1.1L Light"版本。
	- 2. 双击安装包"Win64OpenSSL\_Light-1\_1\_1L.exe"安装到C盘默认路径即可,选择 复制DLLs文件到OpenSSL目录下,如下图,剩余步骤默认单击下一步直到安装成 功。

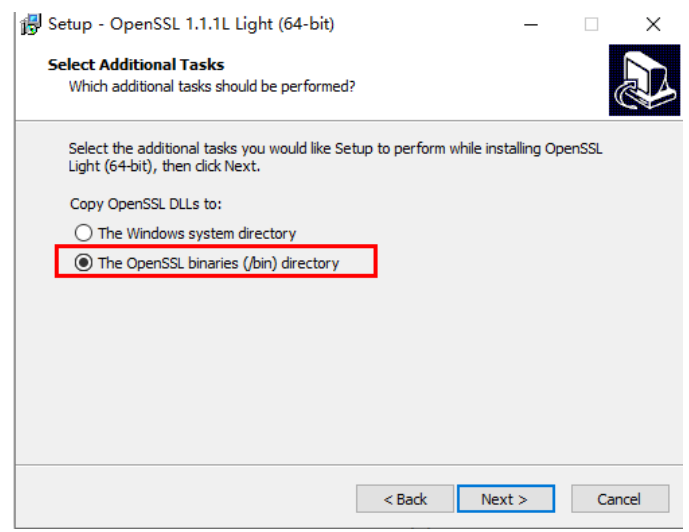

3. 安装环境变量。单击本地PC左下角"开始",右击"此电脑",选择"更多 > 属 性 > 高级系统设置", 切换到"高级", 单击"环境变量"。

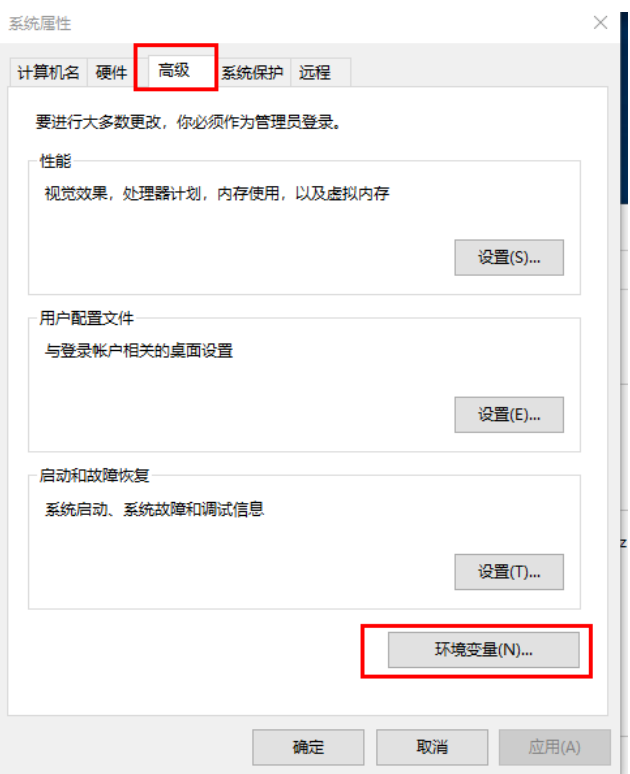

4. 在下方"系统变量",双击"Path"变量,单击"新建",在最后一行增加 Openssl的bin路径,例如 "C:\Program Files\OpenSSL-Win64\bin",单击 "确 定",再次单击"确定",配置变量成功。

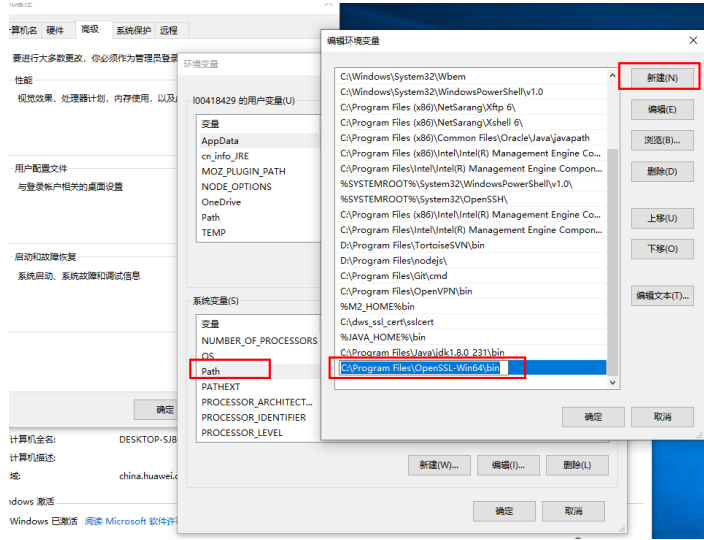

5. 解压压缩包得到证书文件。假设解压路径为"C:\"。

证书文件建议保存在英文路径,配置证书时需要根据实际情况指定路径,否则可 能提示文件不存在。

- 6. 打开"命令提示符"程序,切换到"C:\dws\_ssl\_cert\sslcert"路径下,执行以下 两条命令,转化根证书并导入到trustStore中。 **openssl x509 -in** cacert.pem **-out** cacert.crt.der **-outform** der **keytool** -keystore *mytruststore* -alias cacert -import -file cacert.crt.der
	- "cacert.pem"为解压后获取的根证书。
- "cacert.crt.der"为生成的中间文件。根据实际情况,可以填写保存到其他 路径,也可以自定义文件名称。
- "mytruststore"为生成的可信库名称, "cacert"为别名用户, 二者可以根 据需要进行修改。

请用户根据提示信息输入自定义的可信库密码并确认密码,然后输入"y"确认信 任证书。

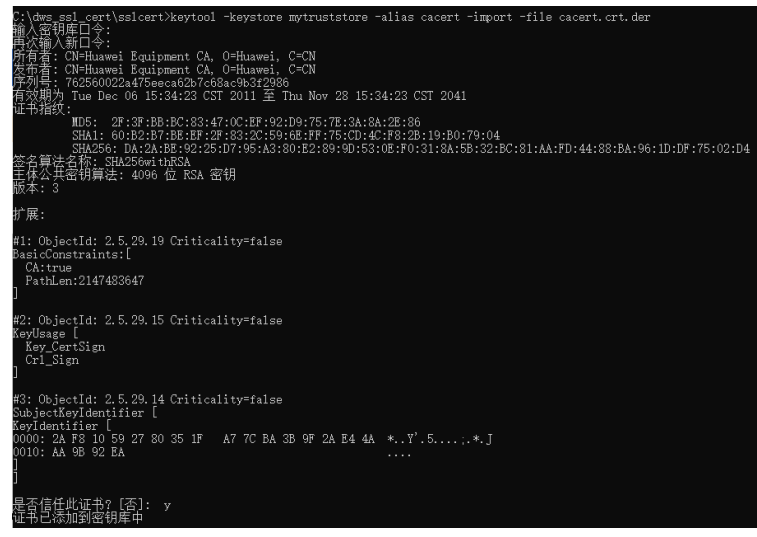

7. 执行以下命令转化客户端私钥。 **openssl pkcs12 -export -out** client.pkcs12 **-in** client.crt **-inkey** client.key

需要输入客户端私钥的密码"Gauss@MppDB",然后输入并确认用户自定义的 私钥密码。

8. 执行以下命令,将私钥导入到keyStore中。 **keytool -importkeystore -deststorepass** Gauss@MppDB **-destkeystore** client.jks **-srckeystore** client.pkcs12 **-srcstorepass** key123 **-srcstoretype** PKCS12 **-alias** 1
## 说明

...<br>must reserve the treatment front from the existin<sup>e</sup>

- 命令中"key123"为示例自定义密码,具体请根据用户实际输入密码为准。
- 回显如下类似信息且没有报错,则表示导入成功。此时"C:\dws\_ssl\_cert\sslcert"下会 生成目标密钥文件: client.jks。

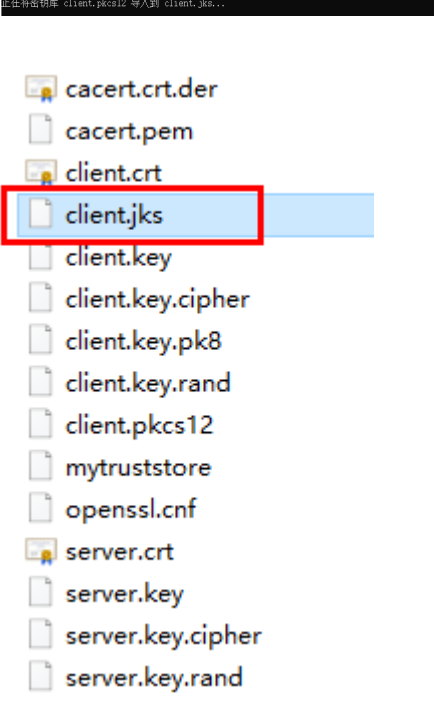

- 步骤**4** 解压已下载的JDBC驱动得到"gsjdbc4.jar"。
- 步骤**5** 在应用程序的工程中,设置引用Jar包。

以Eclipse工程为例,先将jar包存放在工程目录下,例如将jar包放在工程目录的lib目录 下,然后在Eclipse工程中,右键单击lib目录下的该jar包,再选择菜单"Build Path",即可引用此jar包。

## 图 **6-7** 引用 jar 包

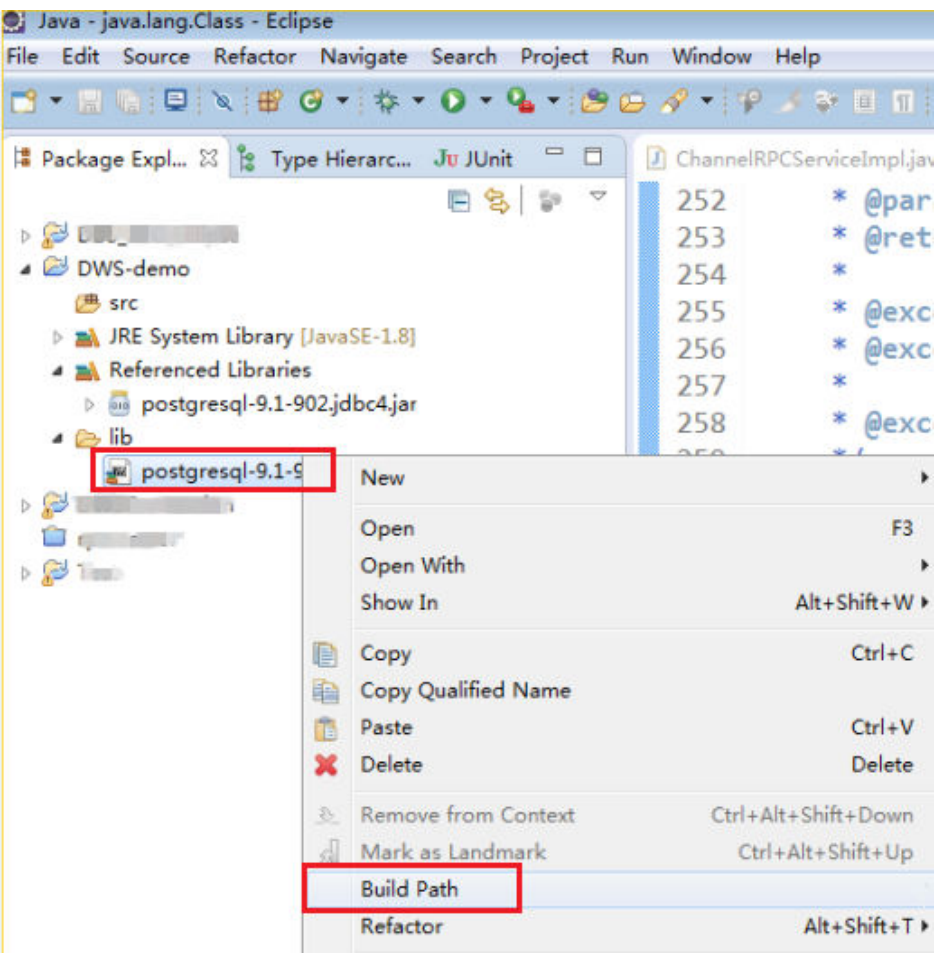

#### 步骤**6** 加载驱动。

支持以下两种方法加载:

- 在代码中隐含装载:Class.forName("org.postgresql.Driver");
- 在JVM启动时参数传递: java -Djdbc.drivers=org.postgresgl.Driver jdbctest

### 说明

GaussDB(DWS) 下载的JDBC驱动包中,同时提供gsjdbc4.jar和gsjdbc200.jar。

- gsjdbc4.jar:与PostgreSQL保持兼容,其中类名、类结构与PostgreSQL驱动完全一致,曾经 运行于PostgreSQL的应用程序可以直接移植到当前系统中使用。
- gsidbc200.jar: 如果同一JVM进程内需要同时访问PostgreSOL及GaussDB(DWS) 请使用该 驱动包。该包主类名为"com.huawei.gauss200.jdbc.Driver"(即将"org.postgresql"替换 为"com.huawei.gauss200.jdbc") ,数据库连接的URL前缀为"jdbc:gaussdb",其余与 gsjdbc4.jar相同。
- 步骤**7** 调用JDBC的数据库连接方法DriverManager.getConnection()连接GaussDB(DWS) 数 据库。

JDBC接口不提供重试连接的能力,您需要在业务代码中实现重试处理。

DriverManager.getConnection()方法支持以下重载:

● DriverManager.getConnection(String url);

- DriverManager.getConnection(String url, Properties info);
- DriverManager.getConnection(String url, String user, String password);

## 表 **6-8** 数据库连接参数

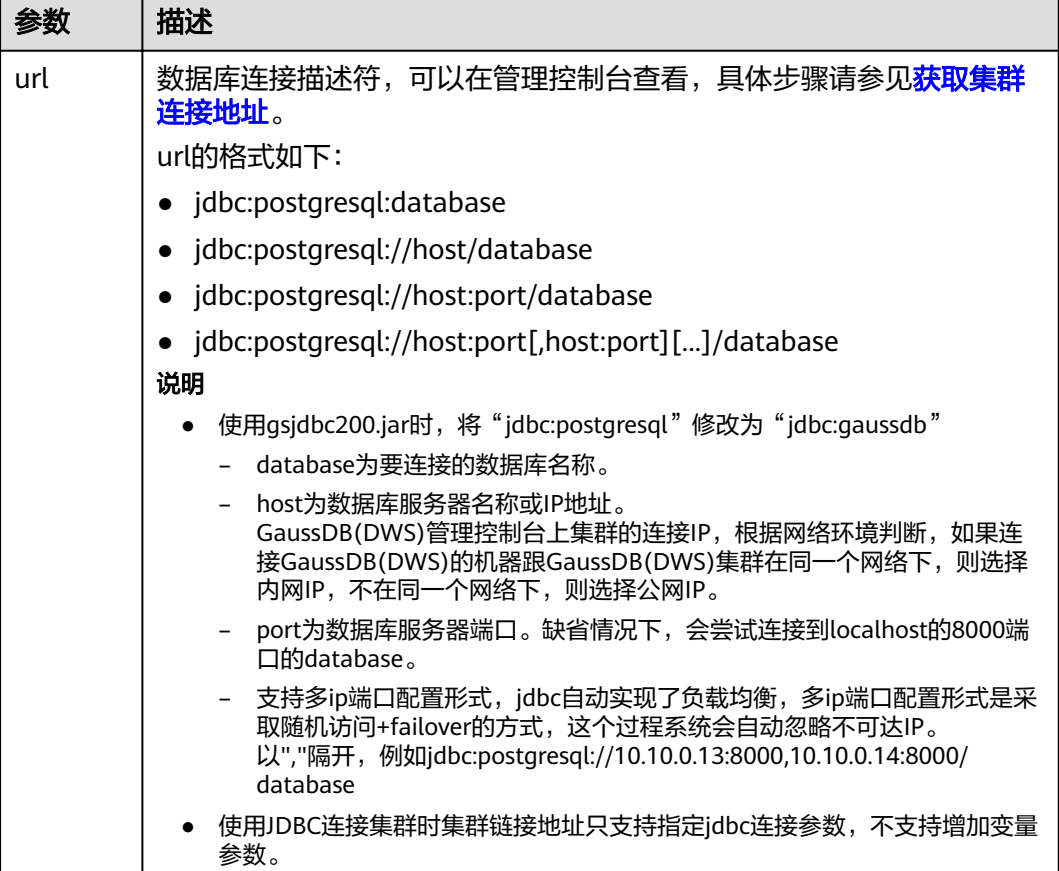

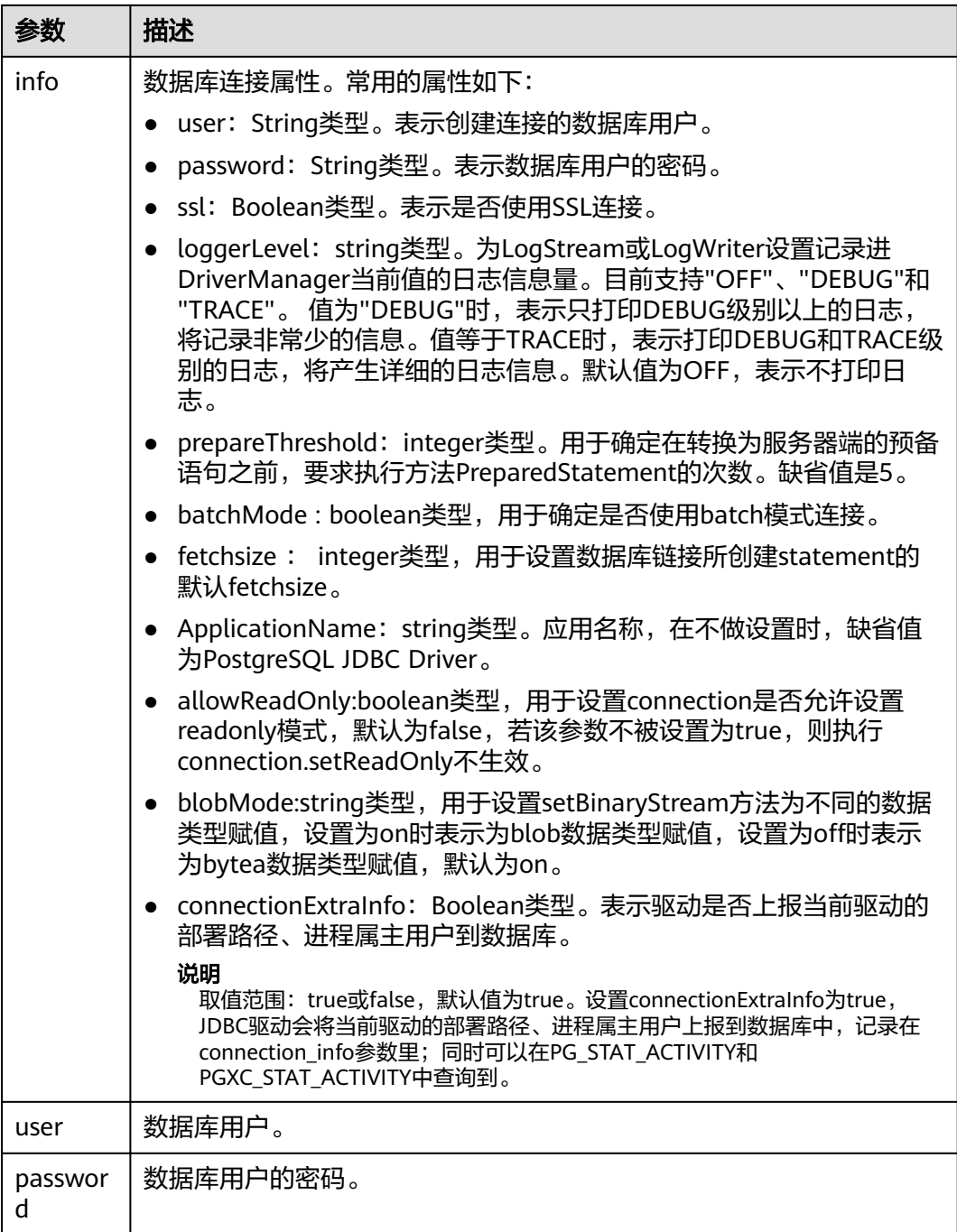

#### 以SSL证书方式加密连接样例代码如下:

//以下代码将获取数据库SSL连接操作封装为一个接口。 public static Connection GetConnection(String username, String passwd) { //定义驱动类。 String driver = "org.postgresql.Driver"; //设置keystore。 System.setProperty("javax.net.ssl.trustStore", "mytruststore"); System.setProperty("javax.net.ssl.keyStore", "client.jks"); System.setProperty("javax.net.ssl.trustStorePassword", "password"); System.setProperty("javax.net.ssl.keyStorePassword", "password");

```
 Properties props = new Properties();
     props.setProperty("user", username);
      props.setProperty("password", passwd);
     props.setProperty("ssl", "true");
     String url = "jdbc:postgresql://" + "10.10.0.13" + ':'
+ "8000" + '/'
 + "gaussdb";
     Connection conn = null;
     try
     {
        //加载驱动。
        Class.forName(driver);
     }
     catch( Exception e )
     {
        e.printStackTrace();
        return null;
     }
     try
     {
         //创建连接。
        conn = DriverManager.getConnection(url, props );
       System.out.println("Connection succeed!");
     }
     catch(Exception e)
     {
        e.printStackTrace();
        return null;
     }
     return conn;
   }
```
步骤**8** 执行SQL语句。

- 1. 创建语句对象。 Statement stmt = con.createStatement();
- 2. 执行语句对象。 int rc = stmt.executeUpdate("CREATE TABLE tab1(id INTEGER, name VARCHAR(32));");
- 3. 释放语句对象。 stmt.close();

步骤**9** 调用方法close()关闭连接。

**----**结束

## 示例代码

此示例将演示如何基于GaussDB(DWS) 提供的JDBC接口开发应用程序。

## 说明

```
在完成以下示例前,需要先创建存储过程。具体请参见《数据仓库服务开发指南》中的"教程:
    使用JDBC或ODBC开发"章节。
    create or replace procedure testproc 
    (
       psv_in1 in integer,
      psy in2 in integer.
       psv_inout in out integer
    )
    as
    begin
      psv_inout := psv_in1 + psv_in2 + psv_inout;
    end;
    /
//DBtest.java
//以下用例以gsjdbc4.jar为例,如果要使用gsjdbc200.jar,请替换驱动类名(将代码中的"org.postgresql"替换
成"com.huawei.gauss200.jdbc")与连接URL串前缀(将"jdbc:postgresql"替换为"jdbc:gaussdb")。
//演示基于JDBC开发的主要步骤,会涉及创建数据库、创建表、插入数据等。
import java.sql.Connection;
import java.sql.DriverManager;
import java.sql.PreparedStatement;
import java.sql.SQLException;
import java.sql.Statement;
import java.sql.CallableStatement;
import java.sql.Types;
public class DBTest {
  //创建数据库连接,以下IP地址和database替换为对应的数据库连接地址和数据库名称。
  public static Connection GetConnection(String username, String passwd) {
   String driver = "org.postgresql.Driver";
   String sourceURL = "jdbc:postgresql://10.10.0.13:8000/database";
   Connection conn = null;
   try {
    //加载数据库驱动。
    Class.forName(driver).newInstance();
   } catch (Exception e) {
    e.printStackTrace();
    return null;
   }
   try {
    //创建数据库连接。
    conn = DriverManager.getConnection(sourceURL, username, passwd);
    System.out.println("Connection succeed!");
   } catch (Exception e) {
    e.printStackTrace();
    return null;
   }
   return conn;
  };
  //执行普通SQL语句,创建customer_t1表。
  public static void CreateTable(Connection conn) {
   Statement stmt = null;
   try {
    stmt = conn.createStatement();
    //执行普通SQL语句。
    int rc = stmt
       .executeUpdate("CREATE TABLE customer_t1(c_customer_sk INTEGER, c_customer_name 
VARCHAR(32));");
    stmt.close();
   } catch (SQLException e) {
   if (stmt != null) {
```

```
 try {
       stmt.close();
      } catch (SQLException e1) {
       e1.printStackTrace();
      }
    }
     e.printStackTrace();
   }
  }
  //执行预处理语句,批量插入数据。
  public static void BatchInsertData(Connection conn) {
   PreparedStatement pst = null;
   try {
    //生成预处理语句。
     pst = conn.prepareStatement("INSERT INTO customer_t1 VALUES (?,?)");
    for (int i = 0; i < 3; i++) {
      //添加参数。
      pst.setInt(1, i);
      pst.setString(2, "data " + i);
      pst.addBatch();
    }
    //执行批处理。
     pst.executeBatch();
     pst.close();
   } catch (SQLException e) {
    if (pst != null) \{ try {
       pst.close();
      } catch (SQLException e1) {
      e1.printStackTrace();
      }
    }
     e.printStackTrace();
   }
  }
  //执行预编译语句,更新数据。
  public static void ExecPreparedSQL(Connection conn) {
   PreparedStatement pstmt = null;
   try {
    pstmt = conn
       .prepareStatement("UPDATE customer_t1 SET c_customer_name = ? WHERE c_customer_sk = 1");
     pstmt.setString(1, "new Data");
     int rowcount = pstmt.executeUpdate();
    pstmt.close();
   } catch (SQLException e) {
    if (pstmt != null) {
      try {
       pstmt.close();
      } catch (SQLException e1) {
       e1.printStackTrace();
      }
    }
     e.printStackTrace();
   }
  }
//执行存储过程。
  public static void ExecCallableSQL(Connection conn) {
   CallableStatement cstmt = null;
   try {
     cstmt=conn.prepareCall("{? = CALL TESTPROC(?,?,?)}");
     cstmt.setInt(2, 50); 
    cstmt.setInt(1, 20);
    cstmt.setInt(3, 90);
```

```
 cstmt.registerOutParameter(4, Types.INTEGER); //注册out类型的参数,类型为整型。
    cstmt.execute();
    int out = cstmt.getInt(4); //获取out参数
    System.out.println("The CallableStatment TESTPROC returns:"+out);
    cstmt.close();
   } catch (SQLException e) {
   if (cstmt != null) {
     try {
      cstmt.close();
     } catch (SQLException e1) {
      e1.printStackTrace();
     }
    }
    e.printStackTrace();
  }
 }
 /**
  * 主程序,逐步调用各静态方法。
  * @param args
  */
 public static void main(String[] args) {
  //创建数据库连接,以下User、Password替换为实际连接的数据库用户和密码。
   Connection conn = GetConnection("User", "Password");
   //创建表。
   CreateTable(conn);
   //批插数据。
   BatchInsertData(conn);
   //执行预编译语句,更新数据。
   ExecPreparedSQL(conn);
   //执行存储过程。
   ExecCallableSQL(conn);
   //关闭数据库连接。
   try {
    conn.close();
   } catch (SQLException e) {
    e.printStackTrace();
   }
 }
}
```
## **6.5.4** 使用 **ODBC** 连接数据库

GaussDB(DWS) 支持使用ODBC应用程序连接数据库。应用程序可以在华为云平台环 境的弹性云服务器中,或者互联网环境连接数据库。

```
ODBC接口的使用方法,请自行查阅官方文档。
```
## 前提条件

已下载Linux版本的ODBC驱动包"dws\_odbc\_driver\_for\_linux.zip"和Windows版 本的ODBC驱动包"dws\_odbc\_driver\_for\_windows.zip",请参见下载**[JDBC](#page-67-0)**或 **[ODBC](#page-67-0)**驱动。

GaussDB(DWS) 也支持开源的ODBC驱动程序:PostgreSQL ODBC 09.01.0200或 更高版本。

- 已下载开源unixODBC代码文件,支持版本为2.3.0,下载地址:<mark>https://</mark> sourceforge.net/projects/unixodbc/files/unixODBC/2.3.0/ unixODBC-2.3.0.tar.qz/download
- 已下载SSL证书文件,请参[见\(可选\)下载](#page-62-0)**SSL**证书。

## 在 **Linux** 环境使用 **ODBC** 连接

- 步骤**1** 将ODBC驱动包和代码文件上传到Linux环境,并解压到指定目录。
- 步骤**2** 以**root**用户登录Linux环境。
- 步骤**3** 准备unixODBC。
	- 1. 解压unixODBC代码文件。 tar -xvf unixODBC-2.3.0.tar.gz
	- 2. 修改配置。 cd unixODBC-2.3.0 vi configure

将"LIB\_VERSION"修改为如下内容,并保存退出。

LIB\_VERSION="1:0:0"

3. 编译并安装。 ./configure --enable-gui=no make make install

## 步骤**4** 替换驱动文件。

- 1. 解压"dws\_odbc\_driver\_for\_linux.zip"。 unzip dws\_odbc\_driver\_for\_linux.zip
- 2. 将"dws\_odbc\_driver\_for\_linux.zip"解压后"lib"目录下所有文件,替换到 "/usr/local/lib"。
- 3. 将"dws\_odbc\_driver\_for\_linux.zip"解压后"odbc/lib"目录下的 "psqlodbcw.la"和"psqlodbcw.so",保存到"/usr/local/lib"。

#### 步骤**5** 执行以下命令,修改驱动文件配置。

vi /usr/local/etc/odbcinst.ini

将以下内容保存到配置中

[DWS]

Driver64=/usr/local/lib/psqlodbcw.so

参数说明如下:

- $\lq$  "[DWS]": 表示驱动器名称, 支持自定义。
- "Driver64"或"Driver": 表示驱动动态库的路径。64位系统优先查找 "Driver64"配置项,如果未配置则会继续查找"Driver"。
- 步骤**6** 执行以下命令,修改数据源文件。

vi /usr/local/etc/odbc.ini

将以下内容保存到配置文件中,并退出修改。

[DWSODBC] Driver=DWS Servername=10.10.0.13 Database=gaussdb Username=dbadmin Password=Abcd@123

#### Port=8000 Sslmode=allow

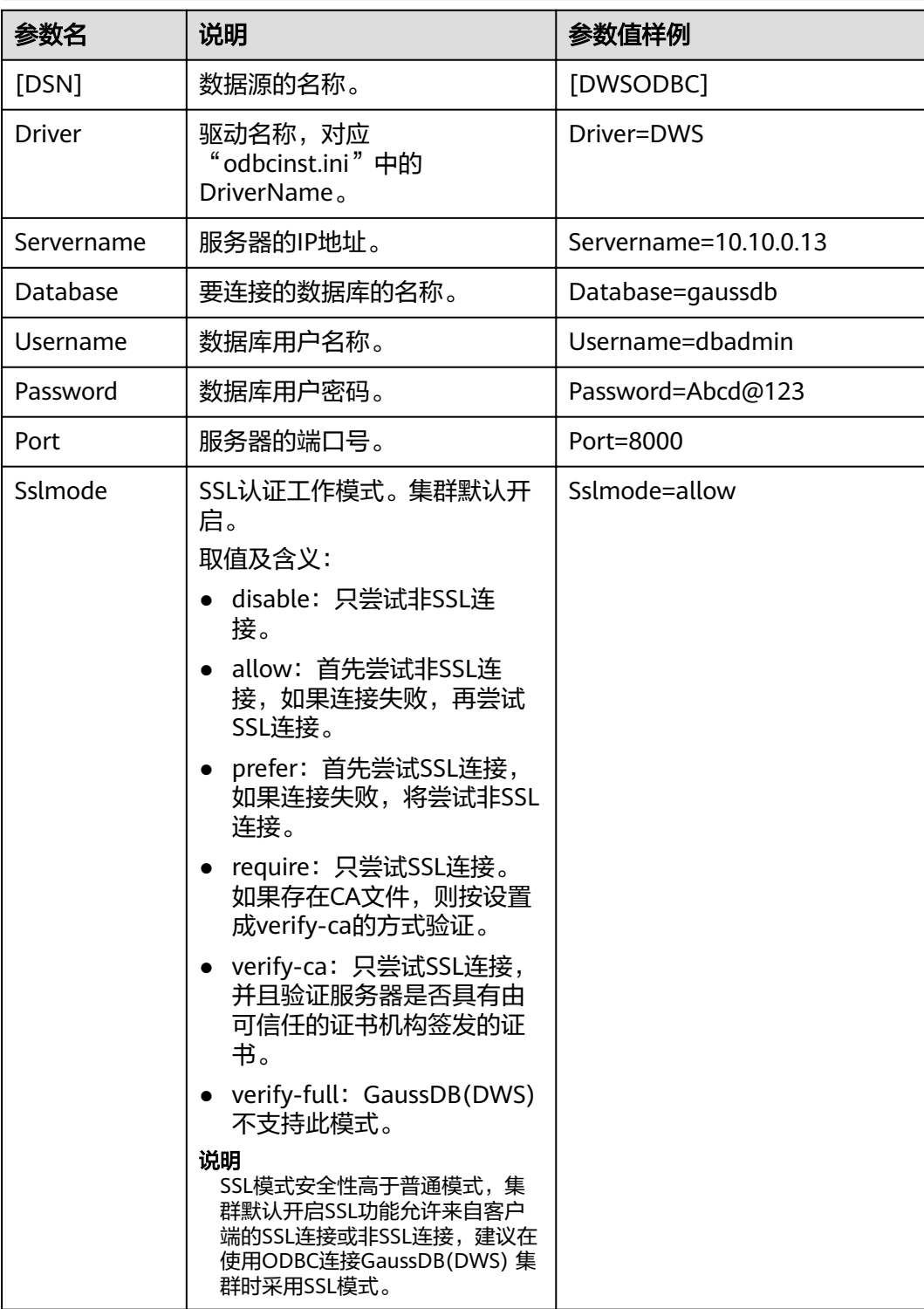

### 说明

其中,参数"Servername"和"Port"的值,可以在GaussDB(DWS)的管理控制台查看。请登 录GaussDB(DWS) 管理控制台,单击"连接管理", 在"数据仓库连接字符串"区域,选择指 定的集群,获取该集群的"内网访问地址"或"公网访问地址"。具体步骤请参[见获取集群连接](#page-49-0) [地址](#page-49-0)。

#### 步骤**7** 配置环境变量。

vi ~/.bashrc

在配置文件中追加以下内容。

export LD\_LIBRARY\_PATH=/usr/local/lib/:\$LD\_LIBRARY\_PATH export ODBCSYSINI=/usr/local/etc export ODBCINI=/usr/local/etc/odbc.ini

步骤**8** 导入环境变量。

source ~/.bashrc

步骤**9** 执行以下命令,开始连接。

/usr/local/bin/isql -v DWSODBC

界面显示以下信息表示连接成功:

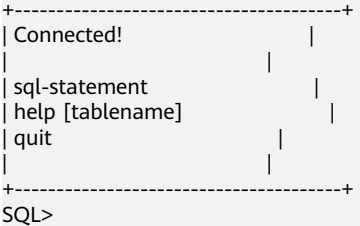

**----**结束

## 在 **Windows** 环境使用 **ODBC** 连接

- 步骤1 解压Windows版本的ODBC驱动包"dws\_odbc\_driver\_for\_windows.zip",并安装 "psqlodbc.msi"。
- 步骤**2** 解压SSL证书压缩包,并准备证书文件。

用户可以根据实际情况选择自动或手动部署方法

自动部署:

双击"sslcert\_env.bat"文件,即可完成证书的默认位置的部署。

说明

该sslcert\_env.bat为了保证证书环境的纯净,在%APPDATA%\postgresql目录存在时,会提示是 否需要移除相关目录。如果有需要,请备份该目录中的文件。

手动部署:

- 1. 在"%APPDATA%\"目录创建一个新文件夹,并命名为"postgresql"。
- 2. 将证书文件包中的"client.crt"、"client.key"、"client.key.cipher"、 "client.key.rand"文件保存至"%APPDATA%\postgresql"目录,并且将文件名 中的**client**改为**postgres**,例如"client.key"修改为"postgres.key"。
- 3. 将"cacert.pem"文件保存至"%APPDATA%\postgresql"目录,并更名为 "root.crt"。

#### 步骤**3** 打开驱动管理器

因为目前GaussDB(DWS) 只提供了32位的ODBC驱动程序,所以只支持**32**位的应用程 序开发;在配置数据源时,也请使用32位的驱动管理器(假设操作系统安装盘符为C: 盘,如果是其他盘符,请对路径做相应修改):

● 64位操作系统请使用:C:\Windows\SysWOW64\odbcad32.exe

请勿直接使用"控制面板->系统和安全->管理工具->数据源(ODBC)"。

#### 说明

WoW64的全称是"Windows 32-bit on Windows 64-bit", C:\Windows\SysWOW64\存放 的是64位系统上的32位运行环境。而C:\Windows\System32\存放的是与操作系统一致的 运行环境,具体的技术信息请查阅Windows的相关技术文档。

32位操作系统请使用: C:\Windows\System32\odbcad32.exe

或者单击"开始菜单->控制面板->系统和安全->管理工具->数据源(ODBC)"打开 驱动管理器。

- 步骤**4** 配置连接数据源。
	- 1. 在打开的驱动管理器上,选择"用户DSN>添加>PostgreSQL Unicode",然后进 行配置。

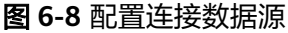

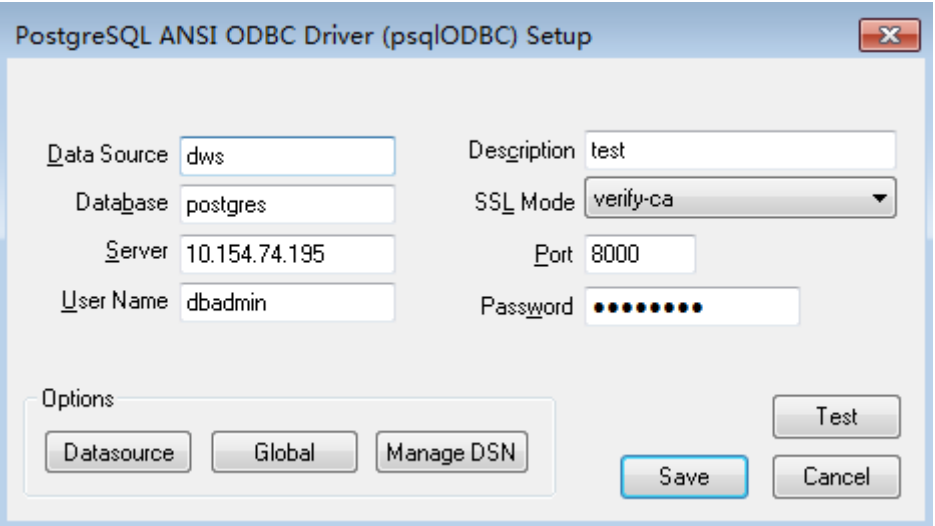

其中,配置项"Server"和"Port"的值,可以在GaussDB(DWS)的管理控制台 查看。请登录GaussDB(DWS) 管理控制台,单击"连接管理",在"数据仓库连 接字符串"区域,选择指定的集群,获取该集群的"内网访问地址"或"公网访 问地址"。具体步骤请参见**获取集群连接地址**。

2. 单击"Test"验证连接正确,界面提示"Connection successful"。

#### 步骤**5** 编写ODBC样例程序连接数据源。

ODBC接口不提供重试连接数据库的能力,您需要在业务代码中实现重试连接的处理。

样例代码如下:

// 此示例演示如何通过ODBC方式获取GaussDB(DWS) 中的数据。 // DBtest.c (compile with: libodbc.so) #include <stdlib.h>

```
#include <stdio.h> 
#include <sqlext.h>
#ifdef WIN32
#include <windows.h>
#endif<br>SQLHENV
SQLHENV V_OD_Env; // Handle ODBC environment<br>SQLHSTMT V_OD_hstmt; // Handle statement
                            N Handle statement
SQLHDBC V_OD_hdbc; // Handle connection 
char typename[100];
SQLINTEGER value = 100;
SOLINTEGER V OD era.V OD buffer.V OD err.V OD id:
int main(int argc,char *argv[]) 
{ 
    // 1. 申请环境句柄 
    V_OD_erg = SQLAllocHandle(SQL_HANDLE_ENV,SQL_NULL_HANDLE,&V_OD_Env); 
    if ((V_OD_erg != SQL_SUCCESS) && (V_OD_erg != SQL_SUCCESS_WITH_INFO)) 
    { 
       printf("Error AllocHandle\n"); 
       exit(0); 
 } 
   .<br>// 2. 设置环境属性 ( 版本信息 )
    SQLSetEnvAttr(V_OD_Env, SQL_ATTR_ODBC_VERSION, (void*)SQL_OV_ODBC3, 0); 
    // 3. 申请连接句柄 
    V_OD_erg = SQLAllocHandle(SQL_HANDLE_DBC, V_OD_Env, &V_OD_hdbc); 
    if ((V_OD_erg != SQL_SUCCESS) && (V_OD_erg != SQL_SUCCESS_WITH_INFO)) 
\{ SQLFreeHandle(SQL_HANDLE_ENV, V_OD_Env); 
       exit(0); 
 }
    // 4. 设置连接属性
    SQLSetConnectAttr(V_OD_hdbc, SQL_ATTR_AUTOCOMMIT, SQL_AUTOCOMMIT_ON, 0); 
    // 5. 连接数据源,其中的用户名和用户密码等信息之所以能省略,是因为在odbc.ini文件中进行了配置,若没
配置需要在SQLConnect函数参数中具体写明要连接数据库的用户名和用户密码等信息。 
    V_OD_erg = SQLConnect(V_OD_hdbc, (SQLCHAR*) "gaussdb", SQL_NTS, 
                 (SQLCHAR*) "", SQL_NTS, (SQLCHAR*) "", SQL_NTS); 
    if ((V_OD_erg != SQL_SUCCESS) && (V_OD_erg != SQL_SUCCESS_WITH_INFO)) 
    { 
       printf("Error SQLConnect %d\n",V_OD_erg); 
       SQLFreeHandle(SQL_HANDLE_ENV, V_OD_Env); 
       exit(0); 
    } 
   printf("Connected !\n");
    // 6. 设置语句属性
   SQLSetStmtAttr(V_OD_hstmt,SQL_ATTR_QUERY_TIMEOUT,(SQLPOINTER *)3,0);
    // 7. 申请语句句柄
    SQLAllocHandle(SQL_HANDLE_STMT, V_OD_hdbc, &V_OD_hstmt); 
    // 8. 直接执行SQL语句。
    SQLExecDirect(V_OD_hstmt,"drop table IF EXISTS testtable",SQL_NTS);
 SQLExecDirect(V_OD_hstmt,"create table testtable(id int)",SQL_NTS);
 SQLExecDirect(V_OD_hstmt,"insert into testtable values(25)",SQL_NTS);
    // 9. 准备执行
    SQLPrepare(V_OD_hstmt,"insert into testtable values(?)",SQL_NTS); 
    // 10. 绑定参数
    SQLBindParameter(V_OD_hstmt,1,SQL_PARAM_INPUT,SQL_C_SLONG,SQL_INTEGER,0,0,
               &value,0,NULL);
    // 11. 执行准备好的语句
    SQLExecute(V_OD_hstmt);
    SQLExecDirect(V_OD_hstmt,"select id from testtable",SQL_NTS);
    // 12. 获取结果集某一列的属性
   SQLColAttribute(V_OD_hstmt,1,SQL_DESC_TYPE,typename,100,NULL,NULL);
   printf("SQLColAtrribute %s\n",typename);
    // 13. 绑定结果集
   SQLBindCol(V_OD_hstmt,1,SQL_C_SLONG, (SQLPOINTER)&V_OD_buffer,150,
          (SQLLEN *)&V_OD_err);
    // 14. 通过SQLFetch取结果集中数据
    V_OD_erg=SQLFetch(V_OD_hstmt);
    // 15. 通过SQLGetData获取并返回数据。
    while(V_OD_erg != SQL_NO_DATA)
    {
```

```
 SQLGetData(V_OD_hstmt,1,SQL_C_SLONG,(SQLPOINTER)&V_OD_id,0,NULL);
   printf("SQLGetData ----ID = %d\n",V_OD_id);
   V_OD_erg=SQLFetch(V_OD_hstmt);
 };
 printf("Done !\n");pgadmin
 // 16. 断开数据源连接并释放句柄资源
 SQLFreeHandle(SQL_HANDLE_STMT,V_OD_hstmt); 
 SQLDisconnect(V_OD_hdbc); 
 SQLFreeHandle(SQL_HANDLE_DBC,V_OD_hdbc); 
 SQLFreeHandle(SQL_HANDLE_ENV, V_OD_Env); 
 return(0);
```
**----**结束

}

# **6.6** 管理数据库连接

## 操作场景

数据库默认支持一定数量的连接,管理员用户可以通过管理数据库的连接,了解当前 数据库的连接性能,或增加连接限制使更多用户或应用程序可以同时连接到数据库。

## 支持的连接数规格

集群支持的连接数与集群节点规格有关:

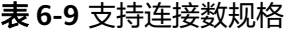

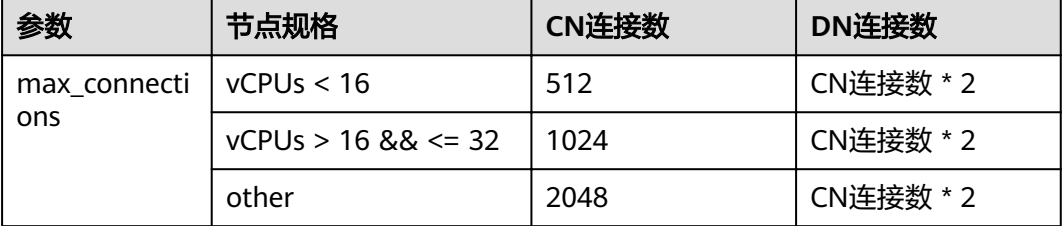

#### 说明

comm\_max\_stream, poolsize, max\_prepared\_transactions策略同max\_connections。

## 查看最大连接数

步骤**1** 使用SQL客户端工具连接集群中的数据库。

步骤**2** 执行以下命令:

SHOW max\_connections;

界面显示的结果与以下信息类似,表示数据库默认支持的最大连接数为200。

max\_connections ----------------- 200 (1 row)

**----**结束

## 查看已使用的连接数

- 步骤**1** 使用SQL客户端工具连接集群中的数据库。
- 步骤**2** 支持查看如表**6-10**所示的连接数场景。

### 表 **6-10** 查看连接数介绍

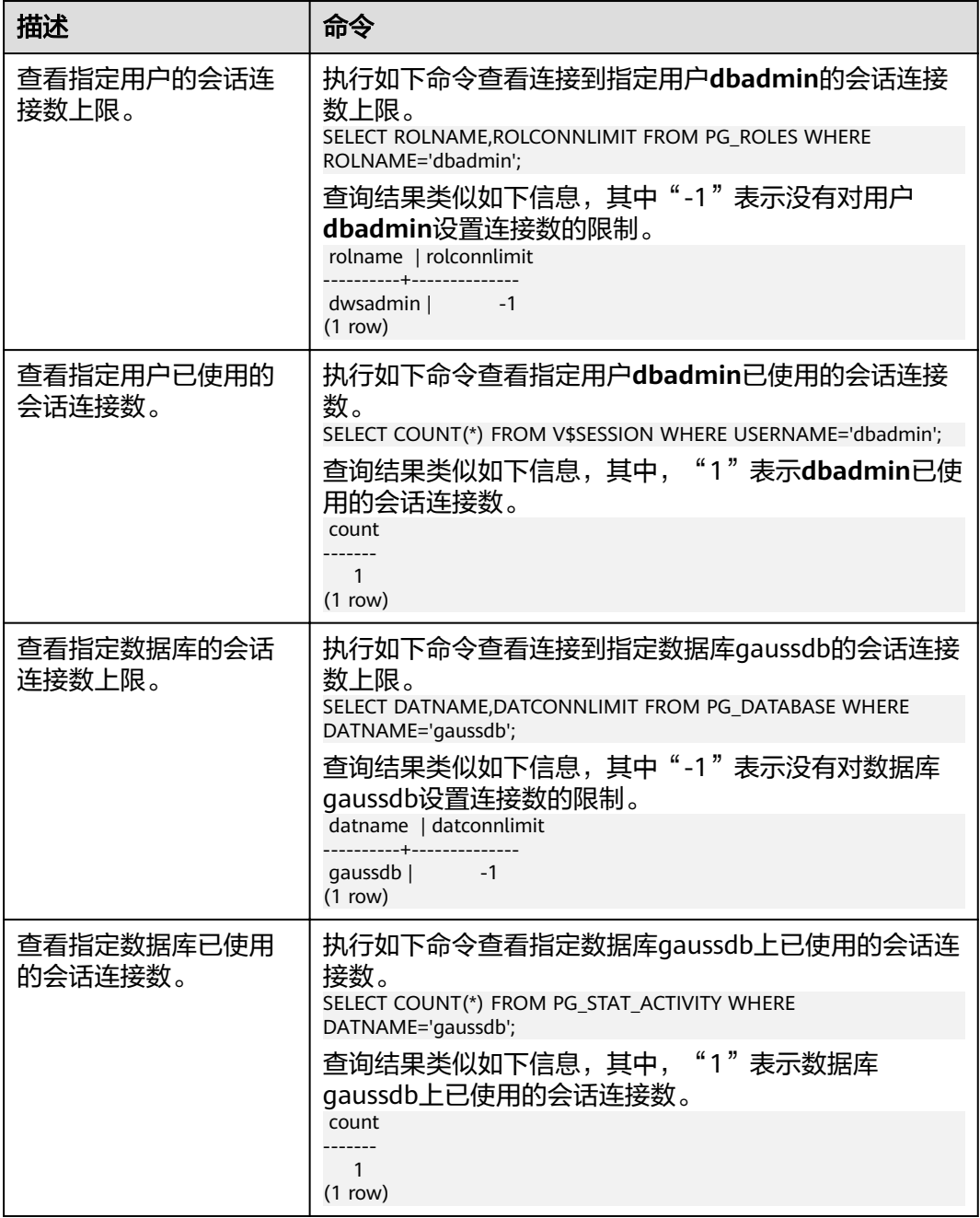

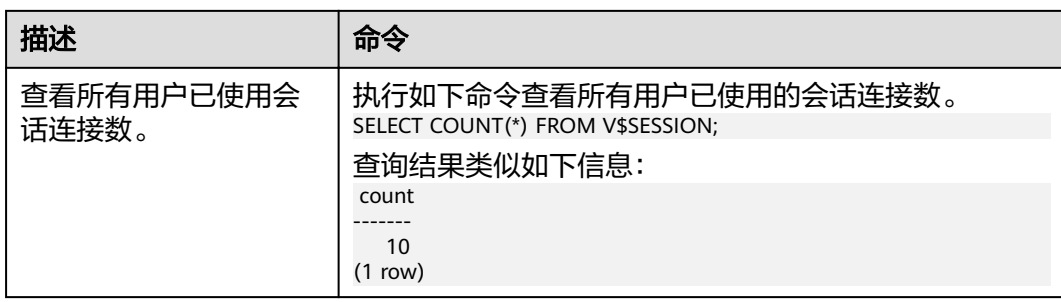

**----**结束

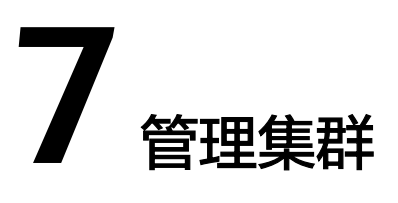

# **7.1** 查看集群状态

在GaussDB(DWS) 管理控制台的"集群管理"页面, 用户可以在集群列表中查看集群 的概要信息,例如集群状态、任务信息、节点规格等信息。

## 查看集群概览信息

登录GaussDB(DWS) 管理控制台, 在左侧导航树, 单击"集群管理", 在集群列表中 会显示所有GaussDB(DWS) 集群,集群数量较多时,可采用翻页显示,您可以查看任 何状态下的集群。

 $\overline{\mathbf{a}}$ 在集群列表上方,在搜索框中输入集群名称,单击 $\overline{\mathbf{a}}$ ,可以查找所需要的集群。单击

 $\mathbf{C}$  , 可以刷新集群状态。您也可以单击"标签搜索", 然后根据标签过滤条件搜索 集群,详情请参考<mark>根据标签搜索集群</mark>。

集群列表默认按时间顺序排列,时间最近的集群显示在最前端。集群列表参数说明如 表**7-1**所示。

#### 表 **7-1** 集群列表参数

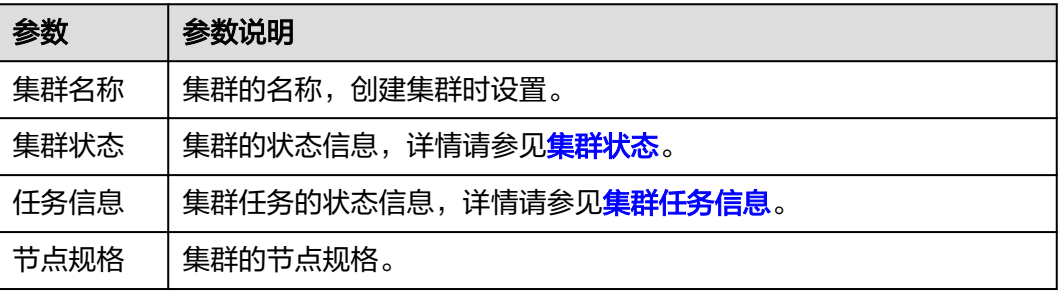

<span id="page-89-0"></span>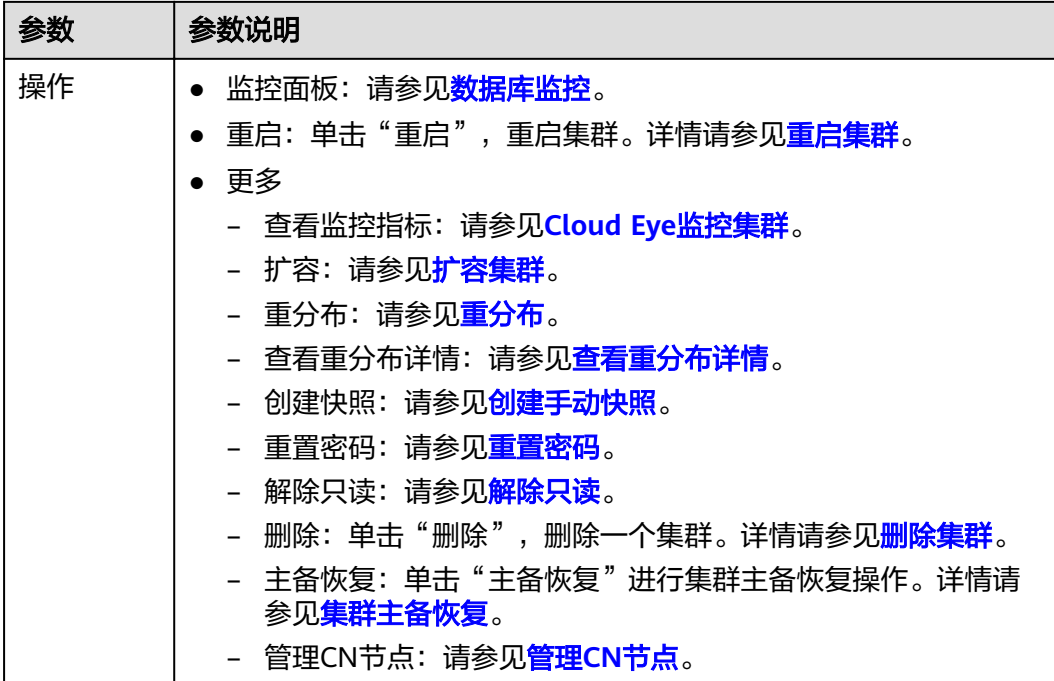

## 集群状态

## 表 **7-2** 集群状态说明

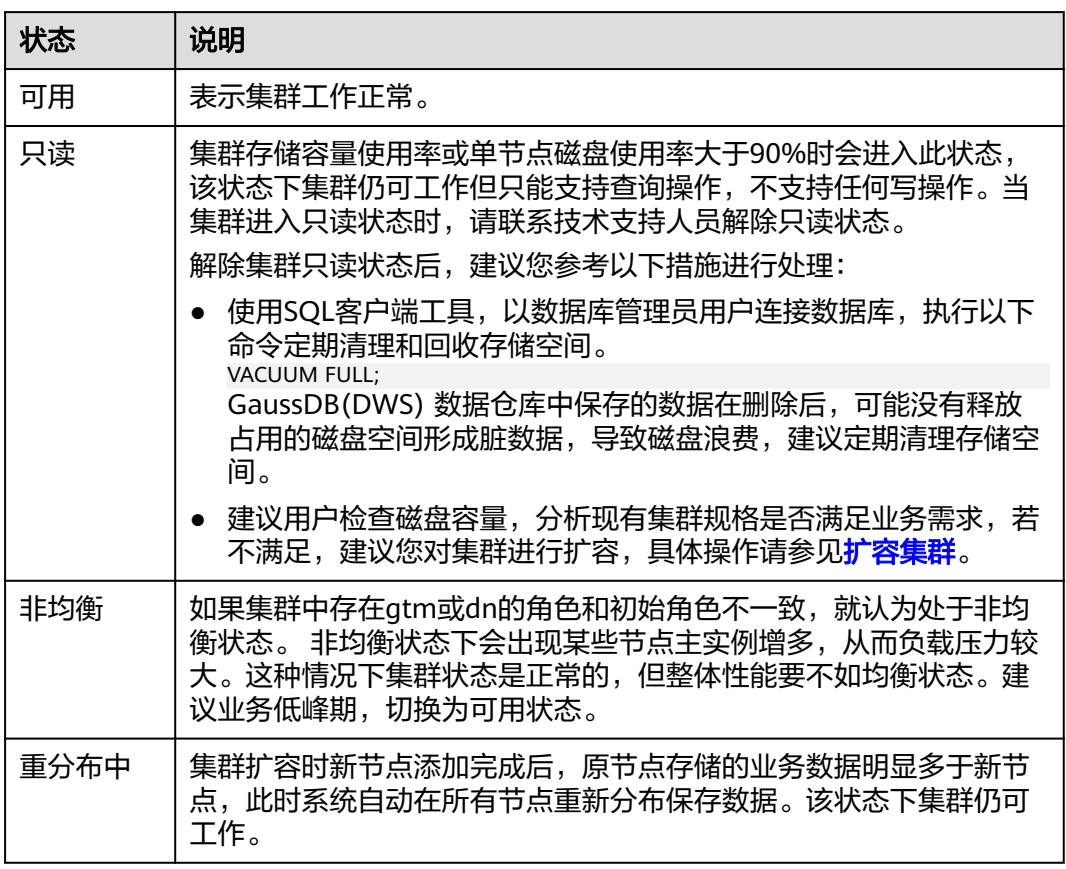

<span id="page-90-0"></span>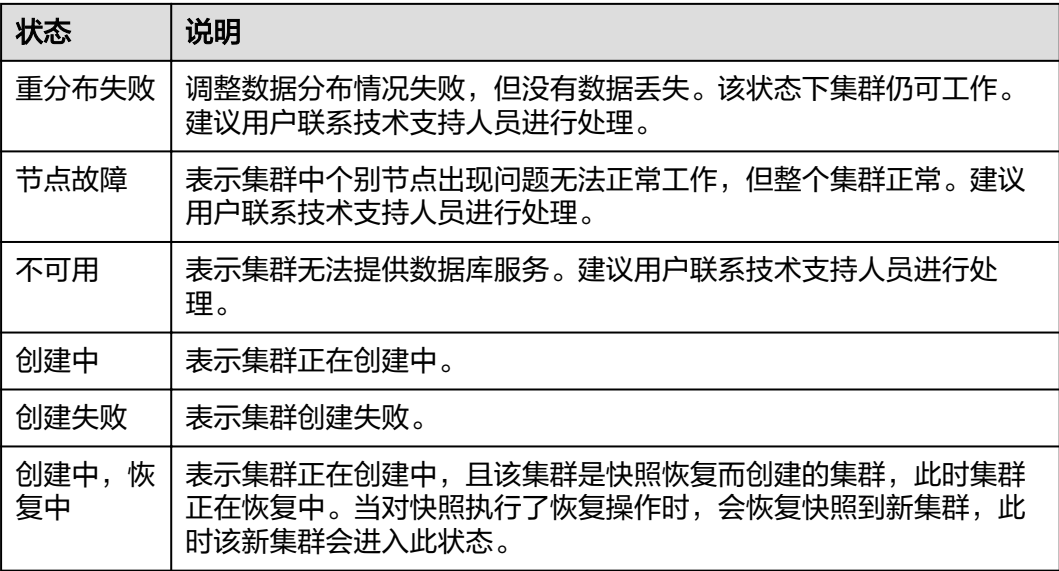

## 集群任务信息

## 表 **7-3** 任务信息说明

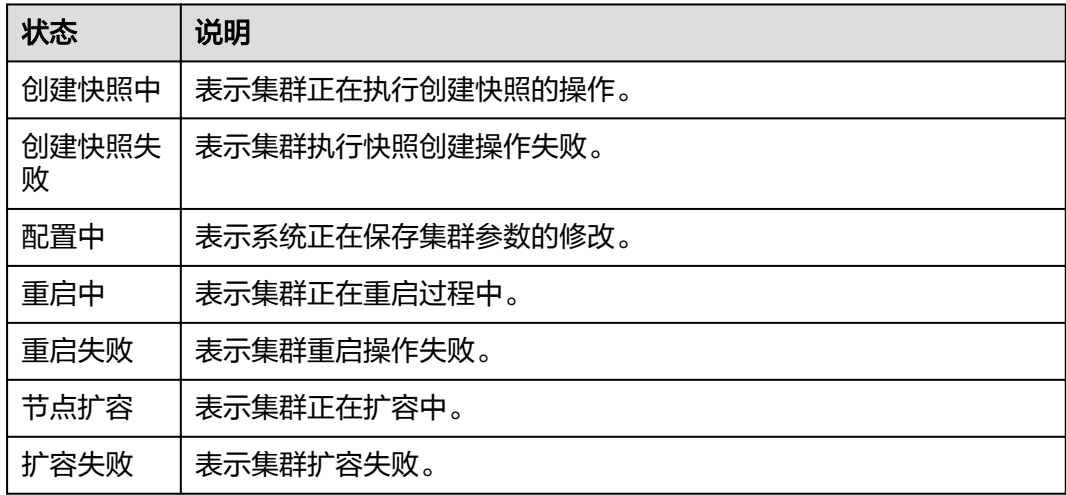

# **7.2** 查看集群基本信息

登录GaussDB(DWS) 管理控制台, 在左侧导航树, 单击"集群管理", 在集群列表中 找到所需要的集群,然后单击集群名称,进入集群"基本信息"页面。

在集群"基本信息"页面,可以查看如下相关信息:

- 集群信息:相关参数如表**[7-4](#page-91-0)**所示。
- 数据库属性:相关参数如表**[7-5](#page-91-0)**所示
- 节点配置:相关参数如表**[7-6](#page-92-0)**所示。

## <span id="page-91-0"></span>● 网络:相关参数如表**[7-7](#page-92-0)**所示。

## 表 **7-4** 集群信息

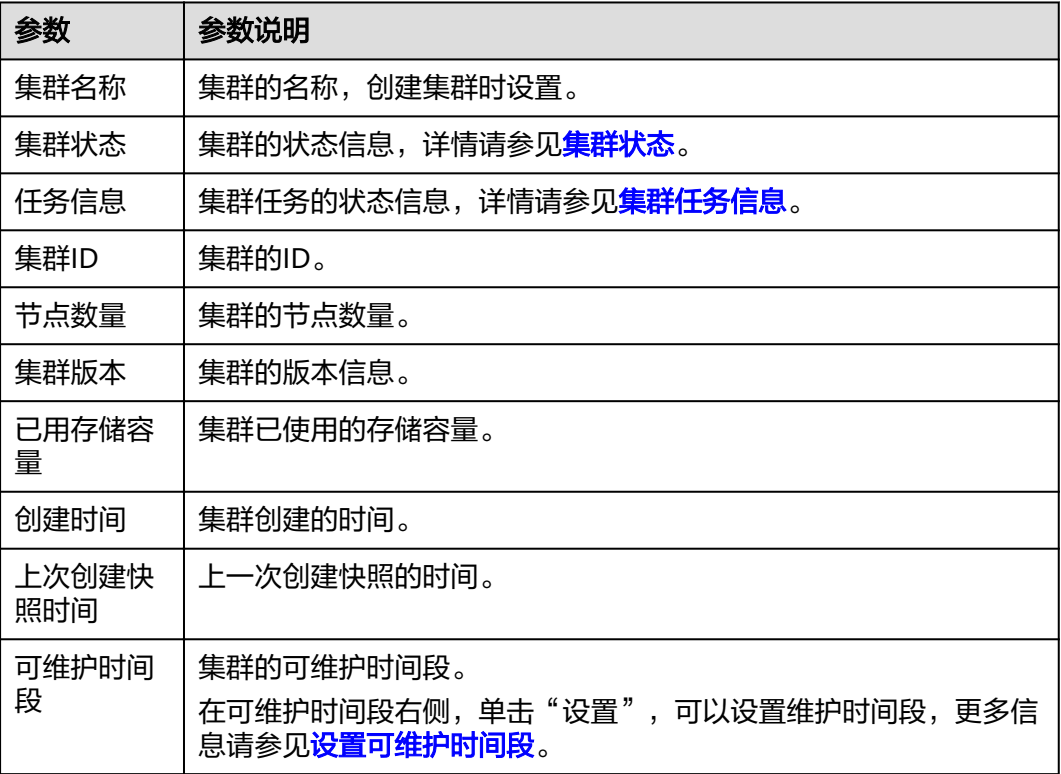

## 表 **7-5** 数据库属性参数说明

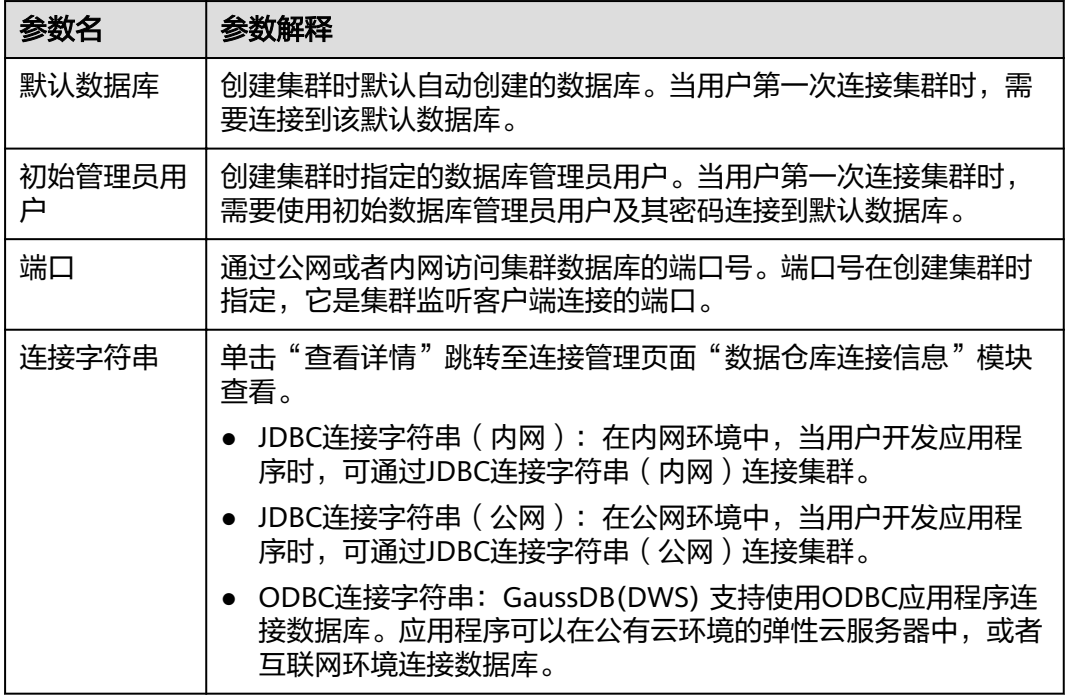

<span id="page-92-0"></span>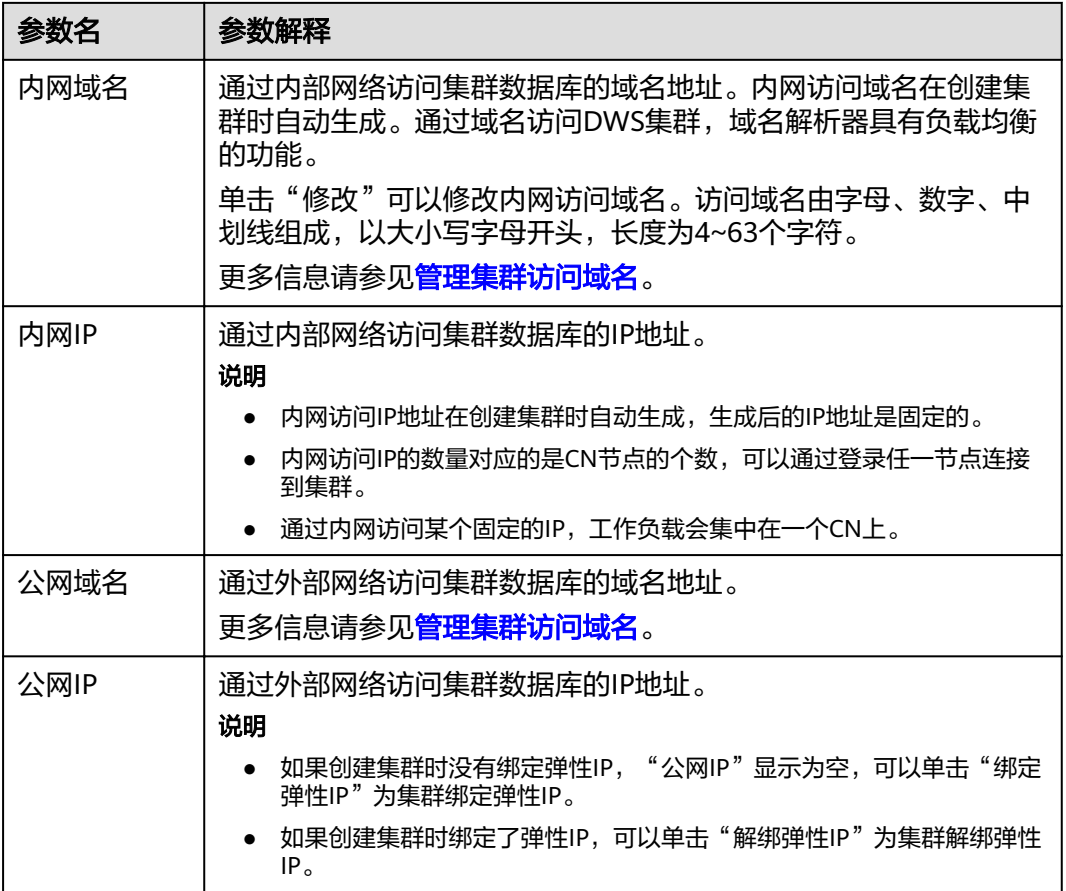

## 表 **7-6** 节点配置

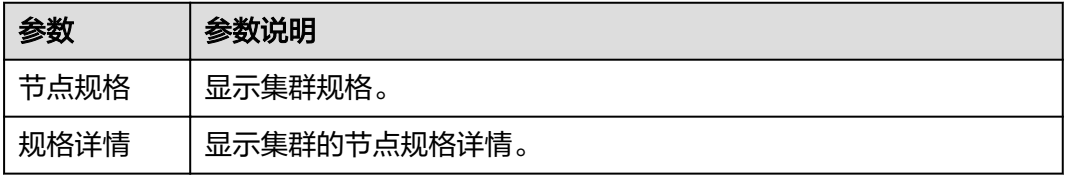

## 表 **7-7** 网络

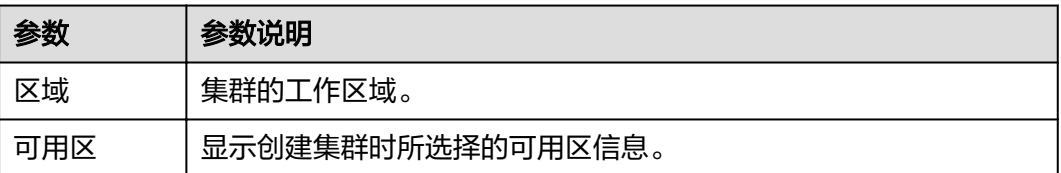

<span id="page-93-0"></span>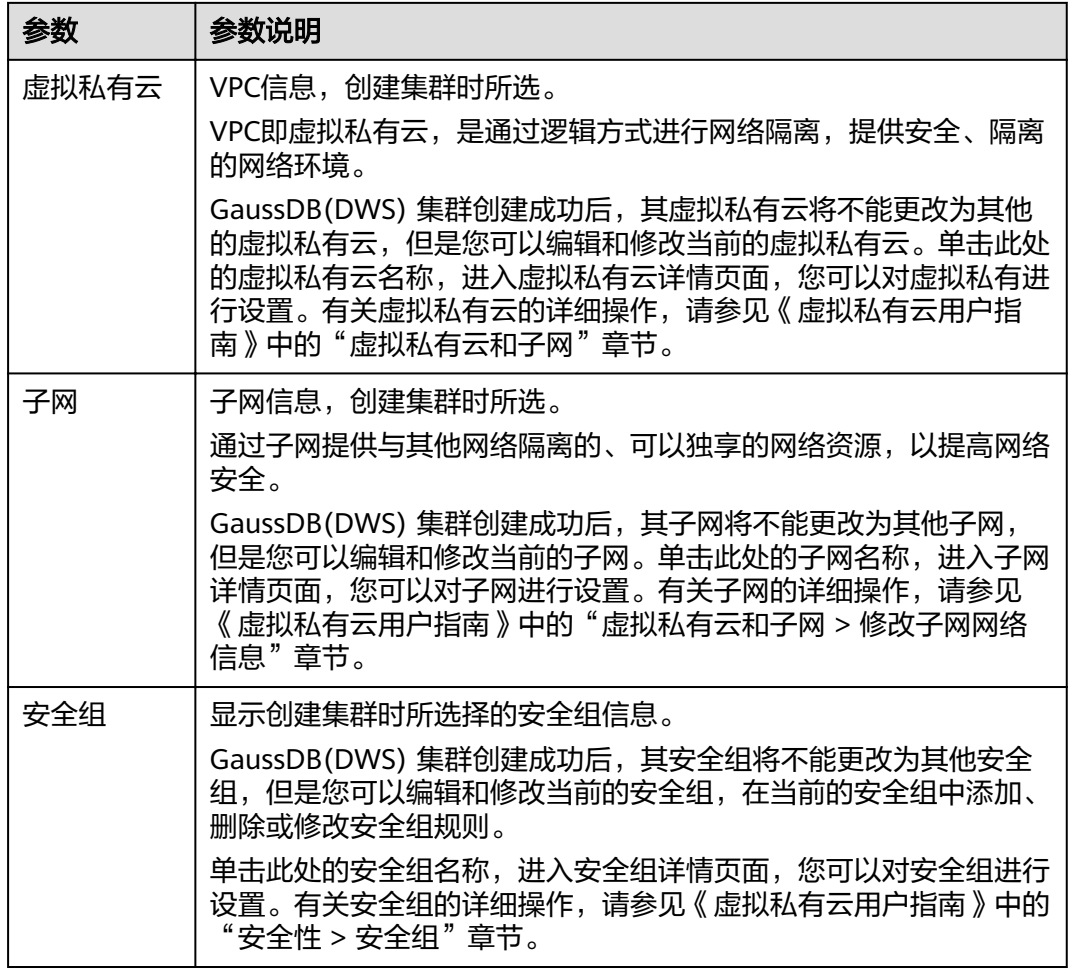

# **7.3** 管理集群访问域名

## 概述

域名(Domain Name)是由一串用"点"分隔的字符组成的Internet上某一台计算机 或计算机组的名称,如www.example.com。用户在Web浏览器的地址栏输入域名来访 问某个网站或者Web应用程序。

GaussDB(DWS) 支持通过内网域名和公网域名访问集群。

内网域名是指通过内部网络访问集群数据库的域名地址。内网域名在创建集群时自动 生成。

公网域名是指通过外部网络访问集群数据库的域名地址。如果集群没有绑定弹性IP, 则不支持以"公网域名"的方式访问集群。如果集群在创建时绑定了弹性IP,公网域 名在创建集群时自动生成。

创建了集群后,用户可以根据实际需求设置访问集群的内网域名和公网域名,具体包 含如下操作:

- [修改内网域名](#page-94-0)
- [创建公网域名](#page-94-0)

[修改公网域名](#page-95-0)

### ● [释放公网域名](#page-95-0)

## <span id="page-94-0"></span>修改内网域名

内网域名在创建集群时自动生成,集群创建成功后用户可以根据实际情况修改默认生 成的域名。

修改内网域名的操作步骤如下:

- 步骤**1** 登录GaussDB(DWS) 管理控制台。
- **步骤2** 在左侧导航栏中,单击"集群管理"。
- 步骤**3** 在集群列表中找到所需要的集群,然后单击集群名称,进入集群"基本信息"页面。
- **步骤4** 在"数据库属性"区域下,显示自动生成的内网域名,单击"内网域名"旁边的"修 改"按钮。
- 步骤**5** 在"修改内网域名"对话框中,输入目标域名,然后单击"确定"完成域名的修改。 内网域名由字母,数字和中划线组成,以大小写字母开头,长度为4~63个字符。

域名修改完成后,单击内网域名旁边的复制按钮 <sup>口</sup> ,可以复制内网域名。

**----**结束

## 创建公网域名

创建集群时默认不绑定弹性IP,即不启用公网访问集群。集群创建成功后,如果用户 想通过公网访问集群,可以先为集群绑定弹性IP再创建公网域名。

创建公网域名的操作步骤如下:

- 步骤**1** 登录GaussDB(DWS) 管理控制台。
- 步骤2 在左侧导航栏中,单击"集群管理"。
- **步骤3** 在集群列表中找到所需要的集群,然后单击集群名称,进入集群"基本信息"页面。
- 步骤4 在"数据库属性"区域下, "公网域名"和"公网IP"显示为空, 单击"绑定弹性IP" 为集群绑定弹性IP。
- 步骤**5** 在"绑定弹性IP"弹出窗的下拉框中,选择一个弹性IP。

如果下拉框中没有可用的弹性IP,可以单击"查看弹性IP"进入弹性公网IP页面创建一 个满足需要的弹性IP。新的弹性IP创建成功后,单击下拉框旁边的刷新图标按钮,"弹 性IP地址"下拉框中就会出现新创建的弹性IP。

弹性IP绑定成功后,在"数据库属性"区域下显示具体的公网IP。

- 步骤**6** 在"数据库属性"区域下,单击"公网域名"旁边的"创建"为集群创建公网域名。
- **步骤7** 在"申请公网域名"弹出窗口中,输入目标域名,单击"确定"。

公网域名由字母、数字和中划线组成,以大小写字母开头,长度为4~63个字符。

<span id="page-95-0"></span>公网域名创建成功后,在"数据库属性"区域下显示具体的公网域名。单击复制按钮 口<br>可以复制公网域名。

#### **----**结束

## 修改公网域名

如果集群在创建时绑定了弹性IP,公网域名在创建集群时自动生成。集群创建成功 后,用户可以根据实际需求修改公网域名。

修改公网域名的操作步骤如下:

- 步骤**1** 登录GaussDB(DWS) 管理控制台。
- **步骤2** 在左侧导航栏中,单击"集群管理"。
- 步骤**3** 在集群列表中找到所需要的集群,然后单击集群名称,进入集群"基本信息"页面。
- **步骤4** 在"数据库属性"区域下,显示"公网域名",单击"修改"。
- 步骤**5** 在"修改公网域名"弹出窗口中,输入目标域名,单击"确定"。

#### **----**结束

## 释放公网域名

集群创建成功后,对于不需要通过公网访问的集群,用户可以释放集群的公网域名。 释放公网域名的操作步骤如下:

- 步骤**1** 登录GaussDB(DWS) 管理控制台。
- **步骤2** 在左侧导航栏中,单击"集群管理"。
- 步骤**3** 在集群列表中找到所需要的集群,然后单击集群名称,进入集群"基本信息"页面。
- 步骤**4** 在"数据库属性"区域下,显示公网域名,单击"释放"。
- **步骤5** 在"释放域名"确认窗口中,单击"是"。

#### **----**结束

## **7.4** 节点管理

## 节点管理概述

节点管理包含查看当前集群的节点列表、添加或删除用于扩容的新节点等功能,在节 点管理页面可以清晰的看到各节点的状态、节点规格、是否已使用等信息。

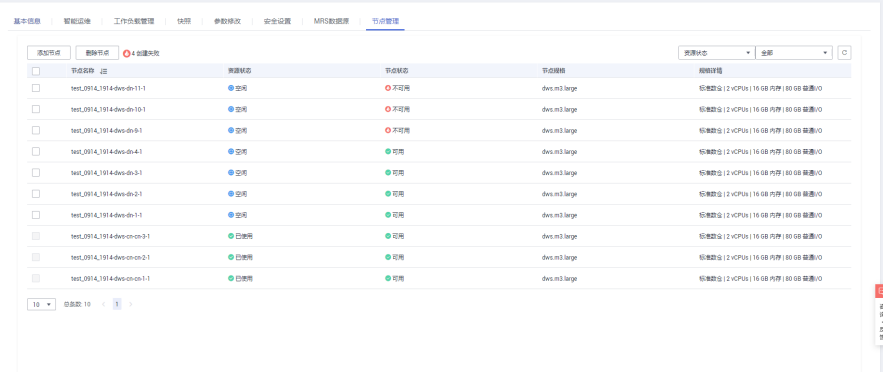

#### 说明

● 该特性仅8.1.1.200及以上版本支持。

## 添加节点

添加节点主要用于大规模扩容场景,通过节点管理功能可以提前分批次添加准备好用 于扩容的节点。例如需要新扩容180个BMS节点,可分3批各添加60个, 如果其中有-部分添加失败,可再次添加失败数量的节点,等180个节点添加成功后,再使用这些添 加好的节点进行扩容;添加节点过程中不影响集群业务。

#### 注意事项

- 添加节点功能只能在管理侧任务列表中没有其他任务运行时才可使用。
- 添加节点的存储大小必须和该集群已有的节点保持一致。
- 添加成功的节点称为"空闲节点",此节点主要用于扩容场景下,添加成功后即 开始计费,建议需要使用时添加,并及时扩容到集群中;
- 在反亲和部署模式下,每次添加节点的数量只能是集群安全环大小的整数倍,如 集群安全环大小为3,则添加节点时会强制数量为3的倍数;
- 在反亲和部署模式下,如果某个节点添加失败回滚,那么该节点所在服务器组正 在创建的其他节点也将被回滚;

### 操作步骤

- 步骤**1** 登录GaussDB(DWS) 管理控制台。
- 步骤**2** 单击"集群管理"。默认显示用户所有的集群列表。
- 步骤**3** 在集群列表中,单击指定集群名称进入"基本信息"页面,单击"节点管理"进入页 签。
- 步骤4 单击"添加节点"按钮,填写添加到节点的数量,单击"下一步:确认"。

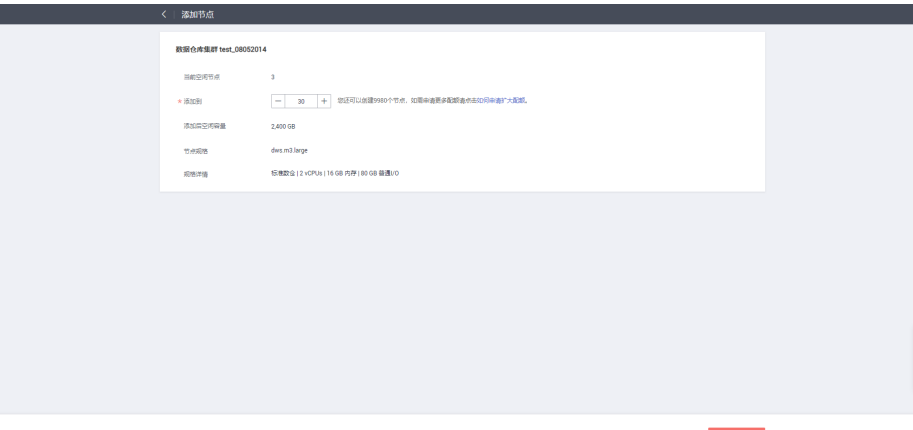

## 步骤5 单击"提交"按钮后, 跳转到节点管理页面, 开始添加节点。

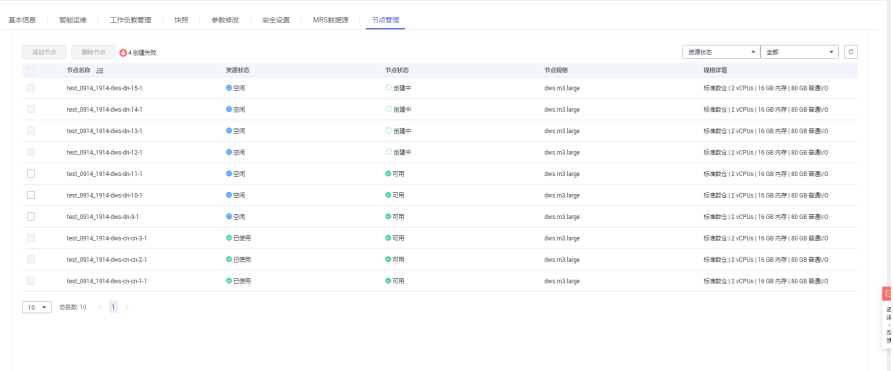

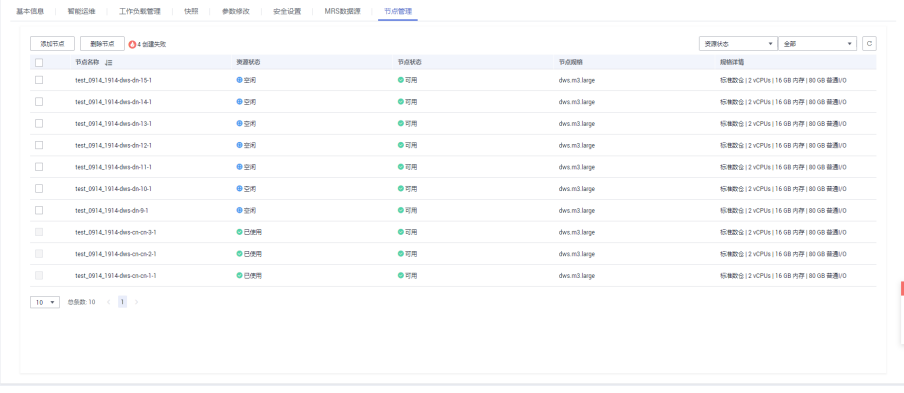

**----**结束

## 说明

添加失败的节点会自动回滚并记录在失败列表中,如下图:

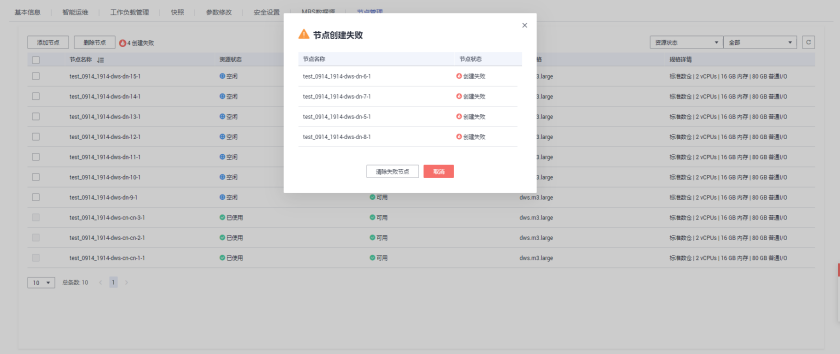

## 删除节点

#### 注意事项

- 删除节点功能只能在管理侧任务列表中没有其他任务运行时才可使用。
- 删除节点功能只支持删除资源状态为"空闲"的节点,此节点还未扩容至集群, 可以删除,已使用的节点不支持删除;
- 在反亲和部署模式下,删除节点只能以集群的安全环为单位,如集群安全环大小 为3,则选择某个节点删除时会自动选择并提示删除同一个安全环的其他节点。

#### 操作步骤

- 步骤**1** 登录GaussDB(DWS) 管理控制台。
- 步骤**2** 单击"集群管理"。默认显示用户所有的集群列表。
- 步骤**3** 在集群列表中,单击指定集群名称进入"基本信息"页面,单击"节点管理"进入页 签。
- 步骤4 在"节点管理"页面选中要删除的节点,单击"删除节点"按钮,单击"是"按钮提 交删除任务。删除成功后,该节点将不再显示到节点管理页面。

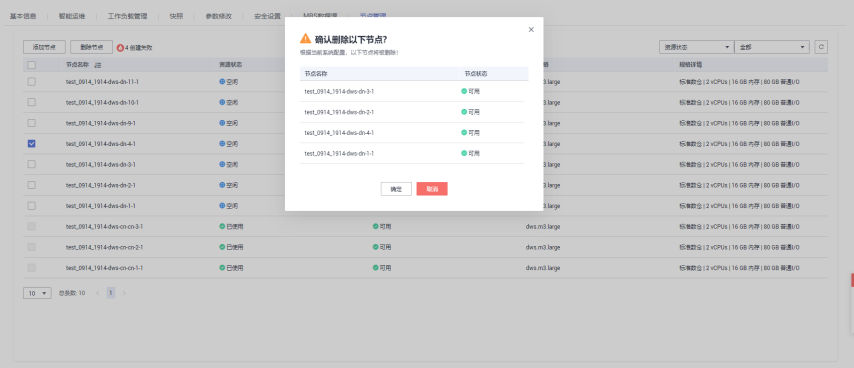

<span id="page-99-0"></span>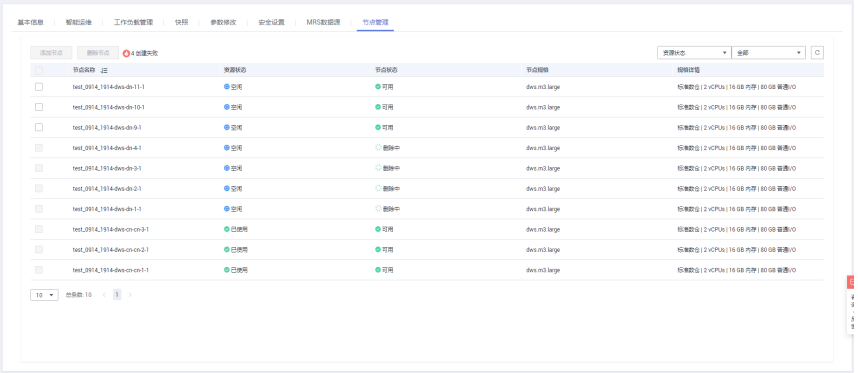

#### **----**结束

## **7.5** 扩容集群

用户需要更多的计算资源或存储资源以满足业务需要时,可以在管理控制台对已有集 群,通过增加节点进行扩容操作。

如果您是因集群存储容量不足而扩容集群,建议您在扩容前先执行VACUUM清理和回 收存储空间,GaussDB(DWS) 数据仓库中保存的数据在删除后,可能没有释放占用的 磁盘空间形成脏数据,导致磁盘浪费。如果执行VACUUM后,已使用存储容量仍然占 用过高,您再进行扩容。VACUUM的语法请参见《数据仓库服务数据库开发指南》中 "SQL参考 > SQL语法 > VACUUM"章节。

## 扩容对系统的影响

- 扩容前,需退出创建了临时表的客户端连接,因为在扩容过程中及扩容成功之前 创建的临时表将会失效,操作临时表也会失败。但是扩容后创建的临时表不受影 响。
- 正在扩容的集群将禁用重启集群、扩容集群、创建快照、重置集群密码和删除集 群的功能。
- 扩容过程中,集群会自动重启,因此集群会有一段时间变为"不可用"状态,重 启成功后集群变回"可用"状态。然后在扩容结束阶段,系统会将集群中用户数 据在全部节点重新动态分布。

## 前提条件

- 请确定需要扩容的集群处于"可用"或者"非均衡"任意一种状态。
- 请确定需要扩容的集群当前节点数小于或等于"29"。如果需要扩容的集群当前 节点数大于"29",用户可以在管理控制台右上方单击"工单 > 新建工单",并 在"Service Quota"页面右上方单击"Increase Quota"按钮,申请增加节点配 额,一个集群最多支持256个节点。
- 请确定计划扩容的节点数小于等于用户节点数的剩余配额,否则系统会无法进行 扩容操作。

## <span id="page-100-0"></span>扩容集群

说明

- 离线扩容期间集群将变为只读状态,请谨慎操作。
- 为保证您的数据安全我们建议您在开始扩容操作之前创建手动快照或在扩容页面打开自动备 份按钮。如何创建快照请参见<mark>创建手动快照</mark>。
- 步骤**1** 登录GaussDB(DWS) 管理控制台。
- 步骤**2** 单击"集群管理"。

默认显示用户所有的集群列表。

步骤**3** 在集群列表中,在指定集群所在行的"操作"列,选择"更多 > 扩容"。

系统将显示扩容页面, "自动备份"按钮默认开启。

- 步骤**4** 在"扩容到"选择一个扩容后的节点数。
	- 扩容后的节点数量,在原节点数量的基础上,须至少增加3个节点,最多可增加的 节点个数为节点剩余配额的最大值。并且,此处设置的扩容后的节点数量不能超 过256个节点。 如果可使用的节点配额不足,用户可以单击"申请扩大配额",以提工单的形式 申请更多节点配额。
	- 扩容增加的节点规格,默认与集群当前各节点的规格相同。
	- 扩容后的集群与原集群的虚拟私有云、子网和安全组也相同。
- **步骤5** 设置高级配置。选择"自定义"时,您可以设置以下高级配置参数进行在线扩容操 作,即打开"在线扩容"以及"自动重分布"按钮,"重分布模式"选择"在线重分 布",并在弹出的警告页面单击"确认"即可。

若选择"默认配置", "在线扩容"默认关闭, "自动重分布"默认开启, "重分布 模式"默认为离线模式。

- 步骤**6** 单击"下一步:确认"。
- 步骤**7** 单击 "Scale Out Now"。

说明

如果申请的节点数(个)、vCPU(核)或内存(GB)超过了用户的剩余配额,系统会弹出警告 窗口提示用户配额不足并显示详细的剩余配额和当前申请配额信息。用户可以在警告窗口单击 "申请扩大配额"以提工单的形式申请扩大配额。

关于配额,请参[见什么是用户配额?](#page-237-0)。

- 步骤**8** 单击"提交"。
	- 提交扩容申请后,集群的"任务信息"显示为"节点扩容",扩容需要时间请耐 心等待。扩容过程中,集群会自动重启,因此会有一段时间"集群状态"显示为 "不可用",重启成功后"集群状态"会变成"可用"。然后在扩容结束阶段, 集群将重新分布数据,重分布过程中"集群状态"为"只读"。
	- 只有"集群状态"显示为"可用"且"任务信息"显示的"节点扩容"状态结 束,才表示扩容成功,用户可以开始使用集群。
	- 如果集群的"任务信息"显示为"扩容失败",表示集群扩容失败。

**----**结束

# <span id="page-101-0"></span>**7.6** 集群重分布

## **7.6.1** 重分布

集群重分布是集群扩容后的一项重要且耗时的任务,集群扩容前,业务数据都集中分 布在老节点上,扩容之后新增空的可用节点,此时将老节点的数据均匀分布到新扩节 点的过程称为数据"重分布",数据"重分布"后将大大提升业务响应速率。

默认情况下,在扩容之后将自动调起重分布任务,为了增强扩容重分布整个流程的可 靠性,可以选择在扩容时关闭自动重分布功能,在扩容成功之后再手动使用重分布功 能执行重分布任务,在这种分段模式下,扩容和重分布都可以做到失败重试。

当前重分布支持<mark>离线重分布、在线重分布</mark>两种模式,默认情况下,提交重分布任务时 将选择离线重分布模式。

## 须知

- 重分布功能8.1.1.200及以上版本支持。
- 只有在扩容之后,集群任务信息为"待重分布"状态时才能手动使用"重分布"功 能,其他时段该功能不可使用。
- 在扩容阶段也可以选择重分布模式等高级配置,详情参见<mark>设置高级配置</mark>。

## 离线重分布

#### 注意事项

- 离线重分布模式下数据库不支持DDL和DCL操作,正在重分布的表只支持DQL操 作。
- 表重分布期间会对表加共享锁,所有插入、更新、删除操作和表DDL操作都会长 时间阻塞,会出现等锁超时情况。在重分布执行过程中,用户应当避免执行超过 20分钟的查询(在重分布执行时申请写锁的默认时间为20分钟)。否则可能导致 重分布出现等待加锁超时失败的问题。

#### 操作步骤

- 步骤**1** 登录GaussDB(DWS) 管理控制台。
- 步骤**2** 单击"集群管理"。默认显示用户所有的集群列表。
- 步骤**3** 集群列表中,在指定集群所在行的"操作"列,选择"更多 > 重分布"。 系统将显示"重分布"页面。

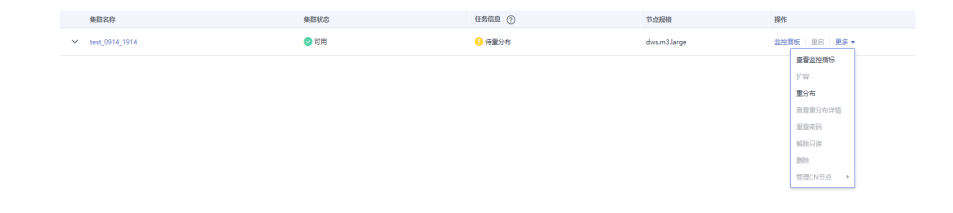

5,006 一 sens)  $\overline{a}$  $\begin{tabular}{lcccccc} \bf 19.088 & \bf 19.02 & \bf 0.02 & \bf 0.00 & \bf 0.00 & \bf 0.00 & \bf 0.00 & \bf 0.00 & \bf 0.00 & \bf 0.00 & \bf 0.00 & \bf 0.00 & \bf 0.00 & \bf 0.00 & \bf 0.00 & \bf 0.00 & \bf 0.00 & \bf 0.00 & \bf 0.00 & \bf 0.00 & \bf 0.00 & \bf 0.00 & \bf 0.00 & \bf 0.00 & \bf 0.00 & \bf 0.00$ ases 数据仓库服务 3  $\overline{a}$  $\sim$  test\_0914\_1914  $\bullet$ ○<br>■分布中72% dws.m3.large **血栓関板 | 黒扇 | 更多。**  $\sqrt{100}$  test (813-15)  $\bullet$ <sub>o</sub>m **SHEET REIDSY** das m3 large

<span id="page-102-0"></span>步骤**4** 在"重分布"页面选择默认的离线模式,单击"下一步:确认"提交重分布任务。

**----**结束

## 在线重分布

## 注意事项

在线重分布模式下数据库支持部分DDL和DCL操作。

- 正在重分布的表支持插入、删除、更新和部分DDL语法。支持功能如下:
	- 重分布过程中用户可进行正在重分布的本地表的INSERT、DELETE、 UPDATE、MERGE INTO、OVERWRITE、UPSERT业务。
	- 重分布过程中用户可进行正在重分布的本地表跨节点组的关联查询业务。
	- 重分布过程中用户可进行正在重分布的本地表的DROP、TRUNCATE、 TRUNCATE-PARTITION业务。
- 正在重分布的表不支持功能如下:
	- 正在重分布过程中用户不能执行ALTER TABLE语句,典型包括增加、删除字 段,重命名,修改schema,但TRUNCATE PARTITION除外。
- 表正在重分布过程中用户不能创建、修改、删除索引。
- 表正在重分布过程中用户不能对该表执行vacuum full和cluster语句。
- 表正在重分布过程中用户不能修改字段依赖的SEQUENCE对象,包括创建和 修改字段依赖的SEQUENCE对象,典型的语句是CREATE/ALTER SEQUENCE ... OWNED BY。

#### 操作步骤

- 步骤**1** 登录GaussDB(DWS) 管理控制台。
- 步骤**2** 单击"集群管理"。默认显示用户所有的集群列表。
- 步骤**3** 集群列表中,在指定集群所在行的"操作"列,选择"更多 > 重分布"。 系统将显示"重分布"页面。

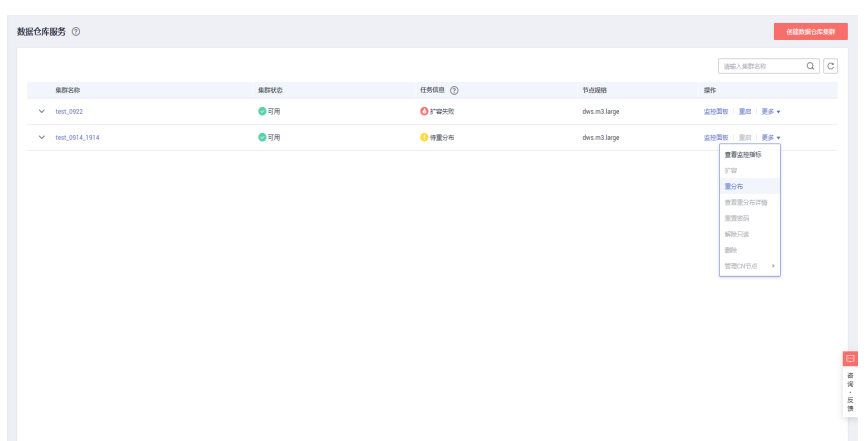

步骤4 在"重分布"页面的"高级配置"单击"自定义"并选择"在线模式",单击"下一 步:确认"提交重分布任务。

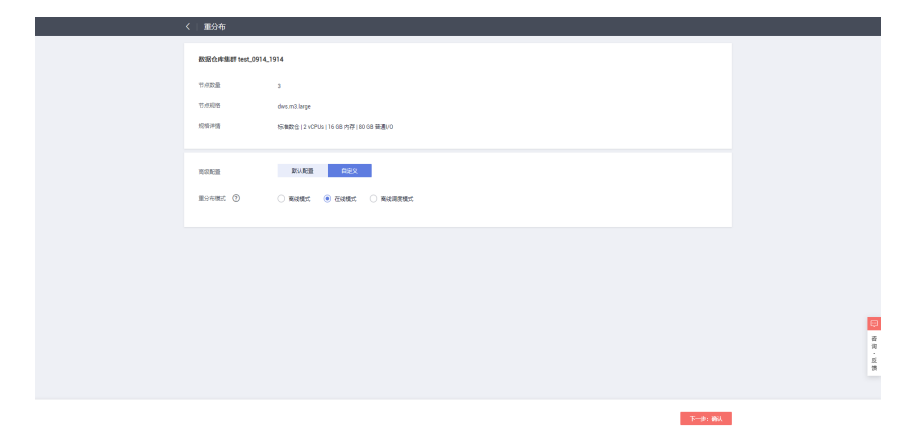

<span id="page-104-0"></span>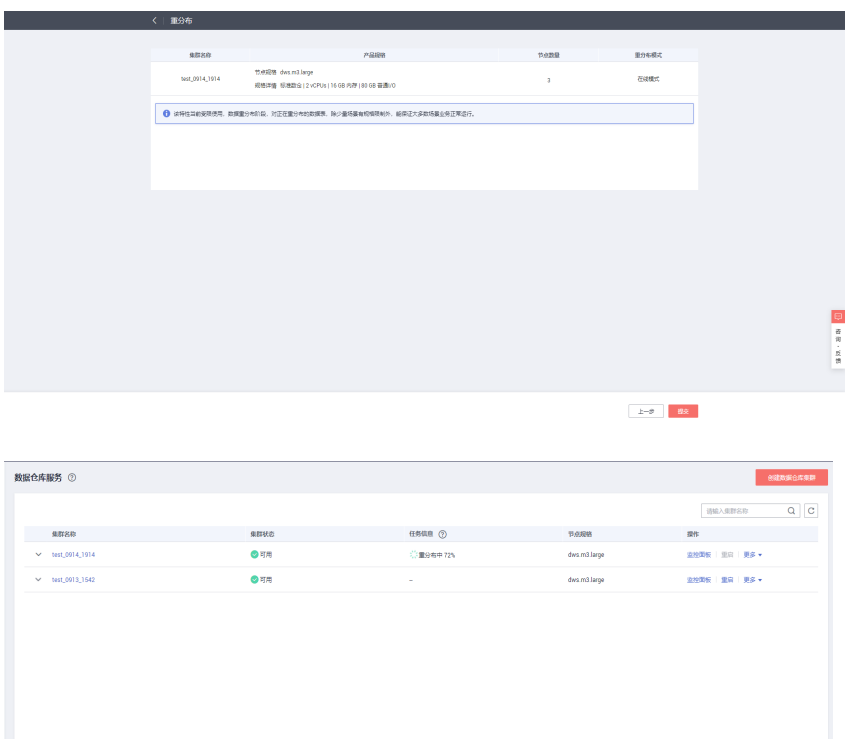

#### **----**结束

## **7.6.2** 查看重分布详情

在"重分布详情"页面可以查看到当前集群的重分布模式、重分布进度等监控信息, 在调度模式下可以对重分布进行暂停和恢复,修改调度配置等操作,重分布失败时还 可以在"重分布详情"页面进行重试。

### 说明

● 查看重分布详情功能8.1.1.200及以上版本支持。

#### 注意事项

查看重分布详情功能只有集群处于重分布中、重分布失败或者重分布暂停状态下 才能使用,其他时段该功能不可使用。

### 操作步骤

- 步骤**1** 登录GaussDB(DWS) 管理控制台。
- 步骤**2** 单击"集群管理"。默认显示用户所有的集群列表。
- 步骤**3** 集群列表中,在指定集群所在行的"操作"列,选择"更多 > 查看重分布详情"。 系统将显示"重分布详情"页面。
	- 离线或在线重分布模式只显示数据进度和表进度。

<span id="page-105-0"></span>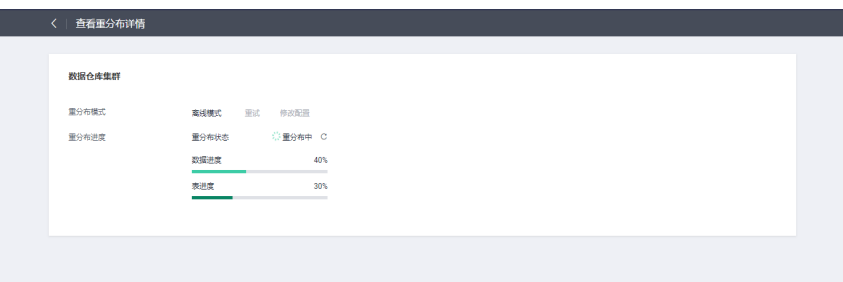

## 说明

如果重分布失败,可以在"重分布详情"页面单击"重试"按钮进行重试。

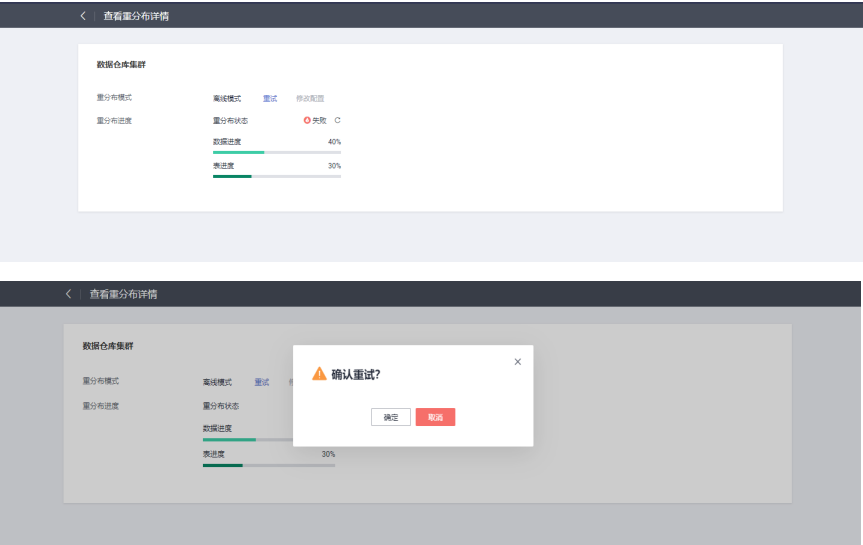

**----**结束

# **7.7** 集群主备恢复

## 背景说明

当集群状态为"非均衡"时会出现某些节点主实例增多,从而负载压力较大。这种情 况下集群状态是正常的,但整体性能弱于均衡状态。建议业务低峰期,参考如下操作 进行集群主备恢复。

说明

- 集群主备恢复仅8.1.1.202及以上版本支持。
- 集群主备恢复将会短暂中断业务,中断时间根据用户自身业务多少所决定,所以在执行此操 作时,建议在业务低峰期进行。

操作步骤

步骤**1** 登录GaussDB(DWS) 管理控制台。

- 步骤**2** 在"集群管理"页面,找到非均衡状态的集群。
- 步骤**3** 在指定集群所在行操作列,单击"更多 > 主备恢复"。

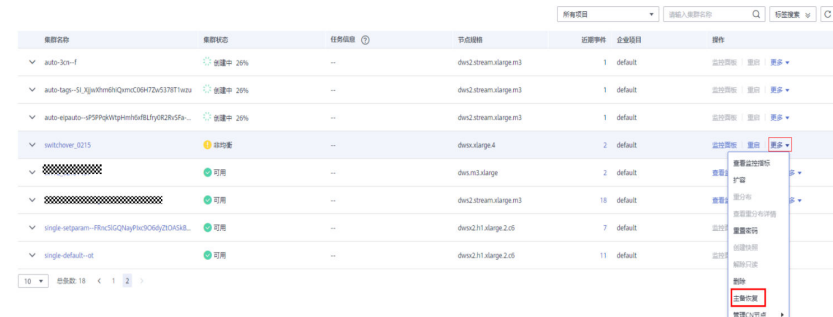

## 步骤**4** 在弹出对话框中,确认业务处于低峰期,然后再进行主备恢复确认,确认无误后单击 "是"后页面右上角显示主备恢复请求下发成功。

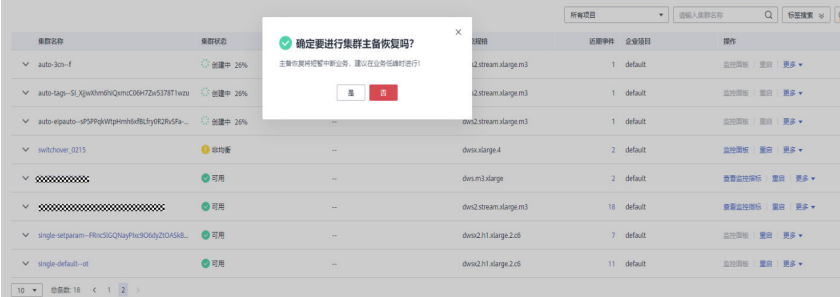

## 步骤**5** 此时集群进行主备恢复操作,集群的任务信息变为"主备恢复中",当集群主备恢复 成功后,集群状态变为"可用"。

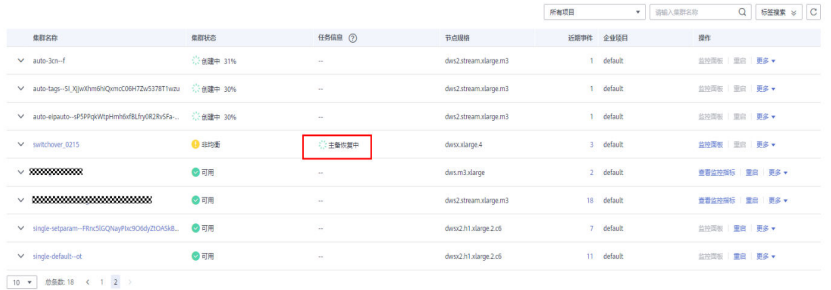

**----**结束

# **7.8** 升级集群

在GaussDB(DWS) 集群创建成功后, 系统会自动为集群设置一个随机的"可维护时间 段",用户也可以根据实际情况自定义设置一个"可维护时间段"。如何查看和设置 可维护时间段,请参见[设置可维护时间段。](#page-107-0)

可维护时间段有效时长为4小时,即每次最长维护操作为4小时,在此期间,可以进行 升级集群、修复操作系统补丁、系统加固等操作。如果在计划的维护时段内没有要执 行的维护任务,则集群将继续正常运行,直到下一个计划的维护时段。 GaussDB(DWS) 对集群进行运维操作前,会通过短信进行提示,在运维时间内请谨慎 操作集群。

如果升级破坏了当前的查询请求和业务运行,请联系技术人员进行紧急处理。

只要集群状态为"可用",则集群继续按小时计费。由于集群继续按小时计费,如果 节点故障/系统升级仅导致集群短暂中断(例如15分钟),则您将看不到任何差异。如 果此类事件导致系统中断(非常罕见),则不会向您收取停机时间的费用。

## <span id="page-107-0"></span>升级集群

用户不需要关心GaussDB(DWS) 集群的修补或升级,因为GaussDB(DWS) 将自动处理 版本升级。当GaussDB(DWS) 服务升级后, GaussDB(DWS) 将在集群的"可维护时间 段"内,自动将集群升级到最新版本,无需人为操作。升级过程中会自动重启集群, 在此期间集群将短时间无法提供服务,因此,请合理设置"可维护时间段",建议用 户选择连接用户数少、活跃任务数少的时间。

#### 说明

集群升级后,不支持回退。

集群版本说明如下图所示:

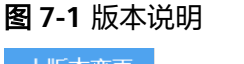

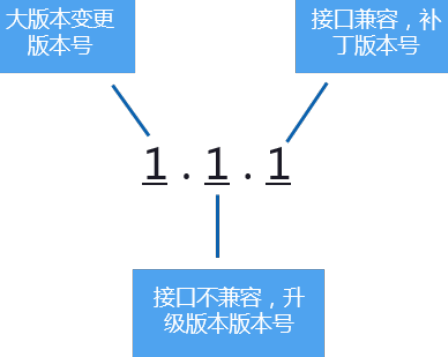

- **服务补丁升级**: 表示集群版本X.X.X最后一位数字的升级更新,例如,集群版本从 1.1.0升级到1.1.1。
	- 持续时间:整个升级过程将花费不到10分钟。
	- 业务影响:在此期间,业务会中断1至3分钟。
- 服务升级:表示集群版本X.X.X前面两位数字的升级更新,例如,集群版本从1.1.0 升级到1.2.0。
	- 持续时间:整个升级过程将花费不到30分钟。
	- 业务影响: 在此期间, 数据库无法访问。

## 设置可维护时间段

- 步骤**1** 登录GaussDB(DWS) 管理控制台。
- 步骤**2** 单击"集群管理"。
- **步骤3** 在集群列表中,单击指定集群的名称,将显示集群的"基本信息"页面。 在"基本信息"页面的"集群信息"区域,可以查看"可维护时间段"。
- 步骤**4** 在"可维护时间段"右侧,单击"设置"。
- 步骤**5** 在弹出对话框中,设置可维护时间段。
步骤**6** 单击"确定"。

**----**结束

# **7.9** 重置密码

GaussDB(DWS) 支持对数据库管理员帐号进行重置密码。当数据库管理员忘记密码或 者在登录时连续输错密码的次数达到上限导致帐号被锁时,可以在"集群管理"页面 重置密码,重置密码后帐号即可自动解锁。输错密码的次数上限默认为10次,可以在 集群的"参数修改"页面通过参数**[failed\\_login\\_attempts](#page-109-0)**进行设置,设置方法请参见 [修改数据库参数](#page-109-0)。

## 重置密码

- 步骤**1** 登录GaussDB(DWS) 管理控制台。
- 步骤**2** 单击"集群管理"。
- 步骤**3** 在指定集群的"操作"列,选择"更多 > 重置密码",弹出"重置密码"页面。
- **步骤4** 填写并确认新密码,单击"确定"。

密码复杂度要求如下:

- 密码长度为8~32个字符。
- 不能与用户名或倒序的用户名相同。
- 密码至少包含大写字母、小写字母、数字和特殊字符四类中的三类,其中可输入 的特殊字符为: (~!`?,.:;-\_'"(){}[]/<>@#%^&\*+|\=)。
- 弱口令检查。
- 新密码不能与当前密码或当前密码的倒序相同。
- 不能将历史密码重复使用。

#### 说明

若集群默认管理员用户被删除或者重命名,将导致重置密码操作失败。

#### **----**结束

# **7.10** 重启集群

当集群处于非均衡或不能正常工作时,可能需要通过重启集群进行恢复。当您修改完 配置,例如修改集群安全设置、参数模板参数相关配置,未立即重启集群的情况下, 您也可以通过手动重启集群使配置生效。

## 对系统的影响

● 重启期间集群将无法提供服务。因此,在重启前,请确定集群中没有正在运行的 任务,并且所有数据都已经保存。 如果集群正在处理业务数据,如导入数据、查询数据、创建快照或恢复快照时, 一旦重启集群,有可能会导致文件损坏或重启失败。因此,建议停止所有集群任 务后,再重启集群。 您可以参考**[Cloud Eye](#page-168-0)**监控集群查看集群的"会话数"和"活跃SQL数"指标,查 看是否有活跃事务。

- <span id="page-109-0"></span>● 重启集群所需时间与集群的规模和业务有关,正常情况下大约需要3分钟左右,不 超过20分钟。
- 如果重启失败,将有可能会导致集群不可用,建议联系技术支持人员进行处理或 稍后重试。

## 操作步骤

- 步骤**1** 登录GaussDB(DWS) 管理控制台。
- 步骤**2** 单击"集群管理"。
- 步骤**3** 在需要重启的集群的"操作"列,单击"重启"。
- 步骤4 在弹出框单击"是"。

此时集群的"任务信息"变为"重启中"。当"集群状态"重新变为"可用"时,表 示重启已成功。

**----**结束

# **7.11** 修改数据库参数

集群创建成功后,用户可以根据实际需要修改集群的数据库参数。在GaussDB(DWS) 管理控制台,您可以查看或设置一些常用的数据库参数,详情请参见**管理参数模板**。 如需查看或设置其他数据库参数,您可以通过SQL命令的方式,详情请参见《数据仓 库服务数据库开发指南》中的"配置GUC参数"章节。

#### 前提条件

只有当集群状态为"可用"或"非均衡"并且无运行中的任务时,才能修改参数。

## 操作步骤

- 步骤**1** 登录GaussDB(DWS) 管理控制台。
- **步骤2** 在左侧导航栏中,单击"集群管理"。
- 步骤**3** 在集群列表中找到所需要的集群,单击集群名称,进入集群"基本信息"页面。
- **步骤4** 单击"参数修改"页签,修改相应的参数值,然后单击"保存"。

#### **----**结束

## 参数说明

由于数据库参数较多,下表仅显示部分参数说明,用户可在控制台集群参数修改页面 搜索查看,操作详情请参见<mark>操作步骤</mark>。

步骤5 在"修改预览"窗口,确认修改无误后,单击"保存"。

## 说明

- 以下参数默认值仅为参考值,具体与当前集群版本有关。详情请参见《数据仓库服务开发指 南》的"GUC参数"章节。
- 用户修改相应的参数值后会提示需进行重启集群操作后才能生效,任务下发成功后页面仍显 示修改前的参数值,待集群重启成功后则会显示修改后的参数值。

#### 表 **7-8** 参数说明

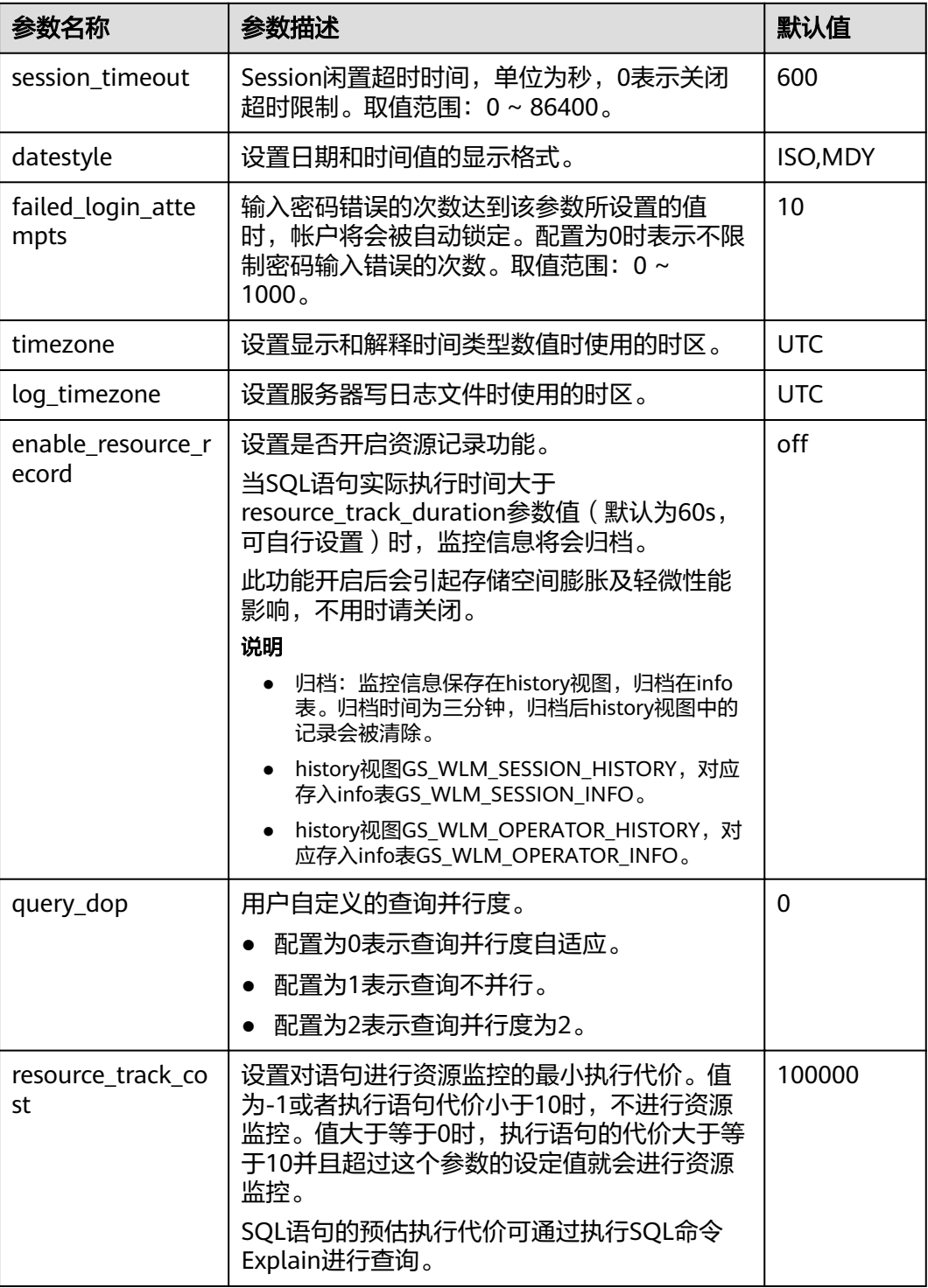

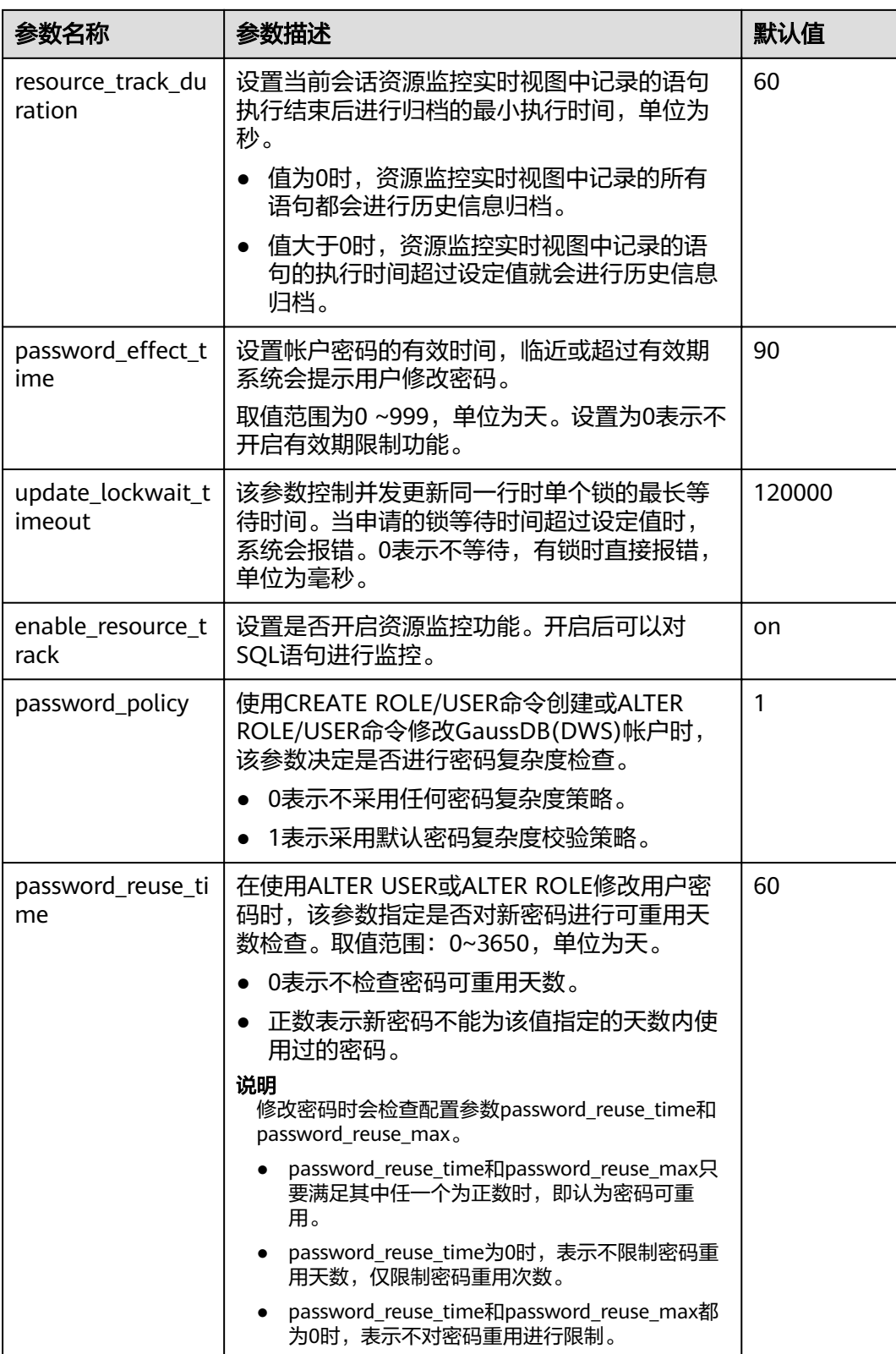

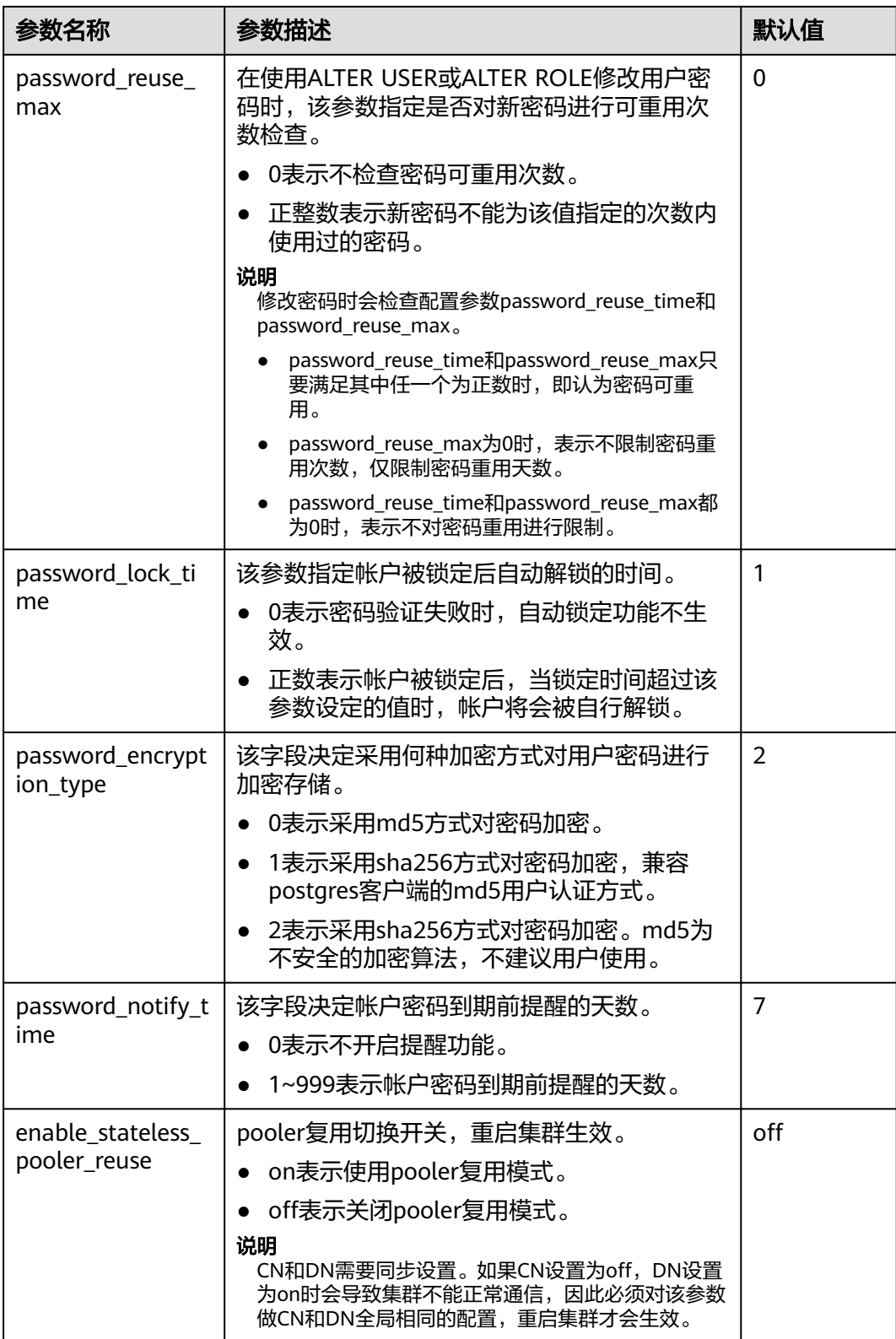

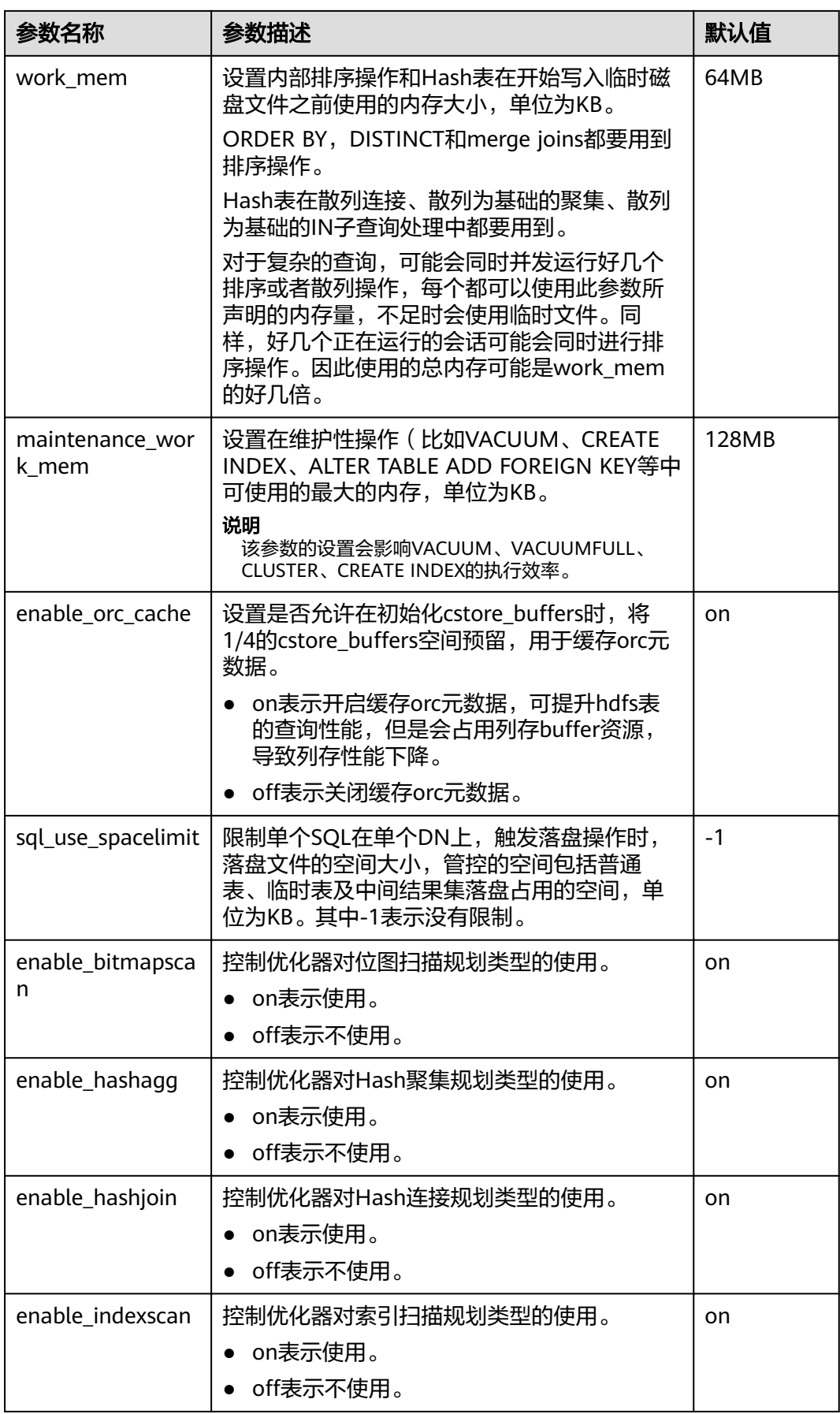

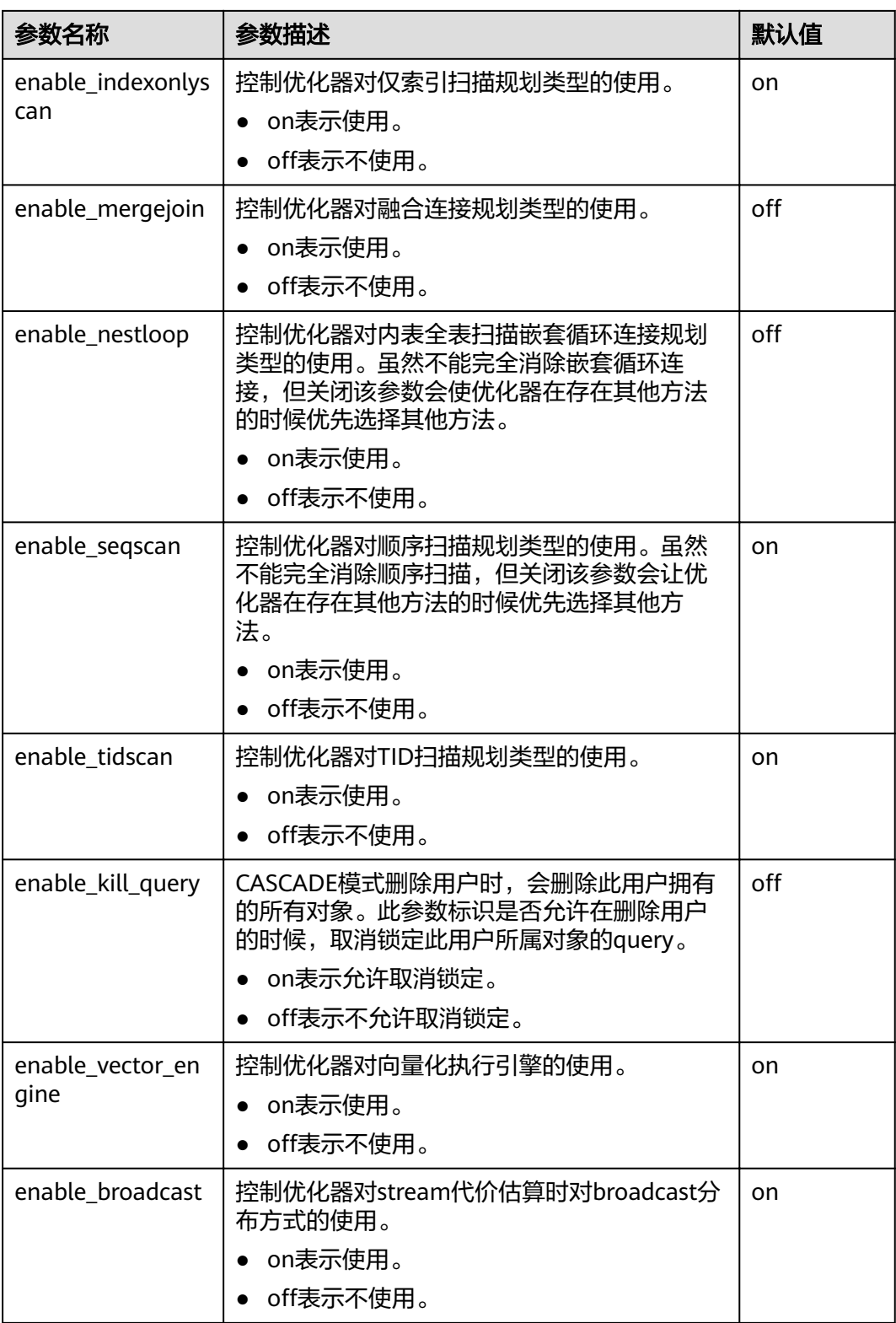

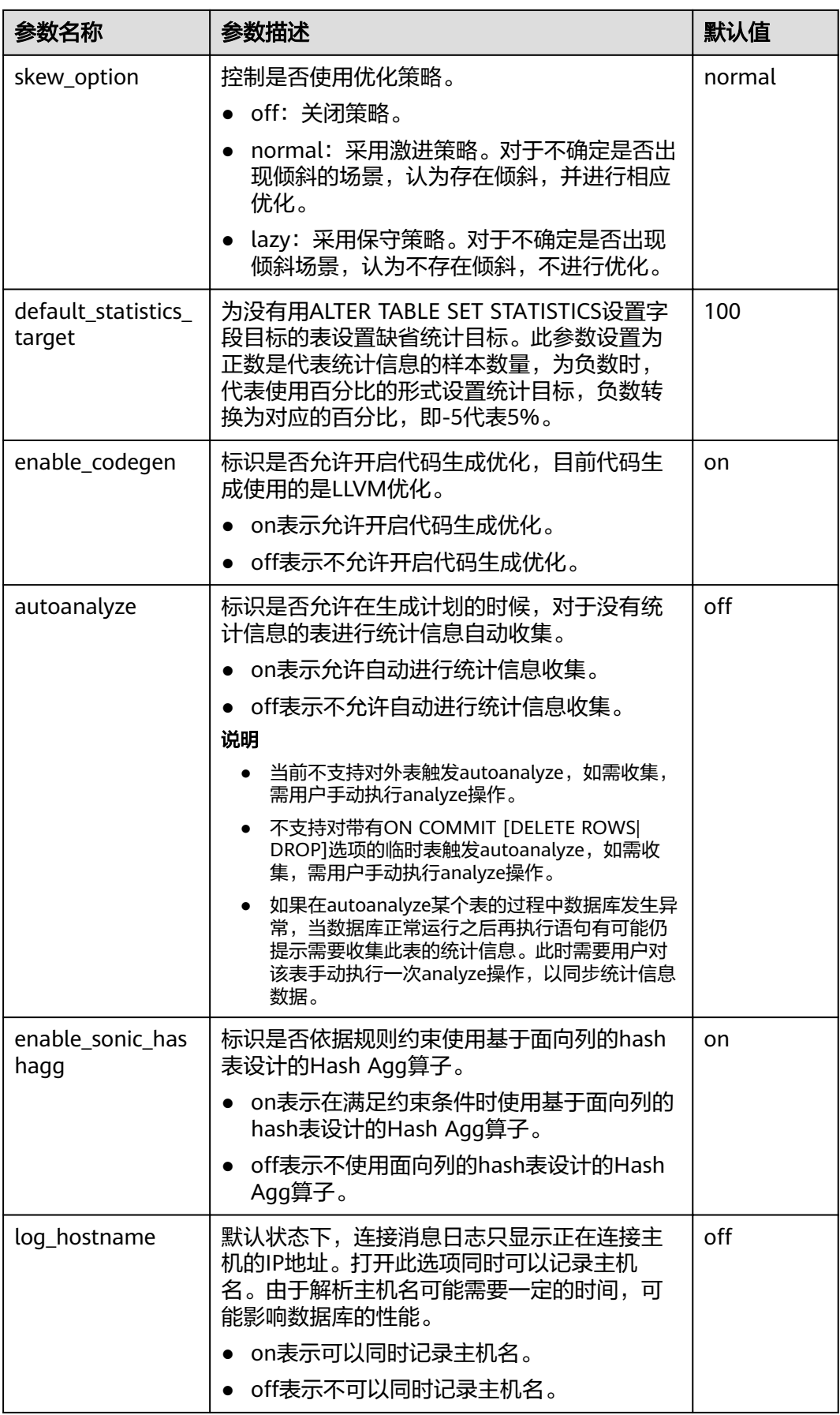

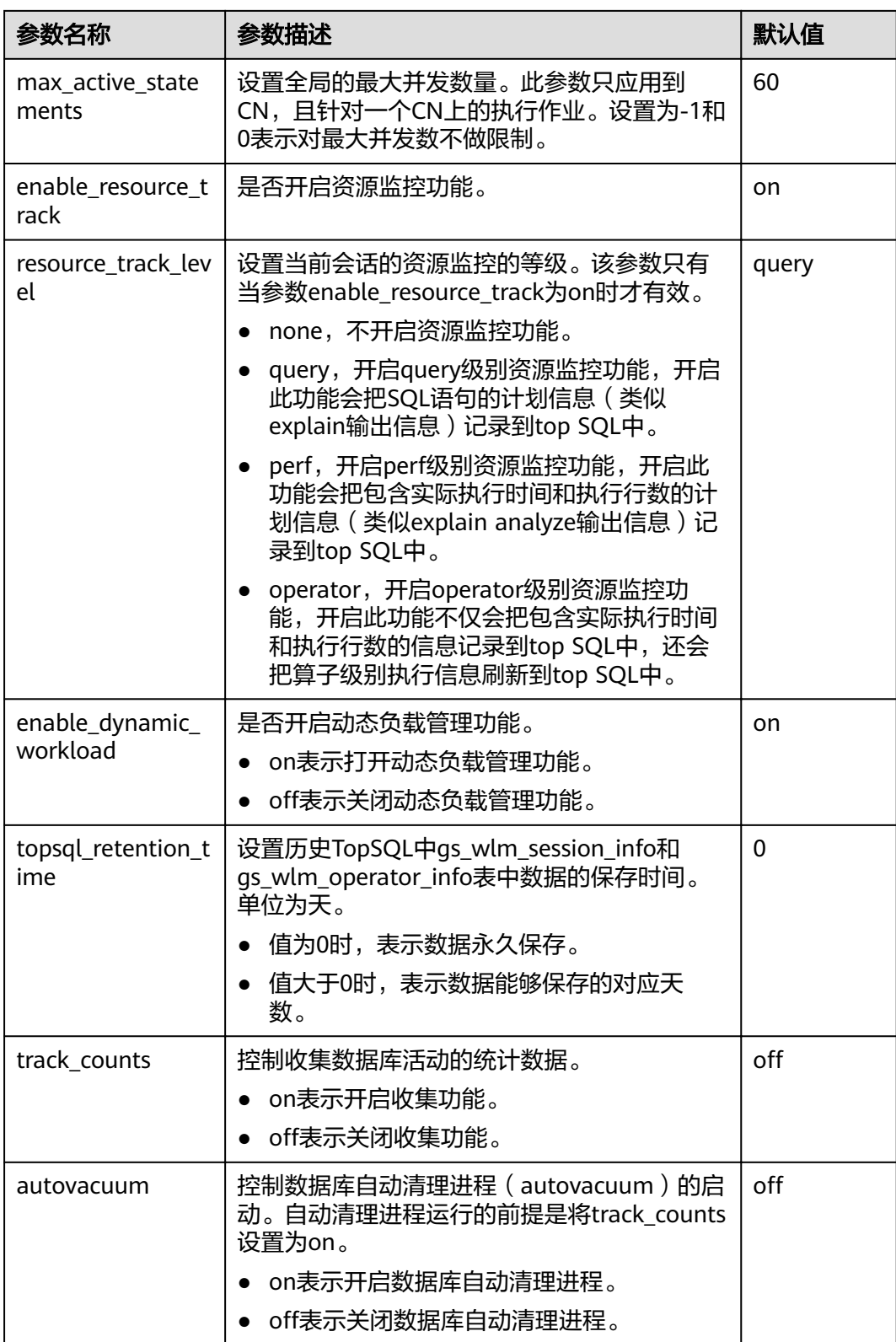

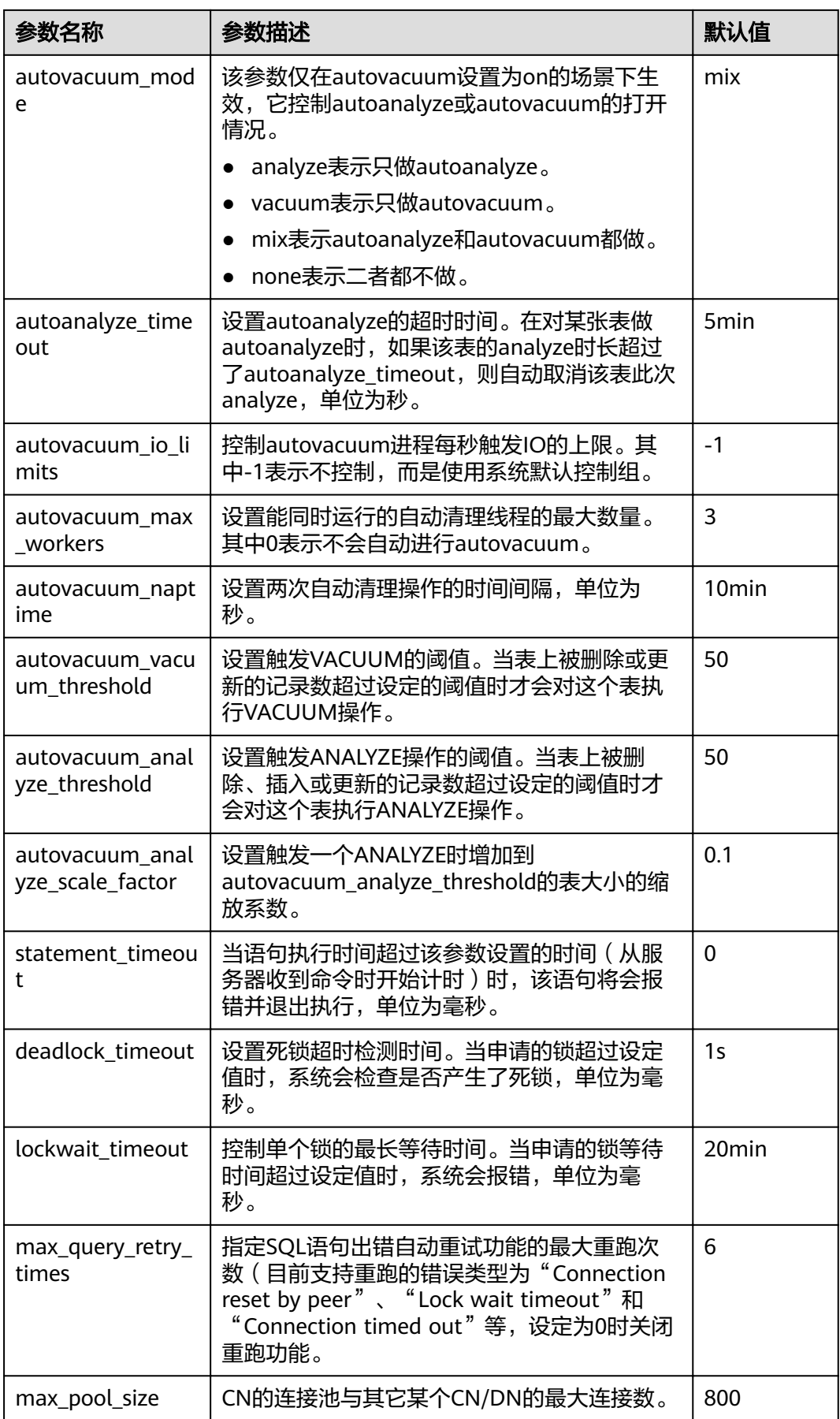

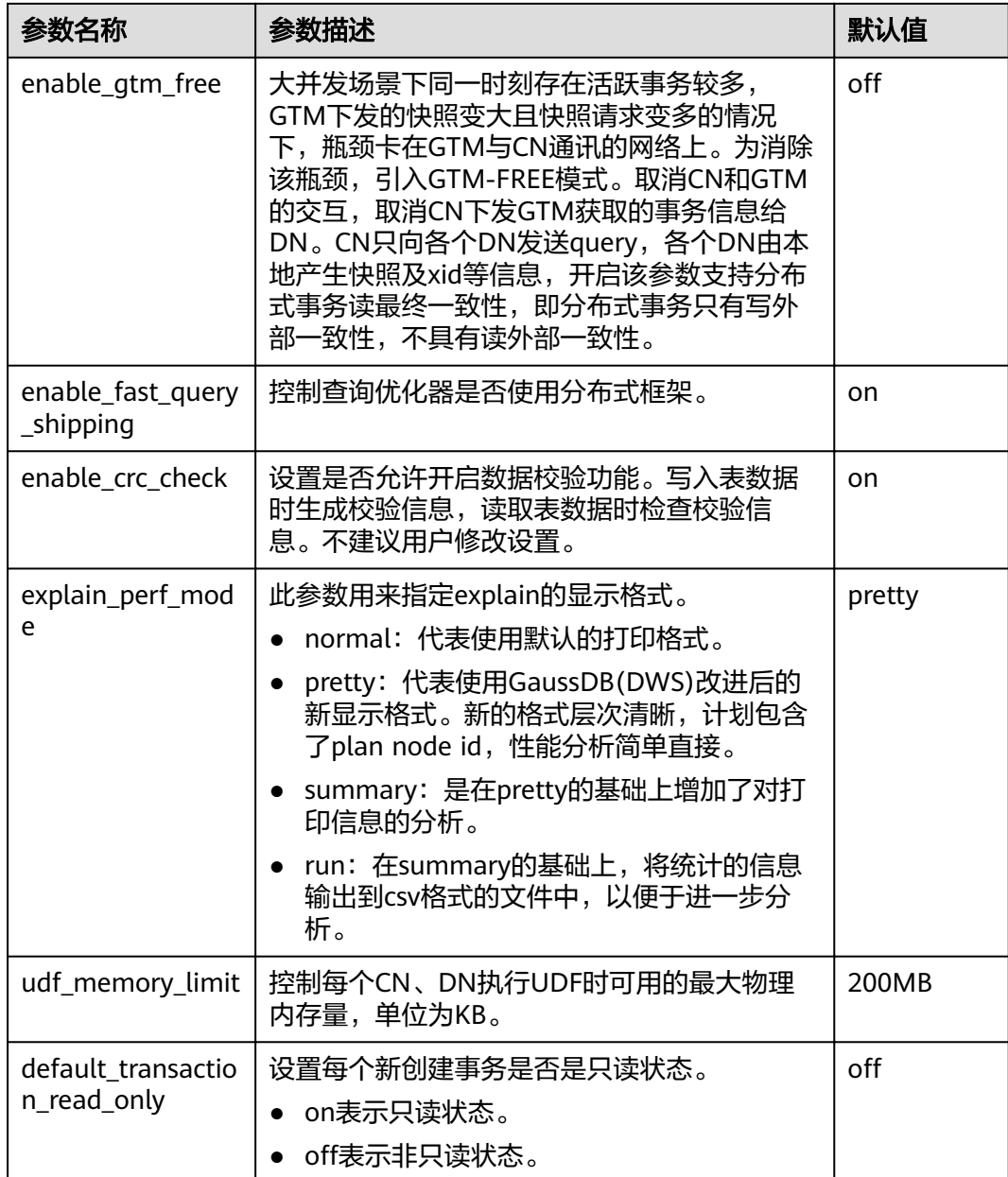

# **7.12** 管理 **MRS** 数据源

# **7.12.1** 从 **MRS** 导入数据概述

# 从 **MRS** 导入数据到集群

MapReduce服务(MapReduce Service,简称MRS)是一个基于开源Hadoop生态环 境而运行的大数据集群,对外提供大容量数据的存储和分析能力,可解决用户的数据 存储和处理需求。有关MRS服务的详细信息,请参考《MapReduce服务用户指南》。

用户可以将海量业务数据,存储在MRS的分析集群,即使用Hive/Spark组件保存。 Hive/Spark的数据文件则保存在HDFS中。GaussDB(DWS) 支持在相同网络中, 配置

一个GaussDB(DWS) 集群连接到MRS集群,然后将数据从HDFS中的文件读取到 GaussDB(DWS) 。

# 导入流程

从MRS导入数据到集群流程如下:

1. 在GaussDB(DWS) 集群创建一个MRS数据源连接,具体操作步骤请参见创建**MRS** 数据源连接。

#### 说明

- 同一个网络下可以有多个MRS数据源, 但是GaussDB(DWS)集群每次只能和一个MRS 集群建立连接。
- 2. 创建一个HDFS外表,外表通过外部服务器的接口,从MRS集群查询数据。 具体操作步骤请参见《数据仓库服务数据库开发指南》中的"导入数据 > 从MRS 导入数据到集群"章节。
- 3. (可选)当MRS集群的HDFS配置发生变更时,在GaussDB(DWS) 服务中,需要 执行MRS数据源配置的更新操作,详情请参见更新**MRS**[数据源配置。](#page-121-0)

# **7.12.2** 创建 **MRS** 数据源连接

## 操作场景

GaussDB(DWS) 从MRS的HDFS读取数据前,需要先创建一个MRS数据源连接,作为 GaussDB(DWS) 集群与MRS集群的数据通道。

## 对系统的影响

- 一个GaussDB(DWS) 集群在创建MRS数据源连接时,不能同时创建第二个连接。
- 创建MRS数据源连接时,系统默认自动为GaussDB(DWS) 集群和MRS集群的安全 组增加出规则和入规则,允许相同子网中节点的访问。
- 启用Kerberos认证的MRS集群,系统会自动增加一个类型为"机机"的用户,属 于"supergroup"用户组。

## 前提条件

- GaussDB(DWS) 集群已创建好,并记录集群所在的可用区、虚拟私有云和子网。
- 创建MRS数据源连接需要创建MRS集群类型为分析集群。

## 操作步骤

- 步骤**1** 登录公有云管理控制台。
- 步骤**2** 选择"服务列表 >大数据 > MapReduce服务",打开MRS管理控制台,创建MRS集 群。

创建集群时,请按要求配置以下参数,其他配置无特别要求,具体操作请参见 《MapReduce服务用户指南》中的"自定义创建集群"章节:

- MRS集群的可用区、虚拟私有云和子网需要和GaussDB(DWS) 集群相同。
- MRS集群类型,需要为"分析集群"。

● MRS集群版本,支持"1.9.2"(主推)。

#### 说明

当用户选择MRS集群版本为1.6.\*、1.7\*、1.8.\*、2.0.\* ( "\*" 代表的是数字) 也同样支持。

组件选择,需要选择"Hive"、"Tez"和"Spark2x"。

说明

如果MRS集群启用Kerberos认证,则在MRS集群创建完成后,使用MRS Manager为 ......<br>GaussDB(DWS) 准备一个用于连接的用户,类型需要为"人机",且绑定用户组"hadoop"和 角色"Manager\_administrator"。此用户必须在创建后通过MRS Manager页面修改过密码。

如果已有符合如上条件的MRS集群,则可跳过此步骤。

- 步骤**3** 选择"服务列表 > 大数据 > 数据仓库服务",进入GaussDB(DWS) 管理控制台页面。
- 步骤**4** 在GaussDB(DWS) 管理控制台,单击"集群管理"。
- 步骤**5** 在集群列表,单击指定集群的名称,然后单击"MRS数据源"页签。
- 步骤6 单击"创建MRS数据源连接",填写配置参数。

表 **7-9** MRS 连接参数说明

| 参数名    | 说明                                                                                            |
|--------|-----------------------------------------------------------------------------------------------|
| MRS数据源 | 表示GaussDB(DWS) 可以连接的MRS集群,默认显示当前用户可<br>连接的,与当前GaussDB(DWS) 集群在相同虚拟私有云和子网下<br>且为可用状态的分析型MRS集群。 |
|        | 选择一个MRS集群后,将自动显示已选择的MRS是否启用了<br>Kerberos认证。单击"查看MRS集群"可进入MRS查看该MRS集<br>群信息。                   |
|        | 如果"MRS数据源"下拉框为空,用户可以单击"创建MRS集<br>群"进行创建。                                                      |
| MRS用户  | 表示GaussDB(DWS) 集群连接MRS集群时使用的用户名。 仅选择<br>Kerberos认证的MRS集群时有效。                                  |
| 用户密码   | 填写连接用户的密码。如果此用户密码被修改,需要重新创建连<br>接。 仅选择启用Kerberos认证的MRS集群时该参数有效。                               |
| 描述     | 表示此连接的说明信息。                                                                                   |

**步骤7** 单击"提交"保存连接。

创建连接需要一段时间,此时"配置状态"显示为"创建中",成功后在MRS数据源 列表中可看到已创建的连接,且状态为"可用"。

说明

- 在"操作"列,可以单击"更新配置",更新当前连接的"MRS集群状态"和"配置状 态"。在更新配置时,无法创建新的连接,且会检查安全组规则是否正常并自助修复。具体 请参见更新**MRS**[数据源配置](#page-121-0)。
- 在"操作"列,可以单击"删除"将不再使用的连接删除释放。删除连接时,不会自动删除 安全组规则,请根据需要手工删除。

# <span id="page-121-0"></span>**7.12.3** 更新 **MRS** 数据源配置

# 操作场景

MRS的HDFS集群的如下参数配置变更时,可能造成GaussDB(DWS) 集群无法从HDFS 集群导入数据。使用HDFS集群导入数据前,需要执行MRS数据源配置的更新操作。

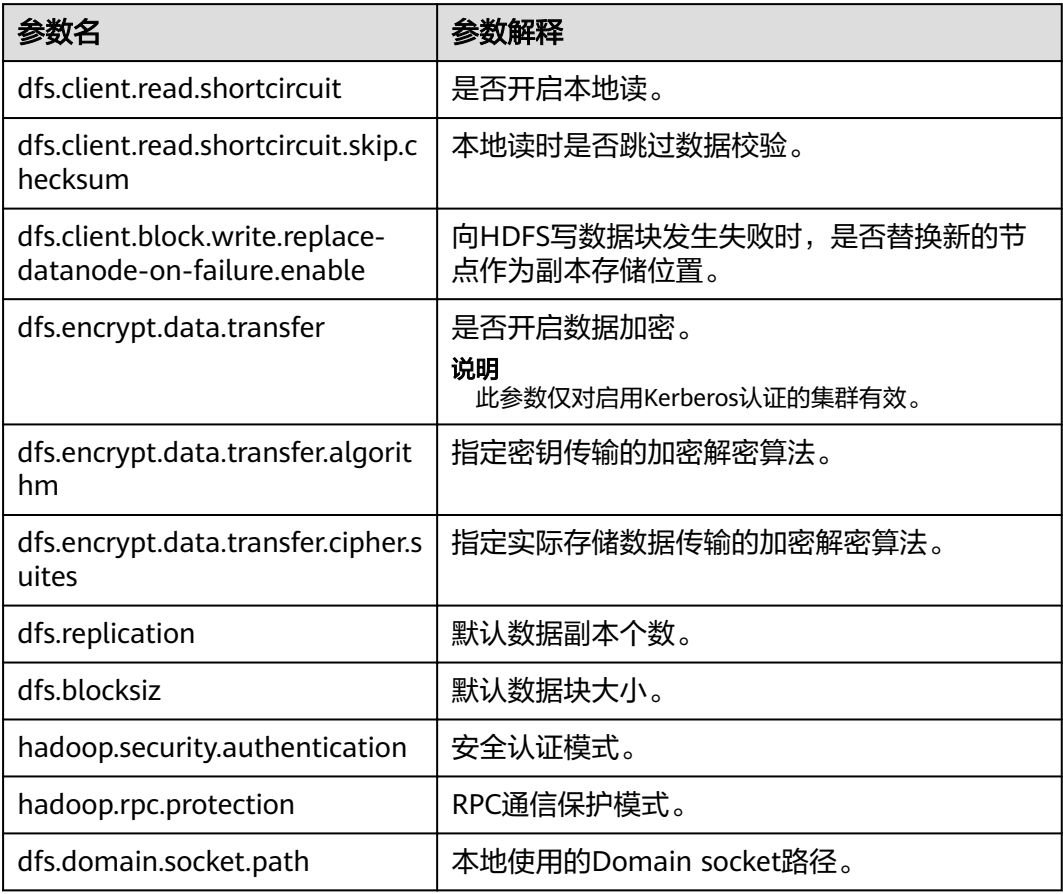

## 前提条件

GaussDB(DWS) 集群已创建MRS数据源连接。

## 对系统的影响

更新MRS数据源连接时,GaussDB(DWS) 集群会自动重启并无法提供服务。

## 操作步骤

- 步骤**1** 在GaussDB(DWS) 管理管制台,单击"集群管理"。
- 步骤2 在集群列表,单击指定集群的名称,然后单击"MRS数据源"。
- 步骤**3** 在MRS数据源列表中,选中需要更新的MRS数据源,在"操作"列中,单击"更新配 置"。

更新当前连接的"MRS集群状态"和"配置状态"。在更新配置时,无法创建新的连 接,且会检查安全组规则是否正常并自助修复。

**----**结束

# **7.13** 集群工作负载管理

# **7.13.1** 工作负载管理简介

# 概览

当您有多个数据库用户同时查询作业时,一些复杂查询可能会长时间占用集群资源, 从而影响其他查询的性能。例如一组数据库用户不断提交复杂、耗时的查询,而另一 组用户经常提交短查询。在这种情况下,短时查询可能不得不在队列中等待耗时查询 完成。

为了提高效率,您可以使用GaussDB(DWS) 工作负载管理功能处理这类问题, GaussDB(DWS) 工作负载管理以工作负载队列为资源承载,对于不同的业务类型可以 创建不同的工作负载队列,为这些队列配置不同的资源占比,然后将数据库用户添加 至对应的队列中,以此来限制这些数据库用户的资源使用。例如,将经常提交复杂查 询作业的数据库用户分为一类,为这类用户创建一个工作负载队列并给这个队列分配 多一些的资源,之后将这类用户添加至这个队列中,那么这类用户所提交的复杂作业 只能使用所创建队列拥有的资源;同时再创建一个占用资源较少的队列分配给执行短 查询的用户使用,这样两种作业就能够同时执行互不影响。

## 须知

● 如果在旧版本数据库中从后台创建了资源池,需要删除后台创建的,从前台页面重 新创建,详情请联系工程师。

## 页面概览

在工作负载管理页面,您可以修改工作负载管理的全局配置,可以在工作负载管理页 面添加、创建、修改工作负载队列,添加数据库用户至队列,也可以将队列中的某个 数据库用户从队列中移除。

## 短查询配置

在"短查询配置"一栏,您可以通过开关键决定是否开启短查询加速功能。如果需要 对短查询并发数(默认为-1,0 或-1表示不控制)进行修改,可选择打开短查询加速。

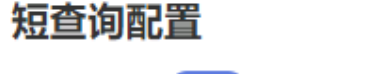

短查询加速

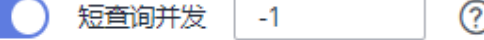

## 资源配置

在"资源配置"一栏,您可以浏览当前工作负载队列的资源配置情况,包括"CPU资 源(%)"、"内存资源(%)"、"存储资源(MB)"、"查询并发"。

#### 资源配置

 $\sim$  44 (mm)

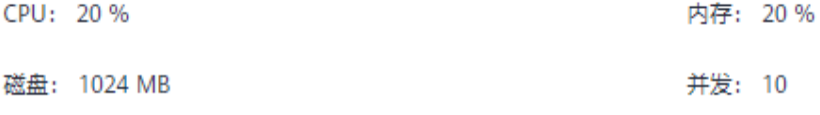

## 异常规则

在"异常规则"一栏,您可以浏览当前工作负载队列中的异常规则设置情况,异常规 则允许您对队列中用户执行的作业做异常控制。

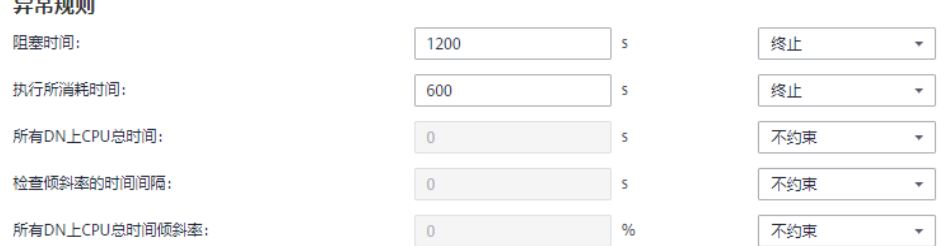

## 关联用户

在"关联用户"一栏,您可以浏览当前工作负载队列中已关联的用户,且可以看到当 前时间每个用户已使用的内存以及磁盘使用量,如下图所示。

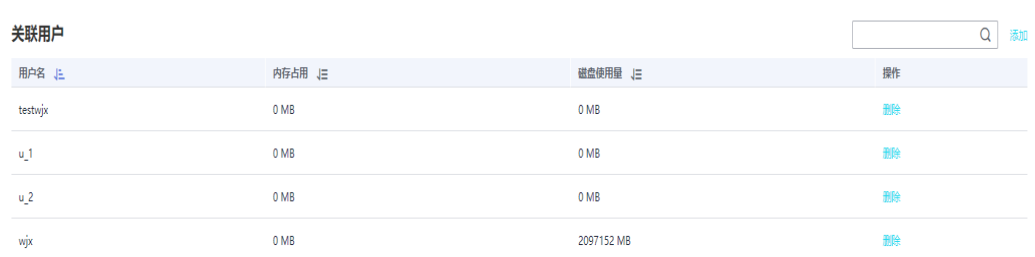

## 进入工作负载管理页面

步骤**1** 登录GaussDB(DWS) 管理控制台。

- 步骤**2** 在集群列表中单击需要访问"工作负载管理"页面的集群名称。
- 步骤**3** 切换至"工作负载管理"页签。

# 打开或关闭工作负载管理

工作负载管理配置包括工作负载开关、全局最大并发数。这里的全局最大并发数指的 是单个CN上的最大并发数,如果您通过工作负载开关关闭了工作负载管理功能,那么 所有的工作负载管理功能将不再可用。

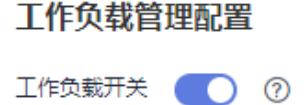

60

保存

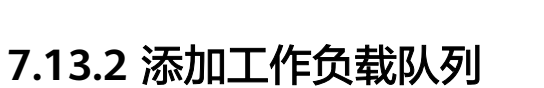

最大并发数

- 步骤**1** 登录GaussDB(DWS) 管理控制台。
- 步骤**2** 在集群列表中单击需要访问"工作负载管理"页面的集群名称。

 $\circledR$ 

- 步骤**3** 切换至"工作负载管理"页签。
- 步骤**4** 单击工作负载队列旁的"+"符号添加队列。

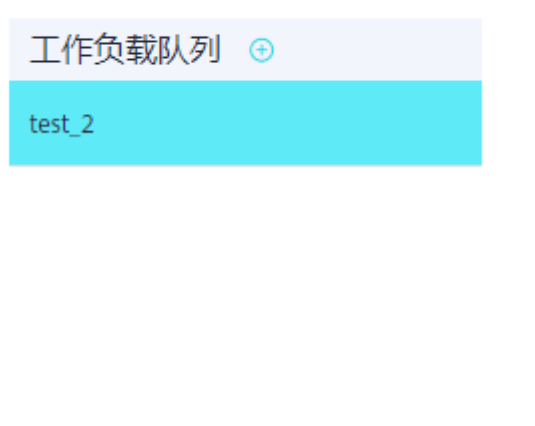

说明

最多可创建63个工作负载队列。

步骤**5** 参见表**7-10**填写工作负载队列的名称和相关资源配置。

表 **7-10** 工作负载队列参数

| 参数项        | 描述                               | 取值         |
|------------|----------------------------------|------------|
| 名称         | 工作负载队列的名称。                       | queue test |
| CPU资源<br>% | 队列中的数据库用户在执行作业时可使用的CPU时间<br>片比例。 | 20         |

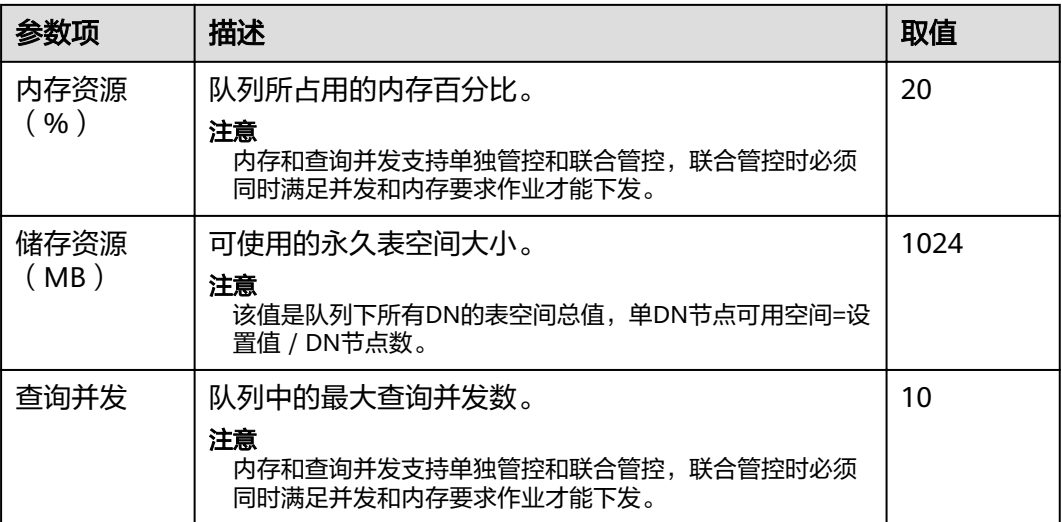

# 添加工作负载队列

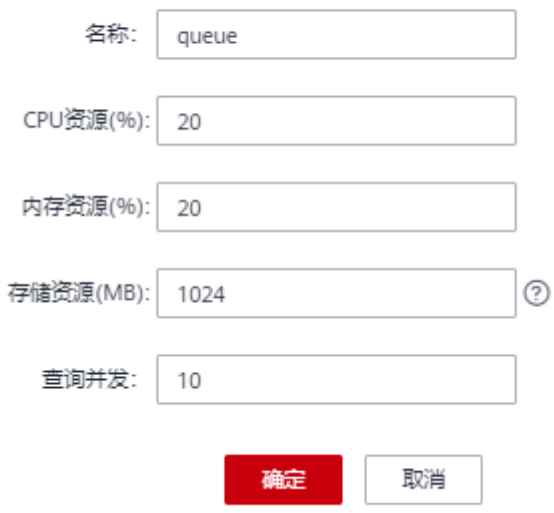

步骤**6** 核对信息后,单击"确定",添加队列完成。

## **----**结束

# **7.13.3** 修改工作负载队列

在工作负载队列中,您可以对某个工作负载队列的参数进行修改。

- 步骤**1** 登录GaussDB(DWS) 管理控制台。
- 步骤**2** 在集群列表中单击需要访问"工作负载管理"页面的集群名称。
- 步骤**3** 切换至"工作负载管理"页签。
- 步骤**4** 在左侧"工作负载队列"中单击需要修改的队列名称,出现如下页面,包括"短查询 配置"、"资源配置"、"异常规则"、"关联用户"。

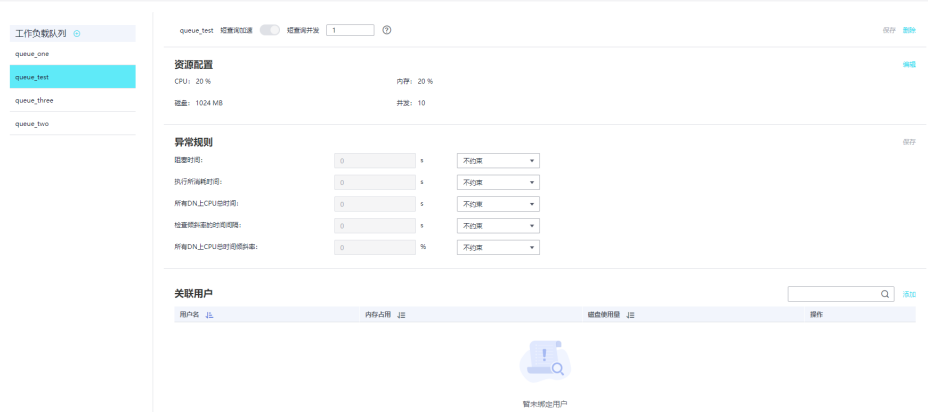

## 步骤5 修改短查询配置。修改为相应取值,单击右侧"保存"。

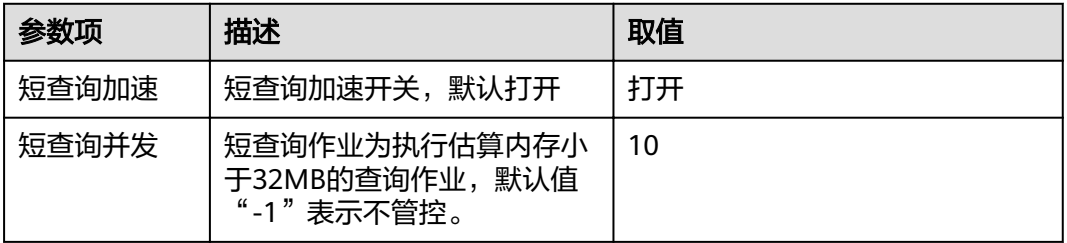

#### 步骤**6** 修改资源配置。

1. 单击右侧"编辑",参见<mark>表7-11</mark>修改相应参数。

#### 表 **7-11** 工作负载队列参数

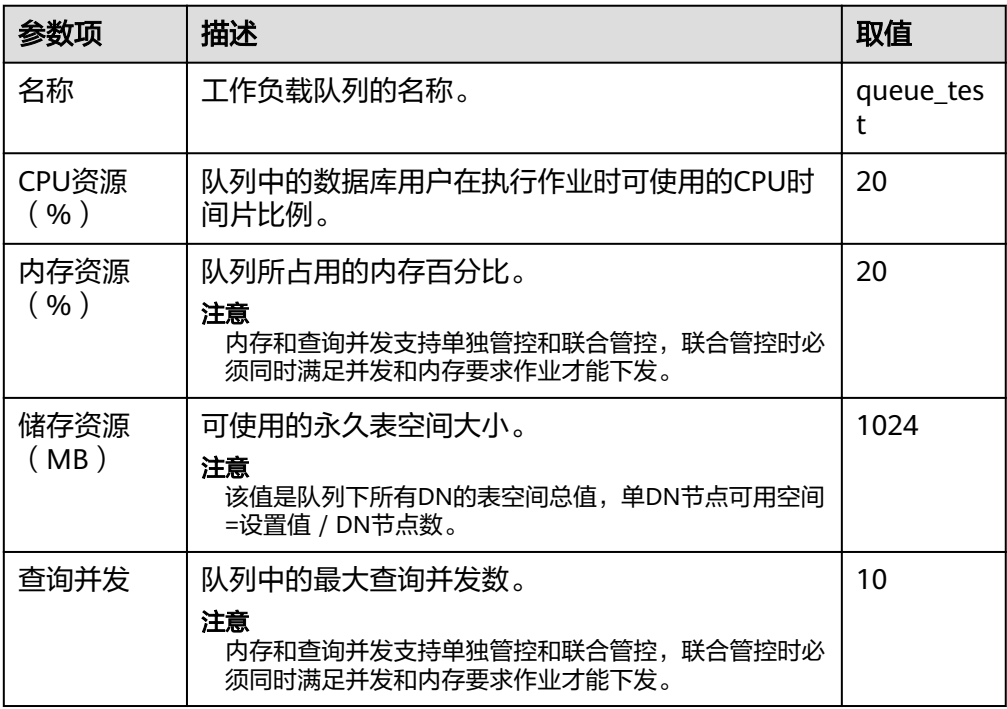

# 2. 单击"确定"。

#### 步骤**7** 修改异常规则。

1. 参见表**7-12**修改相应参数。

#### 说明

异常规则允许您对队列中用户执行的作业做异常控制,目前支持表**7-12**的相关配置。

- 如选择"终止",则需要设置相应时间或百分比。
- 如选择"不约束",则无异常规则约束。

#### 表 **7-12** 异常规则参数

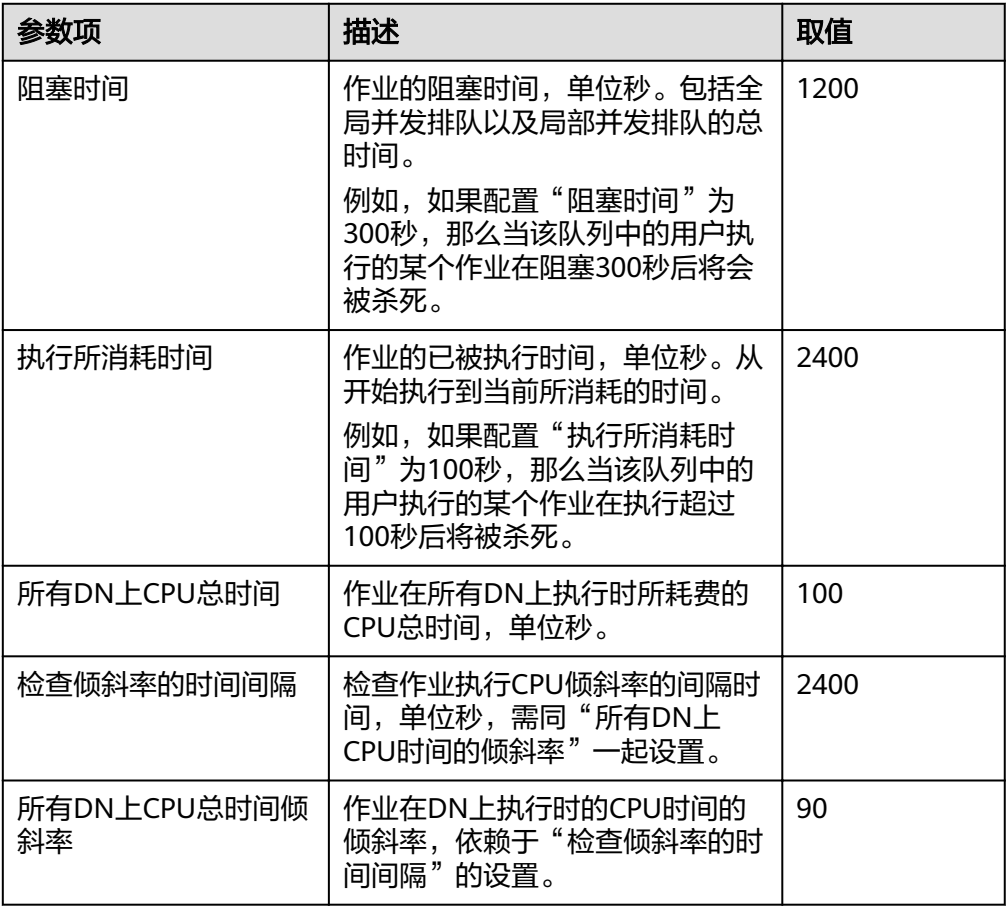

2. 单击"保存"。

步骤**8** 关联用户。

说明

- 一个数据库用户只有被添加到某个队列中之后,该用户运行作业所使用的资源才能被管控。
- 一个数据库用户只能被添加至一个队列中,从队列中移除的用户可以再次添加至其他队列。
- 管理员用户不可关联。
- 1. 单击右侧"添加"。
- 2. 从当前用户列表中,勾选需要添加的用户,一次可勾选多个。

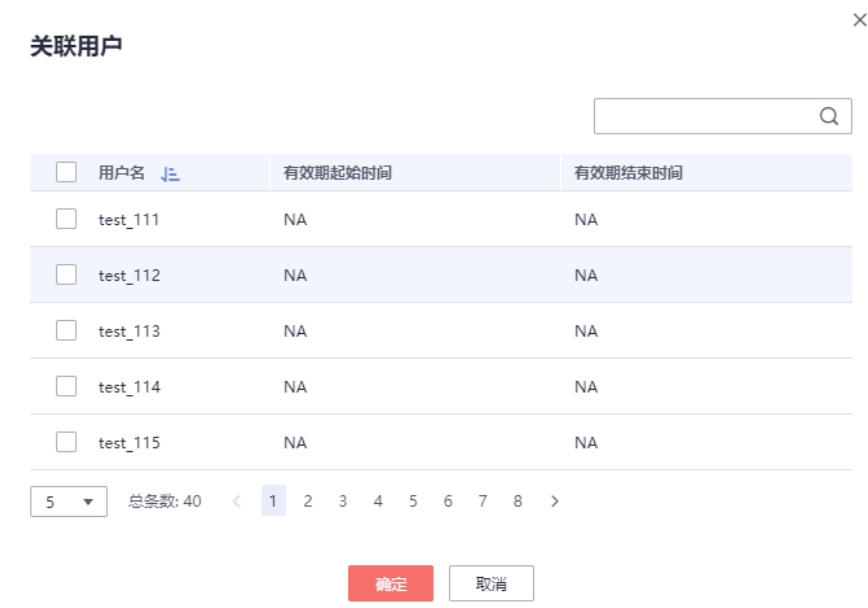

- 3. 单击"确定"。
- 4. 如果需要删除用户,则单击待删除用户所在行右边的"删除"即可。

#### **----**结束

# **7.13.4** 工作负载队列查询概览

- 步骤**1** 登录GaussDB(DWS) 管理控制台。
- 步骤**2** 在集群列表中单击需要访问"工作负载管理"页面的集群名称。
- 步骤**3** 切换至"工作负载管理"页签。
- 步骤**4** 在左侧"工作负载队列"中单击需要查看的队列名称。

在"查询概览"区域:可以看到当前时间当前队列中正在运行的长短查询数,图表信 息15秒刷新一次。

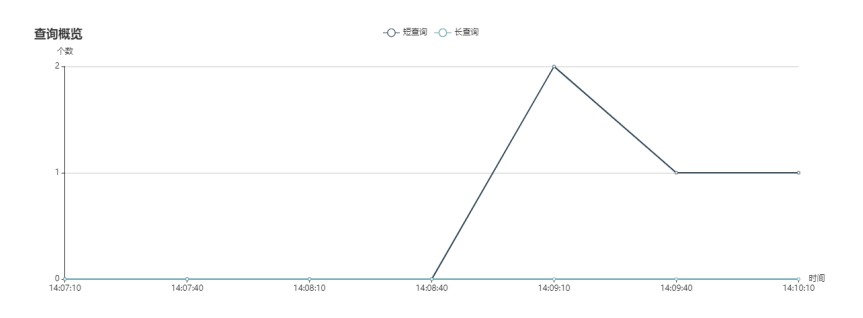

**----**结束

# **7.13.5** 删除工作负载队列

步骤**1** 登录GaussDB(DWS) 管理控制台。

步骤**2** 在集群列表中单击需要访问"工作负载管理"页面的集群名称。

- 步骤**3** 切换至"工作负载管理"页签。
- 步骤**4** 在左侧"工作负载队列"中单击需要删除的队列名称。
- 步骤**5** 单击右侧的"删除"。

#### 说明

删除队列时如果队列中有关联的数据库用户,那么队列删除后这些用户将被关联默认队列。

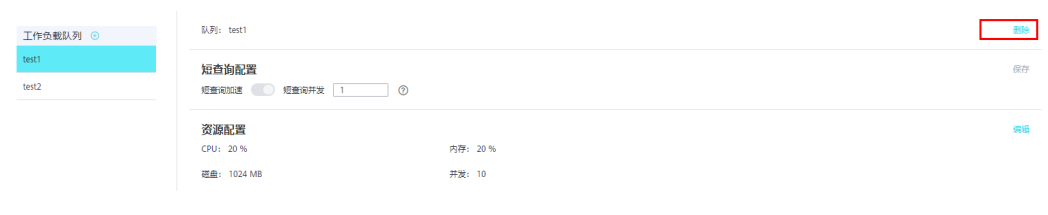

**----**结束

# **7.14** 逻辑集群管理

# **7.14.1** 逻辑集群概述

逻辑集群是基于Node Group机制来划分物理节点的一种集群模式,从节点层次将大集 群进行划分,和数据库形成交叉。一个数据库中的表可以按逻辑集群来分配到不同的 物理节点,而一个逻辑集群也可以包含多个数据库的表。在划分逻辑集群后,整个数 据库中对象间的层次关系如图**7-2**所示。

图 **7-2** 逻辑集群、数据库、表层次关系

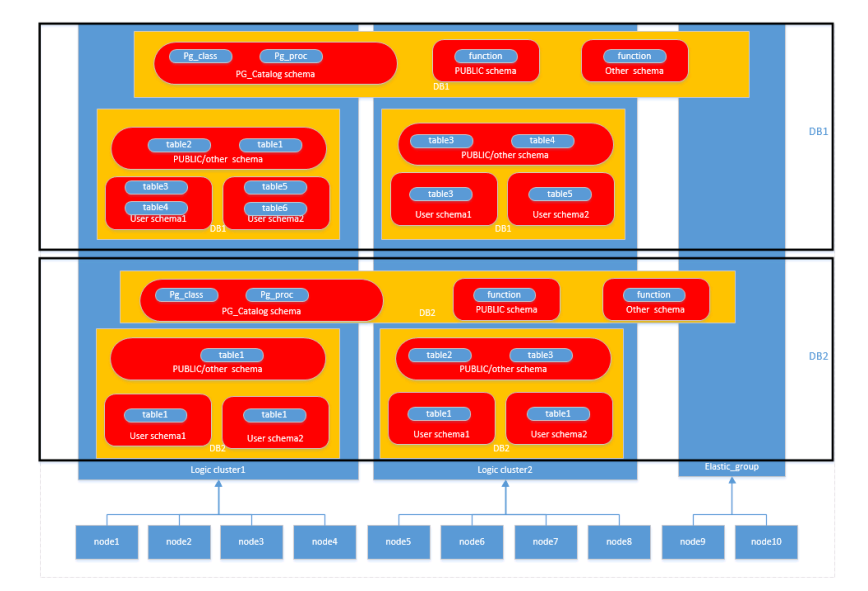

说明

- 逻辑集群支持8.1.0.100及以上版本。
- 在实际业务场景中,建议用户尽可能将同一个数据库的表创建到同一个逻辑集群中。

# 权限说明(在逻辑集群模式下)

- 逻辑集群创建权限 (CREATE ON NODE GROUP)允许授予任何用户/角色, 创建 权限后可在对应的逻辑集群上进行创建表等相关操作。
	- 如果创建的表指定的schema是某个用户私有schema(即该schema和用户同 名且schema的owner是该用户),则新创建的表会将owner自动变更为该用 户,不需要进行关联逻辑集群操作。
	- 如果用户关联了逻辑集群,则表创建在所关联的逻辑集群上;否则,根据逻 辑集群的建表规则创建。
	- 和逻辑集群关联的用户在创建表时不需要指定to group,支持变更用户关联 的逻辑集群。
- 建表规则
	- 用户表在没有指定to group时, 如果设置了default storage\_nodegroup参 数,则会将表创建到指定的逻辑集群中。
	- 如果default storage\_nodegroup参数设置为installation时, 则会将表创建到 第一个逻辑集群中(即所有逻辑集群中oid最小的一个)。
- 允许修改表的owner为任何用户,但对表进行操作时,需要检查对应的schema和 nodegroup权限。
- 系统管理员可以关联到特定逻辑集群,并在多个逻辑集群中创建表。
	- 系统管理员如果关联了逻辑集群,那么创建表时如果未指定to group,那么 会默认创建到关联的逻辑集群中;如果指定了to group,则可将表创建到指 定的逻辑集群中。
	- 系统管理员如果没有关联逻辑集群,没有指定to group,则创建在由 default storage\_nodegroup参数指定的逻辑集群中,详情参见建表规则。
- 允许将系统管理员权限授予关联了逻辑集群的用户,但同样遵循建表规则。
- 非表对象 (schema/sequence/function/trigger等) 的访问不再检查逻辑集群权 限。
- 系统中的资源池必须关联到特定逻辑集群。
	- 在一个逻辑集群下可以创建多个资源池,同一个资源池不能属于多个逻辑集 群。
	- 由于资源池定义了资源使用量,因此关联特定资源池的逻辑集群用户发起的 作业将受到该资源池的资源约束。
	- 逻辑集群下不需要创建负载组来定义并发作业的数量。因此,逻辑集群模式 不再支持负载组。
- 逻辑集群删除时只删除表、外表,资源池对象,其他对象不会删除。
	- 如果有对象依赖逻辑集群下的表(部分依赖表的sequence/function/ triggers)同样也会删除。
	- 逻辑集群删除过程会取消用户关联关系,删除已有的父子租户关系,该集群 用户将会绑定默认的installation nodegroup,关联全局默认资源池。
- 逻辑集群用户如果有创建数据库权限也可创建数据库。

## 弹性集群

弹性集群是指在逻辑集群模式下,非逻辑集群节点组成的集群并且总是存在。弹性集 群的名称为elastic\_group,是一个特殊的Node Group,可以包含多个或不包含任何 DN节点。

弹性集群不能用户手动创建,在物理集群下第一次创建逻辑集群时自动创建弹性集 群,物理集群中所有不属于逻辑集群的物理节点都会加入弹性集群。后续逻辑集群创 建所需的DN节点都是来自弹性集群中。因此,为了能够创建新的逻辑集群,需要保证 弹性集群中有DN节点存在(在物理集群模式下第一次创建逻辑集群时不需要)。用户 可以通过扩容向弹性集群添加新的物理节点。

## 复制表节点组

复制表节点组是逻辑集群模式下一种特殊的节点组,它可以包含一个或多个逻辑集 群,但只能创建复制表。典型应用场景是用来创建公共维度表。如果多个逻辑集群都 需要一些相同的公共维表,可以创建复制表节点组,并将这些公共维表创建在这个节 点组中。复制表节点组包含的逻辑集群都可在本DN上直接访问这些维度表,而不需访 问其他DN节点上的表。如果复制表节点组包含的逻辑集群中有任何一个发生了扩容或 缩容操作,复制表节点组也会随之扩容或缩容。如果包含的逻辑集群被删除了,复制 表节点组会随之缩容。但如果复制表节点组只包含一个逻辑集群,这种情况下如果逻 辑集群被删除,则复制表节点组也会删除。通常情况下用户不应该创建这样的复制表 节点组,而是应该将表创建到逻辑集群内。

复制表节点组通过SQL语句CREATE NODE GROUP创建,通过DROP NODE GROUP语 句删除,删除前需要将该节点组上的表对象都删。

#### 说明

8.1.2及以上版本支持创建复制表节点组。

## 约束和限制

- 逻辑集群的创建、扩容和缩容必须以环为单位,最少3个物理节点,DN的主备从 必须在同一环所包含的物理节点内。
- 逻辑集群不支持单独备份和恢复。
- 逻辑集群不支持单独升级。
- 逻辑集群可以重启,但不支持单独的停止和启动。
- 物理集群转换为逻辑集群模式之后不支持回退到物理集群。
- 逻辑集群管理功能暂不支持与工作负载管理同时使用。

# **7.14.2** 添加逻辑集群

- 步骤**1** 登录GaussDB(DWS) 管理控制台。
- 步骤**2** 在集群列表中单击指定集群名称。
- 步骤**3** 进入集群"基本信息"页面,打开"逻辑集群开关",出现"逻辑集群管理"页签。

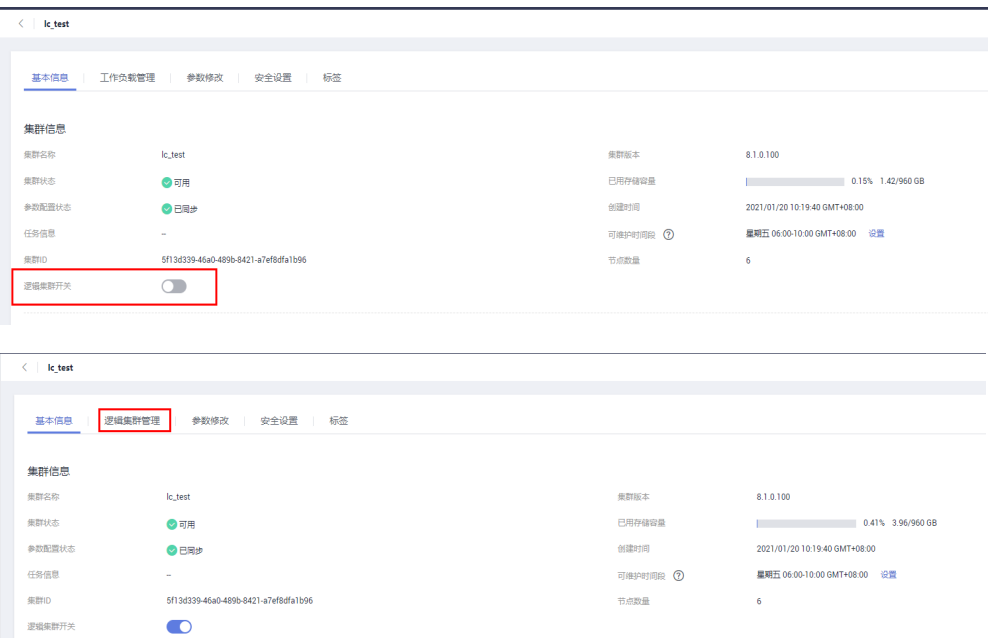

步骤4 切换至"逻辑集群管理"页签,单击"添加逻辑集群"按钮。

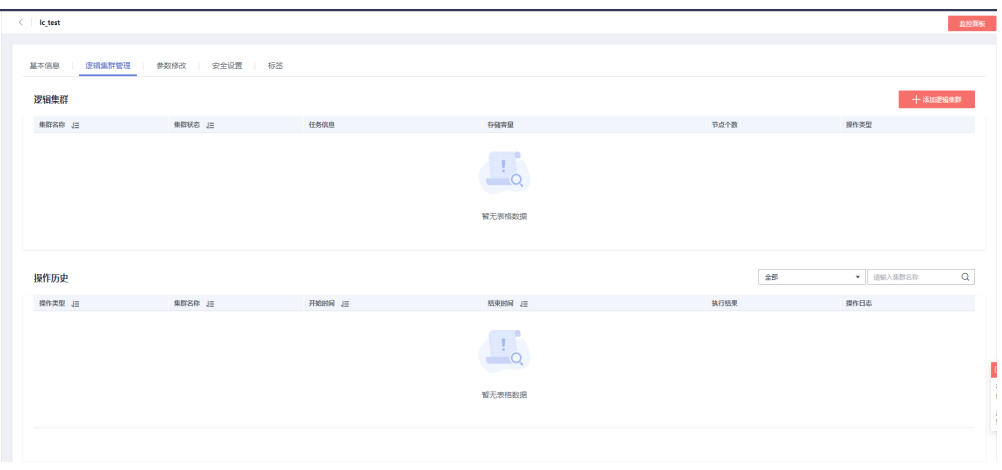

#### **步骤5** 在弹出窗口中从右侧选择要添加的环移动到左侧,并填写逻辑集群名称,单击"确 定"。

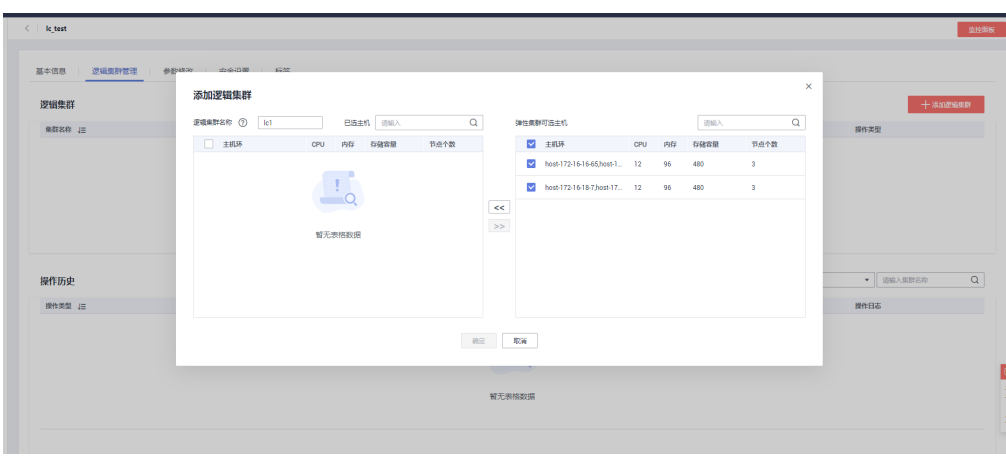

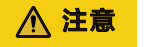

● 在初次进入到"逻辑集群管理"页面时,若有从后台创建的逻辑集群,则会进行前 后台的逻辑集群元数据同步。同步之后可以在前台页面看到之前在后台创建的逻辑 集群信息,但不支持同名大小写不同的逻辑集群同步,如lc1和LC1。

# **7.14.3** 编辑逻辑集群

- 步骤**1** 登录GaussDB(DWS) 管理控制台。
- 步骤**2** 在集群列表中单击指定集群名称。
- 步骤**3** 切换至"逻辑集群管理"页签,在需要编辑的逻辑集群所在行的"操作类型"列单击 "编辑"按钮。

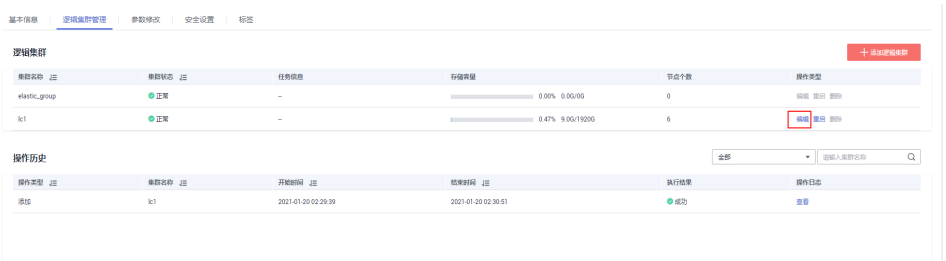

步骤**4** 在弹出窗口中根据需求选择向逻辑集群中添加节点(从右侧将选中的环移动到左 侧), 或从逻辑集群中减少节点(从左侧将选中环移动到右侧), 并单击"确定"。

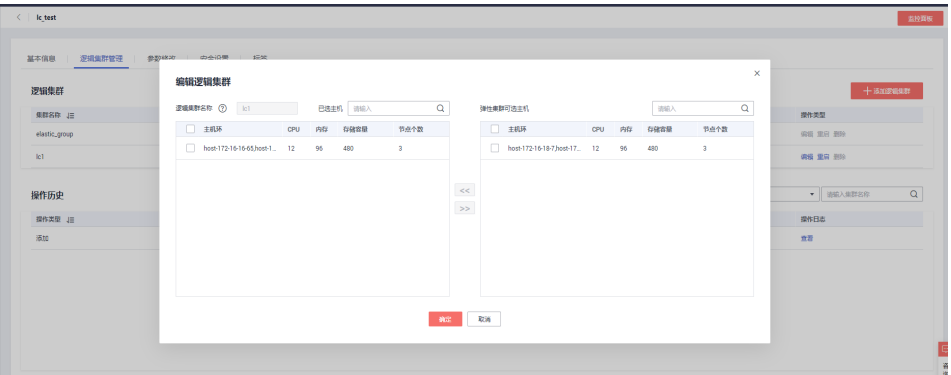

**----**结束

说明

- 向逻辑集群中添加节点或删除节点都以"环"为单位。
- 逻辑集群中至少要保留一个"环"。
- 从逻辑集群中删除的"环"将落入到弹性集群中。

# **7.14.4** 删除逻辑集群

步骤**1** 登录GaussDB(DWS) 管理控制台。

步骤**2** 在集群列表中单击指定集群名称。

步骤3 切换至"逻辑集群管理"页面,在需要删除的逻辑集群所在行的"操作类型"列单击 "删除"按钮,在弹出窗口页面单击"确定"。

| $\langle \cdot  $ le_test<br>基本信息<br>逻辑集群管理 | 参数修改<br>安全设置<br>٠ | 标签                  |                                     |          |                    |                |             | 监控面板     |  |
|---------------------------------------------|-------------------|---------------------|-------------------------------------|----------|--------------------|----------------|-------------|----------|--|
| 逻辑集群                                        |                   |                     | 删除逻辑集群                              | $\times$ |                    |                |             | 十 添加逻辑集群 |  |
| 集群名称  三                                     | 集群状态 上            | 任务信息                | ▲ 确定要删除逻辑集群Ic2吗?<br>删除操作无法恢复,请谨慎操作。 |          | 节点个数               |                | 操作类型        |          |  |
| elastic_group                               | <b>O正常</b>        | $\mathbf{m}$ .      |                                     |          | $\circ$            |                | 编辑 里肩 删除    |          |  |
| let.                                        | $①$ 正常            | $\sim$              | Roll<br>确定                          |          | $\mathbf{\hat{x}}$ |                | 936 103 209 |          |  |
| cz                                          | <b>O正常</b>        | $\sim$              |                                     |          |                    | $\overline{3}$ |             | 病毒 里启 表除 |  |
| 操作历史                                        |                   |                     |                                     |          |                    | 全部             | ▼ 请输入集群名称   | $\alpha$ |  |
| 操作类型 JE                                     | 集群名称 J三           | 开始时间 J三             | 结束时间 J三                             |          | 执行结果               |                | 操作日本        |          |  |
| 添加                                          | 1c2               | 2021-01-20 02:45:05 | 2021-01-20 02:46:37                 |          | ◎成功                |                | 查看          |          |  |
| 编辑                                          | c1                | 2021-01-20 02:41:14 | 2021-01-20 02:44:31                 |          | ●成功                |                | 查看          |          |  |
| 缩容                                          | lic1              | 2021-01-20 02:40:10 | 2021-01-20 02:40:19                 |          | ○失敗                |                | 查看          |          |  |
| 添加                                          | let.              | 2021-01-20 02:29:39 | 2021-01-20 02:30:51                 |          | ◎成功                |                | 查看          |          |  |

**----**结束

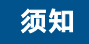

- 第一个添加的逻辑集群不允许删除。
- 删除的逻辑集群节点落入到弹性集群中。

# **7.14.5** 重启逻辑集群

- 步骤**1** 登录GaussDB(DWS) 管理控制台。
- 步骤**2** 在集群列表中单击指定集群名称。
- 步骤3 切换至"逻辑集群管理"页面,在需要重启的逻辑集群所在行的"操作类型"列单击 "重启"按钮,在弹出窗口中单击"确定"。

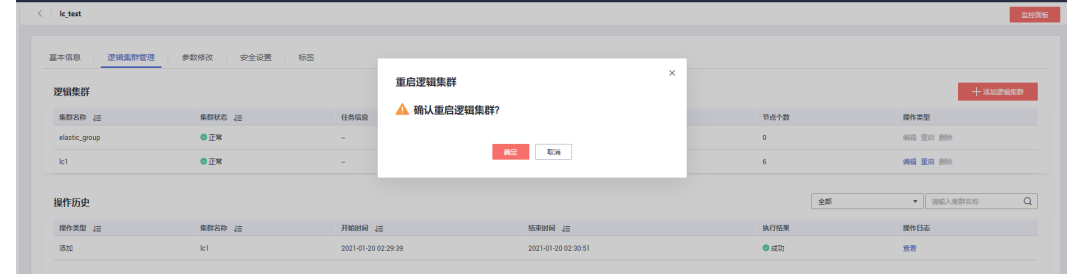

#### **----**结束

# **7.14.6** 扩容逻辑集群

步骤**1** 登录GaussDB(DWS) 管理控制台。

步骤**2** 集群列表中,在指定集群所在行的"操作"列选择"更多>扩容",进入扩容页面。

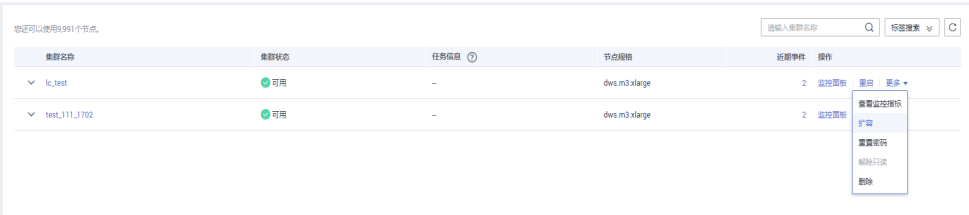

步骤**3** 在扩容页面选择需要扩容的逻辑集群或弹性集群,单击"下一步:规格确认"进行扩 容。

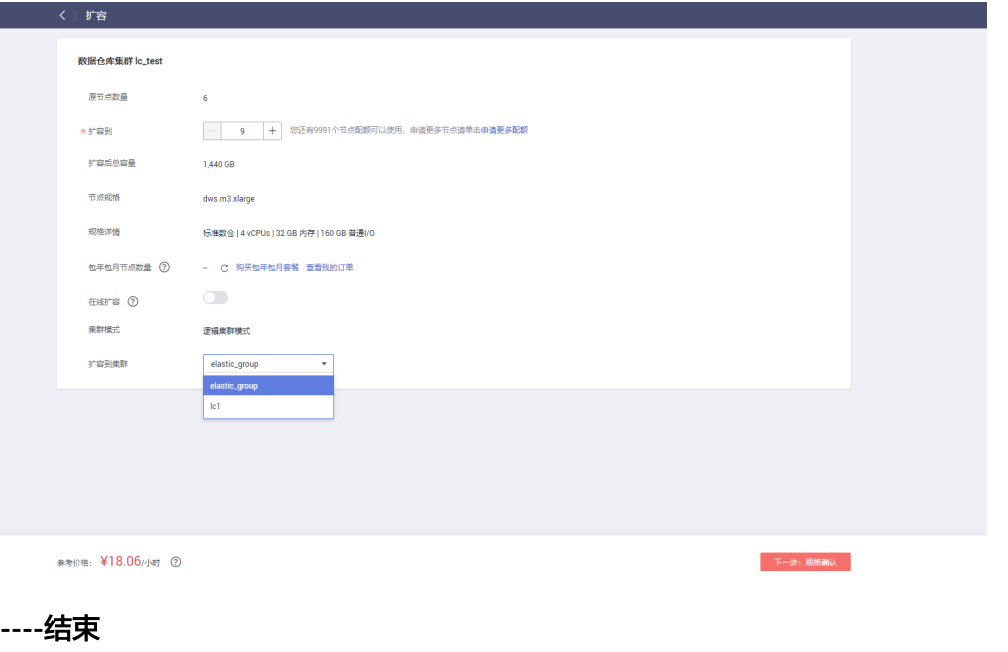

须知

● 逻辑集群和弹性集群不支持在线扩容。

# **7.15** 管理标签

# **7.15.1** 标签简介

标签(Tag)是用户自定义的、用于标识云资源的键值对,它可以帮助用户对云资源进 行分类和搜索。

标签由标签"键"和标签"值"组成。

- 一个标签"键"可以拥有多个标签"值"。
- 一个云资源不能拥有重复的标签"键"。

在GaussDB(DWS) 中,当用户创建集群后,如果想对集群添加如项目名称、业务类 别、背景信息等相关信息的标识,用户可以通过添加标签来实现。如果用户在其他云 服务中使用了标签,那么,我们建议用户为同一个业务所使用的云资源创建相同的标 签键值对以保持一致性。

GaussDB(DWS) 支持以下两类标签:

- 资源标签 在GaussDB(DWS) 中创建的非全局的标签。
- 预定义标签 在标签管理服务(简称TMS)中创建的预定义标签,属于全局标签。

有关预定义标签的更多信息,请参见《标签管理服务用户指南》。

<span id="page-136-0"></span>在GaussDB(DWS) 中,支持对以下资源添加标签:

● 集群

支持在创建集群时或在集群创建成功后,对集群添加标签。并且,在集群列表 中,可通过标签进行搜索。

每个集群最多可以添加 10 个标签。

当用户对某一集群添加了标签,并对该集群创建快照,使用快照恢复集群时,该 集群的标签不会恢复,需要用户重新添加标签。

当删除集群时,也会删除与集群关联的非预定义标签,而预定义标签则需要前往 标签管理服务进行删除。

# **7.15.2** 标签管理

本章节介绍如何根据标签搜索集群,以及如何为集群添加标签、修改标签和删除标 签。

## 为集群添加标签

步骤1 在"集群管理"页面,单击需要添加标签的集群的名称,然后单击"标签"页签。

图 **7-3** hec-en

```
Basic Information Snapshots Parameter Modifications Security Settings MRS Data Sources Tags Extended Applications
Cluster Management
```
步骤2 单击"添加标签",弹出"添加标签"对话框。

步骤**3** 在"添加标签"对话框中配置标签参数。

#### 表 **7-13** 标签配置参数

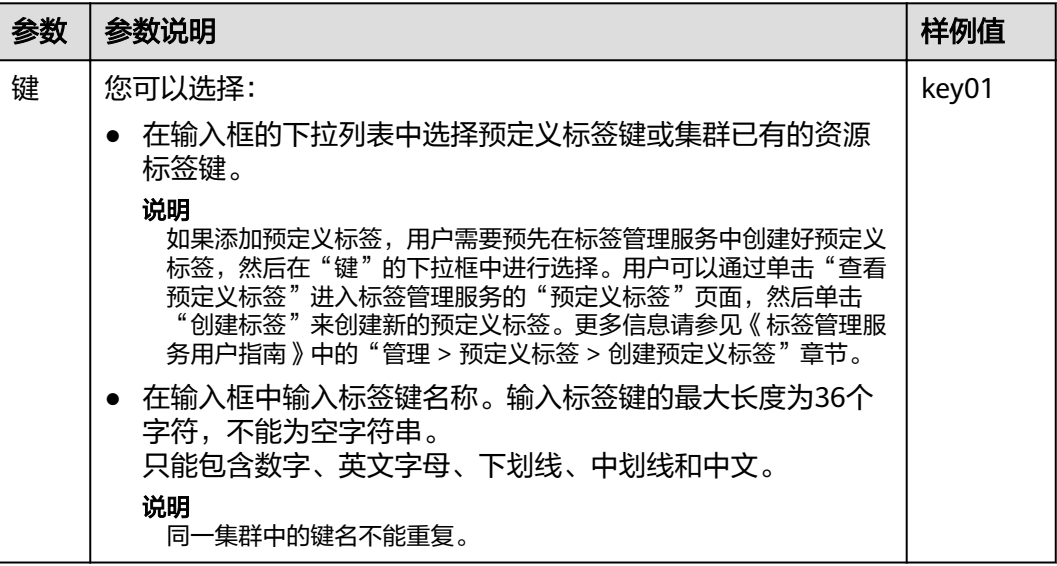

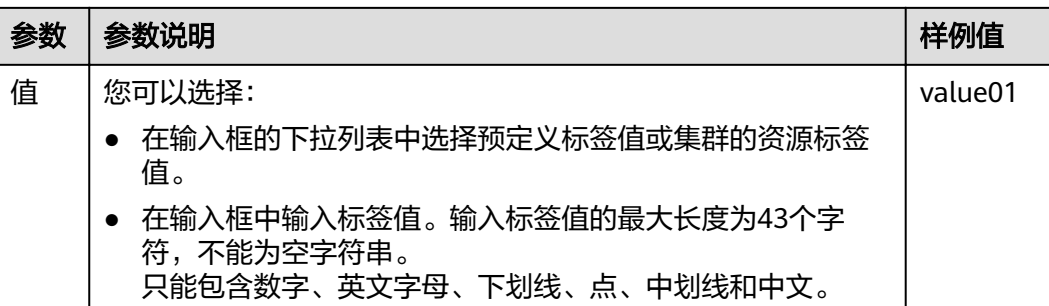

步骤**4** 单击"确定"。

**----**结束

#### 根据标签搜索集群

对于已经添加过标签的集群,用户可以通过设置标签过滤条件进行搜索,以便快速查 找到集群。

- 步骤**1** 登录GaussDB(DWS) 管理控制台。
- 步骤**2** 单击"集群管理"。
- 步骤**3** 单击集群列表右上方的"标签搜索"隐藏页签,展开标签搜索页面。
- **步骤4** 在标签搜索区域,单击"标签键"输入框,在下拉列表中选择要搜索的标签键,然后 单击"标签值"输入框,在下拉列表中选择对应的标签值。

标签搜索仅支持"标签键"和"标签值"下拉列表中已存在的键和值。如果没有可用 的标签键和值,请先为集群创建标签,具体参见**为集群添加标签**。

- **步骤5** 单击 <sup>十</sup> ,添加选定的标签到输入框下方。
	- 在输入框中继续选择其他标签,单击<sup> 十</sup> ,可添加不同标签组合搜索。集群支持 最多10个不同标签的组合搜索,且多个不同标签之间为与的关系。
	- 单击已添加标签后的 <sup>×</sup> ,可删除该单个标签。
	- 单击"重置"将会清空所有已添加的搜索标签。

步骤6 单击"搜索", 在集群列表中将显示搜索到的集群。

**----**结束

#### 修改集群的标签

- 步骤**1** 在"集群管理"页面,单击需要修改标签的集群的名称,然后单击"标签"页签。
- 步骤**2** 在所要修改的标签所在行,单击"操作"列中的"编辑",弹出"编辑"对话框。
- 步骤**3** 在对话框的"值"中输入修改后的键值。
- 步骤**4** 单击"确定"。

#### <span id="page-138-0"></span>删除集群的标签

- 步骤**1** 在"集群管理"页面,单击需要删除标签的集群的名称,然后单击"标签"页签。
- **步骤2** 在所要删除的标签所在行,单击"操作"列中的"删除",弹出"删除"确认对话 框。

步骤**3** 单击"是",删除标签。

**----**结束

# **7.16** 删除集群

当用户不再需要使用某个集群时,可以参考如下操作删除该集群。

## 对系统的影响

成功删除的集群无法恢复,同时集群中的用户数据、自动快照也会自动删除且无法再 访问。删除集群时不会删除手动快照。

## 删除集群

- 步骤**1** 登录GaussDB(DWS) 管理控制台。
- 步**骤2** 单击管理控制台左上角的 <sup>Q</sup> ,选择区域。
- 步骤**3** 在"集群管理"页面,查找到所要删除的集群。
- 步骤**4** 在集群所在行,单击"更多 > 删除"。
- 步骤**5** 在弹出对话框中,再次进行删除确认,您可以选择是否执行以下操作:
	- 立即创建集群快照 如果集群状态无异常, 您可以单击"立即创建集群快照", 然后在弹出窗口中输 入快照名称并单击"确定",为待删除的集群创建一个最新的快照。等快照创建 完成后,请再返回"集群管理"页面执行删除集群的操作。
	- 释放与集群绑定的弹性IP 如果集群绑定了弹性IP,建议您勾选"释放与集群绑定的弹性IP",将待删除集群 的弹性IP资源释放。

步骤6 单击"是",删除此集群。

如果待删除集群使用了自动创建的安全组,且该自动创建的安全组没有被别的集群使 用,删除集群时,该安全组也会被一并删除。

#### **----**结束

# **7.17** 管理参数模板

为了方便您配置数据库参数,GaussDB(DWS) 提供了参数模板的功能,参数模板中包 含了一些常用的数据库参数。您可以直接在GaussDB(DWS) 管理控制台上管理参数模 板,将参数模板应用到集群后,可以直接在集群的"参数修改"页面中修改参数。

本章节将为您介绍参数模板的如下内容:

- 参数模板概述
- 参数说明
- [创建参数模板](#page-140-0)
- [修改参数模板](#page-140-0)
- [应用参数模板到集群](#page-141-0)
- [删除参数模板](#page-141-0)

## 参数模板概述

参数模板是一组适用于数据仓库的参数,模板中的参数都设置了默认值,这些参数包 括密码加密类型、日期和时间格式等,详情参见**参数说明**。通过调整参数值,可以使 数据库更好地适配实际业务。在创建集群时,您可以为集群指定一个参数模板,模板 中的参数将被应用于该GaussDB(DWS) 集群中的所有数据库, 如果您未指定参数模 板,系统将为集群应用默认的参数模板。当集群创建成功后,您可以在集群"参数修 改"页面修改参数,也可以在参数模板管理页面,选择其他参数模板或者创建新的参 数模板重新应用到对应的集群。

GaussDB(DWS) 为每个版本的数据仓库预置了一个默认参数模板,默认参数模板不支 持删除和修改。如果用户想要修改参数模板中的参数值,可以创建一个自定义参数模 板,自定义参数模板中的参数值允许被修改。自定义参数模板被应用到集群后,它与 集群并无关联关系,之后,如果您修改了该自定义模板中的参数值,其修改并不会同 步到集群,您需要重新将该参数模板应用到集群,才能使修改后的参数值应用到集 群。同样的,如果您在集群详情页面修改参数,其修改也不会同步到参数模板。

#### 说明

以下参数默认值仅为参考值,具体与当前集群版本有关。详情请参见《数据仓库服务开发指南》 的"GUC参数"章节。

## 参数说明

参数模板页面暂时仅保留了以下三个参数,这三个参数会在安装集群时应用到集群, 更多参数用户可在控制台集群参数修改页面搜索查看,操作详情请参见**修改数据库参** [数](#page-109-0)。

#### 表 **7-14** 参数说明

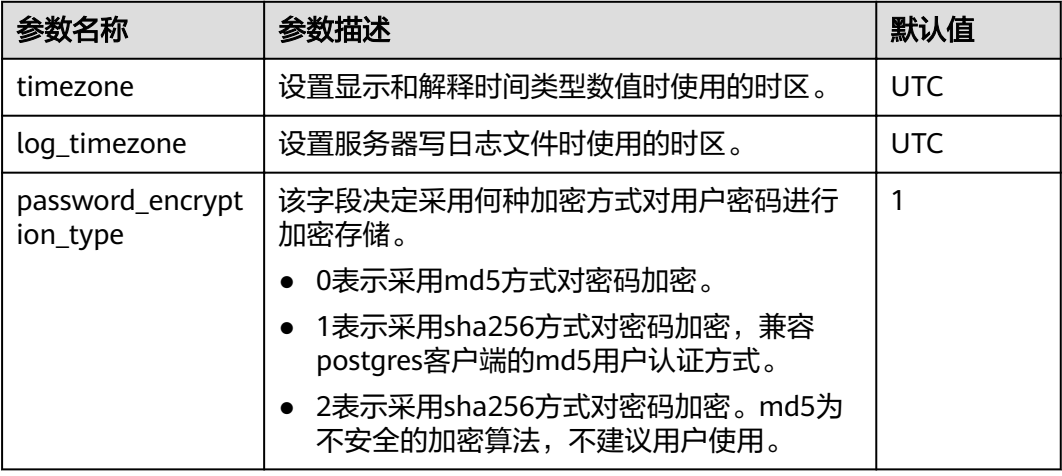

#### <span id="page-140-0"></span>创建参数模板

如果默认参数模板中的参数值无法满足业务,用户可以创建自定义参数模板,并修改 其中的参数值,从而更好地适配业务。

创建参数模板操作步骤如下:

- 步骤**1** 登录GaussDB(DWS) 管理控制台。
- **步骤2** 在左侧导航栏中,单击"参数模板"。
- 步骤**3** 单击"创建参数模板",然后设置以下参数。
	- "数据库引擎":选择一个数据库引擎。
	- "数据库版本":选择一个数据库版本。
	- "参数模板名":填写新参数模板的名称。 参数模板名称长度为4~64个字符,必须以字母开头,不区分大小写,可以包含字 母、数字、中划线或者下划线,不能包含其他的特殊字符。
	- "描述":填写新参数模板的描述信息。此参数为可选参数。 参数模板描述的字符长度为0~256,且特殊字符!<>'=&"不支持。
	- 说明

创建参数模板时选择的"数据库引擎"和"数据库版本"需与待应用参数模板的集群的类型和版 本一致。

步骤**4** 单击"确定",开始创建参数模板。

**----**结束

#### 修改参数模板

对于用户自定义创建的参数模板,可以修改其中的参数值,但是默认参数模板中的参 数值不支持修改。

- 步骤**1** 登录GaussDB(DWS) 管理控制台。
- **步骤2** 在左侧导航栏中,单击"参数模板管理"。
- 步骤**3** 在"名称"列单击待修改的参数模板名称,进入对应模板的参数列表页面。
- 步骤4 在待修改的参数所对应的"值"中,输入新的值。修改完,单击"保存"。

#### 图 **7-4** 修改参数

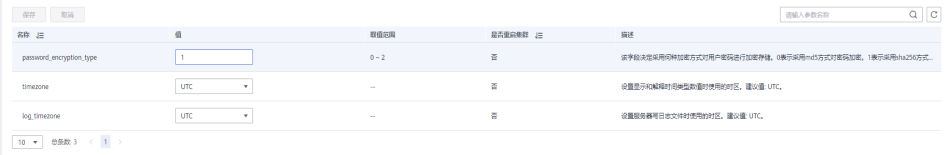

**步骤5** 在"修改预览"对话框中,确认参数值修改无误后,单击"保存"。

#### <span id="page-141-0"></span>应用参数模板到集群

集群创建成功后,用户可以为集群应用一个新的参数模板,将参数模板中所有参数的 值应用到对应的集群中。

应用参数模板的操作步骤如下:

- 步骤**1** 登录GaussDB(DWS) 管理控制台。
- 步骤2 在左侧导航栏中,单击"参数模板管理"。
- 步骤**3** 选择一个目标参数模板,在"操作"列中单击"应用"。
- 步骤**4** 在"参数模板应用"对话框,选择目标集群。

您可以将所选的参数模板应用到与该参数模板对应版本的集群上。

步骤**5** 单击"确定"。

如果重新应用的参数模板与集群原来的参数取值不同,系统会弹窗显示两组参数值的 对比。

#### **----**结束

#### 删除参数模板

对于多余或者不再使用的参数模板,用户可以将其删除,但是不支持删除默认参数模 板。成功删除的参数模板无法恢复,请用户谨慎操作。

- 步骤**1** 登录GaussDB(DWS) 管理控制台。
- **步骤2** 在左侧导航栏中,单击"参数模板管理"。
- **步骤3** 在待删除的参数模板右侧操作列,单击"删除"。
- 步骤4 在弹出的对话框,单击"是"。

#### **----**结束

# **7.18** 管理创建失败的集群

如果集群创建失败,您可以进入GaussDB(DWS)管理控制台的"集群管理"页面,查 看集群的状态及创建失败的原因。

#### 查看集群创建失败的原因

- 步骤**1** 登录GaussDB(DWS) 管理控制台,在左侧导航树,单击"集群管理",进入"集群管 理"页面。
- 步骤**2** 在集群列表中,找到"集群状态"显示为"创建失败"的集群。
- 步骤**3** 单击"集群状态"列的 可查看集群创建失败的原因。

您可以根据创建失败的原因显示的错误码,参考《错误码参考》中的解决措施进行处 理。如果您的问题仍无法解决,请联系技术支持人员。

#### 删除创建失败的集群

当不再需要创建失败的集群时,可以将其删除。建议您先查看集群创建失败的原因 后,再删除集群。

- 步骤1 登录GaussDB(DWS)管理控制台,在左侧导航树,单击"集群管理",进入"集群管 理"页面。
- 步骤**2** 在集群列表中,找到需要删除的创建失败的集群,然后在该集群所在行选择 "更多 > 删除"。
- 步骤**3** (可选)如果创建集群时绑定了弹性IP,您可以在弹出窗口中选中"释放与集群绑定 的弹性IP",将待删除集群的弹性IP资源释放。
- 步骤4 在弹出窗口中,单击"是",删除此集群。

如果待删除集群使用了自动创建的安全组,且该自动创建的安全组没有被别的集群使 用,删除集群时,该安全组也会被一并删除。

**----**结束

# **7.19** 解除只读

当集群进入只读状态时,无法进行数据库相关操作,用户可以在管理控制台解除集群 的只读状态。

## 对系统的影响

- 集群状态为"只读"时,可进行解除只读操作。
- 集群处于"只读"状态时,应停止写入任务,避免磁盘被写满造成数据丢失的风 险。
- 解除只读操作成功后,尽快清理数据,避免集群过一段时间再次进入"只读"状 态。

## 解除只读

- 步骤**1** 登录GaussDB(DWS) 管理控制台。
- 步骤**2** 单击"集群管理"。

默认显示用户所有的集群列表。

- 步骤**3** 在集群列表中,在指定集群所在行的"操作"列,选择"更多 > 解除只读"。
- 步骤4 在弹出对话框中,单击"确定",再次进行解除只读确认,对集群进行解除只读操 作。

# **8** 集群高可用

# **8.1** 管理快照

# **8.1.1** 快照概述

快照是对GaussDB(DWS)集群在某一时间点的一次全量数据和增量数据的备份,记录 了当前数据库的数据以及集群的相关信息,其中包括节点数量、节点规格和数据库管 理员用户名称等。快照创建方式包括手动创建快照和自动创建快照,详情参见<mark>手动快</mark> 照和[自动快照。](#page-145-0)

从快照恢复到集群时,GaussDB(DWS)会根据快照记录的集群信息来创建新集群,然 后从快照记录的数据中还原数据库信息。从快照恢复集群的详细步骤,详情请参见[恢](#page-154-0) [复快照到新集群](#page-154-0)。

## 说明

- 快照存储空间:
	- GaussDB(DWS) 提供的免费存储空间等于集群存储空间,即单节点存储空间大小 \* 节 点数。
- 快照服务依赖及部署说明:
	- 当前快照恢复到新集群时仅支持OBS介质。
- GaussDB(DWS) 根据快照创建的新集群与生成快照的原始集群具有相同的配置,即节点的数 量和规格。
- 根据快照创建新集群时,如果没有指定其他值,则参数默认与生成快照时的备份信息保持一 致。

# **8.1.2** 手动快照

# **8.1.2.1** 创建手动快照

# 前提条件

快照是GaussDB(DWS) 集群在某一时间点的完整备份,记录了这一时刻指定集群的所 有配置数据和业务数据。用户根据业务需要备份集群数据时,可以在"快照管理"页 面创建集群的快照。
手动快照可以随时创建,在创建成功后会一直保存,直到GaussDB(DWS) 控制台将此 快照删除。由于创建手动快照采用全量备份的方式,因此备份时间较长。

### 说明

- 手动创建快照支持备份到OBS服务。
- 待创建快照的集群状态必须为"可用"、"只读"或者"非均衡"中的任意一种。

### 系统影响

正在创建快照的集群,暂时无法提供完整服务,如无法执行重启、、扩容、重置密 码、修改集群配置信息等操作。

### 说明

为了保证快照数据的完整性,建议创建快照时暂停写入新数据。

## 操作步骤

- 步骤**1** 登录GaussDB(DWS) 管理控制台。
- 步骤2 在左侧导航栏中,单击"快照管理"。
- 步骤**3** 单击"创建快照"并填写快照内容。
	- "**集群名称"**: 选择一个指定的GaussDB(DWS) 集群。只有状态为"可用"的集 群会在下拉列表中显示。
	- "快照名称":填写快照的名称。快照名称长度为4~64个字符,必须以字母开 头,不区分大小写,可以包含字母、数字、中划线或者下划线,不能包含其他的 特殊字符。
	- "快照描述":填写快照的描述信息。此参数为可选参数。快照描述的字符长度 为0~256,不支持特殊字符!<>'=&"。

### 图 **8-1** 创建快照

# 创建快照

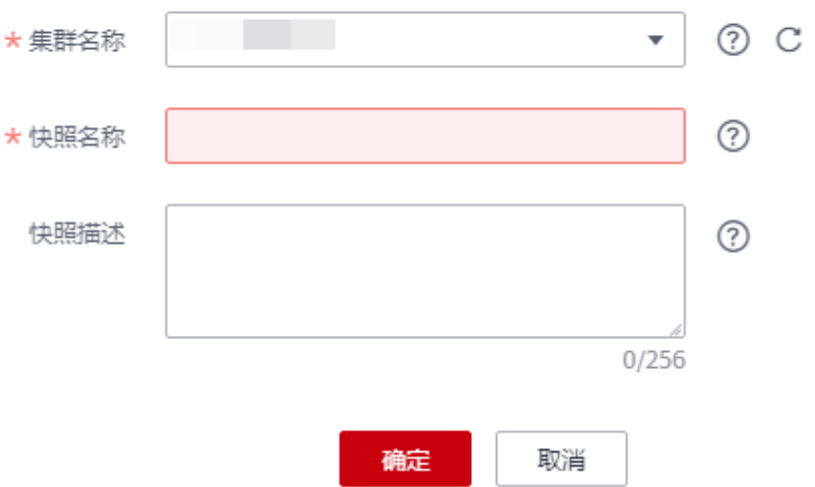

### 步骤**4** 单击"确定",集群开始创建快照。

创建快照时,正在创建快照的集群任务状态变为"创建快照中"。同时正在创建的快 照,状态显示为"创建中"。快照创建完成后,快照的状态为"可用"。

### 说明

如果快照大小明显大于集群当前存储数据的大小,可能存在数据仅标记为删除但未真实清理回 收,建议执行清理并重新创建快照,详情请参见<mark>如何清理与回收存储空间?</mark>。

#### **----**结束

# **8.1.2.2** 删除手动快照

用户需要删除状态为"不可用"的快照,或者需要释放快照所占用的存储空间时,可 以在"快照管理"中删除不再使用的快照。

## 注意

成功删除的快照无法恢复,用户请谨慎操作。

# 操作步骤

- 步骤**1** 登录GaussDB(DWS) 管理控制台。
- 步骤2 在左侧导航栏中,单击"快照管理"。默认显示用户所有的快照。
- 步骤3 在快照列表中,在需要删除的快照所对应的"操作"列,单击"删除"按钮。

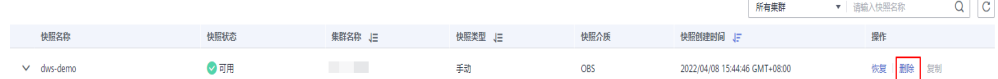

#### 说明

用户可以对手动快照进行删除,自动快照不支持删除。

步骤4 确认无误后,在弹出窗口中单击"是",删除此快照。

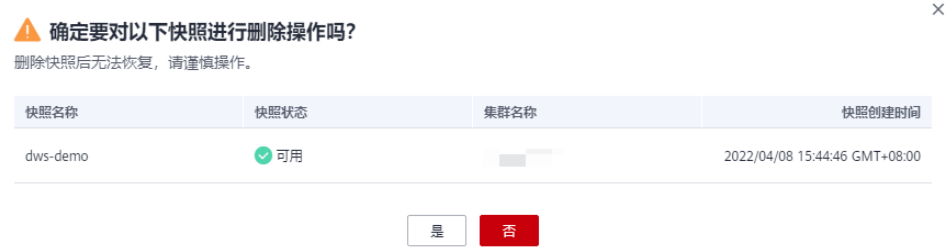

**----**结束

# **8.1.3** 自动快照

### <span id="page-146-0"></span>**8.1.3.1** 自动快照概述

自动快照采用差异增量备份,第一次创建自动快照为全量备份,以后每间隔一段时间 就会做一次全量备份,全量备份作为基础版本。两次全量备份之间都是做增量备份, 增量备份记录基于前一次备份所发生的更改。

在恢复快照时,GaussDB(DWS) 会将最近一次的全量备份到本次备份之间的所有备份 一起用于恢复集群,因此不会产生数据丢失。

为了保证每个增量快照都能够正常进行数据恢复,如果增量快照的保存时间超过了保 留天数,GaussDB(DWS) 不会立即删除过期的增量快照,而是仍然保留这部分快照, 以便提供给后续其他增量快照恢复集群时使用,直到下一次做全量快照为止, GaussDB(DWS) 才会一并删除已过期的上一次的全量自动快照和相关的增量快照。

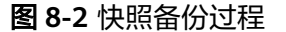

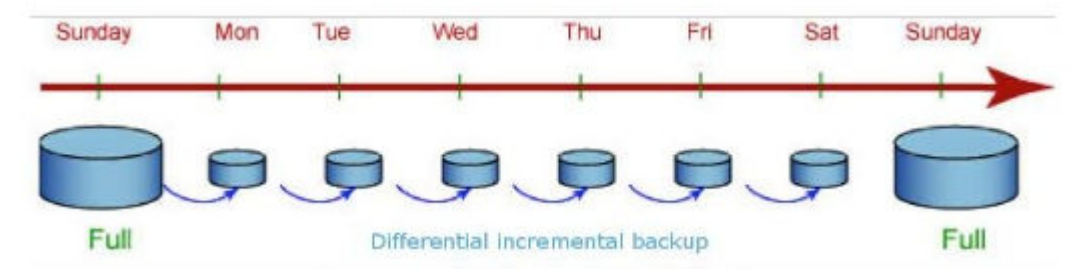

当创建集群时,自动快照默认处于启用状态。当集群启用了自动快照时, GaussDB(DWS) 将按照设定的时间和周期以及快照类型自动创建快照,默认为每8小 时一次。用户也可以对集群设置自动快照策略,并根据自身需求,对集群设置一个或 多个自动快照策略。GaussDB(DWS)管理控制台设置集群的自动快照策略,具体操作 请参见自动快照策略。

自动快照有保留期,可设置为1~31天,默认为3天,系统会在保留期结束时删除这些 快照。如果将自动快照保留更长时间,可以创建一份副本作为手动快照。自动快照会 保留至保留期结束,而手动快照在手动删除前将会一直保留。如何复制自动快照,详 情见[复制自动快照。](#page-151-0)

# 注意

如果对已有集群关闭自动快照功能,则会删除该集群所有的自动快照,但手动快照不 会被删除。

# **8.1.3.2** 自动快照策略

用户可根据自身需求,选择快照类型对集群设置一个或多个自动快照策略。自动快照 策略开启后,系统将按照设定的时间和周期以及快照类型自动创建快照。

执行以下步骤进行自动快照策略配置。

### 操作步骤

步骤**1** 登录GaussDB(DWS) 管理控制台。

步骤2 在左侧导航栏中,单击"集群管理"。

步骤**3** 在集群列表中,单击指定集群的名称,进入"基本信息"页面。

- 步骤**4** 切换至"快照"页签,再单击二级页签中的"策略列表"。在"策略列表"页面,会 展示当前集群所有的策略,单击"**自动快照"**开关,开启自动快照策略。
	- **》**<br>表示开启自动创建快照策略,默认为开启状态,保留天数默认为3天。
	- 表示关闭自动创建快照策略,选择关闭后,自动删除历史自动快照。

#### 图 **8-3** 策略列表

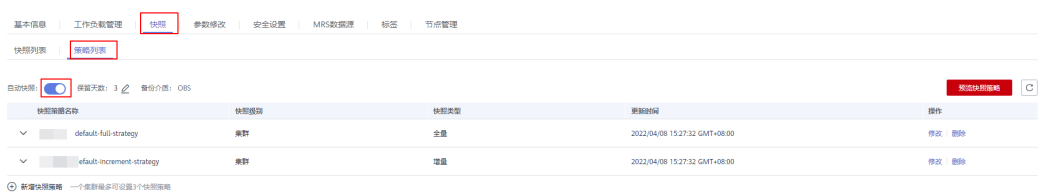

步骤**5** 开启后可以设置自动快照的保留天数,各参数配置原则如表**8-1**所示。

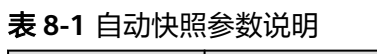

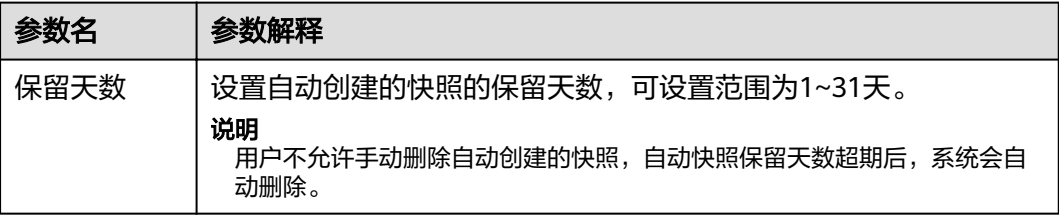

步骤**6** 开启自动创建快照策略后,可以对参数进行对设置,各参数配置原则如表**[8-2](#page-149-0)**所示。

#### 说明

快照策略时间需要设置为UTC,同时需要考虑业务所在时区的时差。

- 快照类型为全量快照时,快照策略可选择一次性和周期性,如下图所示:
	- 设置全量周期性快照策略,可指定星期或日期,选择触发时间点。

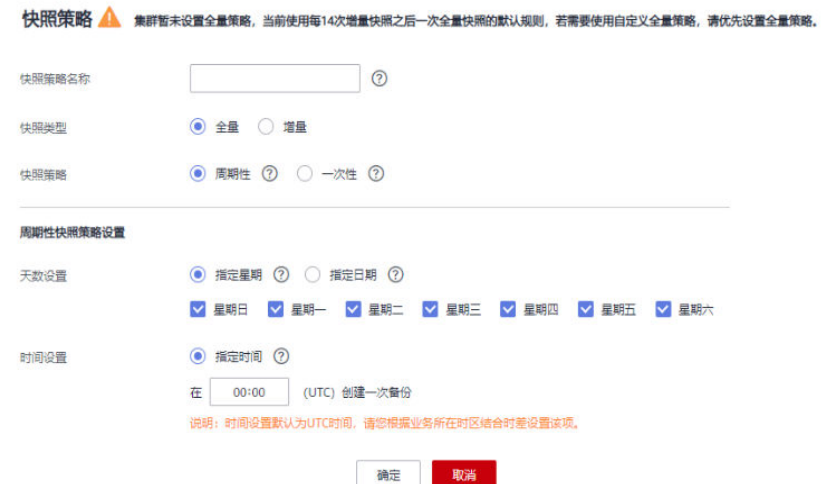

 $\times$ 

 $\times$ 

– 设置全量一次性快照策略,可指定具体日期和触发时间。  $\times$ **快照策略 ▲ 集群哲未设置全量策略, 当前使用每14次增量快照之后一次全量快照的默认规则, 若需要使用自定义全量策略, 请优先设置全量策略,**  $\bigcirc$ **仲昭策略文称** 快照类型 ◎ 全量 ◎ 増量 ○ 周期性 ② ● 一次性 ③ 快照笛略 一次性快照策略设置 时间设置 在 2021/03/25 08:52 X 回 (UTC) 创建一次备份 说明: 时间设置默认为UTC时间, 请您根据业务所在时区结合时差设置该项。

● 当选择快照类型为增量快照时,快照策略只能选择周期性,如下图所示:

确定

– 设置增量周期性快照策略,可以指定星期或日期,并且可以选择触发时间 点,或设置开始时间以及时间间隔。

取消

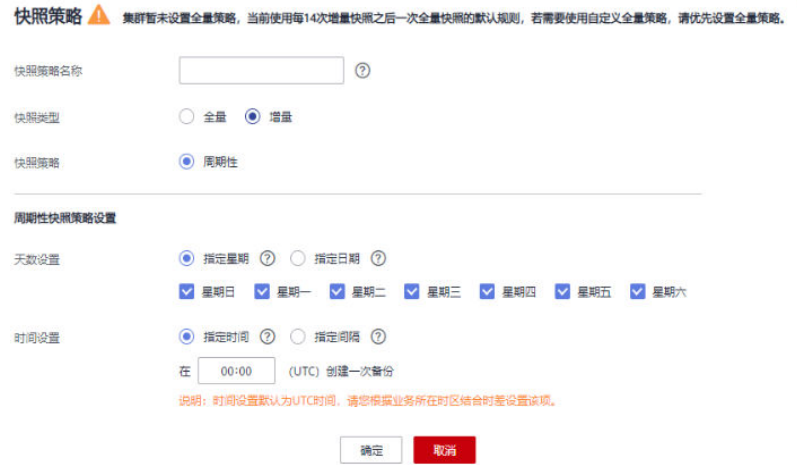

#### <span id="page-149-0"></span>快照策略

<br>数据仓库服务会为恶提供部分免费空间来存储目动快照,超出免费空间部分将米用按需万式计费。了<mark>解评情</mark>

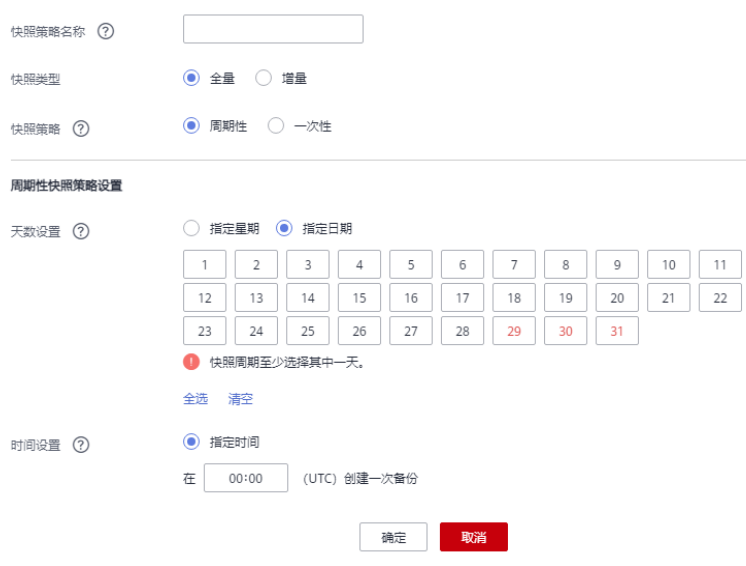

# 警告

29号、30号、31号为月末日期,会存在漏备,请谨慎选择。

## 表 **8-2** 快照策略参数说明

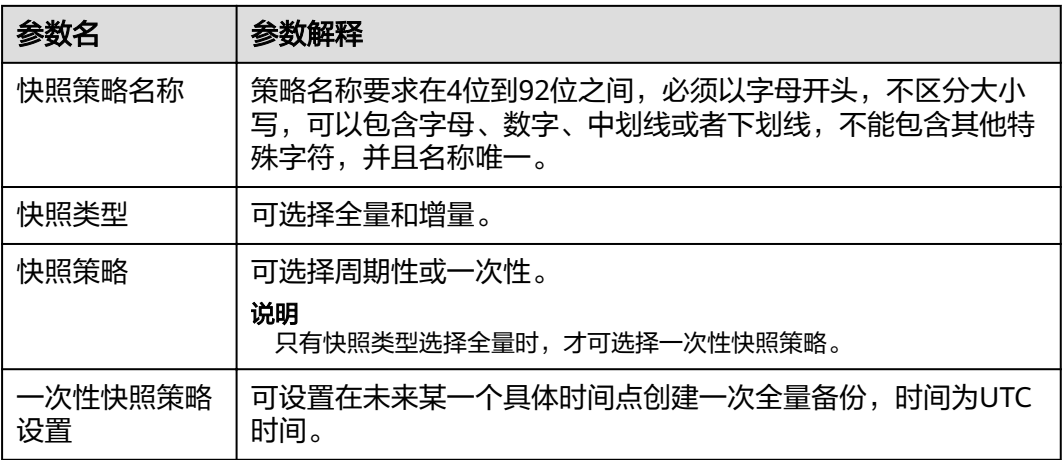

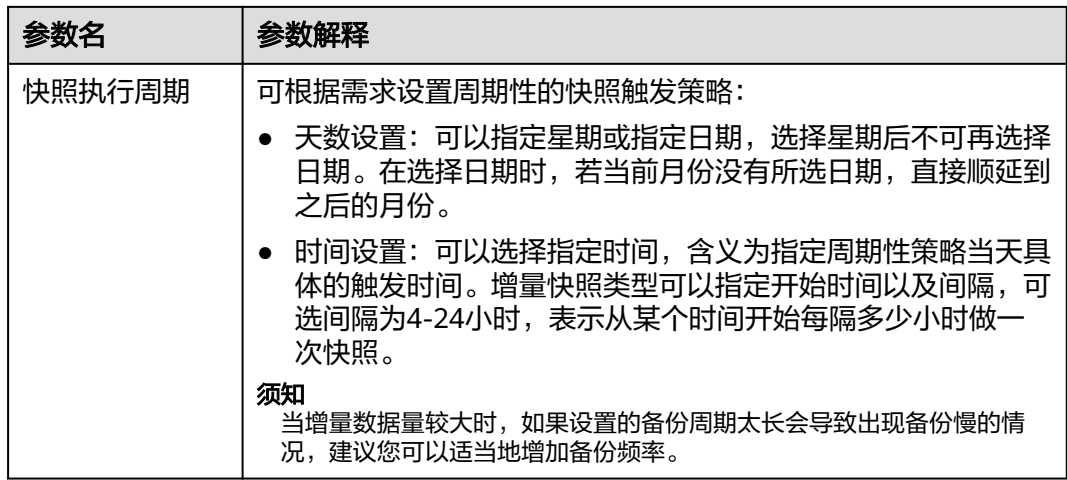

步骤**7** 确认无误后,单击"确定"。

### 说明

一个集群最多可设置三个备份策略。

步骤8 (可选)如图所示,用户可根据自身需求在指定自动快照策略中单击"修改"按钮对 已经开启的自动创建快照策略进行修改。

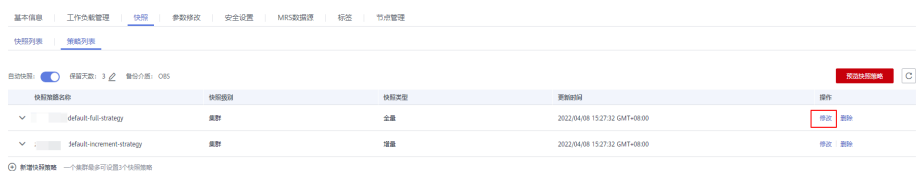

步骤9 (可选)如图所示,用户可单击"预览快照策略"按钮,预览当前集群使用中的快照 策略,显示集群未来7次的快照情况。如果集群没有设置全量策略,系统将默认使用每 进行14次增量快照进行一次全量快照的策略。

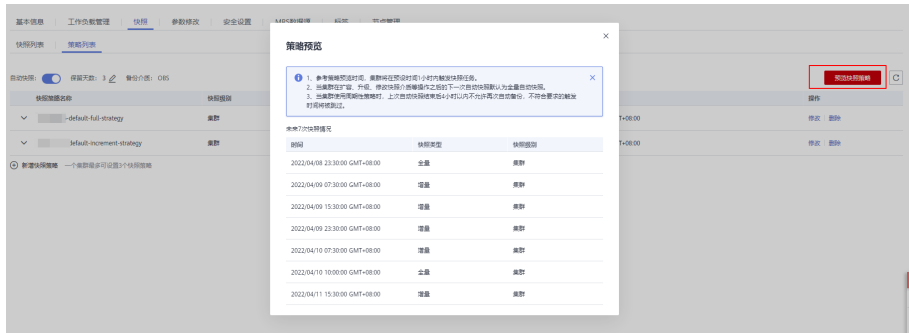

### <span id="page-151-0"></span>须知

由于集群的操作不可预期,需注意:

- 参考策略预览时间,集群将在预设时间1小时内触发快照任务。
- 当集群在扩容、升级、修改快照介质等操作之后,进行下一次自动快照时,系统默 认做全量自动快照。
- 当集群使用周期性策略时,上次自动快照结束后4小时内不允许再次自动备份,不 符合要求的触发时间将被跳过。
- 当多个策略的下次触发时间发生冲突时,优先级关系为一次性>周期性、全量>增 量。
- 当进行备份恢复时,支持从任意一种快照类型恢复资源的全量数据,不管这个快照 类型是全量快照还是增量快照。

**----**结束

# **8.1.3.3** 复制自动快照

用户可以对自动快照进行复制,生成手工快照以便长期保留。

# 复制自动快照

- 步骤**1** 登录GaussDB(DWS) 管理控制台。
- 步骤2 在左侧导航栏中,单击"快照管理"。

默认显示用户所有的快照。用户可以对自动快照进行复制。

- 步骤3 在快照列表中,在需要复制快照所对应的"操**作"**列,单击"复制"按钮。
	- "快照名称":填写新快照的名称。 快照名称长度为4~64个字符,必须以字母开头,不区分大小写,可以包含字母、 数字、中划线或者下划线,不能包含其他的特殊字符。
	- "快照描述":填写快照的描述信息。 此参数为可选参数。快照描述的字符长度为0~256,不支持特殊字符!<>'=&"。

### 图 **8-4** 复制快照

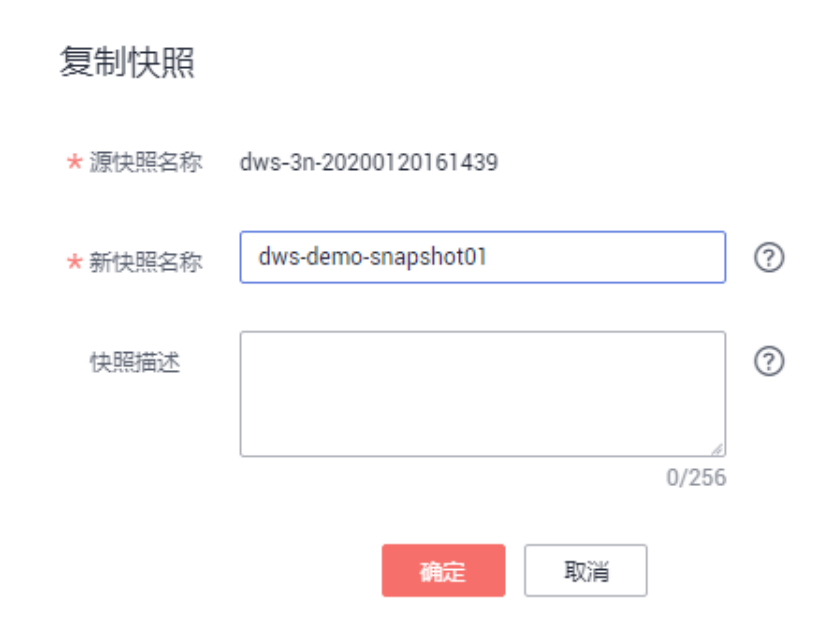

步骤**4** 单击"确定",开始为集群复制快照。

系统提示"快照复制下发成功"。快照复制完成后,复制快照的状态为"可用"。

#### 说明

如果快照大小明显大于集群当前存储数据的大小,可能存在数据仅标记为删除但未真实清理回 收,建议执行清理并重新创建快照,参[见如何清理与回收存储空间?](#page-245-0)。

### **----**结束

# **8.1.3.4** 删除自动快照

自动快照不支持手动删除,仅GaussDB(DWS)系统能够删除自动快照。

GaussDB(DWS) 会在如下情况下删除自动快照:

- 自动快照保留期结束
- 关闭集群的自动快照,详情请参见<mark>自动快照策略</mark> 。
- 删除集群

# 注意

如果关闭集群自动快照,GaussDB(DWS)会停止自动制作快照并删除相应集群已有的 自动快照,用户请谨慎操作。

# **8.1.4** 查看快照信息

用户创建快照后,可以在"快照管理"页面查看集群快照的信息。

# 查看快照信息

步骤**1** 登录GaussDB(DWS) 管理控制台。

步骤2 在左侧导航栏中,单击"快照管理"。

在快照列表中,默认显示用户所有的快照。单击快照名称前的 ,显示该快照的详细信 息。

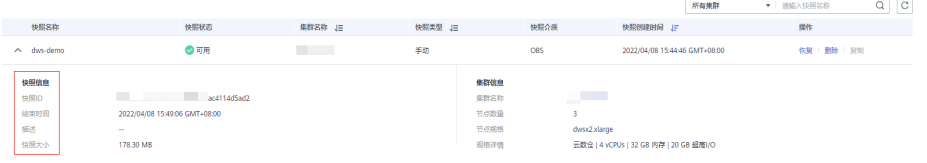

## 步骤3 在快照列表中,查看快照的"快照名称"、"快照状态"、:"集群名称"、"快照 类型"和"快照创建时间"。

用户也可以在快照列表的右上角,输入快照名称或集群名称并单击 Q,搜索指定的快 照。支持模糊搜索名称的部分字符。

快照状态如表**8-3**所示。

#### 表 **8-3** 快照状态说明

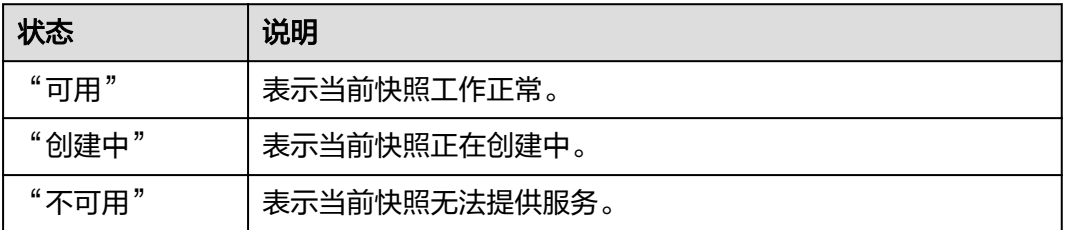

### 快照类型如表**8-4**所示。

### 表 **8-4** 快照类型

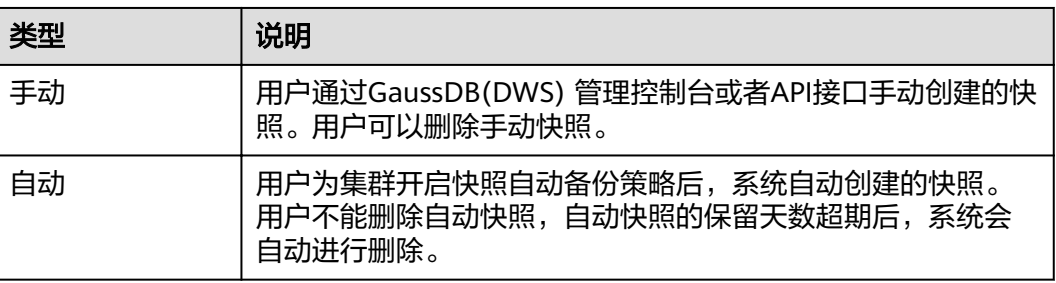

### **----**结束

# **8.1.5** 恢复快照

## **8.1.5.1** 恢复快照到新集群

### 操作场景

用户需要查看集群过去某个时刻的快照数据时,必须先恢复快照到新集群。

恢复快照到新集群时,恢复时长是由快照备份的数据量所决定的。如果快照备份的数 据量大,恢复就比较慢。如果快照备份的数据量小,恢复就相对比较快。

自动快照是增量备份,在恢复快照时,GaussDB(DWS) 会将最近一次的全量备份到本 次快照之间的所有快照一起用于恢复集群。自动快照的备份频率是可以设置的,如果 一周只备份一次,当增量数据量较大时,就会出现备份慢的情况,因此,建议适当地 增加备份频率。

# 须知

- 恢复快照到新集群的功能目前仅支持备份设备为OBS的快照。
- 恢复快照时默认创建一个与原始集群规格相同、节点数也相同的新集群。
- 当前恢复到新集群操作可保证原业务不中断。
- 使用冷热表后,不支持使用快照将冷数据恢复到新集群。

# 前提条件

- 恢复到新集群时创建所需的资源小于或等于用户剩余配额。
- 用户进行恢复快照到新集群操作时,请确保快照状态为"可用"状态。

# 操作步骤

- 步骤**1** 登录GaussDB(DWS) 管理控制台。
- 步骤2 在左侧导航栏中,单击"快照管理"。默认显示用户所有的快照。
- 步骤3 在快照列表中,找到所需恢复的快照,在该快照所在行的"操作"列,单击"恢复" 按钮。

<u>Contract of the Communication</u>

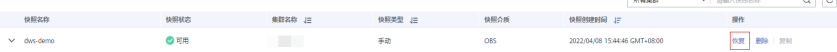

### 步骤**4** 进入"恢复快照到新集群"页面,填写新集群的配置参数。

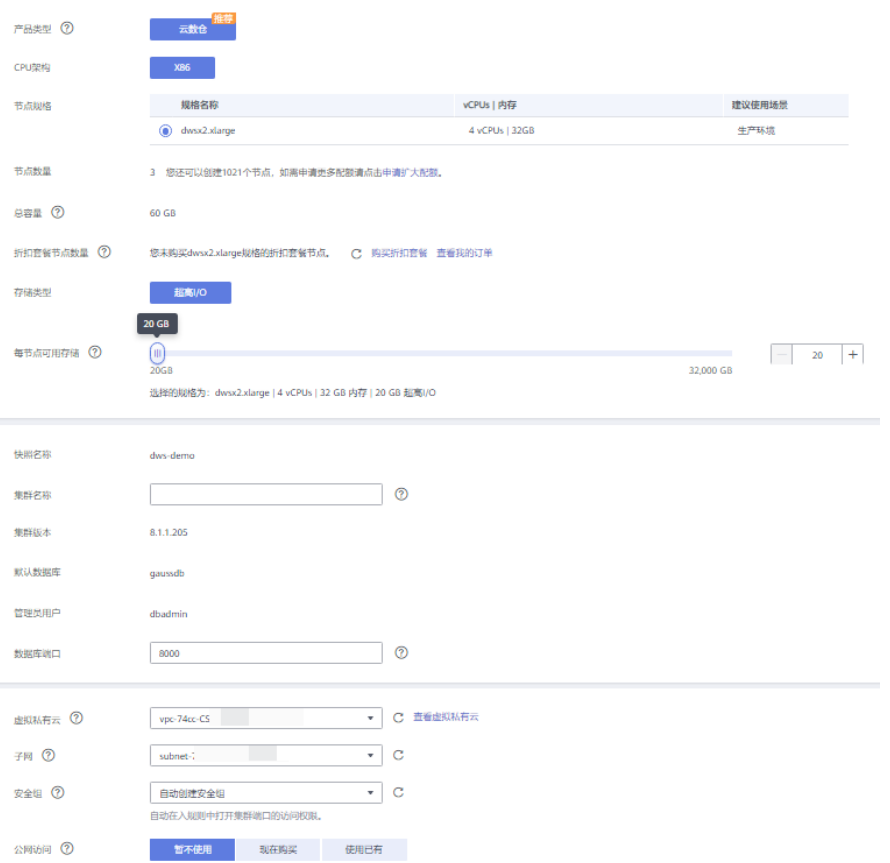

恢复快照时,参数支持重新定义,具体请参见表**8-5**。其他参数默认与快照中的备份信 息保持一致,具体请参见表**[8-2](#page-149-0)**。

### 表 **8-5** 新集群参数配置说明

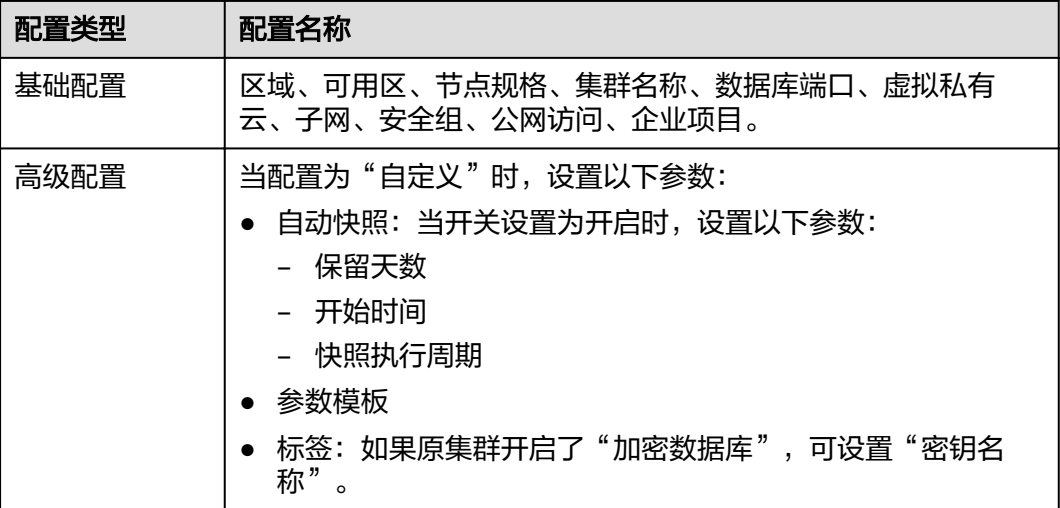

**步骤5** 单击"立即恢复",进入"规格确认"页面。

步骤6 规格确认无误后,单击"提交",开始恢复快照到新集群。

等待新集群状态变为"可用",表示快照已恢复成功。

集群快照恢复成功后,新集群的内网地址和弹性IP地址(如果"公网访问"设置为 "自动分配")会重新分配。

### 说明

如果申请的节点数(个)、vCPU(核)或内存(GB)超过了用户的剩余配额,系统会弹出警告 窗口提示用户配额不足并显示详细的剩余配额和当前申请配额信息。用户可以在警告窗口单击 "申请扩大配额",以提工单的形式申请扩大配额。

关于配额,请参[见什么是用户配额?](#page-237-0)。

#### **----**结束

# **8.2** 集群容灾

# **8.2.1** 容灾概述

概览

容灾,即在另一个可用区(跨AZ)部署一个同构的GaussDB(DWS)灾备集群,如果生 产集群所处的地理位置发生自然灾害,或者集群内部出现了故障从而导致生产集群无 法正常对外提供读写服务,那么灾备集群可以切换为生产集群,从而保障业务连续 性。架构图如下所示:

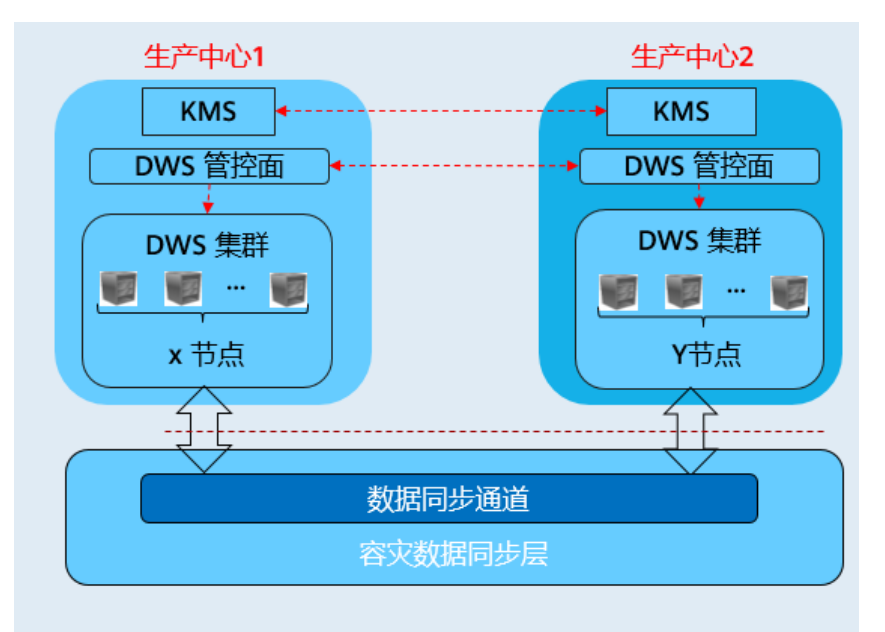

# 容灾特点

- 多形态容灾
	- 支持跨AZ容灾。
	- 多种数据同步方式:基于直连互信作为同步层,借以实现更多场景下的容 灾 。
- TCO/H.
	- 部署异构(逻辑同构)。
- 容灾级别: 集群级。
- 可视化
	- 自动化,一键式容灾演练、恢复。

# <span id="page-157-0"></span>约束与限制

- 灾备集群在数据同步期间,无法提供读写服务。
- 灾备集群在容灾任务停止或者异常但灾备集群正常的情况下,可以提供读服务, 灾备切换成功后可以提供读写服务。
- 容灾创建后,生产集群快照功能正常使用,但是灾备集群禁用快照功能,以及生 产、灾备集群均禁用恢复功能。
- 不支持逻辑集群。
- 容灾管理为同一租户下的双集群容灾。
- 生产集群和灾备集群在同一个VPC内,且版本号一致。

# **8.2.2** 创建容灾

### 前提条件

集群处于可用状态或者非均衡状态才可进行创建容灾操作。

### 操作步骤

- 步骤**1** 登录GaussDB(DWS) 管理控制台。
- 步骤2 在左侧导航栏中,单击"容灾管理"。
- 步骤**3** 在"容灾管理"页面,单击"创建容灾"。
- 步骤**4** 选择"容灾类型"。
	- "容灾类型":选择"跨**az**容灾"类型。
	- **"容灾名称"**: 容灾名称在4位到64位之间,不区分大小写,必须以字母开头,可 以包含字母、数字、中划线或者下划线,不能包含其他的特殊字符。

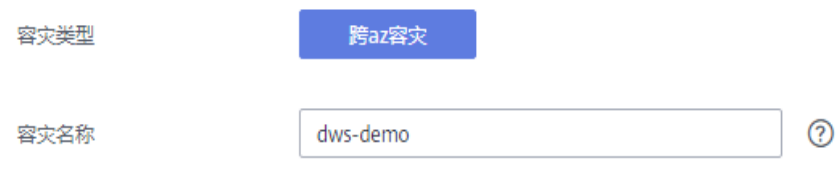

#### 步骤**5** 选择生产集群信息。

- "集群名称":提供下拉列表选择已创建的生产集群。
- "可用区":生产集群的可用区,用户在选择生产集群后自动显示其对应的可用 区信息。

### 生产集群信息

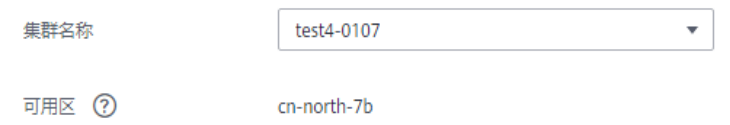

<span id="page-158-0"></span>步骤**6** 选择灾备集群信息。

"可用区": 选择灾备集群工作区域下的关联可用区。

说明

灾备集群可用区已过滤掉生产集群可用区。

"集群名称":用户选择灾备集群可用区后,会自动过滤出灾备集群列表(符合 逻辑同构要求),如果没有符合条件的灾备集群,点击创建与生产集群配置相同 的集群。

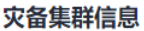

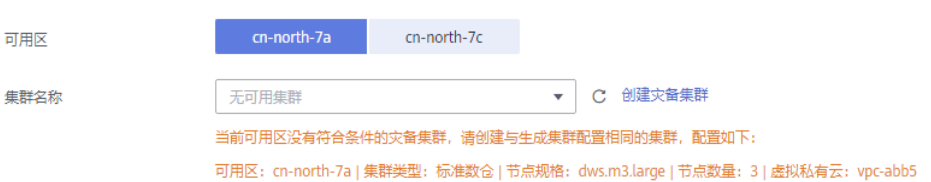

- 步骤7 设置高级配置。选择"自定义"时,您可以设置以下高级配置参数,若选择"默认配 置",以下参数将使用它们的默认值。
	- "容灾同步周期":容灾同步周期决定了生产集群间隔多长时间向灾备集群同步 增量数据,请结合实际业务数据量设置合理值。

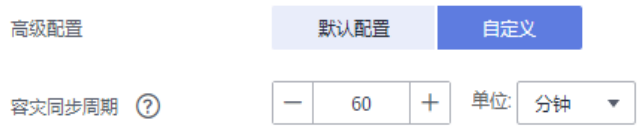

### 说明

容灾同步周期默认值为30分钟。

- 步骤**8** 单击"确定",开始为集群创建容灾。
	- 此时容灾的"容灾状态"显示为"创建中",创建需要时间请耐心等待。创建成功后 "容灾状态"显示为"未启动"。

#### **----**结束

# **8.2.3** 查看容灾信息

- 步骤**1** 登录GaussDB(DWS) 管理控制台。
- **步骤2** 在左侧导航栏中,单击"容灾管理"。
- 步骤**3** 在容灾列表中找到所需要的容灾,然后单击容灾名称,进入容灾"基本信息"页面。 在容灾"基本信息"页面,可以查看如下相关信息:
	- 集群信息:用户可查看容灾ID、容灾名称、容灾创建时间、容灾启动时间以及容 灾状态。
	- 生产集群信息:用户可查看生产集群ID、集群名称、可用区、已用存储容量、集 群容灾状态、最近容灾成功时间等相关信息。
- <span id="page-159-0"></span>● 灾备集群信息:用户可查看灾备集群ID、集群名称、可用区、已用存储容量、集 群容灾状态、最近容灾成功时间等相关信息。
- 容灾配置:用户可查看并修改容灾同步周期。

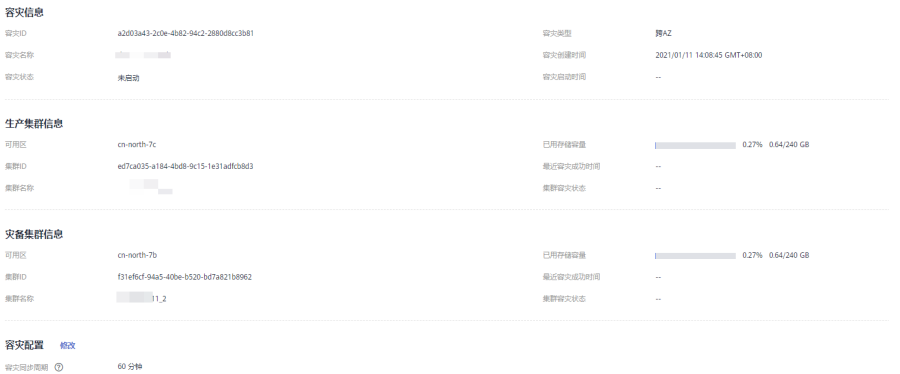

**----**结束

# **8.2.4** 容灾管理

## 启动容灾

- 步骤**1** 登录GaussDB(DWS) 管理控制台。
- 步骤2 在左侧导航栏中,单击"容灾管理"。
- 步骤3 在容灾列表中, 在指定容灾所在行的"操作"列, 单击"启动"按钮。
- 步骤**4** 在弹出框单击"确定"。

此时容灾的"容灾状态"显示为"启动中",启动需要时间请耐心等待。启动成功后 "容灾状态"显示为"运行中"。

### 说明

- 容灾状态为"未启动"、"启动失败"和"已停止"时可以执行启动容灾操作。
- 启动容灾后,生产集群和灾备集群将无法进行恢复、扩容、升级、重启、节点替换等操作, 此外,灾备集群将无法进行备份操作,请谨慎操作。

### **----**结束

### 停止容灾

- 步骤**1** 登录GaussDB(DWS) 管理控制台。
- **步骤2** 在左侧导航栏中,单击"容灾管理"。
- 步骤3 在容灾列表中, 在指定容灾所在行的"操作"列, 单击"停止"按钮。
- 步骤**4** 在弹出框单击"确定"。

此时容灾的"容灾状态"显示为"停止中",停止需要时间请耐心等待。停止成功后 "容灾状态"显示为"已停止"

### 说明

- 容灾状态为"运行中"和"停止失败"时可以执行停止容灾操作。
- 停止后,将无法进行数据同步,请谨慎操作。

#### **----**结束

### 灾备切换

- 步骤**1** 登录GaussDB(DWS) 管理控制台。
- **步骤2** 在左侧导航栏中,单击"容灾管理"。
- **步骤3** 在容灾列表中, 在指定容灾所在行的"操作"列, 单击"**灾备切换"**按钮。
- **步骤4** 在弹出框单击"确定"。

此时容灾的"容灾状态"显示为"灾备切换中",灾备切换需要时间请耐心等待。

切换成功后"容灾状态"更新为切换前的状态,如:切换前容灾状态为"运行中", 切换后还是"运行中"。

### 说明

- 容灾状态为"运行中"和"异常"时可以执行灾备切换操作。
- 灾备切换需要一定时间,在此期间,原生产集群将可不用。
- 不同场景下进行灾备切换,RPO说明如下:
	- 生产集群在"可用"的状态下,RPO=0。
	- 生产集群在"不可用"的状态下,无法保证RPO=0,但数据至少可恢复到生产集群 ————————————————————<br>"最近容灾成功时间",详情请参见<mark>查看容灾信息</mark>。

### **----**结束

# 更新容灾配置

- 步骤**1** 登录GaussDB(DWS) 管理控制台。
- **步骤2** 在左侧导航栏中,单击"容灾管理"。
- 步骤3 在容灾列表中找到所需要的容灾,然后单击容灾名称,进入容灾"基本信息"页面。
- 步骤4 在"容灾配置"模块,单击"修改"按钮可更新容灾的配置信息。

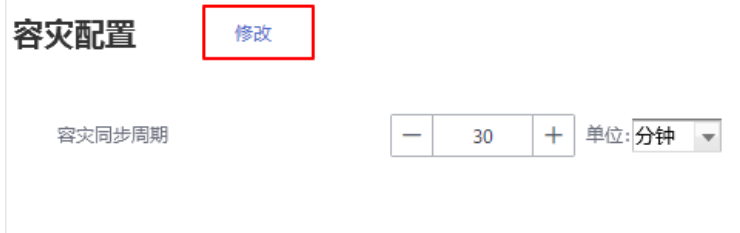

说明

- 容灾状态为"未启动"或"已停止"时,可以执行容灾配置修改操作。
- 新的配置在容灾重新启动后生效。

**----**结束

## 删除容灾

- 步骤**1** 登录GaussDB(DWS) 管理控制台。
- 步骤**2** 在左侧导航栏中,单击"容灾管理"。
- 步骤3 在容灾列表中, 在指定容灾所在行的"操作"列, 单击"删除"按钮。
- 步骤**4** 在弹出框单击"确定"。

此时容灾的"容灾状态"显示为"删除中",删除需要时间请耐心等待。

说明

- 容灾状态为"创建失败"、"未启动"、"启动失败"、"已停止"、"停止失败"和"异 常"时可以执行删除容灾操作。
- 删除后,将无法进行数据同步,且不可恢复,请谨慎操作。

**----**结束

# **8.2.5** 容灾互斥案例

### 案例一: 容灾状态下如何进行集群扩容?

- 步骤**1** 登录GaussDB(DWS) 管理控制台。
- **步骤2** 在左侧导航栏中,单击"集群管理"。
- **步骤3** 在集群列表中,若需要容灾扩容的集群"任务信息"为"容灾未启动",执行<mark>步骤5</mark>和 [步骤](#page-162-0)**7**。
- 步骤**4** 若需要容灾扩容的集群"任务信息"不是"容灾未启动"时,则需要删除容灾,请参 见删除容灾。
- 步骤**5** 在生产、灾备集群所在行的"操作"列,选择"更多>扩容",确认节点规格后执行扩 容操作。

<span id="page-162-0"></span>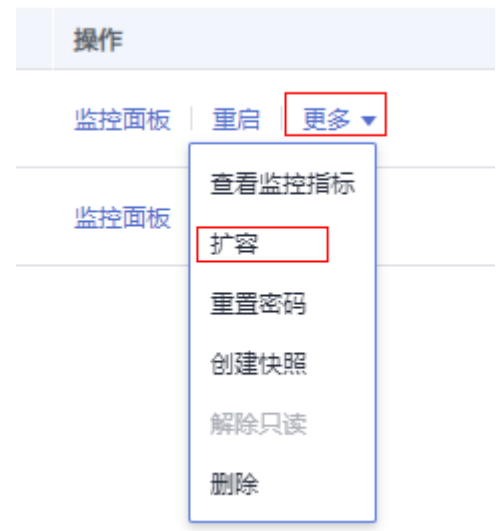

步骤**6** 创建容灾,请参见[创建容灾](#page-157-0)

**步骤7** 启动容灾,请参见[启动容灾。](#page-159-0)

### 说明

扩容后的生产集群和灾备集群需逻辑同构,即:扩容后生产、灾备集群的DN数量保持一致。

### **----**结束

# **8.3** 集群绑定和解绑 **ELB**

概述

用户使用客户端连接DWS集群时,如果用户仅连接一个CN节点地址,通过该CN节点 内网IP或弹性公网IP连接时,只能连接到固定的CN节点上,存在CN单点问题。如果通 过内网域名连接时,利用域名解析的轮询特点,可以解决此问题。但内网域名仅限内 网使用,使用公网域名访问时,还是存在CN单点问题,同时当前也不能在CN故障时进 行请求转发,因此引入了弹性负载均衡服务 ( Elastic Load Balance,下称ELB ) ,解 决集群访问的单点问题。

弹性负载均衡(ELB)是将访问流量根据转发策略分发到后端多台弹性云服务器的流量 分发控制服务,可以通过流量分发扩展应用系统对外的服务能力,提高应用程序的容 错能力。了解更多,请参见《弹性负载均衡用户指南》。

利用ELB健康检查机制可将集群的CN请求快速转发到正常工作的CN节点上,当有CN故 障节点时,也能第一时间切换流量到健康节点上,最大化降低集群访问故障。

当前支持两种类型的ELB操作,如下:

- [绑定](#page-163-0)**ELB**
- [解绑](#page-164-0)**ELB**

说明

- 该特性仅8.1.1及以上集群版本支持。
- 为保证集群负载均衡和高可用,避免CN单点故障问题,客户生产业务下,要求集群创建后进 行ELB绑定。

# <span id="page-163-0"></span>约束与限制

- 绑定ELB时,需创建和GaussDB(DWS)集群相同的区域、VPC以及企业项目的ELB 进行绑定。
- 绑定ELB时,需创建TCP网络型且有内网IP的ELB进行绑定。
- 创建ELB时,ELB规格需要用户按本身业务访问流量评估,GaussDB(DWS)侧仅是 绑定关联ELB,并不改变ELB规格。
- 创建ELB时,仅需创建ELB,无需创建ELB服务的监听器与后端服务器组, GaussDB(DWS)会自动创建所需要的ELB监听器与后端服务器组。
- 创建ELB时,不能存在与数据库相同端口的监听器,否则会导致ELB绑定失败。
- 绑定ELB时, GaussDB(DWS)侧默认为ELB服务配置"ROUND\_ROBIN"转发策 略,并设置10秒的健康检查间隔,50秒超时时间以及3次重试次数。用户如果需 要修改此ELB默认参数时,请充分评估影响。
- 解绑ELB时,GaussDB(DWS)侧会清除ELB中集群相关信息,但并不会删除用户 ELB,请注意ELB本身的计费影响,防止不必要的成本支出。
- 如需要公网IP或者域名访问ELB集群时,请通过ELB服务管理页面进行EIP绑定或者 域名操作。

## 绑定 **ELB**

- 步骤**1** 登录GaussDB(DWS) 管理控制台。
- 步骤**2** 单击"集群管理"。默认显示用户所有的集群列表。
- 步骤**3** 在集群列表中,单击指定集群名称进入"基本信息"页面。
- 步骤**4** 单击"绑定弹性负载均衡",选择需要绑定到此集群的ELB,若不存在ELB,则可在 ELB服务页面创建完成后,在DWS侧刷新进行重新绑定即可。
- **步骤5** 绑定命令下发成功后,返回集群管理页面,集群列表将显示"弹性负载均衡服务绑定 中"任务信息,绑定需要一定时间,请耐心等待。

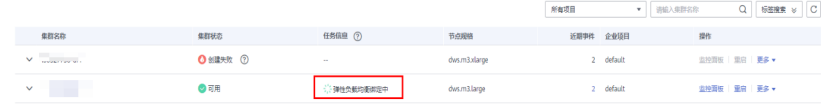

步骤**6** 进入负载均衡服务控制台,单击绑定的ELB名称,切换到"后端服务器"页签,检查集 群CN节点是否被正确绑定到ELB中。

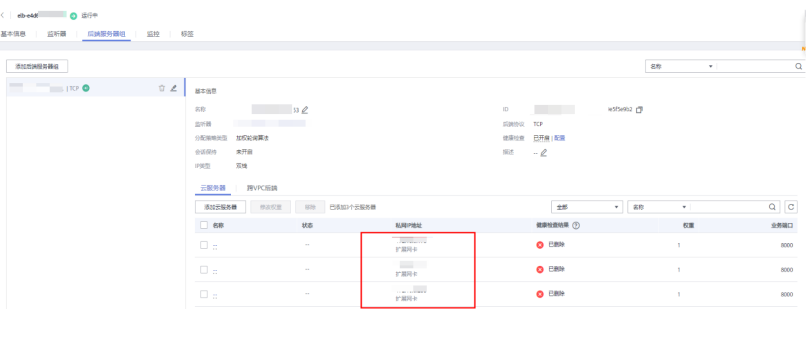

说明

ELB后端节点健康检查结果为已删除时可忽略,仅为ELB服务显示问题。

### <span id="page-164-0"></span>步骤7 绑定成功后,进入集群的"基本信息"页面,可以查看ELB对外服务提供的IP地址,后 续连接DWS集群使用此地址。

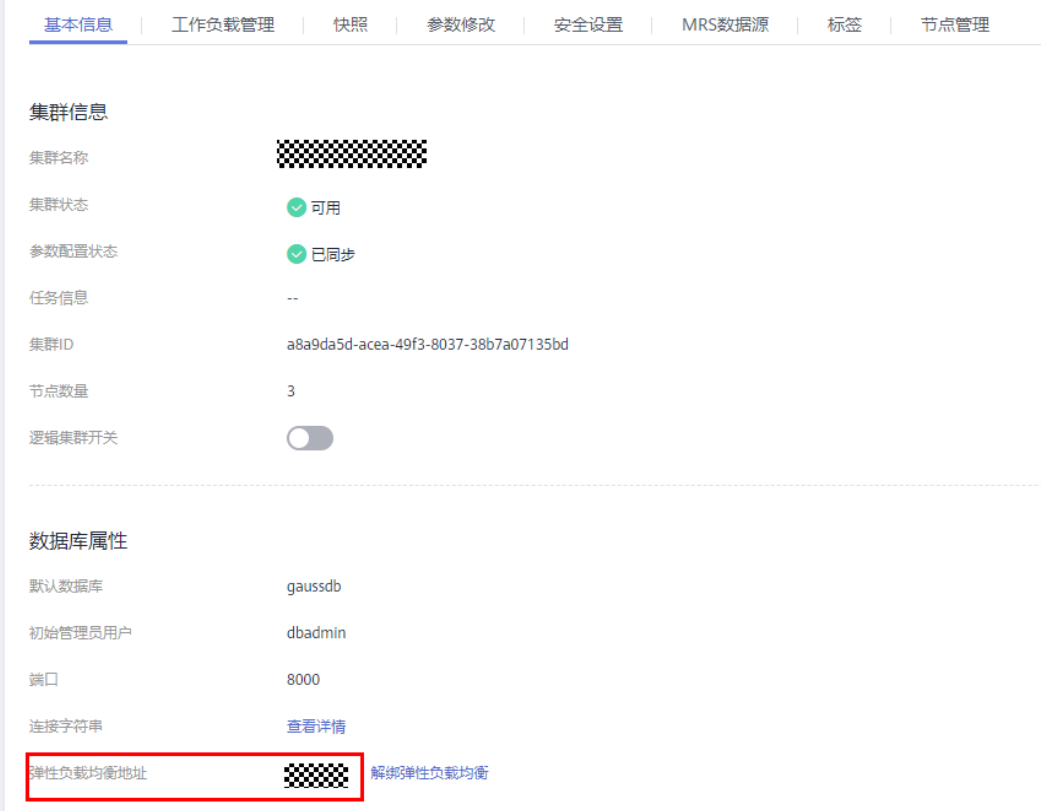

**----**结束

# 解绑 **ELB**

- 步骤**1** 登录GaussDB(DWS) 管理控制台。
- 步骤**2** 单击"集群管理"。默认显示用户所有的集群列表。
- 步骤**3** 在集群列表中,单击指定集群名称进入"基本信息"页面。
- 步骤**4** 单击"解绑弹性负载均衡",进行ELB解绑操作。

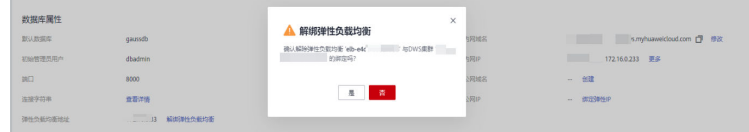

**步骤5** 解绑命令下发成功后, 返回集群管理页面, 集群列表显示"弹性负载均衡服务解绑 中"任务信息,解绑需要一定时间,请耐心等待。。

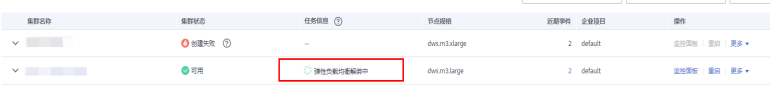

步骤**6** 进入负载均衡服务控制台,单击解绑的ELB名称,切换到"后端服务器"页签,检查集 群CN节点是否已被删除。

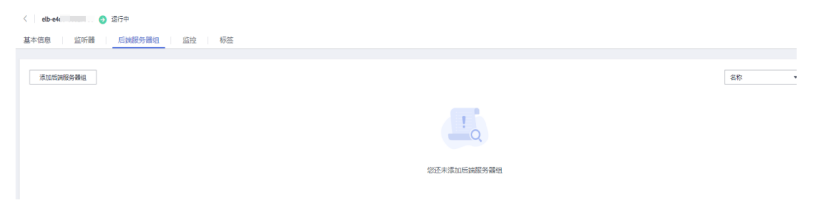

**----**结束

# **8.4** 管理 **CN** 节点

# 概述

当用户集群创建后,实际需要的CN数量会随着业务需求而发生变化,因此管理CN节点 功能的实现使用户可以根据实际需求动态调整集群CN数量。具体操作如下:

- 增加**CN**节点
- 删除**CN**[节点](#page-166-0)

### 说明

该特性仅8.1.1及以上集群版本支持。

# 约束与限制

- 资源发放时默认CN数量为3,用户可以根据实际发放节点数量调整CN数量,范围 为2~20。
- 增删CN节点过程中不允许执行其他运维操作。
- **增删CN节点过程中需要停止业务操作,建议在业务低峰期或业务中断情况下进行** 操作。
- 增删CN节点时发生故障且回滚失败,需要用户登录后台进行处理。

# 增加 **CN** 节点

- 步骤**1** 登录GaussDB(DWS) 管理控制台。
- 步骤**2** 在"集群管理"页面,找到需要增加CN节点的集群。
- 步骤**3** 在指定集群所在行的"操作"列,选择"更多>管理CN节点>增加CN节点"。

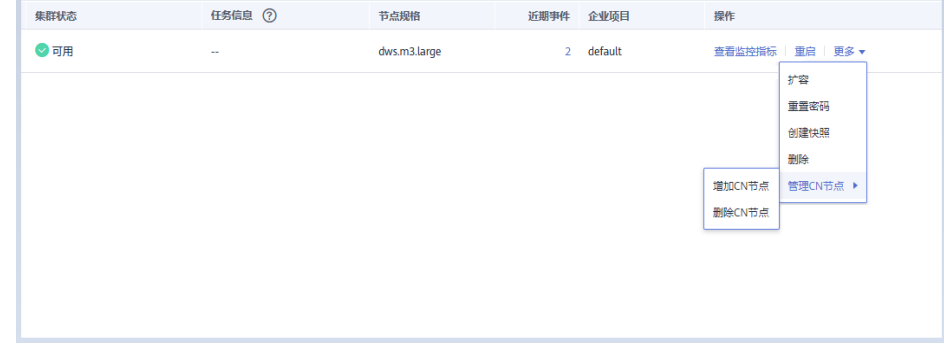

步骤4 在跳出页面根据用户需求选择调整后的CN数量,单击"确定"。

<span id="page-166-0"></span>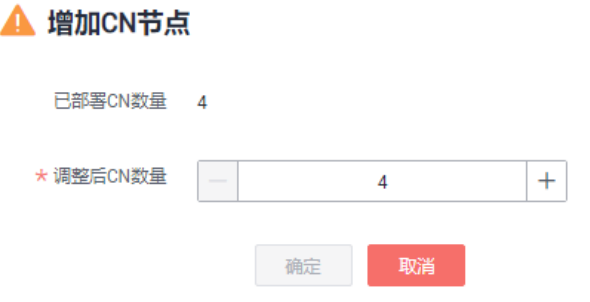

### 须知

- 进行增加CN节点操作需要集群处于"可用"、"不均衡"或者"重分布"任意一种 状态。
- 调整后CN数量需大于已部署的CN数量,小于等于20且小于等于节点数量。

**----**结束

# 删除 **CN** 节点

步骤**1** 登录GaussDB(DWS) 管理控制台。

▲ 删除CN节占

- 步骤**2** 在"集群管理"页面,找到需要删除CN节点的集群。
- 步骤**3** 在指定集群所在行的"操作"列,选择"更多>管理CN节点>删除CN节点"。

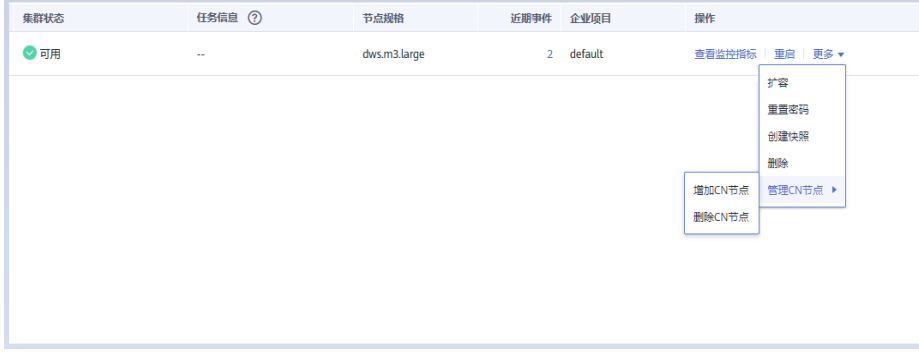

步骤**4** 在跳出页面根据用户需求勾选需要删除的CN节点,单击"确定"。

| $\cdots$ $\cdots$ |          |     |
|-------------------|----------|-----|
| 内网IP              | 节点名称     | 状态  |
|                   | dws.cn.1 | ◎可用 |
|                   | dws.cn.2 | ◎可用 |
|                   | dws.dn.3 | ◎可用 |
|                   | dws.dn.4 | ◎可用 |
|                   | 取消<br>确定 |     |

## 须知

- 删除CN节点时需至少保留一个CN节点。
- 删除CN节点时集群需要处于"可用"、"节点故障"或者"非均衡"任意一种状 态。
- 如果CN节点已经绑定弹性IP,则禁止删除。
- 如果存在异常节点,则只允许删除异常状态的CN节点。
	- 存在一个节点故障,则只允许删除该CN节点。
	- 存在两个或两个以上节点故障,则不允许删除CN节点。

**----**结束

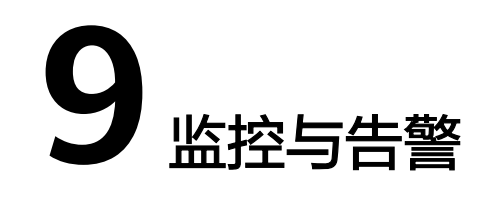

# **9.1 Cloud Eye** 监控集群

# 功能说明

用户需要查看集群的监控指标信息时,可以通过云监控(Cloud Eye)确认集群各项指 标情况。通过监控集群运行时的各项指标,用户可以识别出数据库集群状态异常的时 间段,然后在数据库日志中,分析可能存在问题的活动,从而优化数据库性能。本章 节定义了数据仓库服务上报云监控服务的监控指标的命名空间、监控指标列表和维度 定义。用户可以通过云监控服务提供的管理控制台或API接口来检索数据仓库服务产生 的监控指标和告警信息,详情请参见云监控服务的《用户指南》和《API参考》。

本章节包含如下内容:

- 命名空间
- 集群监控指标
- [维度](#page-171-0)
- [查看集群监控和节点监控信息](#page-171-0)
- [多节点间的监控指标对比](#page-172-0)
- [创建告警规则](#page-172-0)

# 命名空间

SYS.DWS

# 集群监控指标

通过云监控提供的数据仓库服务相关监控指标,用户可以获取有关集群运行状况和性 能的信息,并深入了解节点级别的对应信息。

数据仓库服务相关监控指标,具体请参见表**[9-1](#page-169-0)**。

### <span id="page-169-0"></span>表 **9-1** 数据仓库服务支持的监控指标

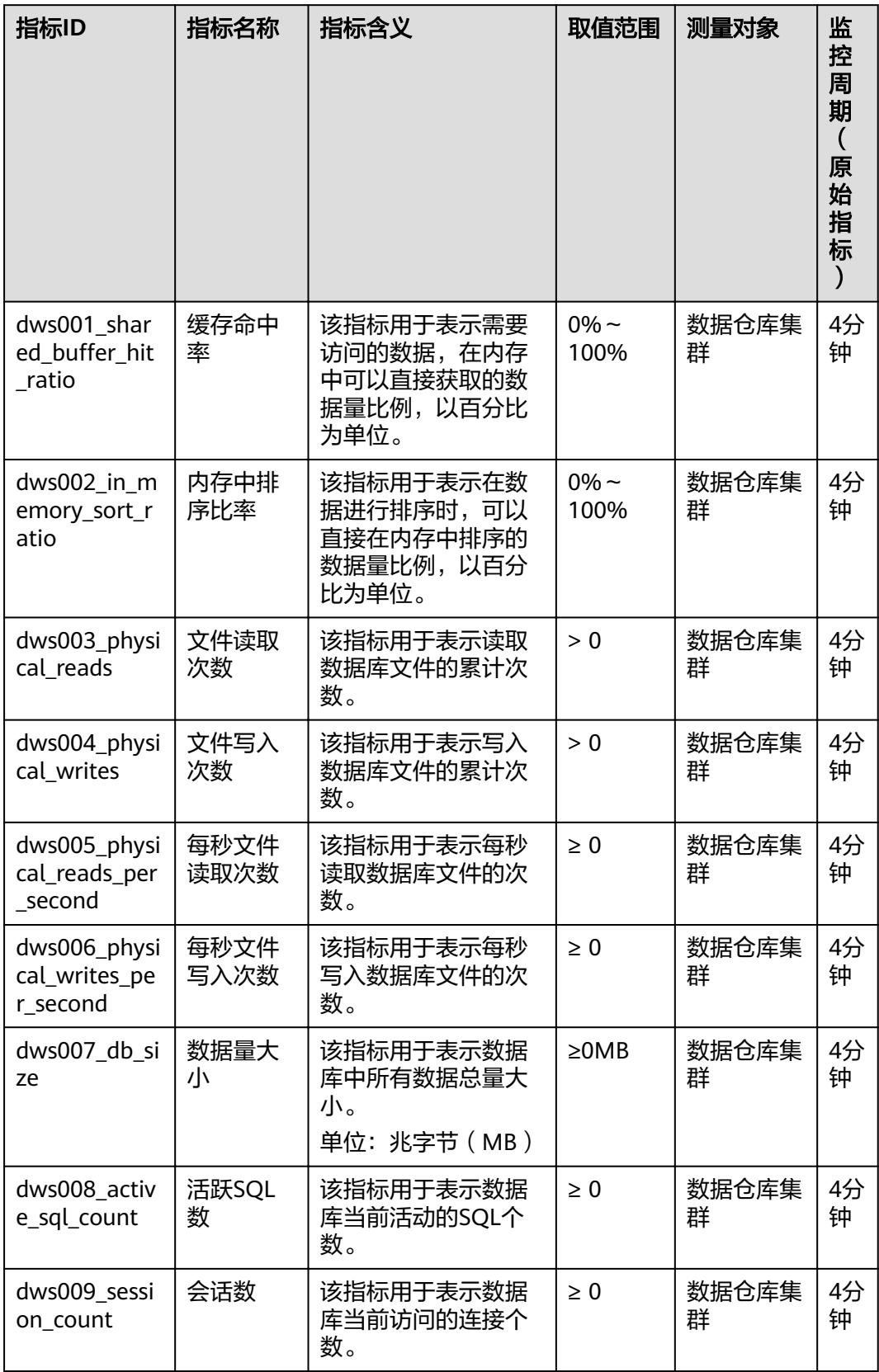

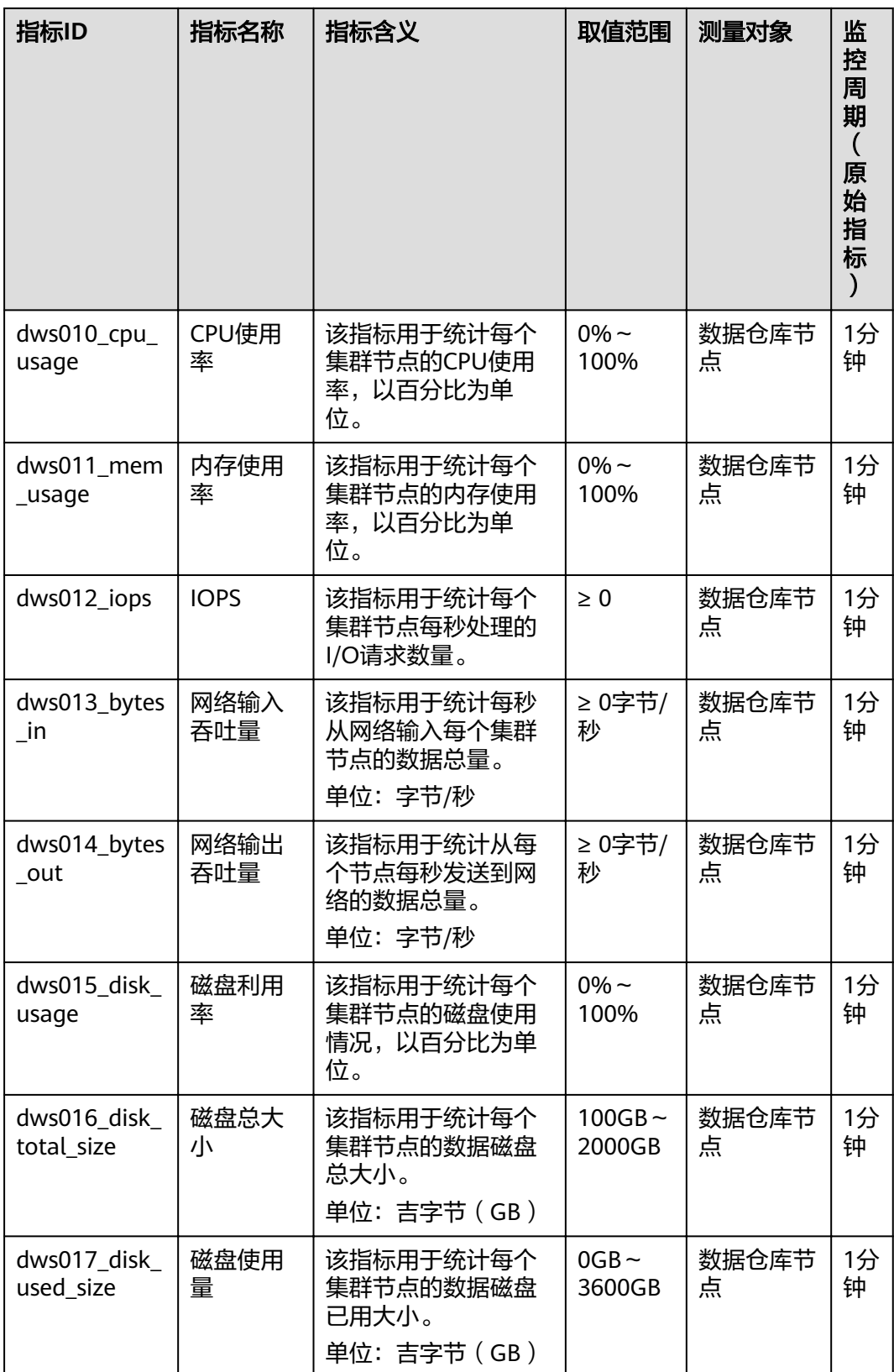

<span id="page-171-0"></span>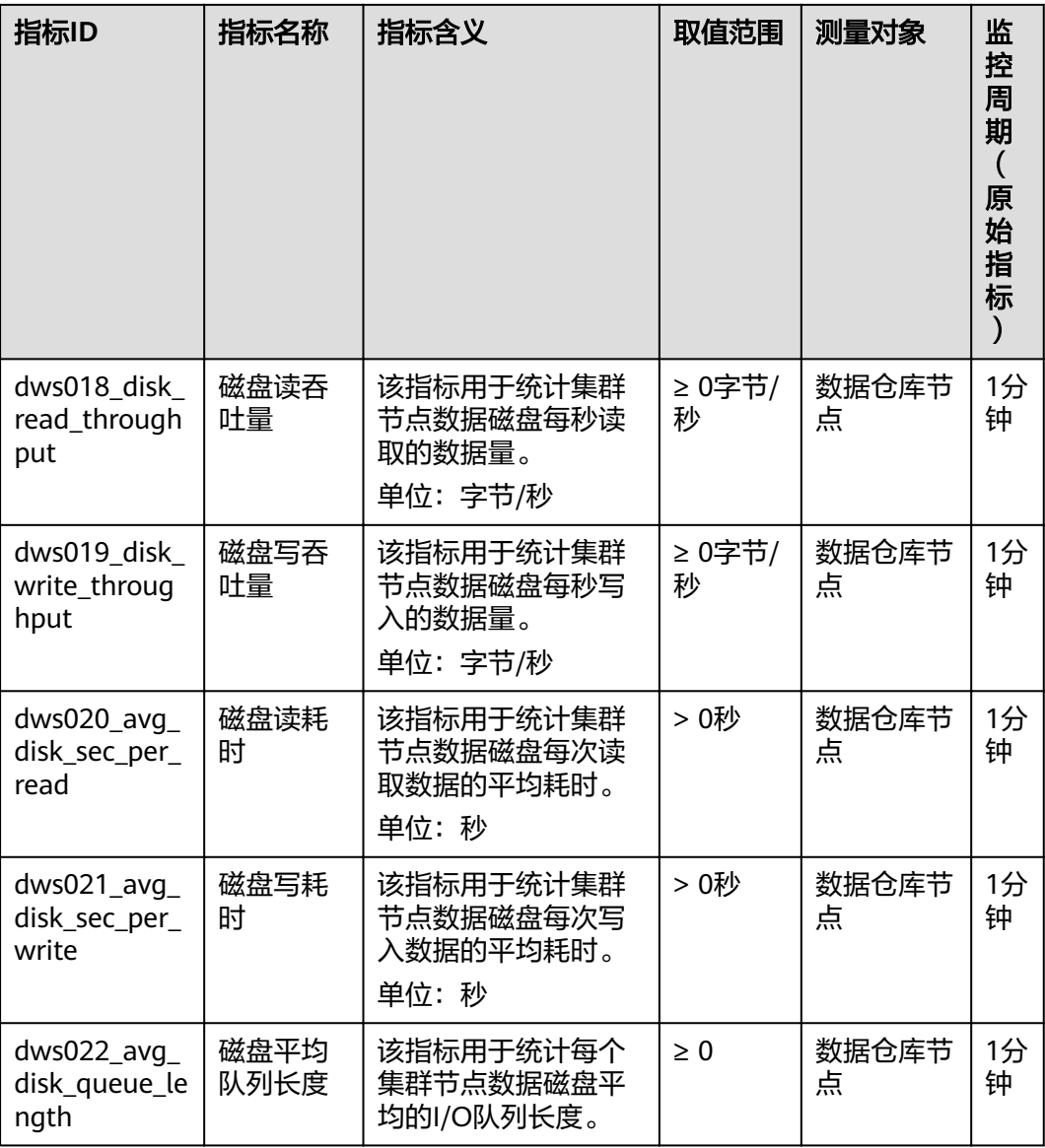

# 维度

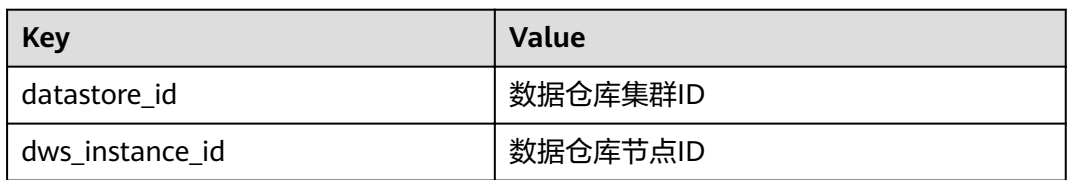

# 查看集群监控和节点监控信息

- 步骤**1** 登录GaussDB(DWS) 管理控制台,进入"集群管理"页面。
- 步骤2 查看集群信息: 在集群列表中, 在指定集群所在行, 单击"查看监控指标", 打开云 监控管理控制台。默认显示的是集群监控信息。

用户可以根据需要,选择指定的监控指标名称以及时间范围,从而显示监控指标的性 能曲线。

<span id="page-172-0"></span>**步骤3 查看节点信息**: 单击 <sup><</sup> 可回到云监控管理控制台, 默认显示"数据仓库节点"页签, 可以从集群节点维度查看每个节点的指标。

用户可以根据需要,选择指定的监控指标名称以及时间范围,从而显示监控指标的性 能曲线。

云监控也支持多个节点间的监控指标对比,具体操作请参见<mark>多节点间的监控指标对</mark> 比。

### **----**结束

### 多节点间的监控指标对比

- 步骤**1** 在云监控管理控制台的左侧导航栏中,选择"总览 > 监控面板"。
- **步骤2** 在"监控面板"页面,单击"创建监控面板",在弹出对话框中,输入"名称"后, 单击"确定"。
- 步骤**3** 在"监控面板"页面,单击右上角的"添加监控视图"。
- 步骤**4** 在弹出的"添加监控视图"窗口中,配置标题和监控项。

#### 说明

单击"添加监控项"可以添加多个监控指标。

以对比两个节点间的CPU使用率为例,参数设置如下表所示。

#### 表 **9-2** 配置样例

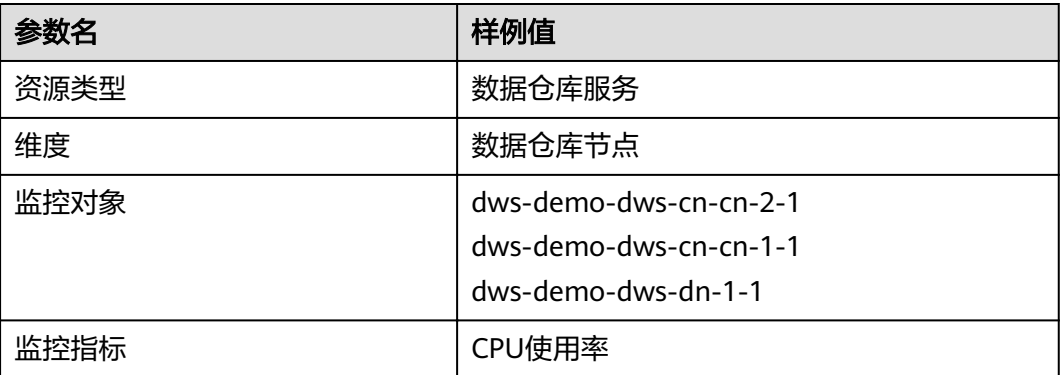

步骤**5** 单击"确定"。

添加成功后,可在"监控面板"区域看到对应的监控视图。鼠标移至监控视图单击右 上角的 →, 可放大监控视图, 查看详细的指标对比数据。

```
----结束
```
### 创建告警规则

通过设置GaussDB(DWS) 的告警规则,用户可以自定义监控目标和通知策略,及时了 解GaussDB(DWS) 运行状态,从而起到预警作用。

设置GaussDB(DWS) 的告警规则包括设置告警规则名称、监控对象、监控指标、告警 阈值、监控周期和是否发送通知等参数。本节介绍设置GaussDB(DWS) 规则的具体方 法。

- 步骤**1** 登录GaussDB(DWS) 管理控制台。
- 步骤**2** 在左侧导航栏中选择"集群管理"。
- 步骤**3** 在指定集群所在行的"操作"列中,单击"查看监控指标",进入云监控管理控制 台,查看数据仓库服务监控信息。

确认待查看"监控信息"的集群状态必须为"可用",否则不能进行创建告警操作。

- 步骤**4** 在云监控管理控制台的左侧导航树上,选择"告警 > 告警规则"。
- **步骤5** 在"告警规则"界面,单击右上方"创建告警规则"。
- 步骤**6** 在"创建告警规则"界面,根据界面提示配置参数。
	- 1. 选择监控对象,请根据界面提示配置参数。

表 **9-3** 选择监控对象

| 参数名称 | 参数说明                                                                        | 取值样例   |
|------|-----------------------------------------------------------------------------|--------|
| 资源类型 | 配置告警规则监控的云服务资源名<br>称。                                                       | 数据仓库服务 |
| 维度   | 用于指定告警规则对应指标的维度名<br>称。可以选择"数据仓库节点"或<br>"数据仓库服务"。                            | 数据仓库服务 |
| 监控范围 | 告警规则适用的资源范围,选择"指<br>定资源"                                                    | 指定资源   |
| 监控对象 | 用来配置该告警规则针对的具体资<br>源,可以是一个或多个。对于<br>GaussDB(DWS) 而言, 选择您创建的<br>集群实例ID或节点ID。 |        |

- 2. 选择监控指标,可以选择以下两种"选择类型"的任意一种,然后参照界面提示 设置参数。
	- 自定义创建

如果当前没有告警模板, "选择类型"设置为"自定义创建", 然后根据界 面提示配置参数创建自定义告警规则。

表 **9-4** 自定义创建告警规则

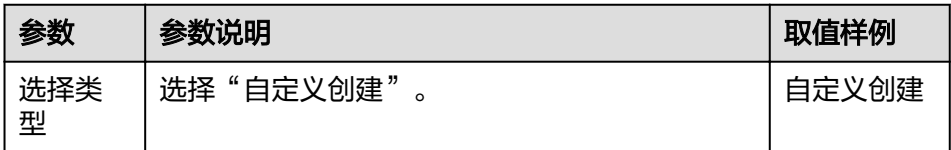

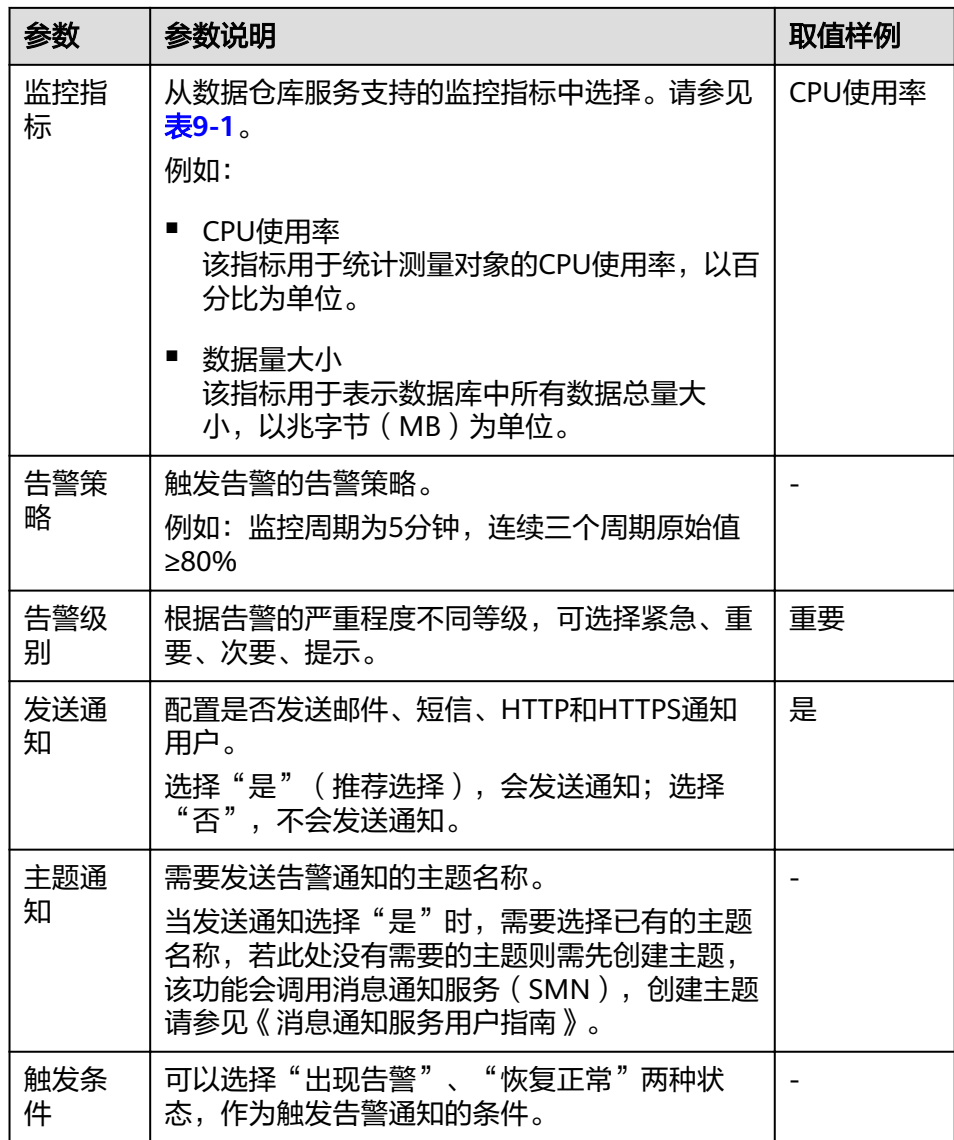

# – 从模板导入

如果当前已有告警模板,可以将"选择类型"设置为"从模板导入",从而 可以使用告警模板快速创建告警规则。

表 **9-5** 从模板导入告警规则

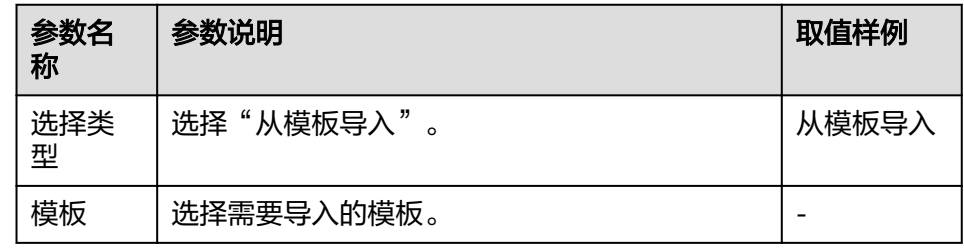

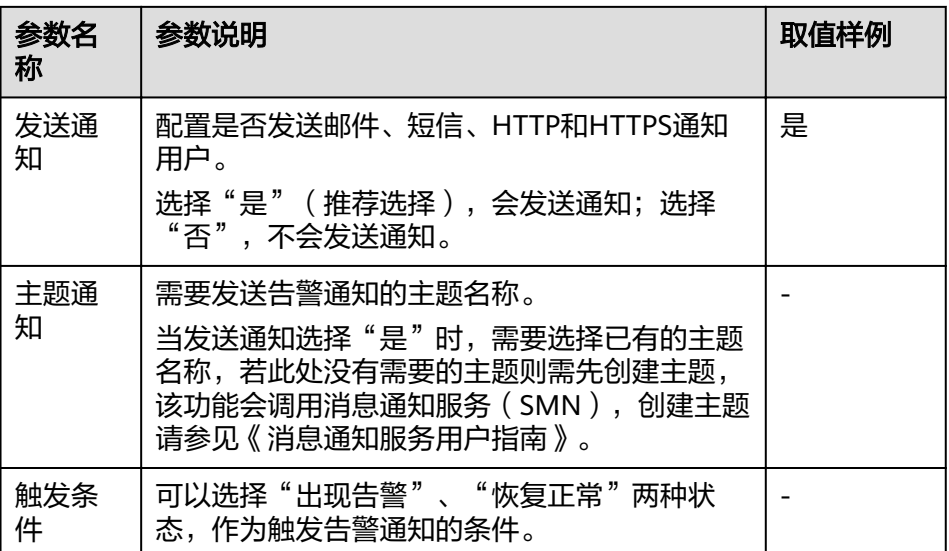

3. 配置规则信息。配置完成后,单击"创建",完成告警规则的添加。

### 表 **9-6** 规则信息

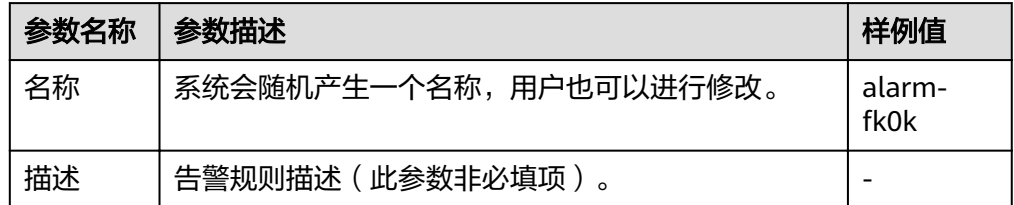

### **----**结束

# **9.2** 数据库监控

# **9.2.1** 数据库监控简介

# 概览

数据库智能运维(DMS)是一个为GaussDB(DWS)数据库提供多维度监控服务的系 统,为客户数据库的快速、稳定运行提供保驾护航的能力。该功能对业务数据库所使 用磁盘、网络、OS指标数据,集群运行关键性能指标数据进行收集、监控、分析。通 过综合收集到的多种类型指标,对数据库主机、实例、业务SQL进行诊断,及时暴露 数据库中关键故障及性能问题,指导客户进行优化解决。

### 说明

数据库监控功能支持8.1.1.200及以上版本。

# 进入数据库监控页面

步骤**1** 登录GaussDB(DWS) 管理控制台。

步骤**2** 在"集群管理"页面,找到需要查看监控的集群。

步骤**3** 在指定集群所在行的"操作"列,选择"监控面板"。系统将显示数据库监控页面。

**----**结束

# **9.2.2** 监控项列表

通过数据库监控功能提供的GaussDB(DWS)相关监控项,用户可以从中获取有关集群 的状态以及可用资源数量等,并深入了解当前集群实时的资源消耗情况。

GaussDB(DWS)相关监控项指标,具体请参见表**9-7**。

表 **9-7** GaussDB(DWS)监控列表

| 监控对象           | 指标名称   | 含义                            | 取值范围            | 监控周期<br>(原始指<br>标) |
|----------------|--------|-------------------------------|-----------------|--------------------|
| 集群概览           | 集群状态   | 集群的状态信息。                      | 正常/异<br>常/降级    | 30 <sub>s</sub>    |
|                | 节点数量   | 集群中可用节点的数量和节点<br>的总数 (可用/总数)。 | $\geq 0$        | 60s                |
|                | CN数量   | 集群中CN节点的数量。                   | $\geq 0$        | 60s                |
|                | 数据库数量  | 集群中创建的数据库数量。                  | $\geq 0$        | 90s                |
| 资源消耗           | CPU使用率 | 集群中所有节点的实时平均<br>CPU使用率。       | $0\% -$<br>100% | 30 <sub>s</sub>    |
|                | 内存使用率  | 集群中所有节点的实时平均内<br>存使用率。        | $0\%$ ~<br>100% | 30 <sub>s</sub>    |
|                | 磁盘使用率  | 集群中所有节点的实时平均磁<br>盘使用率。        | $0\%$ ~<br>100% | 30 <sub>s</sub>    |
|                | 磁盘I/O  | 集群中所有磁盘的实时平均磁<br>盘I/O。        | $\geq$ OKB/s    | 30 <sub>s</sub>    |
|                | 网络I/O  | 集群中所有网卡的实时平均网<br>络I/O。        | $\geq$ OKB/s    | 30 <sub>s</sub>    |
| Top 5 耗<br>时查询 | 查询ID   | 用户查询的ID号码,由数据库<br>自动生成。       | $\geq 0$        | 180s               |
|                | SQL语句  | 用户执行的查询语句。                    | 字符串             | 180s               |
|                | 执行时间   | 用户查询语句的执行时间,单<br>位:ms。        | $\geq$ 0 ms     | 180s               |
| Top 5下<br>盘量查询 | 查询ID   | 用户查询的ID号码,由数据库<br>自动生成。       | $\geq 0$        | 180s               |
|                | SQL语句  | 用户执行的查询语句。                    | 字符串             | 180s               |

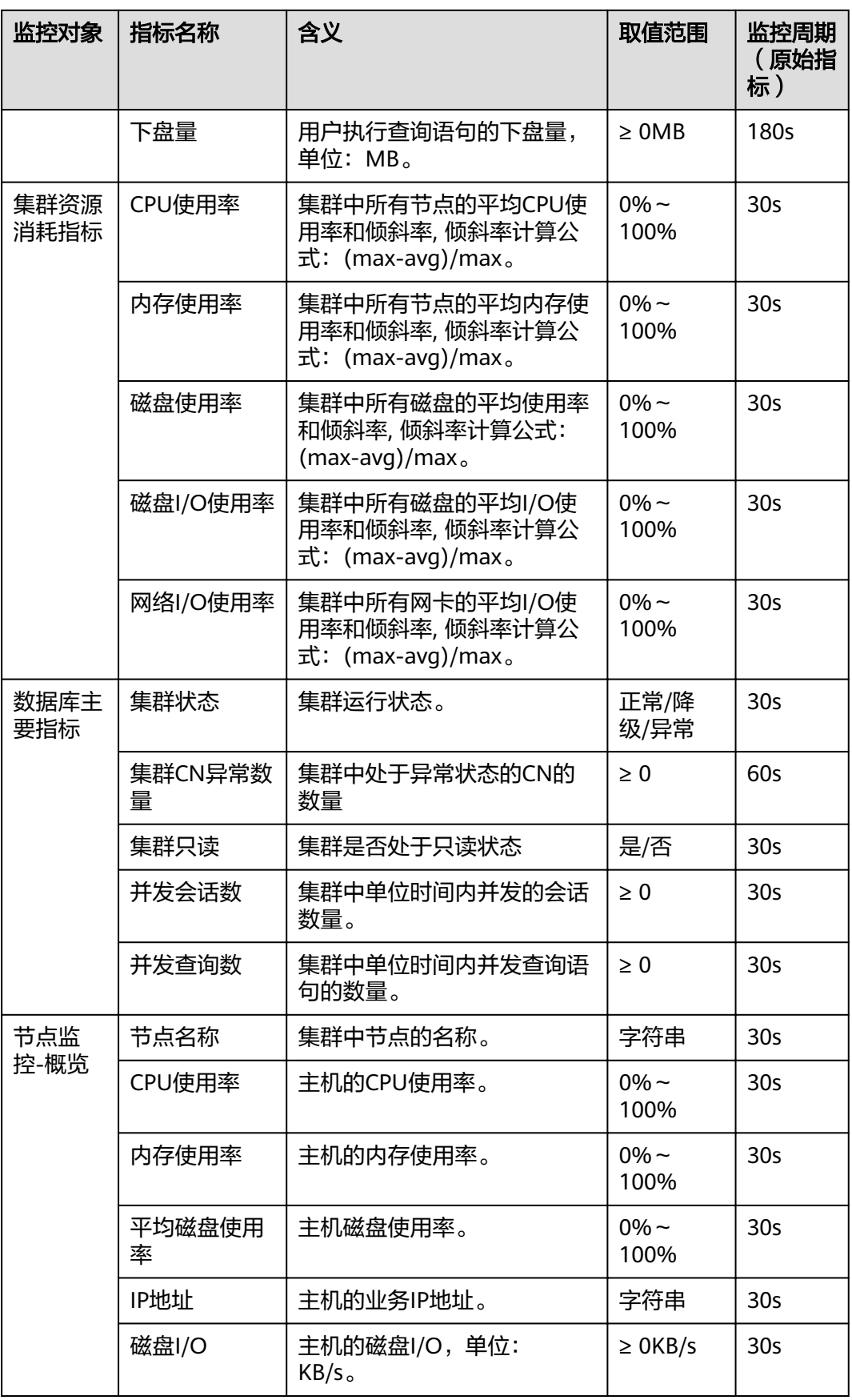

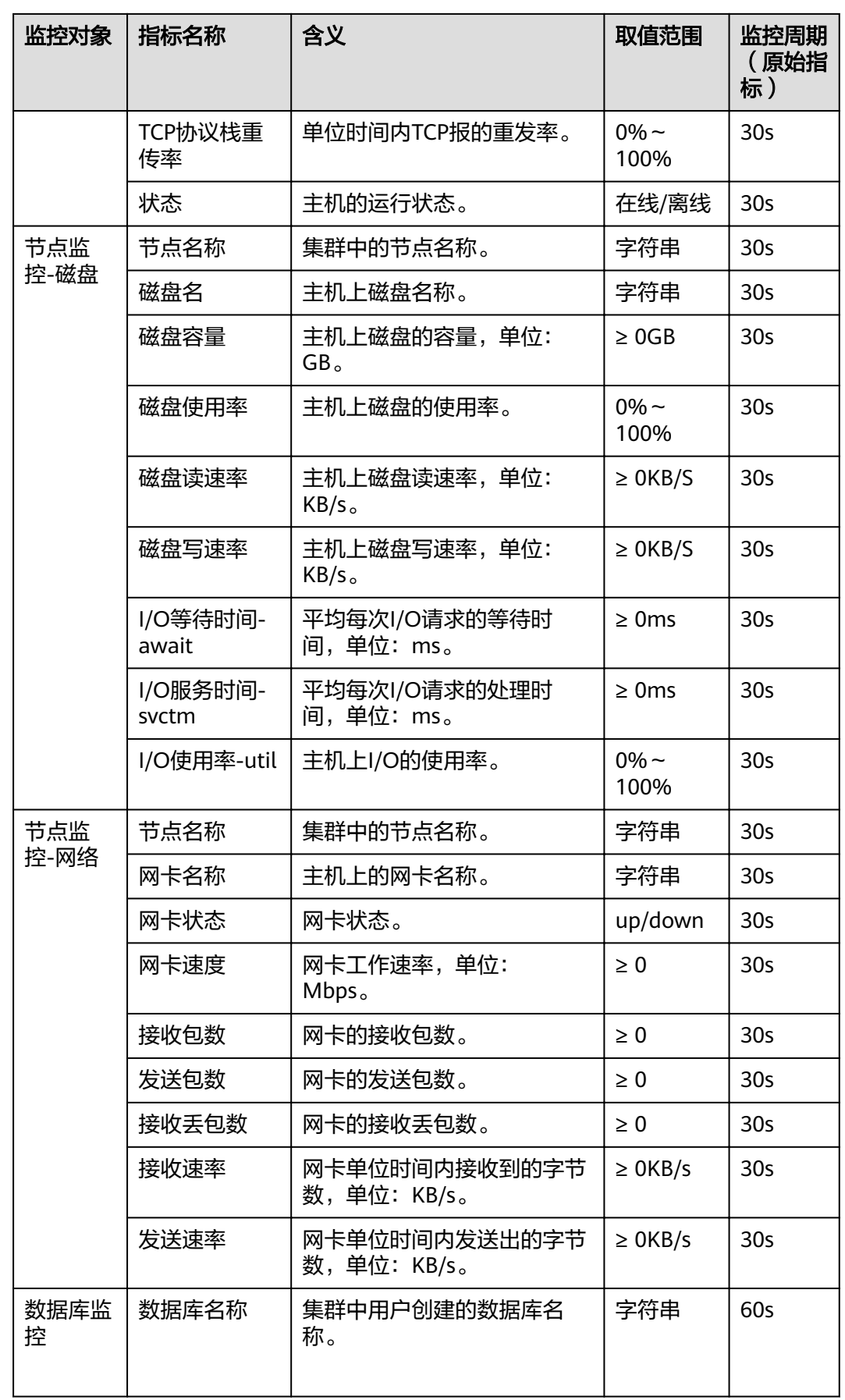

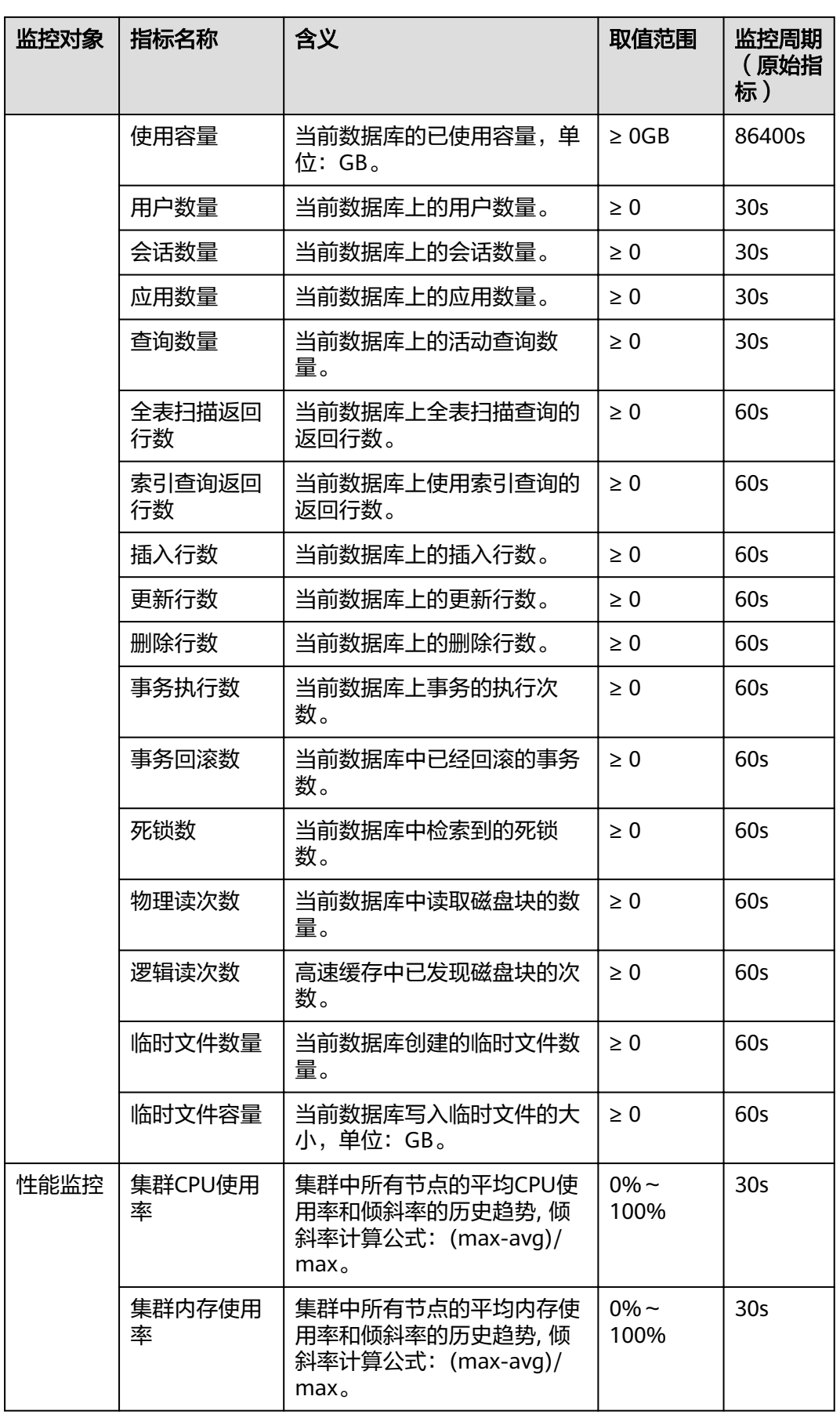
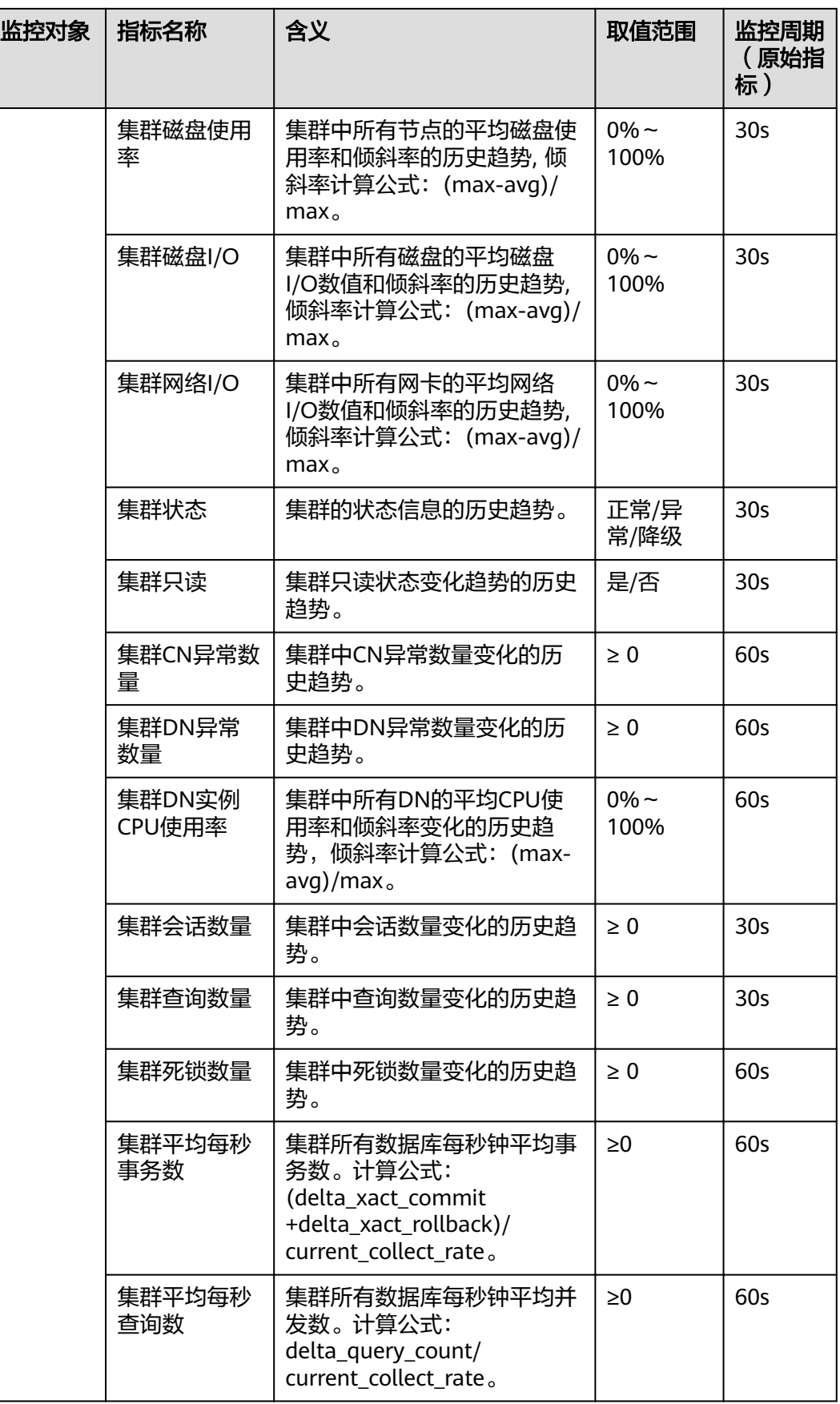

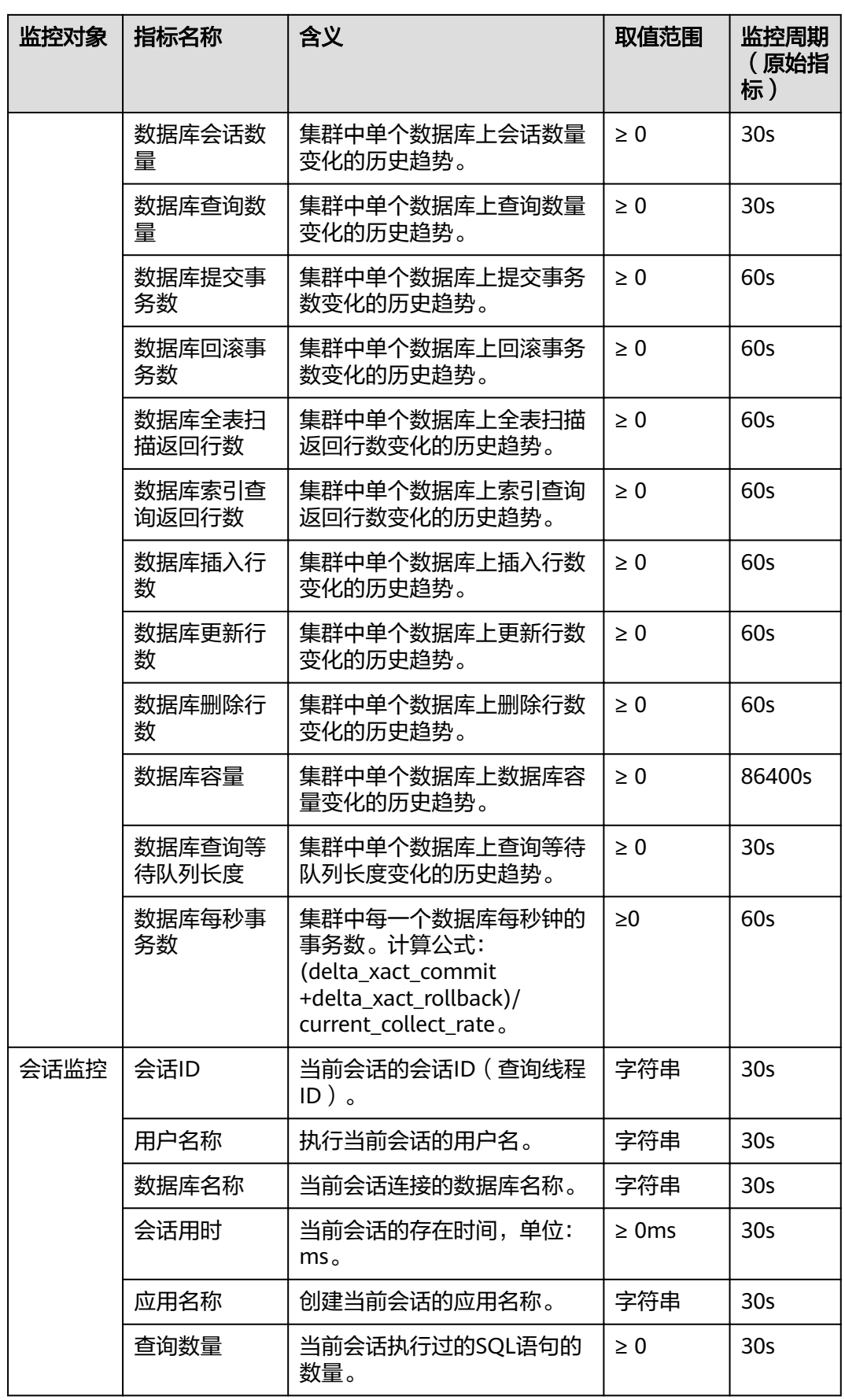

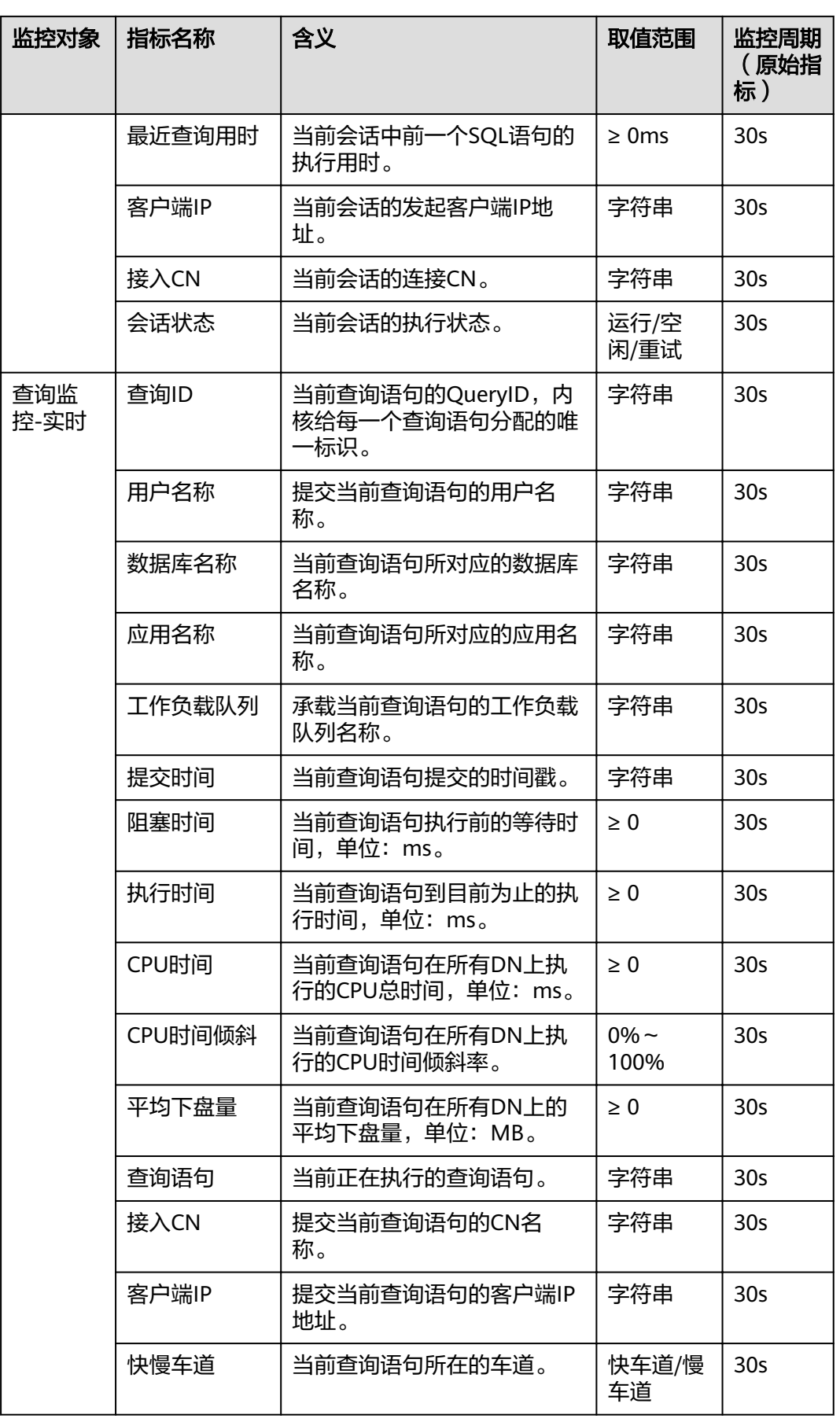

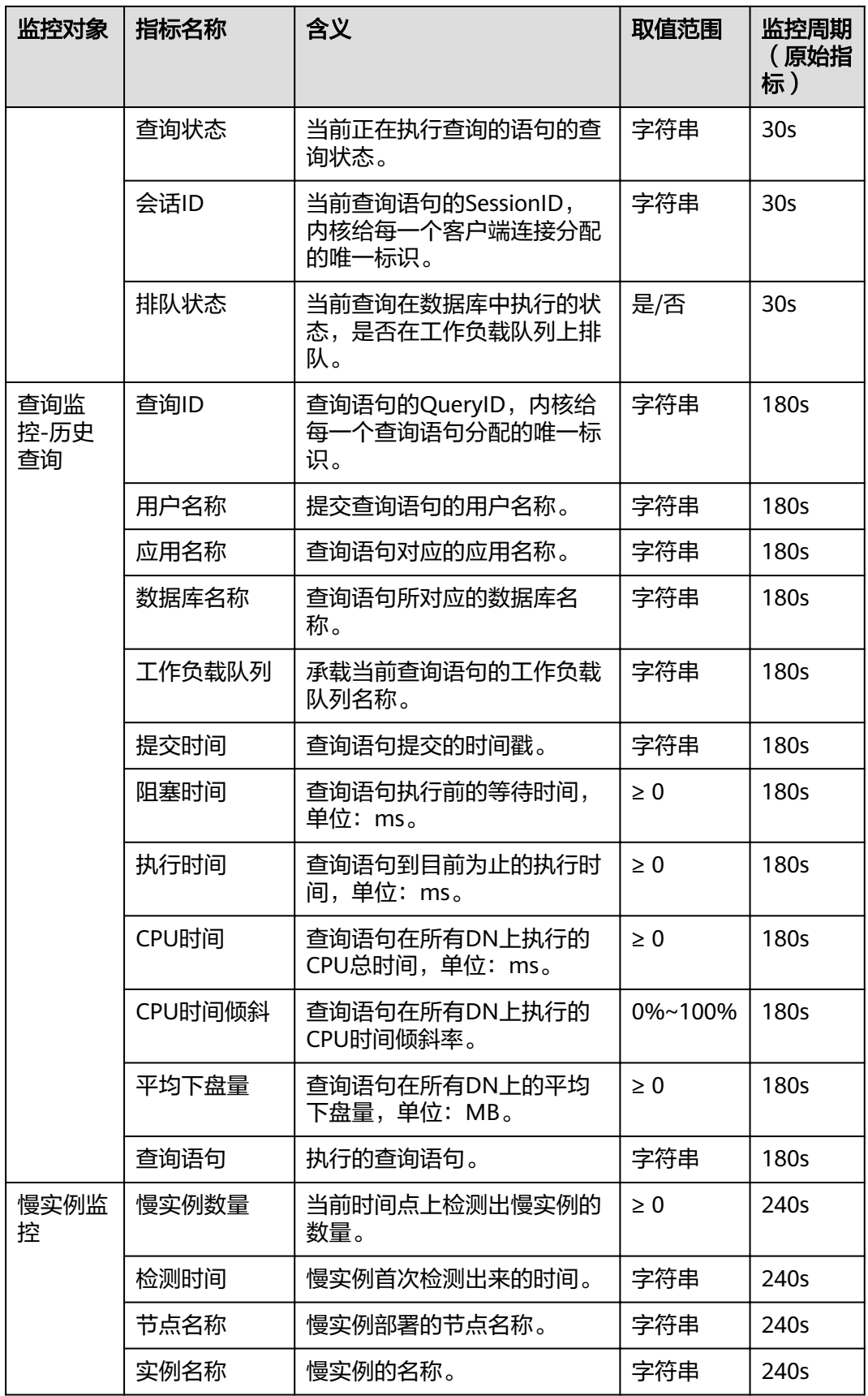

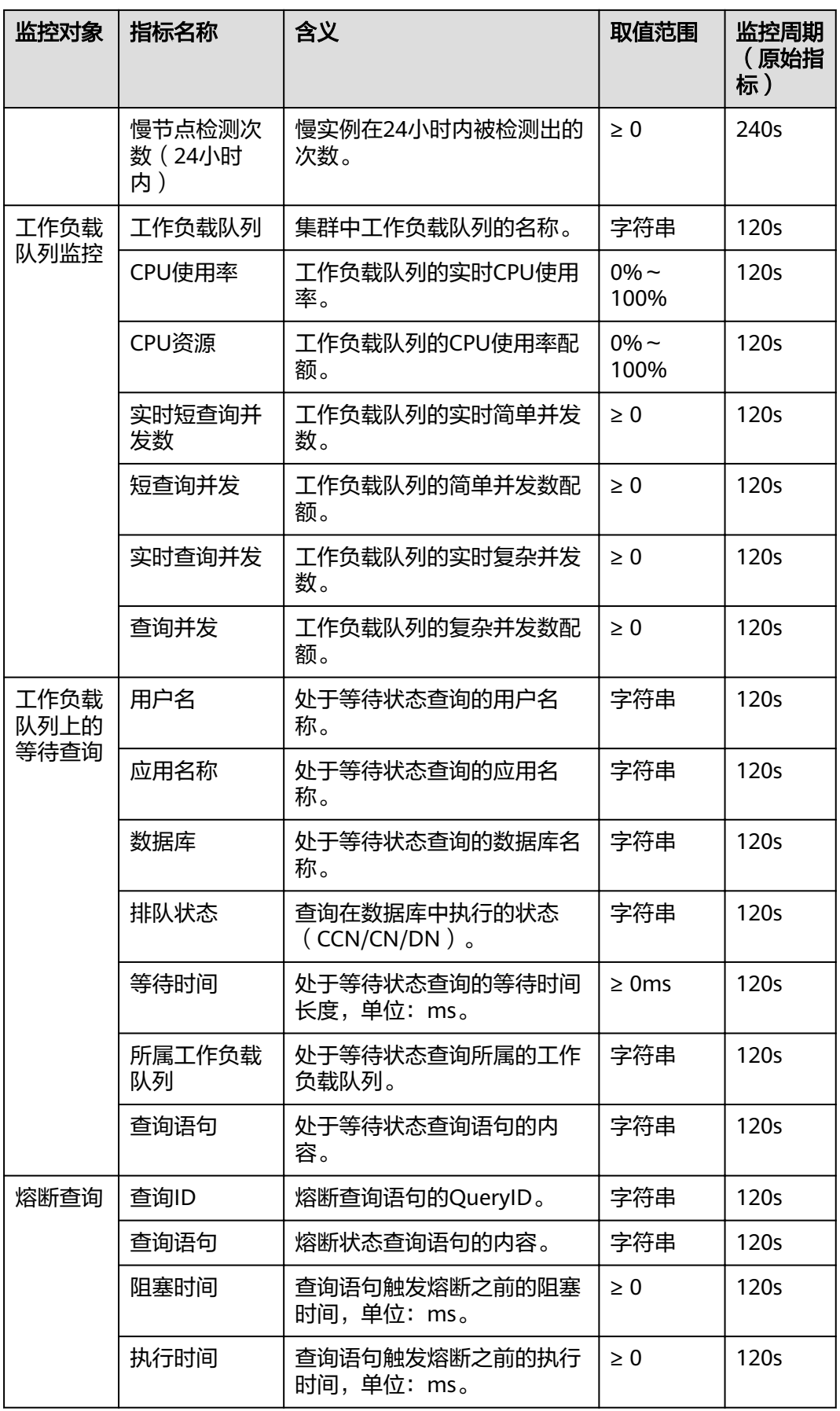

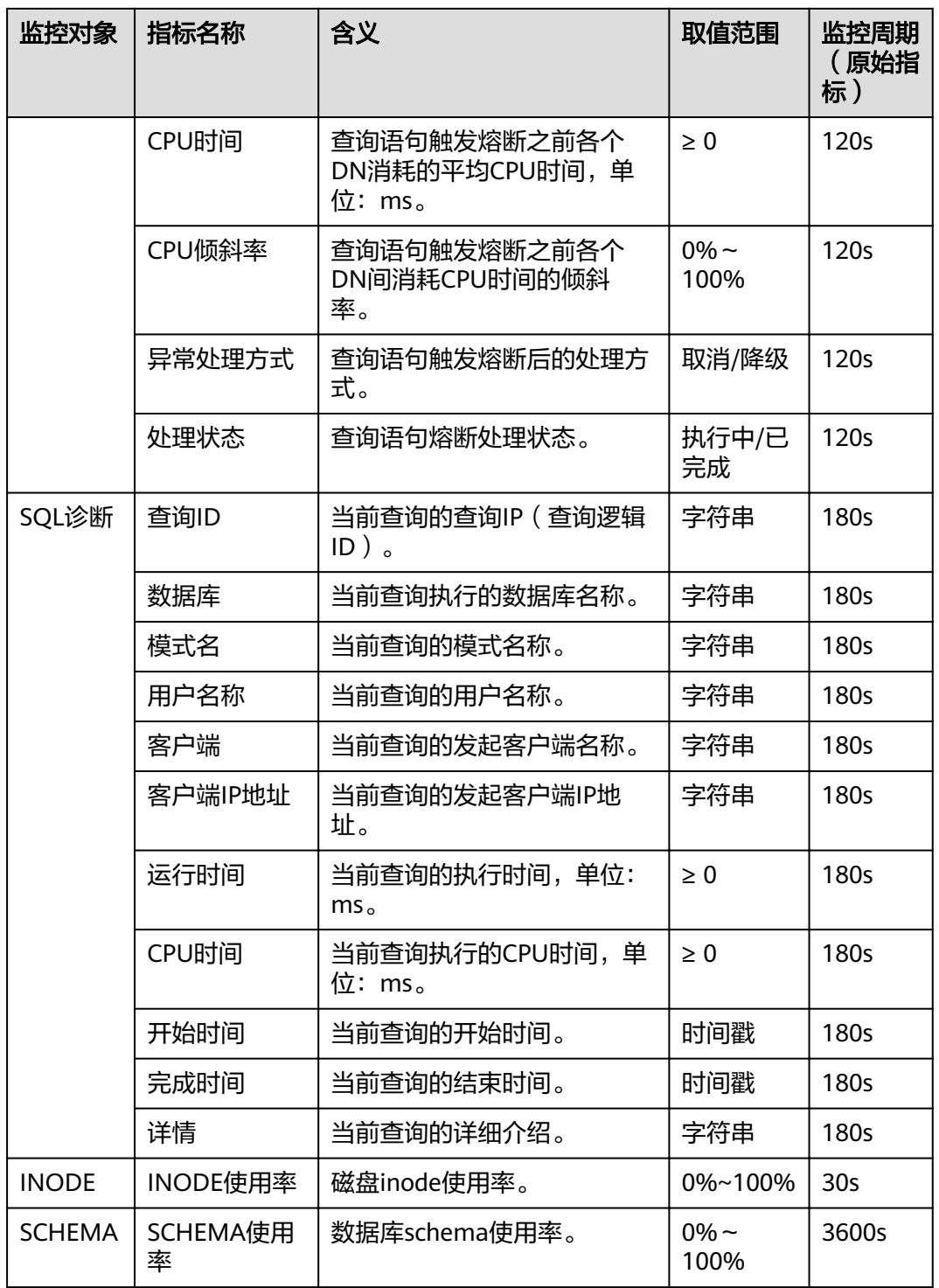

# 表 **9-8** 监控指标约束

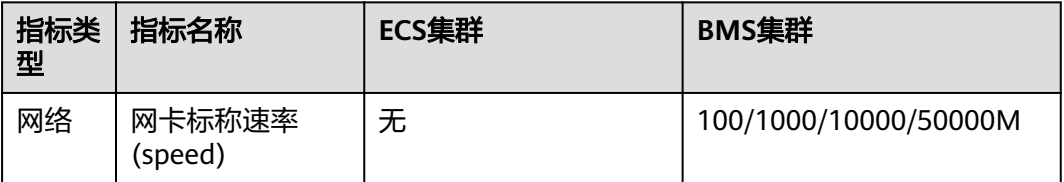

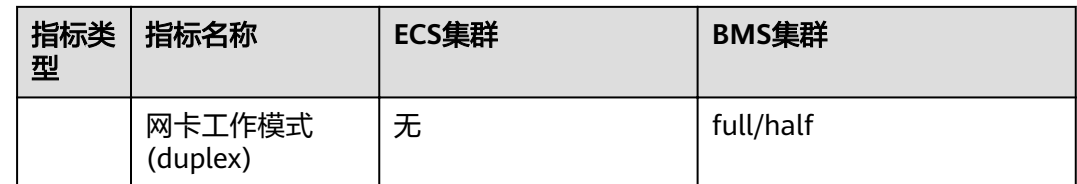

# **9.2.3** 集群概览

# 进入集群概览页面

- 步骤**1** 登录GaussDB(DWS) 管理控制台。
- 步骤**2** 在"集群管理"页面,找到需要查看监控的集群。
- 步骤**3** 在指定集群所在行的"操作"列,单击"监控面板"。系统将显示数据库监控页面。
- 步骤**4** 在左侧导航栏单击"集群概览",进入集群概览页面。

在集群概览页面为客户展示了集群的状态,实时资源消耗,TOP SQL,集群资源消 耗,数据库主要指标等信息。

#### **----**结束

## 集群状态

在"集群状态"一栏,您可以浏览当前集群的状态以及可用资源数量,其中包括"节 点数量"、"CN数量"、"数据库数量"。

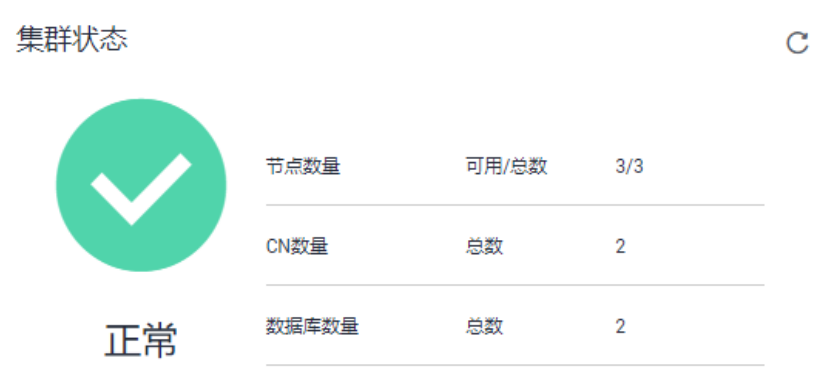

#### 资源消耗

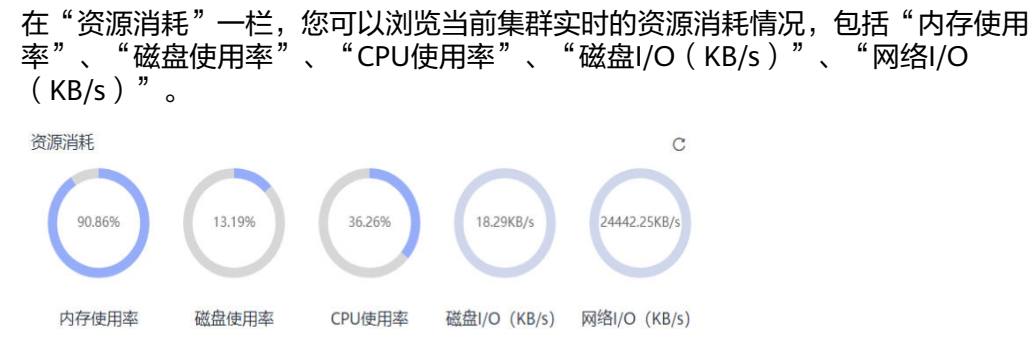

# **TOP SQL**

在"TOP SQL"一栏,您可以查询到当前集群中耗时最长的以及下盘量最大的SQL语 句。

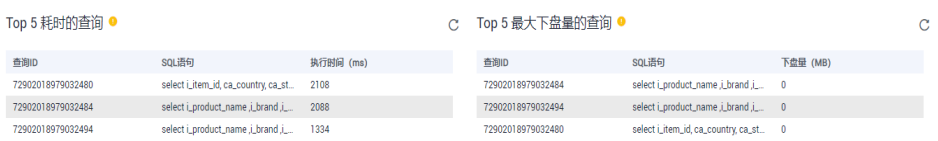

#### 说明

Top 5 的查询现在通过max\_ctime机制实现的,该指标展示在当前采集周期中,执行的query耗 时和下盘量指标。 如果用户处于业务低谷时期,没有query执行,将不会刷新Top5耗时查询页 面,该页面会保持在最后一次刷新时的状态。

### 主要指标

在集群概览页面,您还可以查看当前集群的数据库各项指标,其中包括"会话数 量"、"查询数量"。

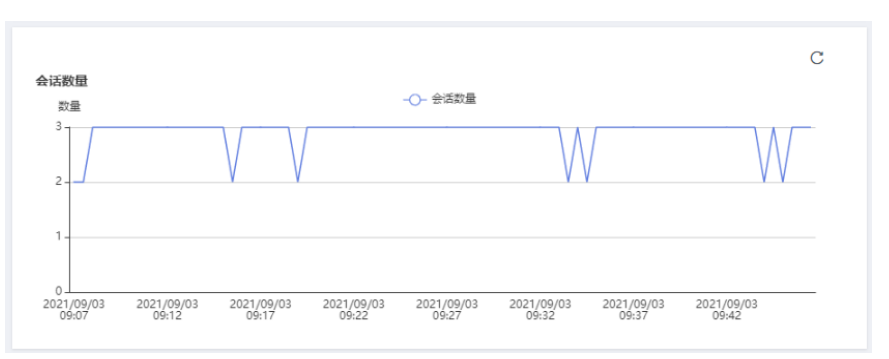

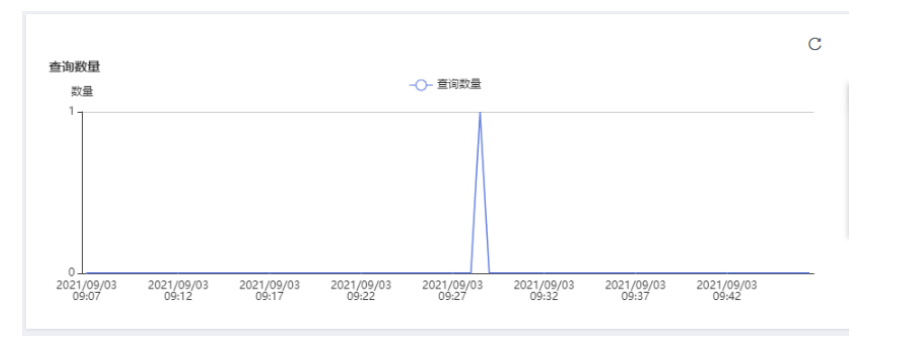

# **9.2.4** 监控

# **9.2.4.1** 节点监控

# 进入节点监控页面

步骤**1** 登录GaussDB(DWS) 管理控制台。

步骤**2** 在"集群管理"页面,找到需要查看监控的集群。

- 步骤**3** 在指定集群所在行的"操作"列,单击"监控面板"。系统将显示数据库监控页面。
- 步骤**4** 在左侧导航栏选择"监控>节点监控",进入节点监控页面。

在节点监控页面展示了节点,内存,磁盘,磁盘I/O,网络I/O的实时消耗。

**----**结束

# 概览

在"概览"一栏页面您可以根据节点名浏览指定节点的关键资源情况。其中包括:

- 节点名称
- CPU使用率(%)
- 内存使用率(%)
- 平均磁盘使用率(%)
- IP地址
- 磁盘I/O (KB/s)
- TCP协议栈重传率(%)
- 网络 $1/O(KB/s)$
- 状态

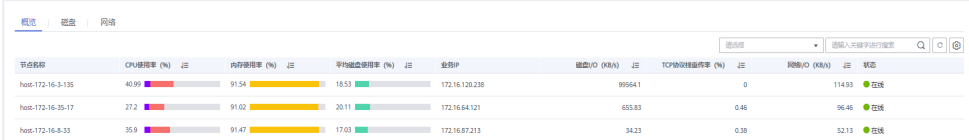

# 磁盘

在"磁盘"一栏页面您可以根据节点和磁盘名浏览指定节点中磁盘的实时消耗使用情 况。其中包括:

- 节点名称
- 磁盘名称
- 磁盘容量(GB)
- 磁盘使用率(%)
- 磁盘读速率(KB/s)
- 磁盘写速率(KB/s)
- I/O等待时间-await (ms)
- I/O服务时间-svctm (ms)
- I/O使用率-util (%)

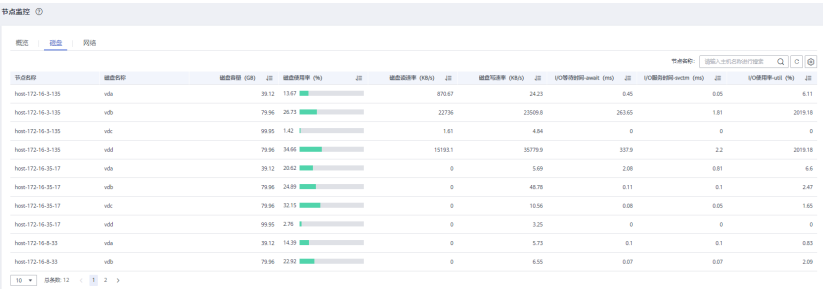

#### 说明

根据页面显示磁盘使用率已使用与可用数据相加不等于总计。这是因为缺省的每个分区都留了少 量空间供系统管理员使用。即使遇到普通用户空间已满的情况,系统管理员仍能登录和留有解决 问题所需的工作空间。

磁盘容量采集源自于linux的df命令,举例如下:

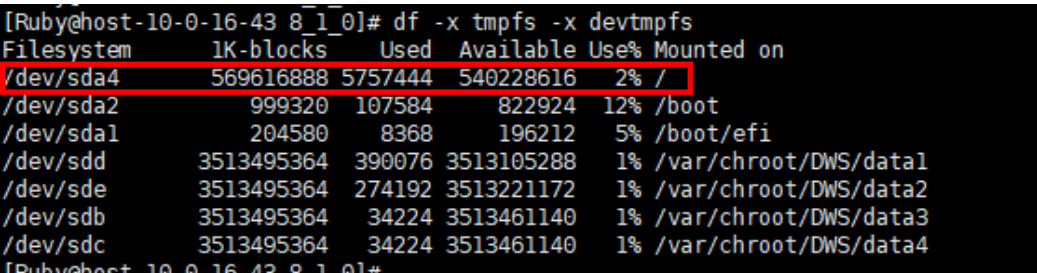

/dev/sda4: Used(5757444) + Available(540228616) != Total(569616888)

● Filesystem:代表文件系统对应的设备文件的路径名(一般是硬盘上的分区)。

- IK-blocks:分区包含的数据块(1024字节)的数目。
- Used:磁盘已使用数据块数目。
- Available:磁盘可用的数据块数目。
- Use%:普通用户空间使用的百分比,即使空间使用率达到100%,分区仍然留有系统管理员 使用的空间。
- Mounted on:表示文件系统的挂载点。

# 网络

在"网络"一栏页面您可以根据节点和网卡名称浏览指定节点的网络资源实时消耗情 况。其中包括:

- 节点名称
- 网卡名称
- 网卡状态
- 网卡速度(Mbps)
- 接收包数
- 发送包数
- 接收丢包数
- 接收速率(KB/s)
- 发送速率(KB/s)

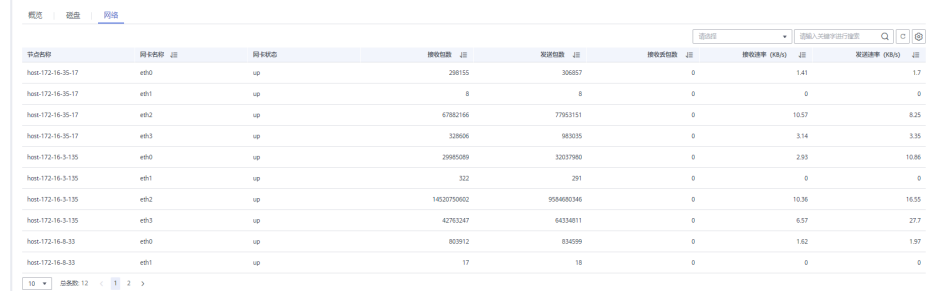

### **9.2.4.2** 性能监控

#### 进入性能监控页面

- 步骤**1** 登录GaussDB(DWS) 管理控制台。
- 步骤**2** 在"集群管理"页面,找到需要查看监控的集群。
- 步骤**3** 在指定集群所在行的"操作"列,单击"监控面板",系统将显示数据库监控页面。
- 步骤**4** 在左侧导航栏选择"监控>性能监控",进入性能监控页面。 在性能监控页面展示了集群,数据库两个维度的资源消耗趋势。

#### **----**结束

#### 监控面板

用户通过定义监控面板来配置相关的监控视图,监控视图与用户绑定,登录后可看到 自定义的监控面板。

- 创建监控面板:用户可单击"创建监控面板"按钮定义自己的监控面板。
- 修改监控面板: 用户可单击"修改"按钮修改监控面板的名称。
- 删除监控面板: 用户可单击"删除"按钮删除监控面板,默认监控面板无法被删 除。

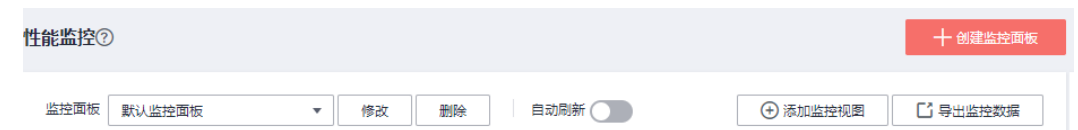

# 添加监控视图

目前DMS提供集群和数据库两种维度的监控视图,用户可根据需求单击"添加监控视 图"按钮添加。监控指标如下所示:

- 集群维度的监控指标: CPU使用率, 内存使用率,磁盘使用率,磁盘I/O, 网络 I/O,状态,CN异常数量,只读,会话数量,查询数量,死锁数量,DN异常数 量,DN实例CPU使用率,平均每秒事务数,平均每秒查询数。
- 数据库维度的监控指标: 查询等待队列长度, 会话数量, 查询数量, 提交事务 数,回滚事务数,全表扫描返回行数,索引查询返回行数,插入行数,更新行 数,删除行数,容量,每秒事务数。

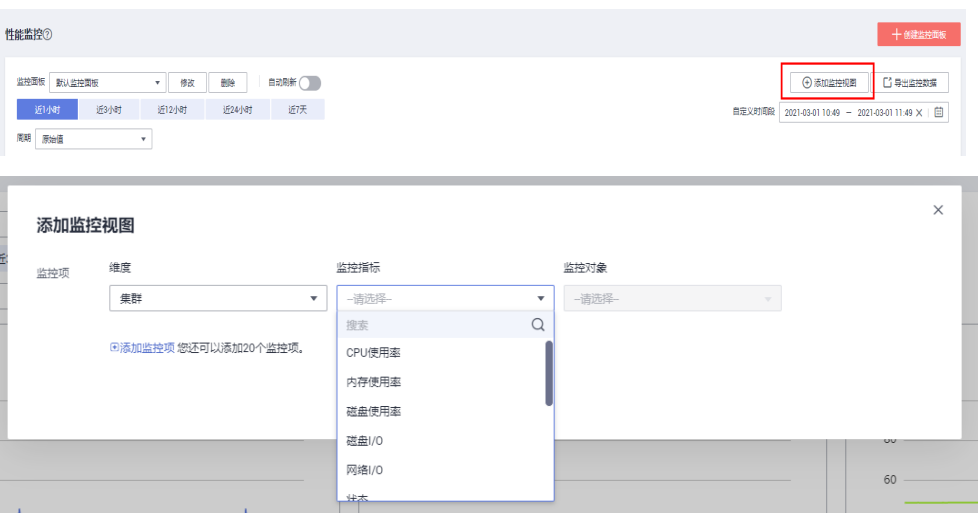

### 说明

- 每个监控面板上最多可以添加20个监控视图,添加过多的视图会导致页面请求数据增 多,所需的渲染时间增大,因此请合理的控制监控视图规模。
- 性能监控支持用户查看不同时间区间的趋势数据,目前支持五种不同的查看周期。

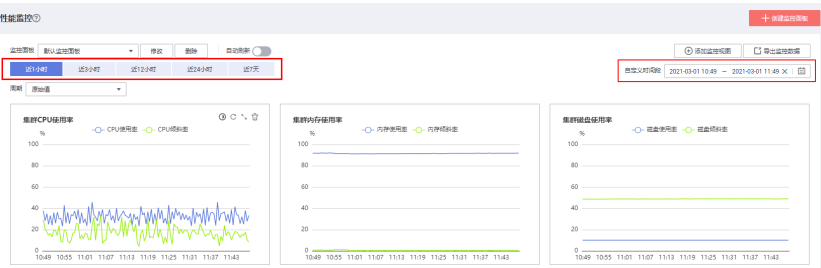

# 导出监控数据

性能监控支持数据导出,用户可通过单击"导出监控数据"按钮导出数据做二次加 工。目前默认导出用户当前页面上的所有监控视图中的数据,导出时间区间以用户选 择的为准。

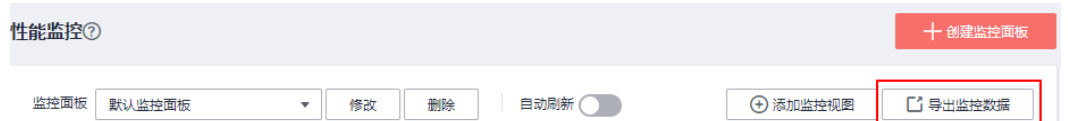

### 说明

性能监控还提供不同周期粒度的数据聚合能力,用户可根据需求按照相应的采样周期聚合原始数 据以展示一个更长时间周期的趋势指标。

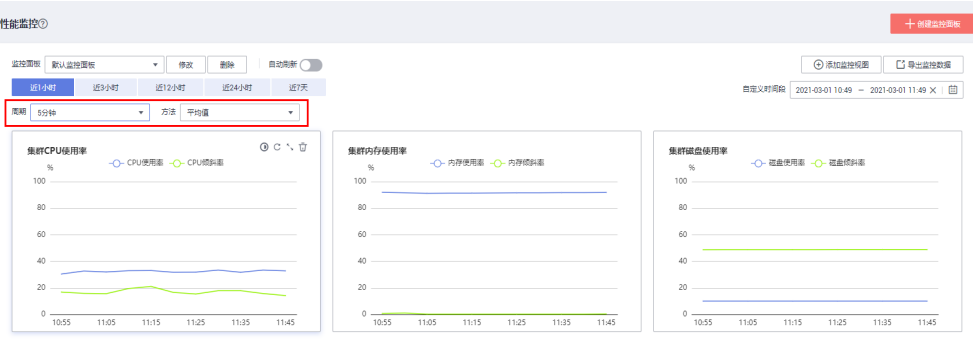

# **9.2.4.3** 数据库监控

# 进入数据库监控页面

- 步骤**1** 登录GaussDB(DWS) 管理控制台。
- 步骤**2** 在"集群管理"页面,找到需要查看监控的集群。
- 步骤**3** 在指定集群所在行的"操作"列,单击"监控面板"。系统将显示数据库监控页面。
- 步骤**4** 在左侧导航栏选择"监控>数据库监控",进入数据库监控页面。

在数据库监控页面展示了数据库级别的实时资源消耗和历史趋势指标。

#### **----**结束

#### 数据库资源消耗

您可以根据数据库名称选中指定的数据库查看其资源消耗情况, 指标项详情请参见[监](#page-176-0) [控项列表。](#page-176-0)其中包括:

- 数据库名称
- 使用容量(GB)
- 监控
- 用户数量
- 应用数量
- 会话数量
- 查询数量
- 全表扫描返回行数
- 索引查询返回行数
- 插入行数
- 更新行数
- 删除行数
- 事务执行数
- 事务回滚数
- 死锁数
- 逻辑读次数
- 物理读次数
- 临时文件数量
- 临时文件容量

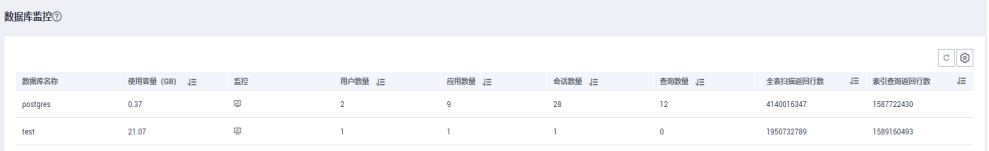

# 数据库趋势监控

在指定数据库所在行的"监控"列,单击<sup>Bap</sup>图标,可查看数据库的性能指标。其中包 括:

- 使用容量
- 会话数量
- 查询数量

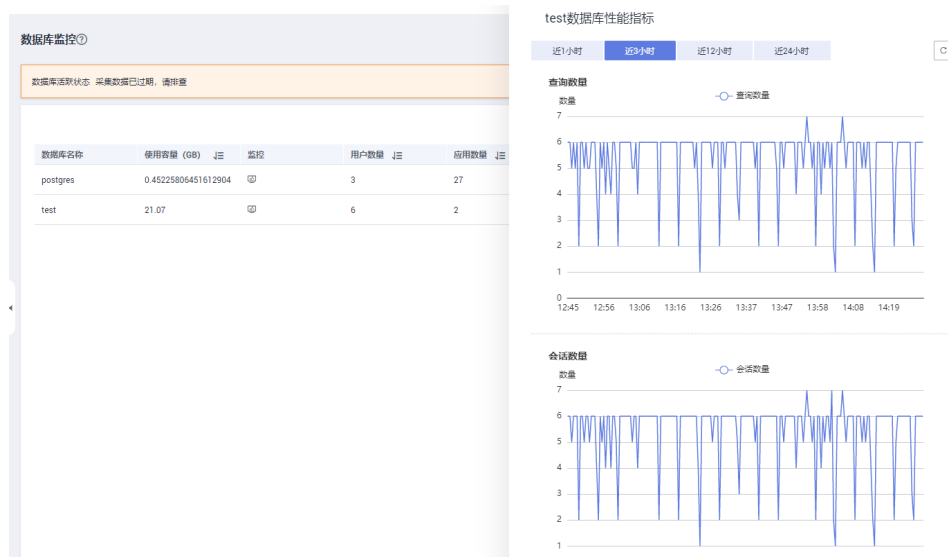

0<br>12:45 12:56 13:06 13:16 13:26 13:37 13:47 13:58 14:08 14:19

## **9.2.4.4** 会话监控

# 进入会话监控页面

- 步骤**1** 登录GaussDB(DWS) 管理控制台。
- 步骤**2** 在"集群管理"页面,找到需要查看监控的集群。

步骤**3** 在指定集群所在行的"操作"列,单击"监控面板",系统将显示数据库监控页面。

步骤**4** 在左侧导航栏选择"监控>会话监控",进入会话监控页面。

在会话监控页面展示了会话级别的实时数据库查询统计信息。用户也可以选中并终止 会话。

#### **----**结束

# 查询统计信息

您可以根据会话ID浏览指定会话的查询统计信息。其中包括:

- 会话ID
- 用户名称
- 数据库名称
- 会话用时(ms)
- 应用名称
- 查询数量
- 最近查询用时(ms)
- 客户端IP
- 接入CN
- 会话状态

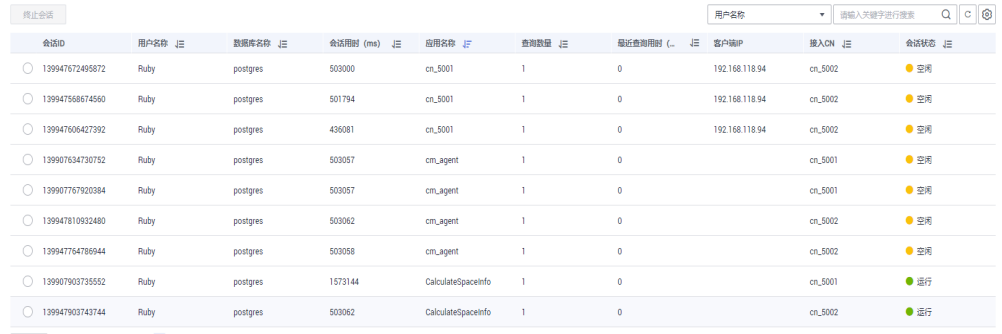

10  $\bullet$  0.000 0.000 0.000 0.000 0.000 0.000 0.000 0.000 0.000 0.000 0.000 0.000 0.000 0.000 0.000 0.000 0.000 0.000 0.000 0.000 0.000 0.000 0.000 0.000 0.000 0.000 0.000 0.000 0.000 0.000 0.000 0.000 0.000 0.000 0.000 0.0

# 终止会话

选中需要终止的会话,单击"终止会话"按钮,确认是否终止会话。

#### 说明

新增细粒度权限控制功能,只有配置了操作权限的用户才能使用终止会话按钮。只读权限用户登 入后终止会话按钮为灰色。

# **9.2.4.5** 查询监控

# 进入查询监控页面

步骤**1** 登录GaussDB(DWS) 管理控制台。

步骤**2** 在"集群管理"页面,找到需要查看监控的集群。

步骤**3** 在指定集群所在行的"操作"列,单击"监控面板",系统将显示数据库监控页面。

步骤**4** 在左侧导航栏选择"监控>查询监控",进入查询监控页面。

在查询监控页面展示了当前运行在集群中的所有查询的实时信息和运行过查询的历史 信息。

**----**结束

# 前提条件

查询监控中用户查看数据前需要设置相关GUC参数,若没有设置的情况下,可能会导 致查询监控中的实时查询或历史查询不可用。但如果设置也可能会导致集群性能下 降,所以用户需权衡相关参数配置。相关GUC参数推荐配置如下,具体参数说明请参 见相关**GUC**[参数设置](#page-202-0)。

```
gs_guc reload -Z coordinator -Z datanode -N all -I all -c "max_active_statements=10";
gs_guc reload -Z coordinator -N all -I all -c "enable_resource_track=on";
gs_guc reload -Z datanode -N all -I all -c "enable_resource_track=on";
gs_guc reload -Z coordinator -N all -I all -c "resource_track_level=query";
gs_guc reload -Z datanode -N all -I all -c "resource_track_level=query";
gs_guc reload -Z coordinator -N all -I all -c "resource_track_cost=0";
gs_guc reload -Z datanode -N all -I all -c "resource_track_cost=0";
gs auc reload -Z coordinator -N all -I all -c resource track duration=0;
gs_guc reload -Z datanode -N all -I all -c resource_track_duration=0;
gs_guc reload -Z coordinator -N all -I all -c "enable_resource_record=on";
gs_guc reload -Z datanode -N all -I all -c "enable_resource_record=on";
gs_guc reload -Z coordinator -N all -I all -c "session_statistics_memory=1000MB";
gs_guc reload -Z datanode -N all -I all -c "session_statistics_memory=1000MB"
```
# 查询信息

在这一栏您可浏览查询信息状态的数量,其中包括运行、阻塞、延迟、取消、快车 道、慢车道状态。

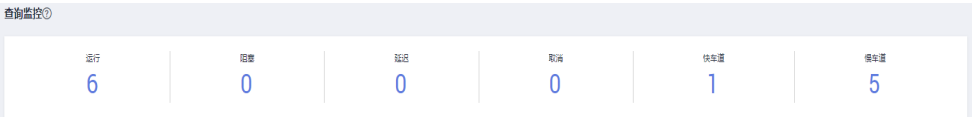

# 实时查询

在"实时查询"这一栏您可以浏览到正在运行中的所有查询实时信息。其中包括:

- 查询ID
- 用户名称
- 应用名称
- 数据库名称
- 工作负载队列
- 提交时间
- 阻塞时间(ms)
- 执行时间(ms)
- CPU时间(ms)
- CPU时间倾斜(%)
- 平均下盘量(MB)
- 查询语句
- 接入CN
- 客户端IP
- 快慢车道
- 查询状态
- 会话ID
- 排队状态

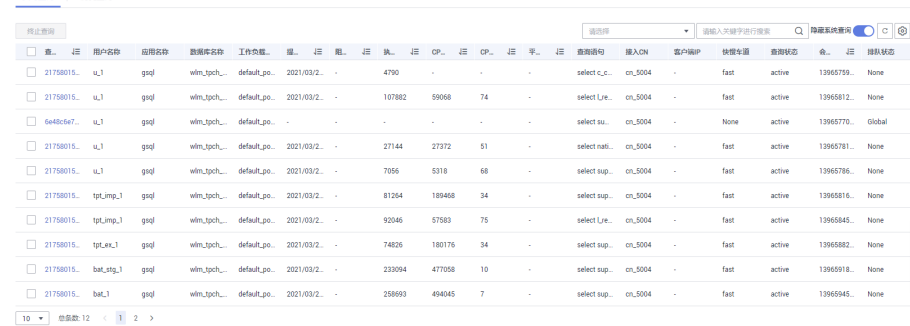

#### 说明

单击查询ID可以显示查询详情。但当查询ID为0时,表示此查询出现异常,不支持单击显示 详情与终止查询功能。

#### 终止查询

选中需要终止的查询,单击"终止查询"按钮,确认是否终止查询。

#### 说明

新增细粒度权限控制功能,只有配置了操作权限的用户才能使用终止查询按钮。只读权限用户登 入后终止查询按钮为灰色。

### 历史查询

在"历史查询"这一栏您可以根据选择的指定时间段浏览运行过的所有查询历史信 息。其中包括:

- 查询ID
- 用户名称
- 应用名称
- 数据库名称
- 工作负载队列
- 提交时间
- 阻塞时间(ms)
- 执行时间(ms)
- CPU时间(ms)
- CPU时间倾斜(%)
- 平均下盘量(MB)
- 查询语句
- 接入CN
- 客户端IP
- 查询状态
- 完成时间
- 预估总执行时间(ms)
- 取消原因

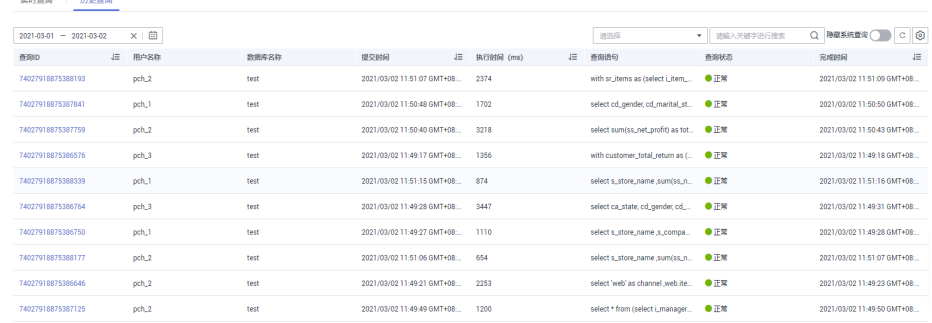

# 查询监控详情

单击指定查询监控的查询ID可触发该查询监控的详情页面,在详情页面中会展示当前 监控的更多细节。例如查询语句的基本信息、在执行中的实时资源消耗、执行过程中 的历史资源消耗、完整描述以及查询计划。

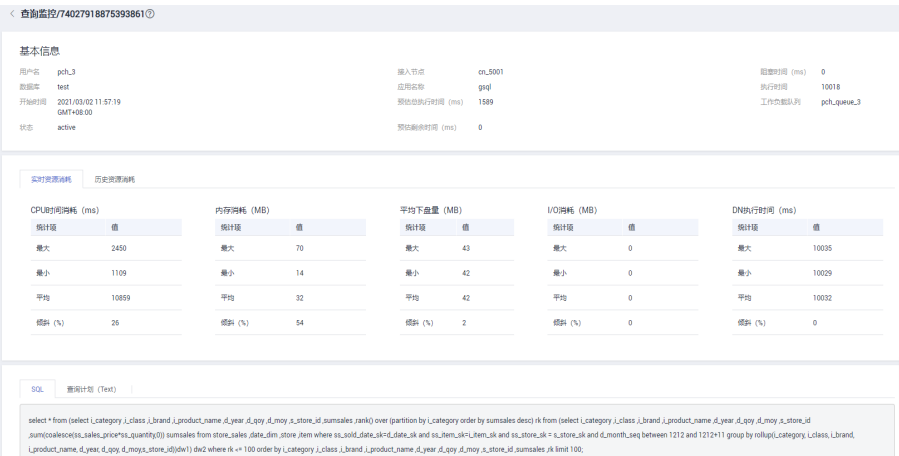

# **9.2.4.6** 实例监控

进入实例监控页面

步骤**1** 登录GaussDB(DWS) 管理控制台。

步骤**2** 在"集群管理"页面,找到需要查看监控的集群。

步骤**3** 在指定集群所在行的"操作"列,单击"监控面板",系统将显示数据库监控页面。

步骤**4** 在左侧导航栏选择"监控>实例监控",进入实例监控页面。

在实例监控页面展示检测到的慢实例的实时信息和慢实例的历史信息。

**----**结束

## 慢实例检测

DMS可以在集群的CN节点上自动配置并拉起慢实例检测脚本,通过周期性采集脚本的 缓存表,将检测到的慢实例数据上报。用户可在界面上查看24小时内检测到的慢实例 数量,以及在时间维度上的分布状态等信息,更为快捷的定位到拖慢整个集群的慢节 点并分析其根因。

慢实例检测页面分为两部分,上半部分是检测出慢实例数量的时间分布图,显示的是 在不同的检测时间段检测出慢实例的数量。下半部分是慢实例详情,当用户选中时间 分布图中的任意柱状时,就会在慢实例详情中展示该检测时间、节点名称、实例名称 以及慢节点检测次数(24小时内)等详细情况。

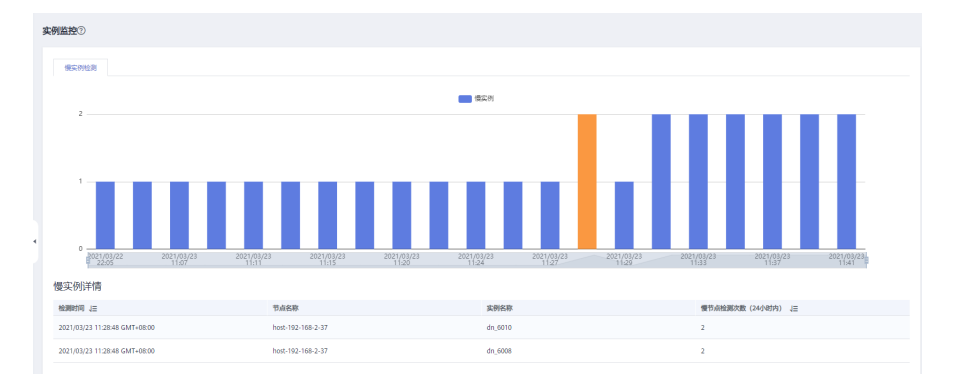

# **9.2.4.7** 负载监控

# 进入负载监控页面

- 步骤**1** 登录GaussDB(DWS) 管理控制台。
- 步骤**2** 在"集群管理"页面,找到需要查看监控的集群。
- 步骤**3** 在指定集群所在行的"操作"列,单击"监控面板",系统将显示数据库监控页面。
- 步骤**4** 在左侧导航栏选择"监控>负载监控",进入负载监控页面。 在负载监控页面展示工作负载队列的实时信息和工作负载队列资源消耗的历史信息。

#### **----**结束

# 工作负载队列

DMS可显示用户定义的工作负载队列名称,实时/历史资源消耗以及工作负载队列资源 配额。

- 工作负载队列:工作负载队列名称。
- 监控:单击弹出侧拉栏展示CPU,内存,磁盘等工作负载队列资源的消耗历史趋 势。
- CPU使用率(%):工作负载队列的实时CPU计算资源使用率。
- CPU资源(%):工作负载队列的CPU资源使用率配额。
- 实时短查询并发:工作负载队列的简单查询并发数使用量(判定为简单并发的查 询不受工作负载队列的管控)。
- 短查询并发:工作负载队列的简单并发数配额。
- 实时查询并发:工作负载队列的复杂查询并发数使用量(判定为复杂并发的查询 受工作负载队列的管控)。
- 查询并发:工作负载队列的复杂并发数配额。
- 操作

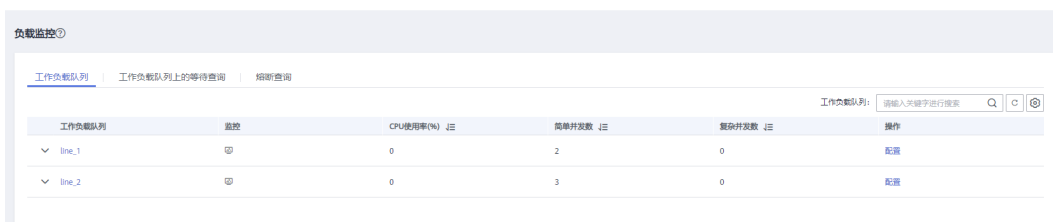

#### 异常处理规则

单击任意工作负载队列的下拉菜单,可以展示该工作负载队列上配置的异常处理规 则。

- 规则名称:异常处理规则支持的规则类型。如下所示:
	- blocktime:查询的阻塞时间,单位s。
	- elapsedtime:查询的已被执行时间,单位s。
	- allcputime:查询在所有DN上执行时所耗费的CPU总时间,单位s。
	- cpuskewpercent:查询在DN上执行时的CPU时间的倾斜率,依赖于 qualificationtime的设置。
	- qualificationtime: 检查查询执行CPU倾斜率的间隔时间, 单位s, 需同 cpuskewpercent一起设置。
	- spillsize:查询在DN上下盘的数据量,单位MB。
	- broadcastsize:查询在DN上算子大表广播数据量,单位MB。
	- mem\_limit: 作业在单实例上使用内存上限, 单位MB。
- 规则类型:可支持的异常操作类型(abort,penalty)。
- 规则值:规则阈值,取值区间 0~UINT\_MAX。

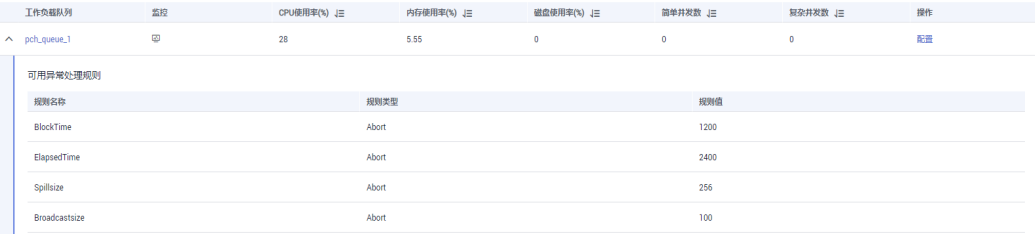

# 工作负载队列上的等待查询

用户可以实时查看工作负载队列上的等待作业情况,帮助用户识别工作负载队列上的 业务压力。

- 用户名:查询语句的用户名称。
- 应用名称:查询语句的应用名称。
- 数据库:查询语句所连接的数据库名称。
- 排队状态:查询语句在工作负载队列中的排队状态。
- 等待时间(ms):查询语句执行前的等待时间,单位ms。
- 所属工作负载队列: 查询语句所属的工作负载队列。
- 查询语句:用户提交的查询语句的详细内容。

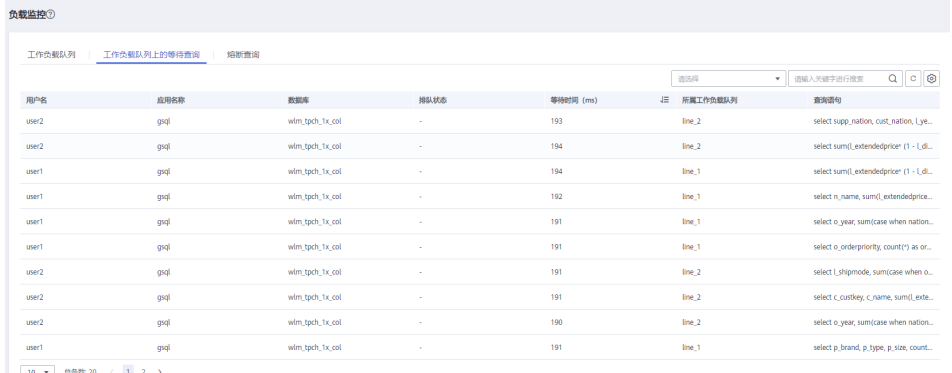

# 熔断查询

用户可以通过熔断查询查看工作负载队列上的熔断规则的触发情况。

- 查询ID:熔断语句的查询ID。
- 查询语句:熔断查询语句。
- 阻塞时间(ms):熔断语句的阻塞时间,单位ms。
- 执行时间(ms):熔断语句的执行时间,单位ms。
- CPU时间(ms):熔断语句消耗的CPU时间,单位ms。
- CPU倾斜率(%):熔断语句在各个DN上的CPU消耗倾斜率。
- 异常处理方式:熔断语句的异常处理方式。
- 处理状态:处理熔断语句的实时状态。

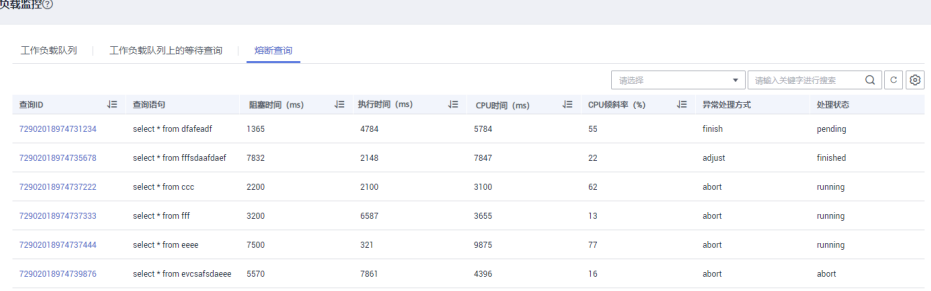

# **9.2.5** 工具

### **9.2.5.1 SQL** 诊断

## 前提条件

启动SQL诊断功能需要在"监控设置>监控采集"页面打开"实时查询监控"和"历史 查询监控"两个监控指标项,操作详情请参见。

# 查看 **SQL** 诊断结果

- 步骤**1** 登录GaussDB(DWS) 管理控制台。
- 步骤**2** 在"集群管理"页面,找到需要查看监控的集群。
- 步骤3 在指定集群所在行的"操作"列,单击"监控面板",系统将显示数据库监控页面。
- 步骤**4** 在左侧导航栏选择"工具>SQL诊断",进入SQL诊断页面,其中包括:
	- 查询ID
	- 数据库
	- 模式名
	- 用户名称
	- 客户端
	- 客户端IP地址
	- 运行时间(ms)
	- CPU时间(ms)
	- 开始时间
	- 完成时间
	- 详情
- 步骤**5** 在SQL诊断页面您可查看SQL的诊断信息。在所指定查询ID行的"详情"列,单击"查 看"键,可浏览到SQL的详细诊断结果。其中包括:
	- 诊断类型
	- 告警信息
	- SQL语句
	- 执行计划

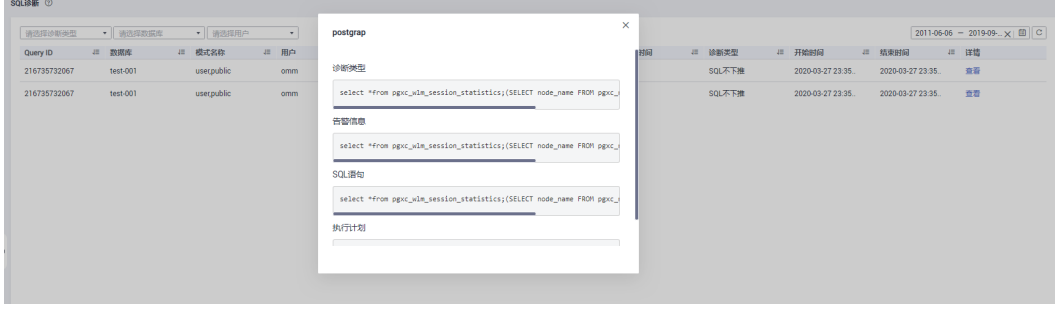

**----**结束

# <span id="page-202-0"></span>相关 **GUC** 参数设置

SQL诊断指标采集的相关GUC参数如下,具体请参见《数据仓库服务开发指南》中 "GUC参数"章节:

- enable resource track
	- 取值范围:布尔型
	- 默认值: on
	- DMS期望值:on(仅供参考)
	- 作用:控制是否开启资源实时监控功能。

#### 须知

仅开启该参数,但没有正确配置其他相关联GUC参数,将不能记录实时资源 消耗情况。

- resource track cost
	- 取值范围: 整型, -1~INT\_MAX
	- 默认值:100000
	- DMS期望值:0(仅供参考)
	- 作用:设置对当前会话的语句进行资源监控的最小执行代价,该参数只有当 参数 enable\_resource\_track为on时才有效。

#### 须知

当该值设置过小,会导致更多的语句被记录,引起记录膨胀,记录过程也会 影响集群性能。

- resource track level
	- 取值范围:枚举类型
	- 默认值: query
	- DMS期望值: query (仅供参考)
	- 作用:设置当前会话的资源监控的等级;该参数只有当参数 enable\_resource\_track为on时才有效。

#### 须知

设置operator级别的资源监控会显著影响性能。

- resource\_track\_duration
	- 取值范围: 整型, 0~INT MAX, 单位为秒 (s)
	- **默认值: 60**
	- DMS期望值:0(仅供参考)
	- 作用:设置资源监控实时视图中记录的语句执行结束后进行历史信息转存的 最小执行时间。即,只有当执行时间超过该时间的语句才会被记入到历史视 图中。该参数只有当enable\_resource\_track为on时才有效。

# 须知

当该值设置的过小,会导致内核语句转存的批处理机制失效,对内核性能产 生影响。

- topsql\_retention\_time
	- 取值范围:整型,0~3650,单位为天
	- 默认值: 0
	- DMS期望值:1(仅供参考)
	- 作用:视图pgxc\_wlm\_session\_info数据老化时间。

### 须知

该时间设置为0时表示不会老化,这会导致存储膨胀。

- enable resource record
	- 取值范围:布尔型
	- 默认值: off
	- DMS期望值:on(仅供参考)
	- 作用:是否开启资源监控记录归档功能;开启时,对于history视图 (GS\_WLM\_SESSION\_HISTORY和GS\_WLM\_OPERATOR\_HISTORY)中的记 录,每隔3分钟会分别被归档到相应的info视图(GS\_WLM\_SESSION\_INFO和 GS\_WLM\_OPERATOR\_INFO),归档后history视图中的记录会被清除。

### 须知

开启该功能时建议同时设置合适的topsql\_retention\_time参数值配置老化时 间。否则,将会引起GS\_WLM\_SESSION\_INFO或 GS\_WLM\_OPERATOR\_INFO表的数据膨胀。

# **9.2.6** 监控设置

监控设置页面展示了监控指标的采集周期及数据老化周期。

#### 说明

- 集群监控开关按钮默认开启。
- 当集群处于修复过程中时应该先关闭集群监控开关。当修复完成后,再开启集群监控服务。
- 当集群中有节点下电或集群管理IP网络不通时,集群监控开关和集群采集指标配置按钮不可 用。

#### 监控采集

步骤**1** 登录GaussDB(DWS) 管理控制台。

步骤**2** 在"集群管理"页面,找到需要查看监控的集群。

步骤3 在指定集群所在行的"操作"列,选择"监控面板",系统将显示数据库监控页面。

#### 步骤4 在左侧导航栏单击"设置>监控设置",选择监控采集信息栏,用户可重新设置采集频 率或关闭该监控检测项。

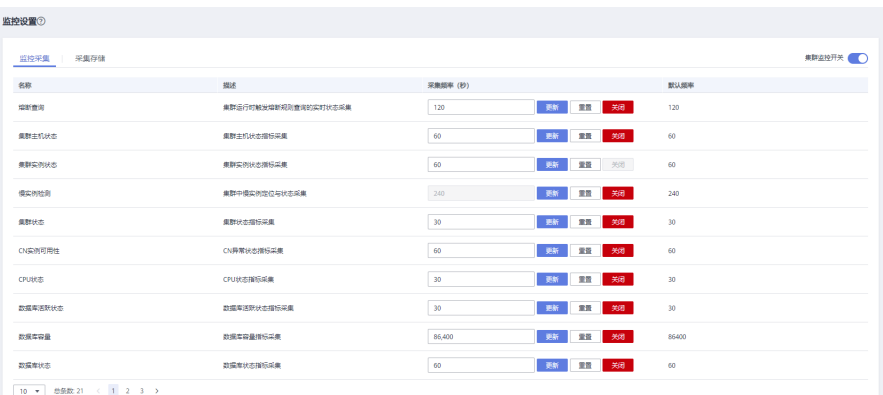

### 说明

用户可单击"更新"按钮重新设置自动审核频率或审核项。

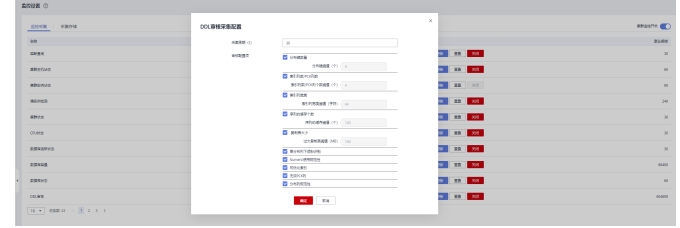

**----**结束

# 采集存储

- 步骤**1** 登录GaussDB(DWS) 管理控制台。
- 步骤**2** 在"集群管理"页面,找到需要查看监控的集群。
- 步骤3 在指定集群所在行的"操作"列,选择"监控面板",系统将显示数据库监控页面。
- 步骤**4** 在左侧导航栏单击"设置>监控设置",选择采集存储信息栏,用户可更新保留天数。

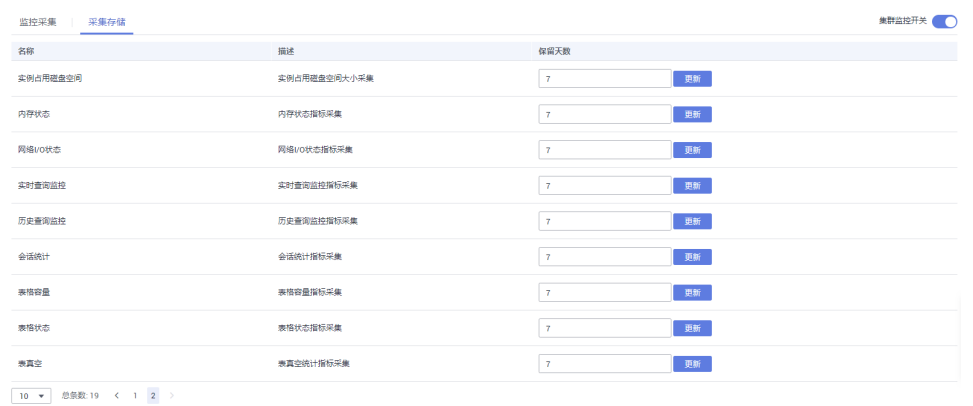

**----**结束

# **9.2.7** 典型场景

## **9.2.7.1 SQL** 诊断场景

#### 问题现象

用户的SQL语句在执行时间长,消耗资源多。

## 定位思路

如果用户的SQL语句在执行时存在效率问题,内核执行后给出优化建议。用户通过查 询SQL语句的执行历史,检索出优化建议,进一步优化SQL语句的编写,提高集群的查 询效率。

### 解决步骤

- 步骤**1** 查看"SQL诊断"页面,选择可疑的时间段。
- 步骤**2** 根据SQL的开始时间,结束时间,运行时间等指标检索SQL语句。
- 步骤**3** 点击详情连接,打开详情页面,进一步查看SQL优化建议。
- 步骤**4** 根据具优化建议,优化SQL语句。

**----**结束

## **9.2.7.2 Top** 耗时 **SQL** 查看

#### 问题现象

Top 5耗时的查询,存在耗时较长的SQL。

### 定位思路

通过集群概览页面的Top5耗时的查询子页面,记录Top5耗时查询的变化历史记录。 通过分析Top5查询出现的频率,定位慢查询。

#### 解决步骤

- 步骤**1** 查看"集群概览"页面的"Top5耗时查询"页面。
- 步骤**2** 找到耗时较长的SQL查询ID,通过数据库视图PGXC\_WLM\_SESSION\_STATISTICS查询 到pid字段(session\_id)。
- 步骤**3** 在"会话监控"页面,找到步骤**2**查出的session\_id(即会话ID),将执行时间过长的 SQL杀掉。

**----**结束

# **9.3** 事件通知

# **9.3.1** 事件通知概述

# 支持的事件类别和事件

事件是用户集群状态发生变化的记录。它可以是由用户操作触发的(比如审计事 件),也有可能是集群服务状态变化引起的(比如集群修复成功或集群修复失败)。 以下为当前GaussDB(DWS) 支持的事件和事件类别列表。

● 下表显示了事件源类型为集群的事件

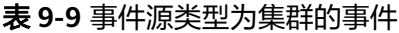

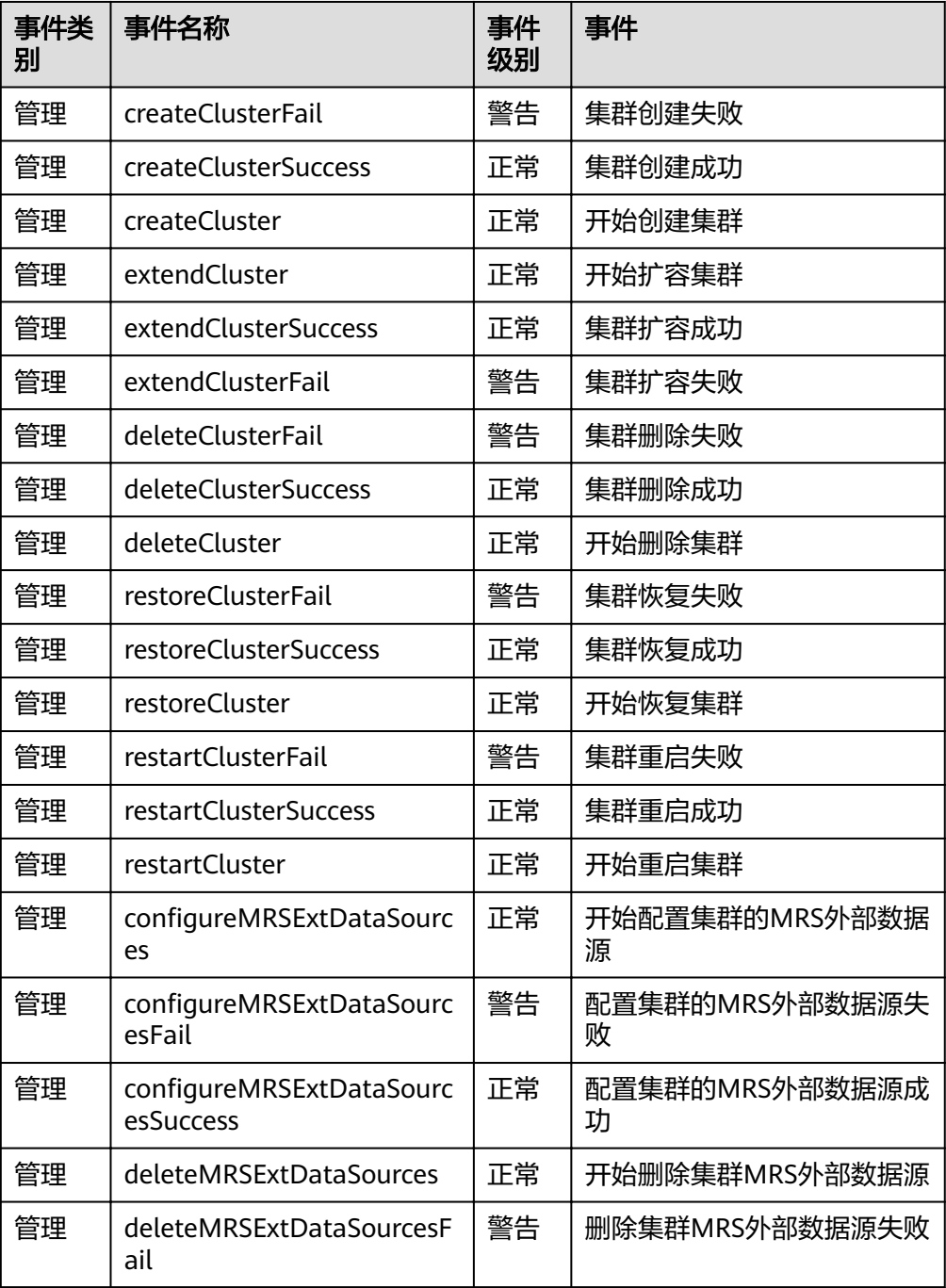

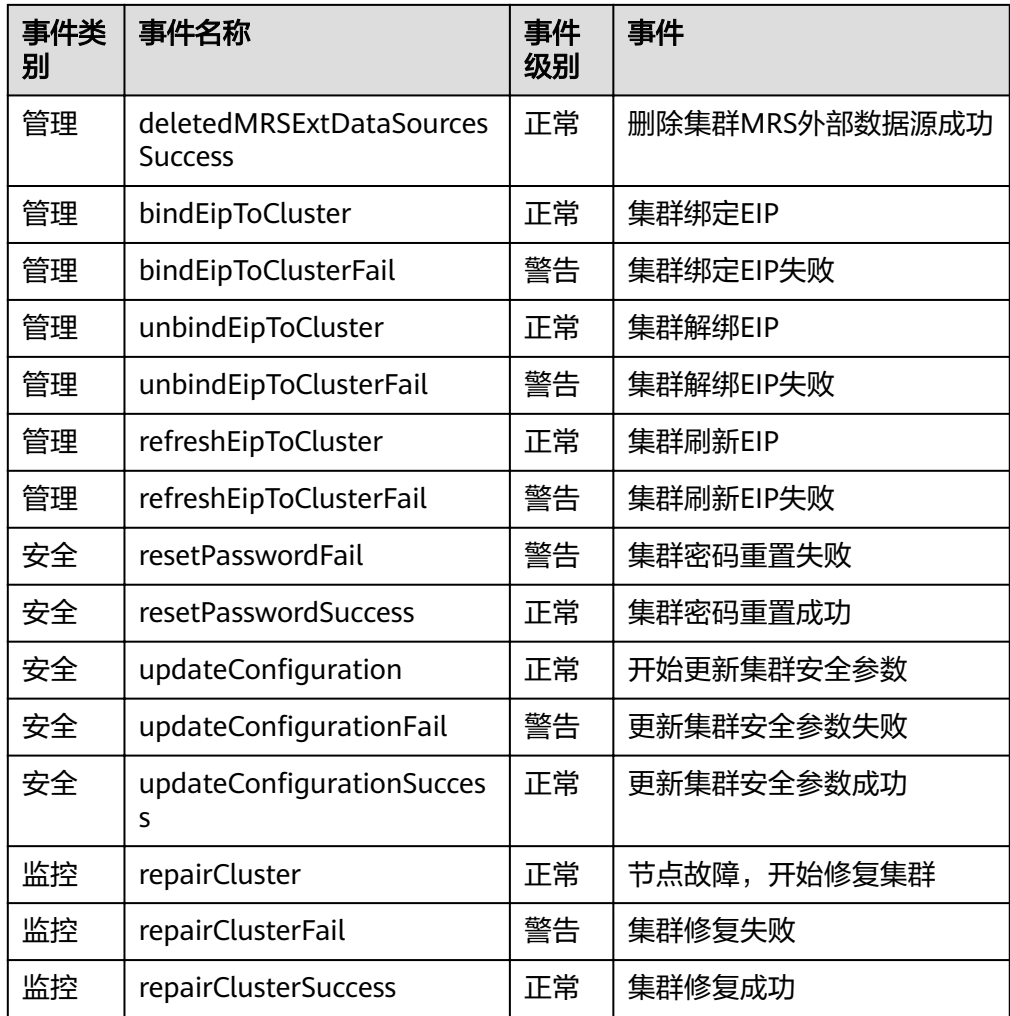

● 下表显示了事件源类型为快照的事件

表 **9-10** 事件源类型为快照的事件

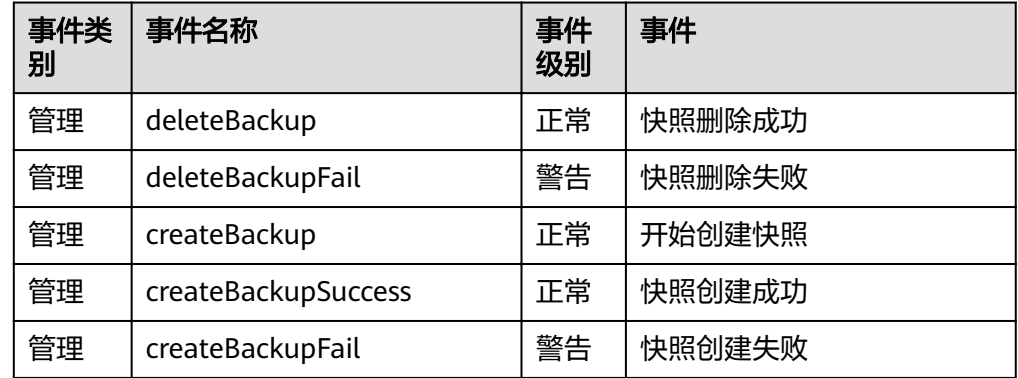

# **9.3.2** 订阅事件通知

用户通过订阅GaussDB(DWS) 的事件通知,这样便能在特定集群或快照发生管理、监 控或安全事件时收到短信、电子邮件或应用等方式的通知消息。

#### <span id="page-208-0"></span>创建订阅

- 步骤**1** 登录GaussDB(DWS) 管理控制台。
- **步骤2** 在左侧导航树,单击"事件管理"。
- 步骤**3** 在"事件管理"页面中选择"订阅 > 创建订阅"。
- 步骤**4** 在"订阅设置"区域,设置订阅基本信息及事件过滤。

"订阅事件列表"区域显示系统根据订阅设置筛选出的事件。

#### 表 **9-11** 订阅参数

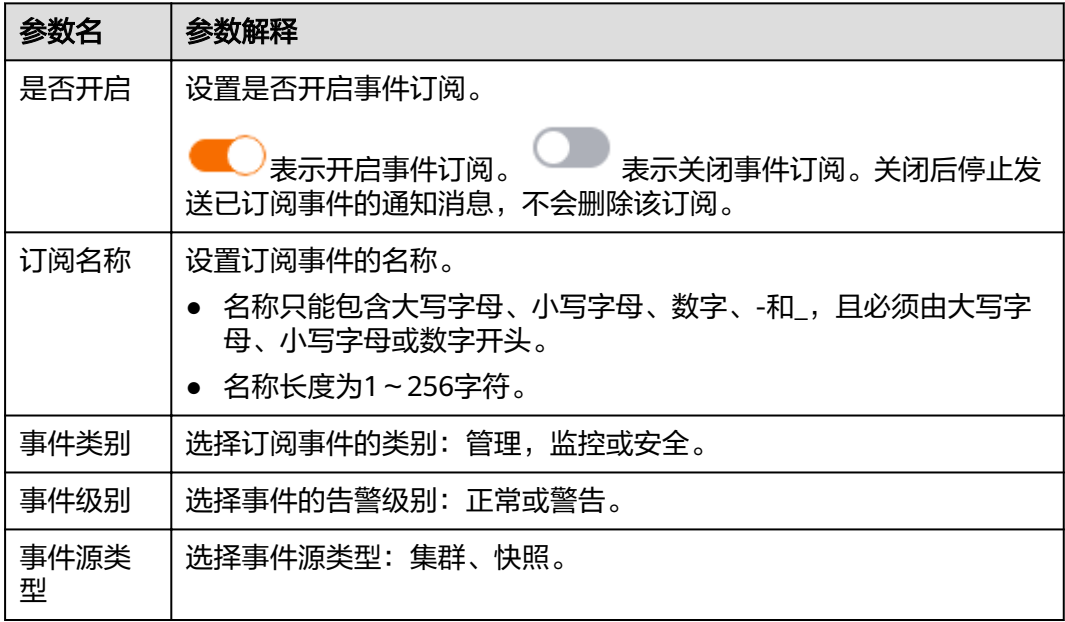

步骤**5** 在"消息通知主题名称"下拉框中,选择一个消息通知主题。

● 所选择的消息通知主题,必须已授予GaussDB(DWS) 服务向该主题发布消息的权 限。

如果所选主题尚未给GaussDB(DWS) 授权,请前往消息通知服务的主题管理页面 设置主题策略授权。详细操作请参见《消息通知服务用户指南》中的"主题管理 > 设置主题策略"。设置主题策略时,"可发布消息的服务"需勾选"DWS"。

如需创建新主题,请单击"创建新主题",系统将跳转到消息通知服务控制台页 面,请参见《消息通知服务用户指南》中的"主题管理 > 创建主题"章节创建新 主题。

步骤**6** 单击"确定",完成创建订阅。

#### **----**结束

#### 修改订阅

步骤**1** 在GaussDB(DWS) 管理控制台的"事件管理"页面中,单击"订阅" 页签。

步骤2 在指定订阅名称所在行的"操作"列,单击"编辑",进入"编辑订阅"页面。

步骤**3** 在"编辑订阅"页面,选择要更改的参数项进行修改。具体修改方法参见创建订阅中 [的步骤](#page-208-0)**4**~[步骤](#page-208-0)**6**。

**----**结束

#### 删除订阅

- 步骤**1** 在GaussDB(DWS) 管理控制台的"事件管理"页面中,单击"订阅" 页签。
- 步骤**2** 在指定订阅名称所在行的"操作"列,单击"删除",弹出确认删除对话框。
- **步骤3** 单击"是",删除该订阅。

**----**结束

# **9.3.3** 查看事件

介绍用户如何查找集群或快照发生的事件。

- 步骤**1** 登录GaussDB(DWS) 管理控制台。
- **步骤2** 在左侧导航树,单击"事件管理",进入"事件"页面。

在事件列表中,默认显示当前所有集群或快照已发生的事件。

在表头的字段名称"时间"旁,单击<sup>、F-</sup>,可以将事件按时间的顺序或倒叙进行排 列。

在表头的字段(除"时间"以外)名称旁,单击 <sup>了</sup> ,并在弹出菜单中选择相应字段 的过滤条件,可以对事件进行筛选。

**----**结束

# **9.4** 告警管理

# **9.4.1** 告警管理简介

# 概述

告警管理包含查看告警规则、告警规则配置与告警信息订阅功能。其中,告警规则可 以提供过去一周的告警信息统计与告警信息明细,方便用户自行查看租户下的告警。 该特性除了以默认值的形式提供一套GaussDB(DWS)告警最佳实践外,还允许用户根 据自己的业务特点,个性化修改告警阈值。告警管理通过消息通知服务(Simple Message Notification, 简称SMN)发送GaussDB(DWS) 告警通知, 用户可订阅告警 启用通知。

#### 说明

该特性仅支持8.1.1.200及以上版本的数据库内核。

#### 进入告警管理页面

步骤**1** 登录GaussDB(DWS) 管理控制台。

步骤2 在左侧导航栏,单击"告警管理",切换至"告警"页签。

步骤**3** 进入数据仓库告警展示页面。该页面分为三个区域:

● 存量告警统计

最近7天的存量告警统计值(按告警级别分类),以柱状图的形式展示。用户可通 过存量告警统计图,对过去一周告警发生的数量和分布有清晰的了解。

当日告警

当天的存量告警统计值(按级别分类),以列表的形式展示。重点向用户强调当 天未处理的告警数量,帮助用户快速掌握目前告警的数量和分布。

告警详情

最近7天的所有告警(包括已处理和未处理)的明细信息,以表格的形式展示。可 查看近7天内所有告警的告警名称、告警级别、集群名称、定位信息、详细信息、 产生日期、状态等信息,帮助用户快速发现和定位问题。

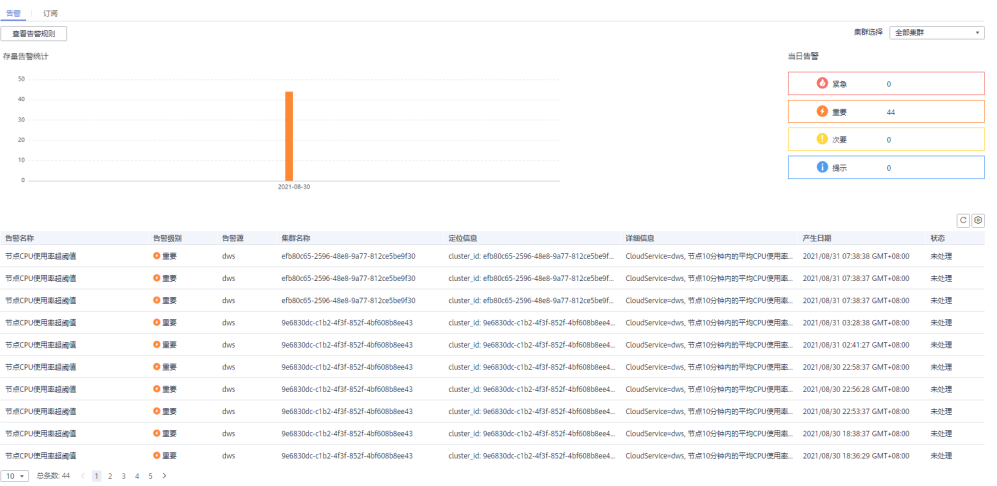

#### 说明

告警展示页面的数据源来自EventService微服务,该微服务最多可以提供30天的告警缓存数据。

**----**结束

#### 告警类别和告警

表 **9-12** DMS 告警源触发阈值告警

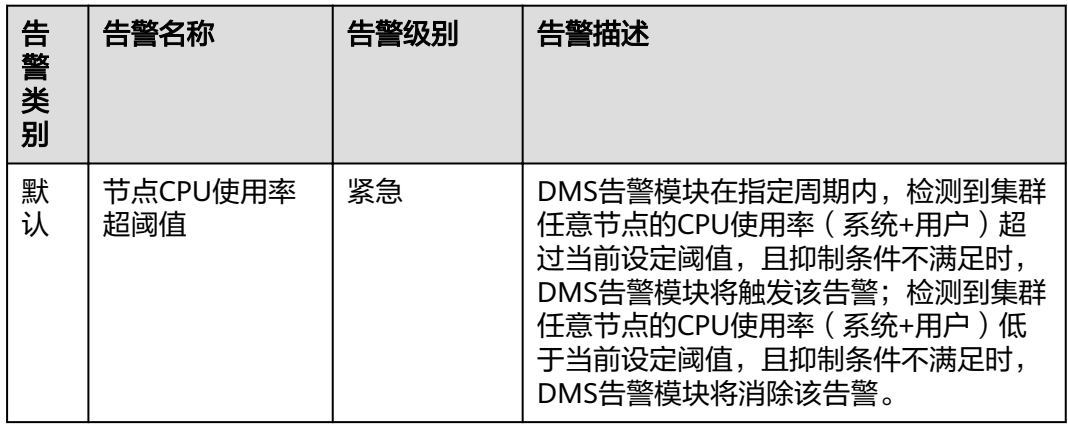

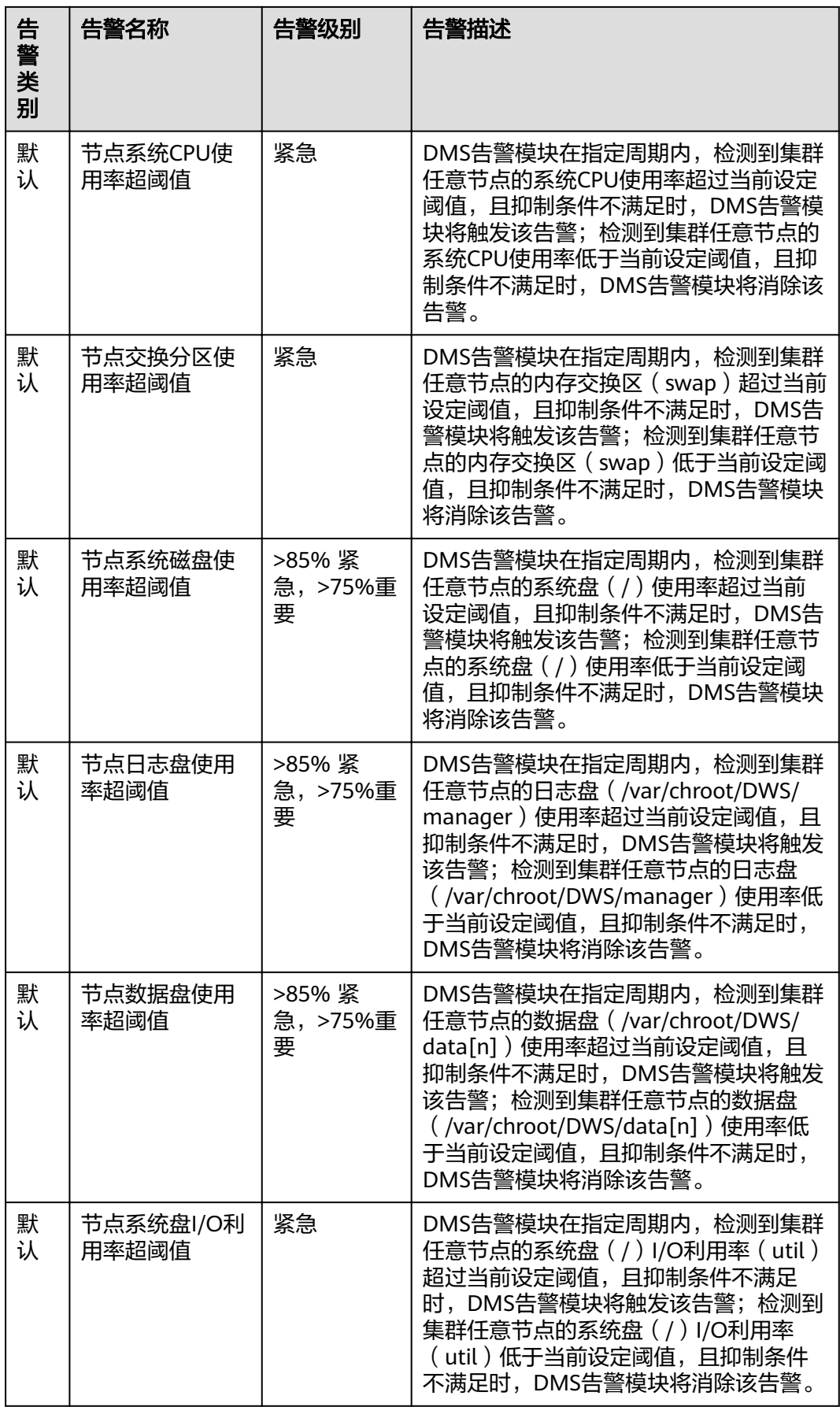

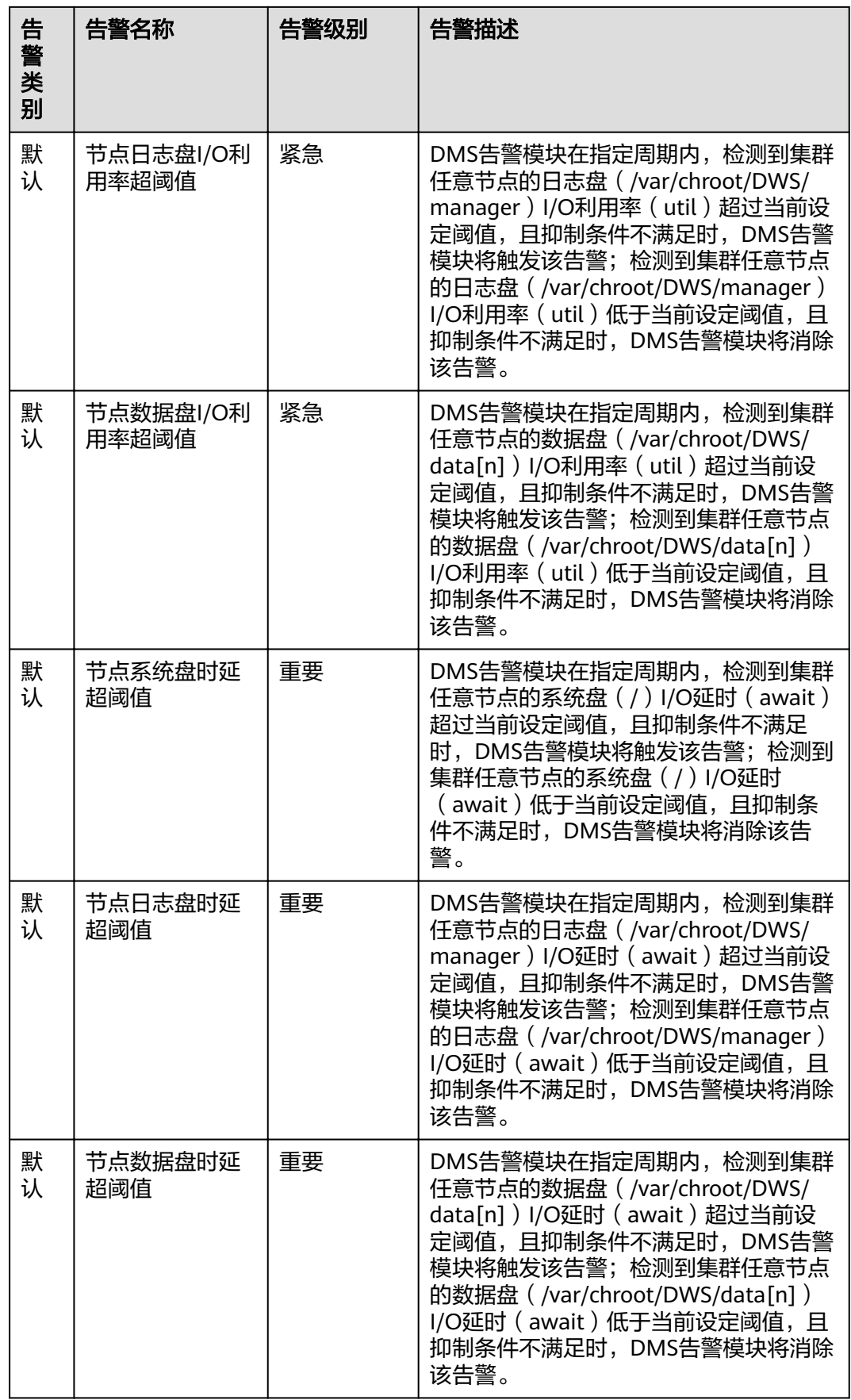

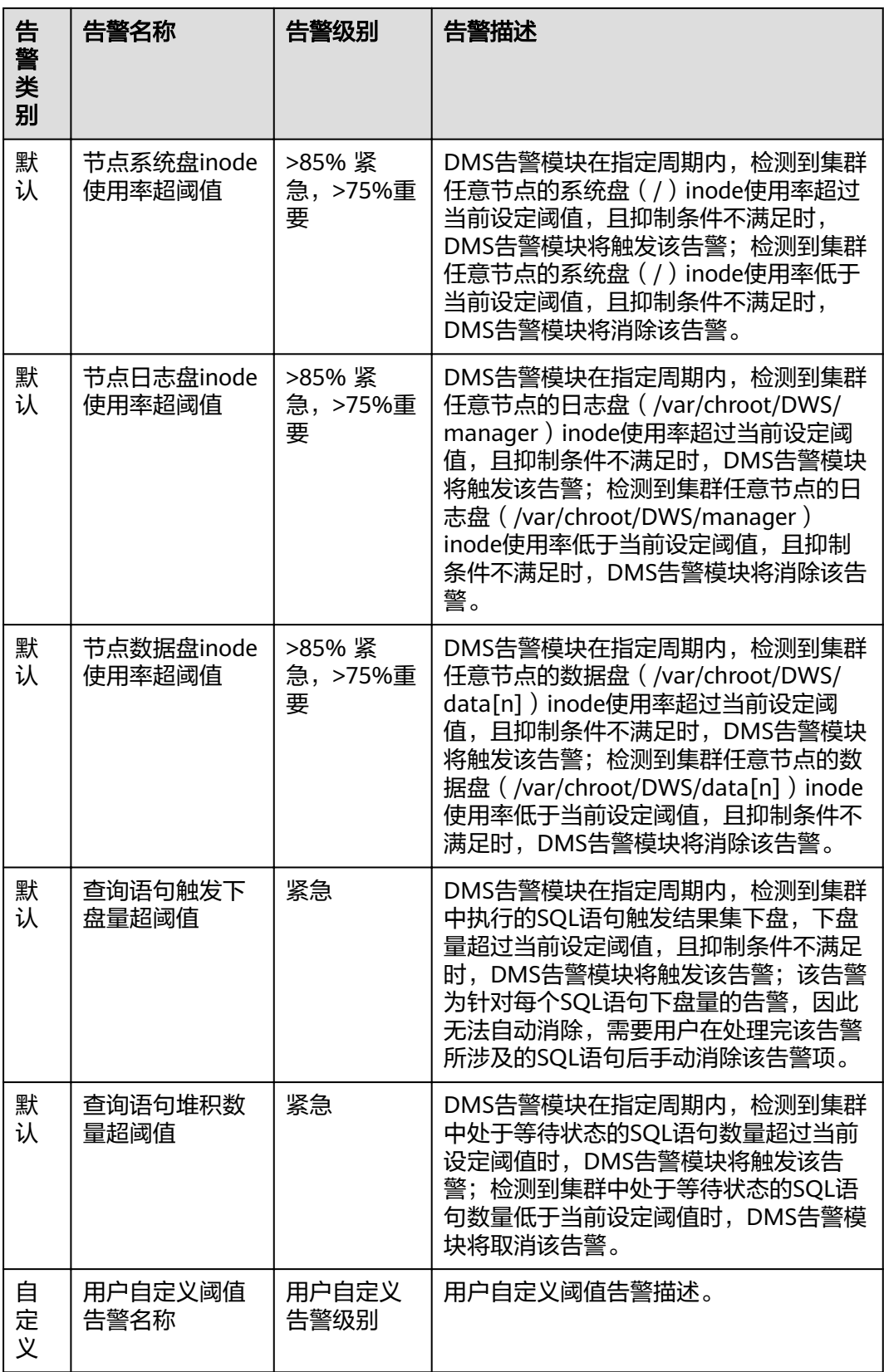

# **9.4.2** 告警规则

### 概述

- 阈值告警相关概念:
	- 告警规则:告警规则由告警规则名称,告警规则描述,规则绑定集群列表, 告警策略触发关系,告警策略项构成。一条告警规则可绑定某个指定集群或 所有集群,拥有一个或多个告警策略。其中,告警策略之间组合关系由"策 略触发关系"选项描述。告警规则的阈值触发和抑制条件由每条告警策略描 述。
	- 告警策略:为某个告警指标指定的触发条件,抑制条件,告警级别的组合称 为告警策略。
	- 告警指标:数据库集群的某个指标项,一般是一个时间序列数据,例如:节 点CPU使用率,查询触发下盘量等。
- 告警规则分类:
	- 默认规则:GaussDB(DWS)阈值告警模块的最佳实践。
	- 自定义规则:用户可自由选择或组合监控指标形成个性化的告警规则。目前 版本仅支持用户自定义schema使用率告警规则。
- 告警规则操作:
	- 修改:修改告警规则的选项。所有告警规则都可以修改编辑,但默认告警规 则只能修改部分选项,而自定义告警规则可以修改全部选项。
	- 启用/停用:启用或停用告警规则。所有的告警规则都可以启用/停用,启用 后告警规则会被告警引擎纳入检查列表,可以正常触发。停用后的告警规则 将被告警引擎移出检查列表,不会触发该规则检查。
	- 删除: 删除告警规则。只有自定义告警规则可以被删除, 用户无法删除默认 告警规则。

# 查看告警规则

- 步骤**1** 登录GaussDB(DWS) 管理控制台。
- 步骤2 在左侧导航栏,单击"告警管理",默认显示"告警"页签。
- 步骤**3** 单击左上角的"查看告警规则"按钮,进入告警规则页面。该页面主要用来展示DMS 告警模块上配置的数据库集群监控项阈值告警规则。

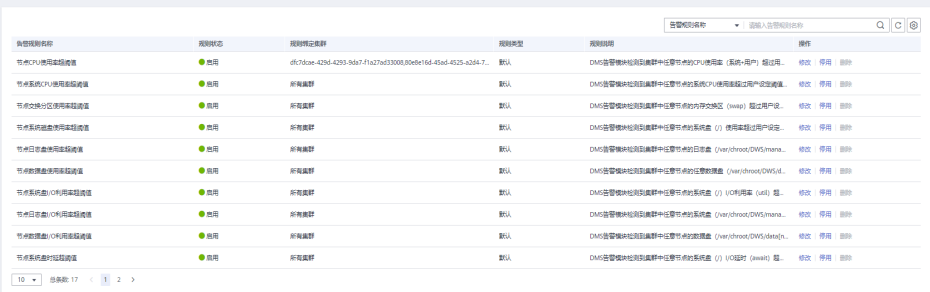

**----**结束

#### 修改告警规则

- 步骤**1** 登录GaussDB(DWS) 管理控制台。
- **步骤2** 在左侧导航栏,单击"告警管理",切换至"告警"页签。
- 步骤**3** 单击左上角的"查看告警规则"按钮,进入告警规则页面。
- 步骤**4** 在指定告警规则名称所在行操作列,单击"修改"按钮进入修改告警规则页面。
	- 告警规则名称
	- 规则描述
	- 规则绑定集群:用户可在该下拉框中选择当前租户下的集群作为告警模块的监控 集群。
	- 策略触发关系:
		- 相互独立:各个告警策略之间互相独立触发。
		- 按优先级:各个告警策略之间按照排列的先后顺序触发,当高优先级策略触 发后低优先级策略就不会再做判断。
	- 告警策略:
		- 指标名称:GaussDB(DWS) 数据仓库的监控指标,告警引擎用来做阈值判断 的数据源。
		- 触发条件:定义对监控指标做阈值判断的计算规则。目前主要使用一段时间 内的平均值来降低告警震荡的几率。
		- 抑制条件:在指定的时间段内,抑制同类型告警的反复触发和消除。
		- 告警级别:告警的严重程度,包含紧急、重要、次要和提示。

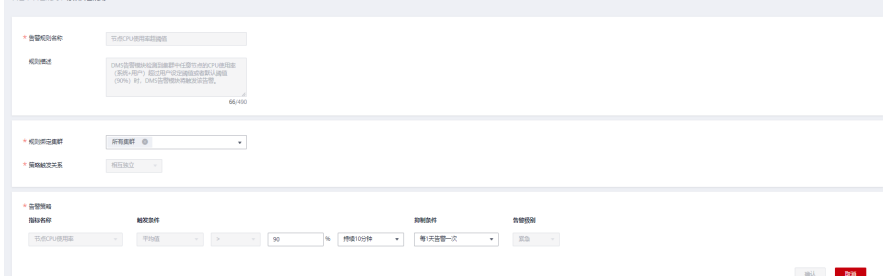

#### 说明

.<br>Listen in de la provincia de la provincia de la final de la final de la final de la final de la final de la fi

用户只能修改部分默认规则的选项(规则绑定集群,告警策略的触发阈值、数据抓取区间和告警 抑制条件),可修改自定义规则的全部选项。

步骤**5** 确认无误后,单击"确认"。

**----**结束

#### 创建自定义告警规则

- 步骤**1** 登录GaussDB(DWS) 管理控制台。
- 步骤2 在左侧导航栏,单击"告警管理",切换至"告警"页签。
- 步骤**3** 单击左上角的"查看告警规则"按钮,进入告警规则页面。
- 步骤**4** 单击右上角的"创建告警规则"按钮,进入创建告警规则页面。用户可自定义告警规 则名称,规则描述,规则绑定集群,告警策略等配置项。
	- 告警规则名称
	- 规则描述
	- 规则绑定集群:用户可在该下拉框中选择当前租户下的集群作为告警模块的监控 集群。
	- 策略触发关系:
		- 相互独立:各个告警策略之间互相独立触发。
		- 按优先级:各个告警策略之间按照排列的先后顺序触发,当高优先级策略触 发后低优先级策略就不会再做判断。
	- 告警策略:
		- 指标名称:GaussDB(DWS) 数据仓库的监控指标,告警引擎用来做阈值判断 的数据源。
		- 告警对象:当前选择的集群中包含的数据库,及其已选择的数据库中所包含 的SCHEMA。
		- 触发条件:定义对监控指标做阈值判断的计算规则。目前主要使用一段时间 内的平均值来降低告警震荡的几率。
		- 抑制条件:在指定的时间段内,抑制同类型告警的反复触发和消除。
		- 告警级别:告警的严重程度,包含紧急、重要、次要和提示。

#### 图 **9-1** 新增自定义告警

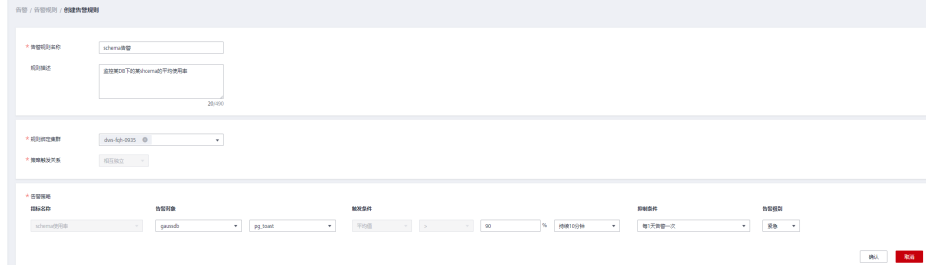

#### 说明

目前GaussDB(DWS)只开放schema使用率的自定义告警规则指标。

#### **----**结束

## **9.4.3** 订阅告警通知

用户可通过订阅GaussDB(DWS) 的告警通知,在特定告警级别告警时收到短信、电子 邮件或应用等方式的通知消息。

## 创建订阅

- 步骤**1** 登录GaussDB(DWS) 管理控制台。
- **步骤2** 在左侧导航树,单击"告警管理",切换至"订阅"页签。
- 步骤**3** 在页面左上角单击"创建订阅"按钮。

#### <span id="page-217-0"></span>步骤**4** 在"订阅设置"区域,设置订阅基本信息及告警过滤。

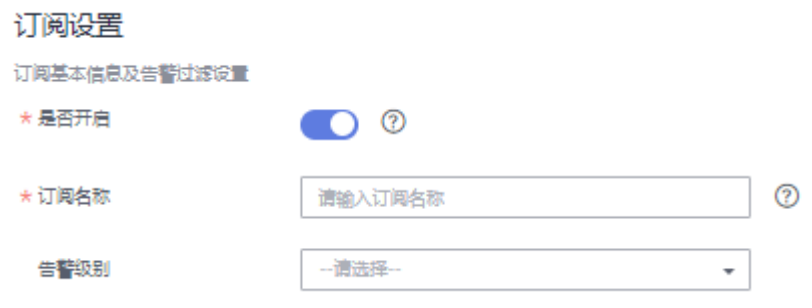

#### 表 **9-13** 订阅参数

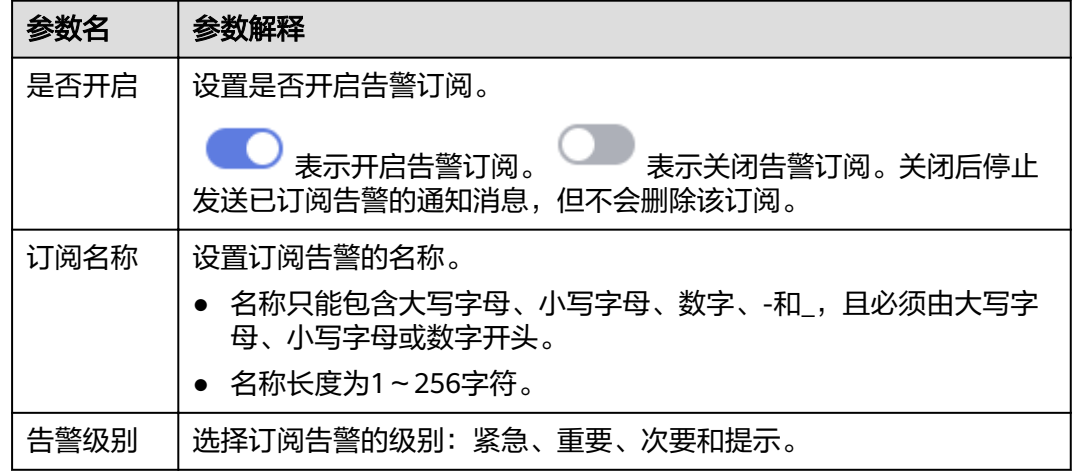

步骤**5** "订阅告警列表"区域显示系统根据订阅设置筛选出的告警。在"消息通知主题名 称"下拉框中,选择一个消息通知主题。

如需创建新主题,请单击"创建新主题"按钮,系统将跳转到消息通知服务控制台页 面,

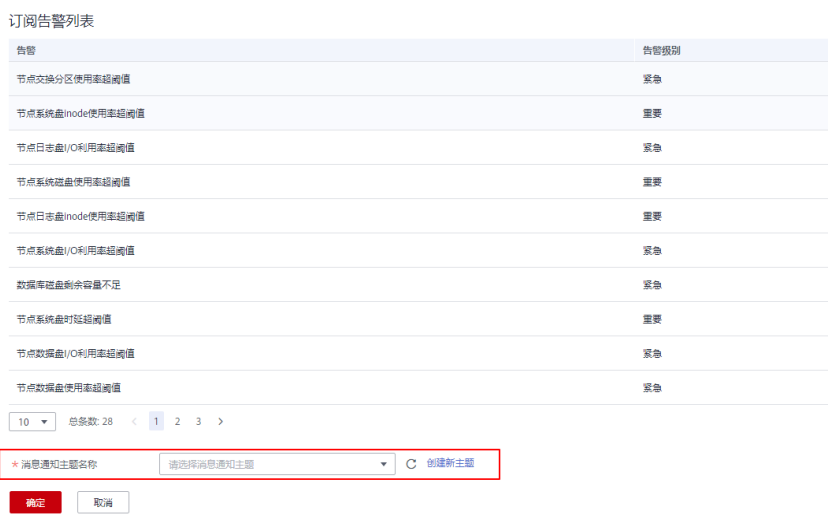

#### 说明

所选择的消息通知主题,必须已授予GaussDB(DWS) 服务向该主题发布消息的权限。如果所选 主题尚未给GaussDB(DWS) 授权,请前往消息通知服务的主题管理页面设置主题策略授权。设 置主题策略时,"可发布消息的服务"需勾选"DWS"。

步骤**6** 确认无误后,单击"确定",完成创建订阅。

**----**结束

#### 修改订阅

- 步骤**1** 登录GaussDB(DWS) 管理控制台。
- 步骤2 在左侧导航树,单击"告警管理",切换至"订阅"页签。
- 步骤3 在指定订阅名称所在行操作列,单击"编辑"按钮,进入"编辑订阅"页面。

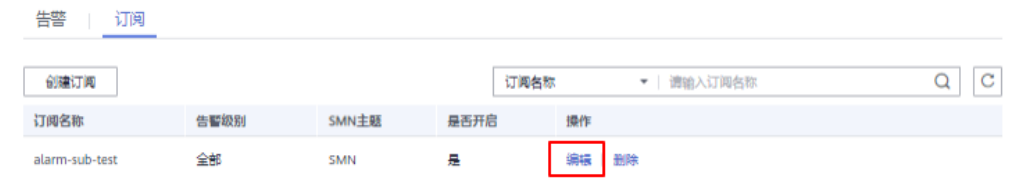

步骤**4** 在编辑订阅页面,选择要更改的参数项进行修改。具体修改方法参见创建订阅中的[步](#page-217-0) [骤](#page-217-0)**4**~**[5](#page-217-0)**。

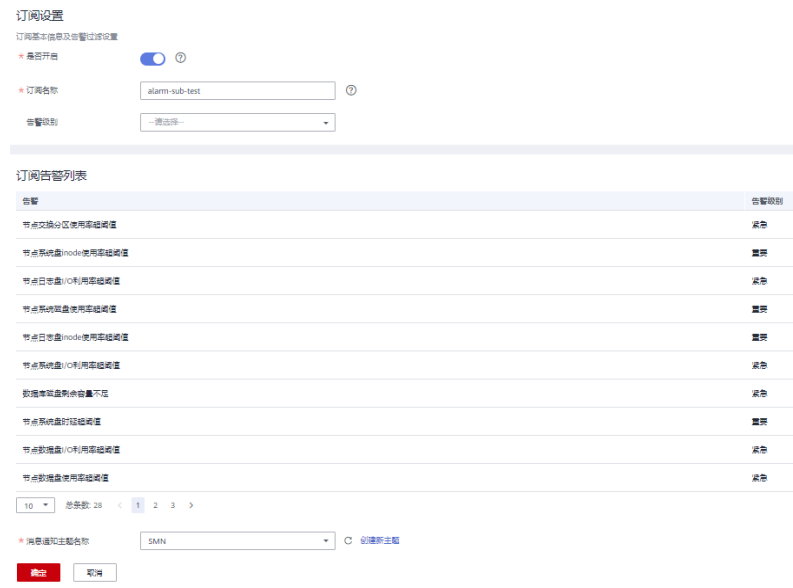

步骤**5** 确认无误后,单击"确定"。

**----**结束

#### 删除订阅

步骤**1** 登录GaussDB(DWS) 管理控制台。

步骤2 在左侧导航树,单击"告警管理",切换至订阅页签。

## 步骤**3** 在指定订阅名称所在行操作列,单击"删除"按钮,弹出确认删除对话框。

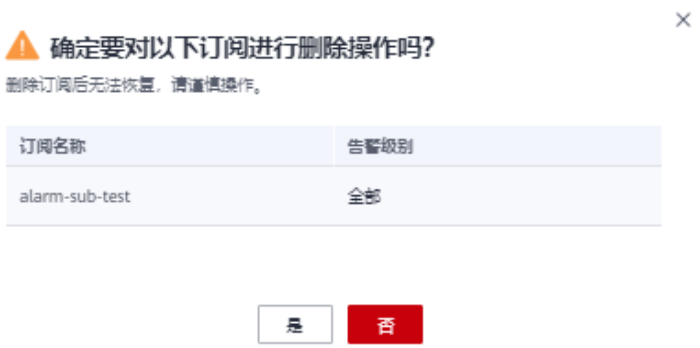

**步骤4** 单击"是",删除该订阅。

**----**结束

# 10<sup></sup>

# **10.1** 设置三权分立

### 操作场景

默认情况下,创建GaussDB(DWS) 集群时指定的管理员用户属于数据库的系统管理 员,能够创建其他用户和查看数据库的审计日志,即权限不分立,三权分立模式为关 闭。

为了保护集群数据的安全,GaussDB(DWS) 支持对集群设置三权分立,使用不同类型 的用户分别控制不同权限的模式。

默认的权限模型和开启三权分立后的权限模型,请参见《数据仓库服务数据库开发指 南》的"管理数据库安全 > 管理用户及权限 > 三权分立"章节。

## 对系统的影响

修改安全配置参数并保存生效可能需要重启集群,将导致集群暂时不可用。

## 前提条件

修改集群安全配置必须同时满足以下两个条件:

- 集群状态为"可用"或"非均衡"。
- 任务信息不能处于"创建快照中"、"节点扩容"、"配置中"或"重启中"。

## 操作步骤

- 步骤**1** 登录GaussDB(DWS) 管理控制台。
- **步骤2** 在左侧导航树中,单击"集群管理"。
- **步骤3** 在集群列表中,单击指定集群的名称,然后单击"安全设置"。

默认显示"配置状态"为"已同步",表示页面显示的是数据库当前最新结果。

步骤**4** 在"安全设置"页面,设置三权分立。

表示开启三权分立模式。开启"三权分立"后,分别设置"安全管理员"和 "审计管理员"的用户名和密码,系统将会创建这两个用户。使用这两个用户可以连 接数据库并执行数据库的相关操作。

表示关闭三权分立模式。默认为关闭状态。

#### 表 **10-1** 安全配置参数说明

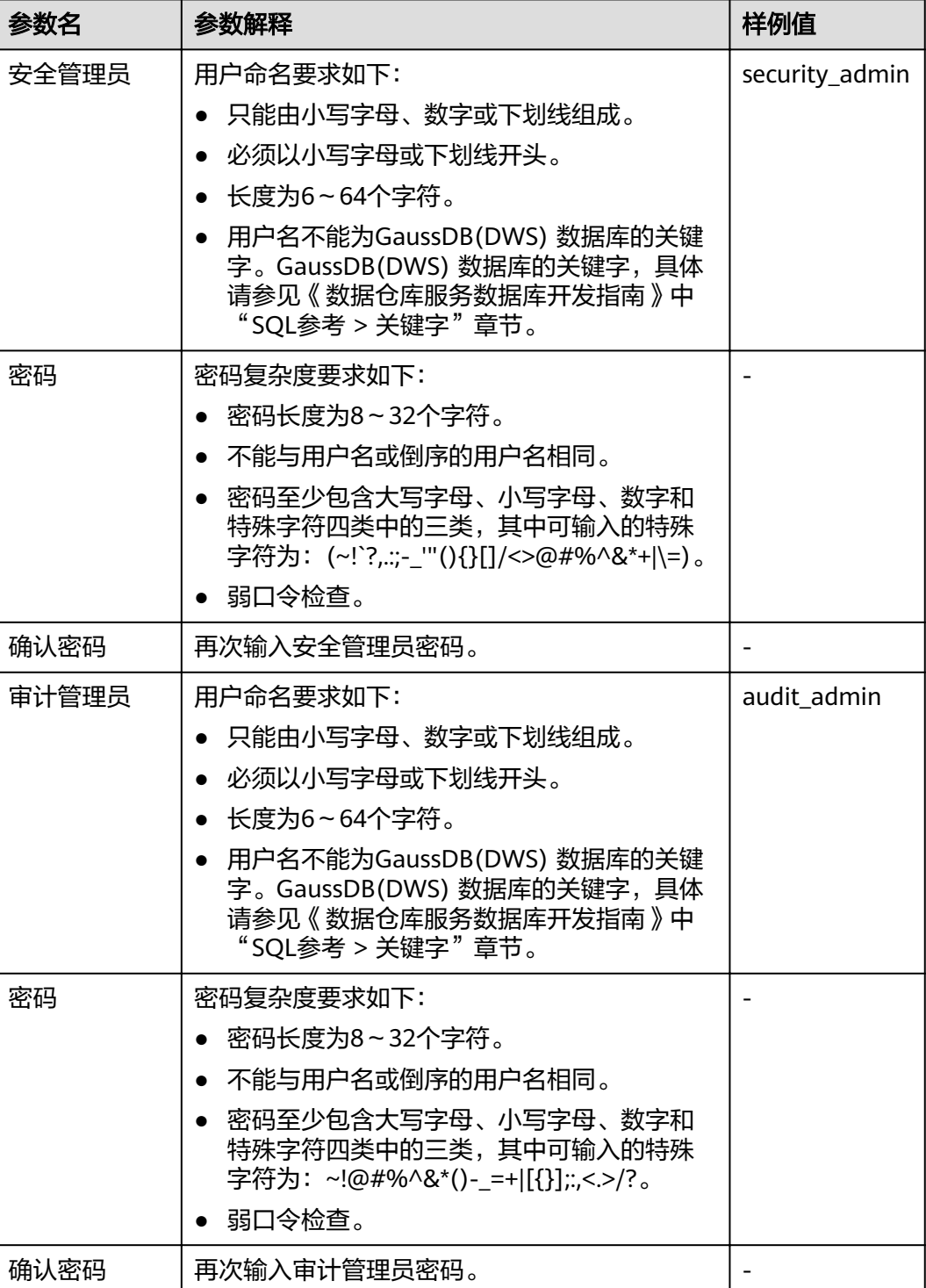

步骤**5** 单击"应用"。

步骤6 在弹出的"保存配置"窗口中,选择是否勾选"立即重启集群",然后单击"是"。

- 如果勾选"立即重启集群",系统将保存"安全设置"页面的配置并立即重启集 群,集群重启成功后安全设置将立即生效。
- 如果不勾选"立即重启集群",系统将只保存"安全设置"页面的配置。稍后, 用户需要手动重启集群才能使安全设置生效。

安全设置完成后, 在"安全设置"页面, "配置状态"有如下3种状态:

- "应用中":表示系统正在保存配置。
- "已同步":表示配置已保存生效。
- "需重启生效":表示配置已保存但还未生效。如需生效,需重启集群。

**----**结束

## **10.2** 数据库加密

## **10.2.1** 数据库加密简介

#### **GaussDB(DWS)** 数据库加密

在GaussDB(DWS) 中,您可以为集群启用数据库加密,以保护静态数据。当您为集群 启用加密时,该集群及其快照的数据都会得到加密处理。您可以在创建集群时启用加 密。加密是集群的一项可选且不可变的设置。要从未加密的集群更改为加密集群(或反 之),必须从现有集群导出数据,然后在已启用数据库加密的新集群中重新导入这些数 据。数据库加密是在数据落盘时进行加密,即在往GaussDB(DWS) 写入数据时 GaussDB(DWS) 会对数据进行加密,而在用户查询数据时GaussDB(DWS) 会将数据自 动进行解密后再将结果返回给用户。

如果希望加密,可以在集群创建时启用加密。虽然加密是GaussDB(DWS) 集群中的一 项可选设置,但我们建议您为集群启用该设置以保护数据。

#### 须知

- 数据库加密功能一旦开启就无法关闭。
- 开启数据库加密功能后,用于加密GaussDB(DWS) 数据库的KMS密钥在使用过程 中不能被禁用、删除或冻结,否则会导致GaussDB(DWS) 集群异常或数据库不可 用。
- 开启数据库加密功能后创建的快照不支持使用openAPI做恢复。

#### 使用 **KMS** 服务加密 **GaussDB(DWS)** 数据库

当选择KMS(密钥管理服务)对GaussDB(DWS) 进行密钥管理时,加密密钥层次结构 有三层。按层次结构顺序排列,这些密钥为主密钥(CMK)、集群加密密钥 (CEK)、 数据库加密密钥 (DEK)。

- 主密钥用于给CEK加密,保存在KMS中。
- CEK用于加密DEK,CEK明文保存在GaussDB(DWS) 集群内存中,密文保存在 GaussDB(DWS) 服务中。
- DEK用于加密数据库中的数据,DEK明文保存在GaussDB(DWS) 集群内存中, 密 文保存在GaussDB(DWS) 服务中。

密钥使用流程如下:

- 1. 用户选择主密钥。
- 2. GaussDB(DWS) 随机生成CEK和DEK明文。
- 3. KMS使用用户所选的主密钥加密CEK明文并将加密后的CEK密文导入到 GaussDB(DWS) 服务中。
- 4. GaussDB(DWS) 使用CEK明文加密DEK明文并将加密后的DEK密文保存到 GaussDB(DWS) 服务中。
- 5. GaussDB(DWS) 将DEK明文传递到集群中并加载到集群内存中。

当该集群重启时,集群会自动通过API向GaussDB(DWS) 请求DEK明文, GaussDB(DWS) 将CEK、DEK密文加载到集群内存中,再调用KMS使用主密钥CMK来 解密CEK,并加载到集群内存中,最后用CEK明文解密DEK,并加载到集群内存中,返 回给集群。

## 加密密钥轮转

加密密钥轮转是指更新保存在GaussDB(DWS) 服务的密文。在GaussDB(DWS) 中,您 可以轮转已加密集群的加密密钥CEK。

密钥轮转流程如下:

- 1. GaussDB(DWS) 集群启动密钥轮转。
- 2. GaussDB(DWS) 根据集群的主密钥来解密保存在GaussDB(DWS) 服务中的CEK密 文,获取CEK明文。
- 3. 用获取到的CEK明文解密保存在GaussDB(DWS) 服务中的DEK密文,获取DEK明 文。
- 4. GaussDB(DWS) 重新生成新的CEK明文。
- 5. GaussDB(DWS) 用新的CEK明文加密DEK并将DEK密文保存在GaussDB(DWS) 服 务中。
- 6. 用主密钥加密新的CEK明文并将CEK密文保存在GaussDB(DWS) 服务中。

您可以根据业务需求和数据类型计划轮转加密密钥的时间。为了提高数据的安全性, 建议用户定期执行轮转密钥以避免密钥被破解的风险。一旦您发现密钥可能已泄露, 请及时轮转密钥。

#### 说明

- GaussDB(DWS) 轮转集群的CEK时,集群相关的快照不需要轮转CEK,因为CEK不会在集群 快照中进行保存,CEK明文是保存在GaussDB(DWS) 集群内存中的,密文是保存在 GaussDB(DWS) 服务中的。
- 由于密钥轮转不更新DEK,所以对于数据的加解密不会有影响。

## **10.2.2** 轮转加密密钥

在创建集群时,如果您在"高级配置"中为集群启用了"加密数据库"的功能,在集 群创建成功后,您可以为集群轮转加密密钥。每执行一次密钥轮转,就更新一次集群 加密密钥 (CEK)。执行密钥轮转时,集群仍处于"可用"状态。

## 为 **GaussDB(DWS)** 集群轮转加密密钥

- 步骤**1** 登录GaussDB(DWS) 管理控制台。
- 步骤**2** 在左侧导航树,单击"集群管理"。
- 步骤**3** 在集群列表中找到所需要的集群,然后单击集群名称,进入集群"基本信息"页面。
- 步骤**4** 在集群"基本信息"页面的"数据加密信息"区域,单击"密钥轮转"。
- **步骤5** 在弹出的对话框中,单击"是"为集群轮转一次加密密钥。

**----**结束

# **11** 审计日志

# **11.1** 审计日志说明

租户数据库审计日志:

GaussDB(DWS) 支持对特定数据库操作记录审计日志,包括:日志保留策略、用 户越权访问、存储过程以及对数据库对象的DML、SELECT、COPY和DDL操作。 审计日志配置后, 当GaussDB(DWS) 集群状态异常, 或根据业务需要, 用户可以 查询审计信息确定故障原因或定位历史操作记录。

关于如何查看数据库审计日志信息,请参见《数据仓库服务数据库开发指南》中 "管理数据库安全 > 查看审计信息"章节。

#### 须知

- 数据库审计日志在集群的"安全设置"页面中进行设置,详情参见<mark>[设置数据库](#page-228-0)</mark> [审计日志](#page-228-0)。
- 开启审计日志开关,对性能有一定的影响,影响程度与开启的审计项数量有 关。
- 管理控制台审计日志:

通过查看管理控制台审计日志,记录下GaussDB(DWS) 管理控制台的关键操作事 件,比如创建集群、创建快照、重启集群等。记录下的日志可用于支撑安全分 析、合规审计、资源跟踪和问题定位等常见应用场景。

关于如何查看管理控制后审计信息,请参考查看管理控制台关键操作审计日志。

# **11.2** 查看管理控制台关键操作审计日志

本章节包含如下内容:

- [开启审计服务](#page-226-0)
- [关闭审计日志](#page-226-0)
- [支持审计的关键操作列表](#page-226-0)

#### ● [查看审计日志](#page-227-0)

#### <span id="page-226-0"></span>开启审计服务

使用云审计服务前需要开启云审计服务,开启云审计服务后系统会自动创建一个追踪 器,系统记录的所有操作将关联在该追踪器中。目前,一个云账户系统仅支持创建一 个追踪器。

- 步骤**1** 登录管理控制台,选择"服务列表 > 管理与监管> 云审计服务",进入云审计服务信 息页面。
- 步骤**2** 单击左侧导航树的"追踪器",进入追踪器信息页面。
- 步骤**3** 开启云审计服务。

如果您是首次使用云审计服务,在追踪器列表中还没有已创建的追踪器,则请参考 《云审计服务用户指南》中的"入门 > 开启云审计服务"开启云审计服务。

如果您已开通过云审计服务了,开通时系统已为您自动创建了一个管理事件追踪器, 管理事件追踪器只能有一个且不可删除。您也可以自行创建数据事件追踪器,详细内 容请参见《云审计服务用户指南》中的"管理追踪器 > 创建追踪器"。

**----**结束

#### 关闭审计日志

如果用户想关闭审计日志,需要在云审计服务中停用追踪器。

- 步骤**1** 登录管理控制台,选择"服务列表 > 管理与监管> 云审计服务",进入云审计服务信 息页面。
- 步骤**2** 通过停用追踪器,关闭审计日志。如需重新开启审计日志,只要启用追踪器即可。

有关停用/启用追踪器的更多信息,请参考《云审计服务用户指南》中的"管理追踪器 > 停用/启用追踪器"章节。

#### **----**结束

#### 支持审计的关键操作列表

通过云审计服务,您可以记录与GaussDB(DWS) 服务相关的操作事件,便于日后的查 询、审计和回溯。

| 操作名称      | 资源类型    | 事件名称          |
|-----------|---------|---------------|
| 创建集群/恢复集群 | cluster | createCluster |
| 删除集群      | cluster | deleteCluster |
| 扩容集群      | cluster | growCluster   |
| 重启集群      | cluster | rebootCluster |
| 创建快照      | backup  | createBackup  |

表 **11-1** 云审计服务支持审计的 GaussDB(DWS) 操作列表

<span id="page-227-0"></span>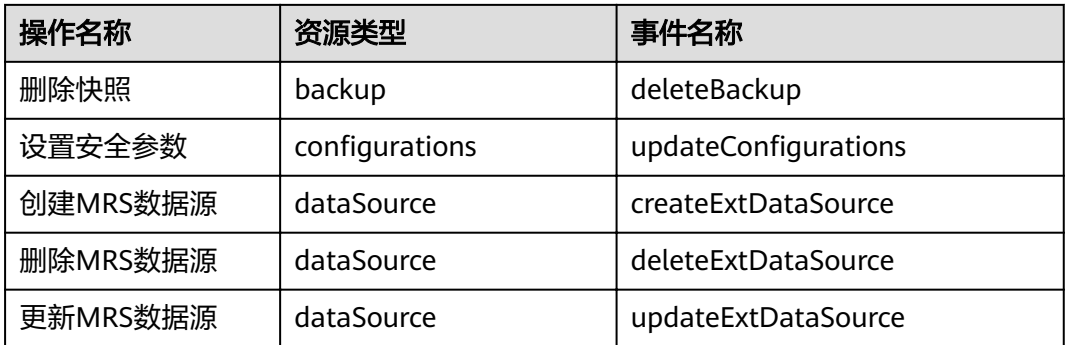

## 查看审计日志

- 步骤**1** 登录管理控制台,选择"服务列表 > 管理与监管> 云审计服务",进入云审计服务信 息页面。
- 步骤**2** 单击左侧导航树的"事件列表",进入事件列表信息页面。
- 步骤3 单击事件列表右上方的"筛选",设置对应的操作事件条件。

当前事件列表支持四个维度的组合查询,详细信息如下:

- "事件来源"、"资源类型"和"筛选类型"。
	- "事件来源":选择"GaussDB(DWS) "。
	- "资源类型":选择"所有资源类型",或者指定具体的资源类型。
	- "筛选类型": 选择"所有筛选类型",或者选择以下任一选项。
		- "按事件名称":洗择该洗项时,还需洗择某个具体的事件名称。
		- "按资源ID": 选择该选项时,还需选择或者手动输入某个具体的资源 ID。
		- "按资源名称":选择该选项时,还需选择或手动输入某个具体的资源 名称。
- "操作用户":在下拉框中选择某一具体的操作用户,此操作用户指用户级别, 而非租户级别。
- $\lq$ "事件级别": 可选项为"所有事件级别"、"normal"、"warning"、 "incident",只可选择其中一项。
- "起始时间"、"结束时间":可通过选择时间段查询操作事件。

步骤**4** 单击"查询",查看对应的操作事件。

步**骤5** 在需要查看的事件左侧,单击 再开该记录的详细信息。

步骤6 在需要查看的事件右侧,单击"查看事件",弹出一个窗口,显示了该操作事件结构 的详细信息。

关于云审计服务事件结构的关键字段详解,请参见《云审计服务用户指南》中的"云 审计服务事件参考 > 事件结构"和"云审计服务事件参考 > 事件样例"章节。

**----**结束

# <span id="page-228-0"></span>**11.3** 设置数据库审计日志

### 前提条件

数据库审计日志在集群的"安全配置"页面中进行设置,仅"可用"和"非均衡"状 态的集群才支持修改安全配置,同时集群的任务信息不能处于"创建快照中"、"节 点扩容"、"配置中"和"重启中"。

### 操作步骤

- 步骤**1** 登录GaussDB(DWS) 管理控制台。
- 步骤**2** 单击"集群管理"。
- 步骤3 在集群列表中,单击指定集群的名称,然后单击"安全设置"。

默认显示"配置状态"为"已同步",表示页面显示的是数据库当前最新结果。

步骤**4** 在"审计配置"区域中,设置审计日志保留策略。

详细信息如表**11-2**所示。

#### 表 **11-2** 审计日志保留策略

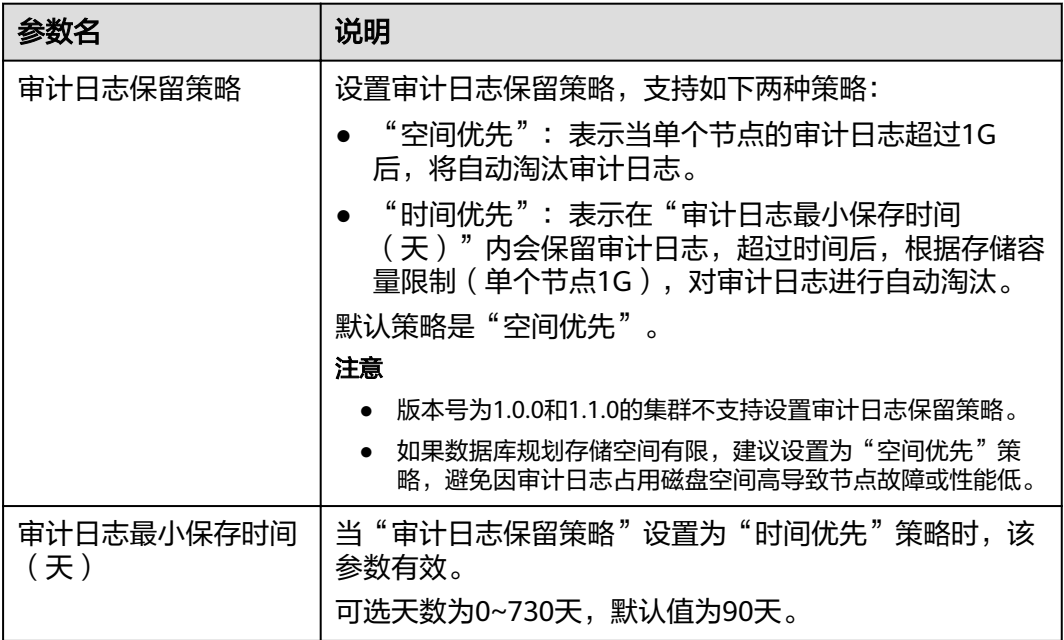

步骤**5** 根据需要设置以下操作的审计开关。

各审计项的详细信息如表**[11-3](#page-229-0)**所示。

#### <span id="page-229-0"></span>表 **11-3** 审计项

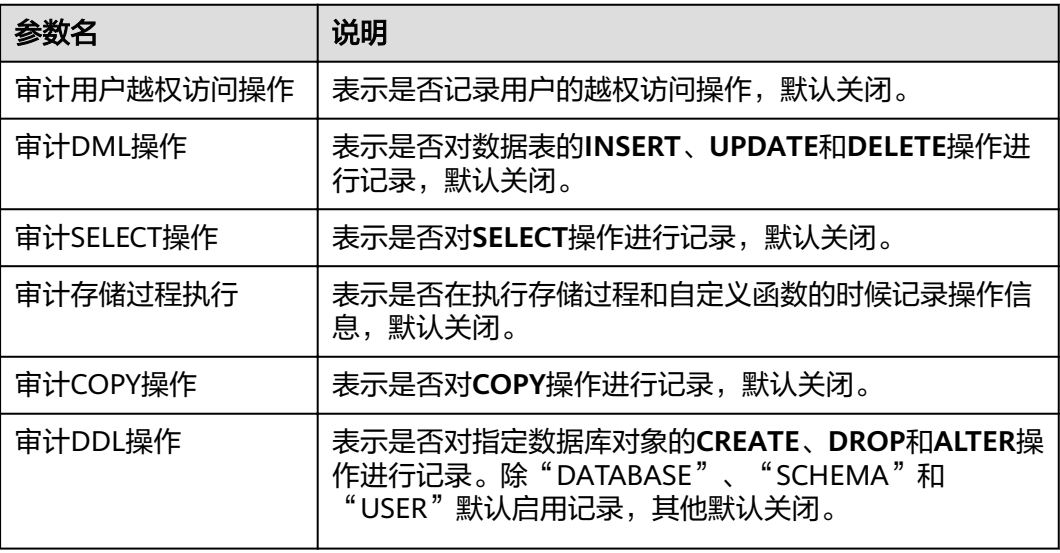

GaussDB(DWS) 除了支持表**11-3**的审计功能,默认还开启了如表**11-4**所示的关键审计 项。

#### 表 **11-4** 关键审计项

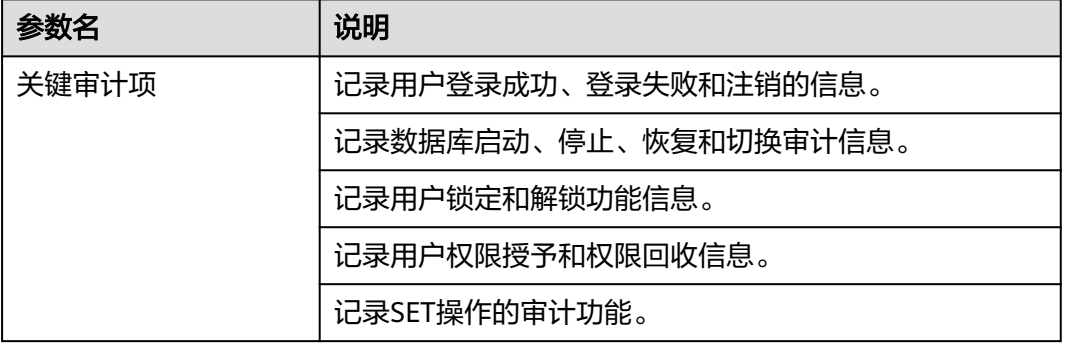

步骤**6** 设置是否开启审计日志转储功能。

关于审计日志转储功能的更多信息,请参[见开启审计日志转储](#page-230-0)。

步骤**7** 单击"应用"。

单击 $\overline{\mathbb{C}}$ ,"配置状态"显示为"应用中",表示系统正在保存配置。

等待一段时间后再次刷新"配置状态",当显示为"已同步",表示已保存配置并生 效。

**----**结束

# **11.4** 转储数据库审计日志

GaussDB(DWS) 记录您的数据库中的连接和用户活动相关信息。这些审计日志信息有 助于您监控数据库以确保安全或进行故障排除或定位历史操作记录。当前这些审计日

<span id="page-230-0"></span>志默认存储于数据库中,您还可以将审计日志转储到OBS中使负责监控数据库中活动 的用户更方便的查看这些日志信息。

您可以在GaussDB(DWS) 管理控制台进行如下操作:

- 开启审计日志转储
- [修改审计日志转储](#page-231-0)
- [查看审计日志转储记录](#page-231-0)
- [关闭审计日志转储](#page-232-0)

## 开启审计日志转储

GaussDB(DWS) 集群创建成功后,您可以为集群开启审计日志转储,将审计日志转储 到OBS中,方便查看。

开启审计日志转储前需满足如下条件:

● 已创建用于存储审计日志的OBS桶,具体操作请参见《对象存储服务用户指南》 中的"控制台指南 > 管理桶 > 创建桶"章节。

开启审计日志转储具体操作如下:

- 步骤**1** 登录GaussDB(DWS) 管理控制台。
- 步骤2 在左侧导航栏中,单击"集群管理"。
- **步骤3** 在集群列表中,单击您想要开启审计日志转储的集群的名称,然后单击"安全设 置"。
- 步骤**4** 在"审计配置"区域中,开启审计日志转储。

表示开启状态。 表示关闭状态。

每个区域的每个项目首次开启审计日志转储功能时,系统将提示您需创建名称为 "DWSAccessOBS"的委托,委托创建成功后,GaussDB(DWS) 可以将审计日志转储 至OBS中。默认情况下,只有华为云帐号或拥有Security Administrator权限的用户才 具备创建委托的权限。帐号中的IAM用户,默认没有创建委托的权限,需联系有权限 的用户在当前页面完成对GaussDB(DWS) 的委托授权。

- OBS桶: 存储审计数据的OBS桶名称。如果没有可选择的OBS桶,可以单击"查看 OBS桶"进入OBS管理控制台创建新的OBS桶,具体操作请参见《对象存储服务用 户指南》中的"控制台指南 > 管理桶 > 创建桶"章节。
- OBS路径: 在OBS中存储审计文件的自定义目录。多级目录可用"/"进行分隔, 不能以"/"开头。路径取值范围:1~50个字符。如果填写的OBS路径不存在时, 系统会先创建该OBS路径再进行转储。
- 转储周期(分): 根据用户配置的时间, 周期性的将数据转储到OBS中。取值范 围:5~43200。单位为分钟。

步骤**5** 单击"应用"。

"配置状态"显示为"应用中",表示系统正在保存配置。

等待一段时间后再次刷新"配置状态",当显示为"已同步",表示已保存配置并生 效。

#### **----**结束

#### <span id="page-231-0"></span>修改审计日志转储

开启审计日志转储后,您可以对转储配置进行修改,如修改日志存放的OBS桶和路 径,转储周期等。

修改审计日志转储具体操作如下:

- 步骤**1** 登录GaussDB(DWS) 管理控制台。
- 步骤2 在左侧导航栏中,单击"集群管理"。
- 步骤3 在集群列表中,单击您想要修改审计日志转储的集群的名称,然后单击"安全设 置"。
- 步骤**4** 在"审计配置"区域中,修改审计日志转储配置。
- 步骤**5** 单击"应用"。
	- "配置状态"显示为"应用中",表示系统正在保存配置。

等待一段时间后再次刷新"配置状态", 当显示为"已同步", 表示已保存配置并生 效。

**----**结束

#### 查看审计日志转储记录

开启审计日志转储后,您可以通过OBS查看转储的审计日志。

查看审计日志转储记录具体操作如下:

- 步骤**1** 登录GaussDB(DWS) 管理控制台。
- 步骤2 在左侧导航栏中,单击"集群管理"。
- **步骤3** 在集群列表中,单击您想要查看审计日志转储记录的集群的名称,然后单击"安全设 置"。
- 步骤4 在"审计配置"区域中,单击"查看转储记录"。
- 步骤5 在弹出的"审计日记转储记录"弹出框中,单击"查看OBS桶",进入OBS管理控制 台。
- 步骤**6** 选择日志存放的OBS桶和文件夹进入查看具体的日志文件。

您可以选择将日志文件下载,解压并打开查看。审计日志文件字段说明如下。

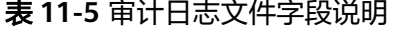

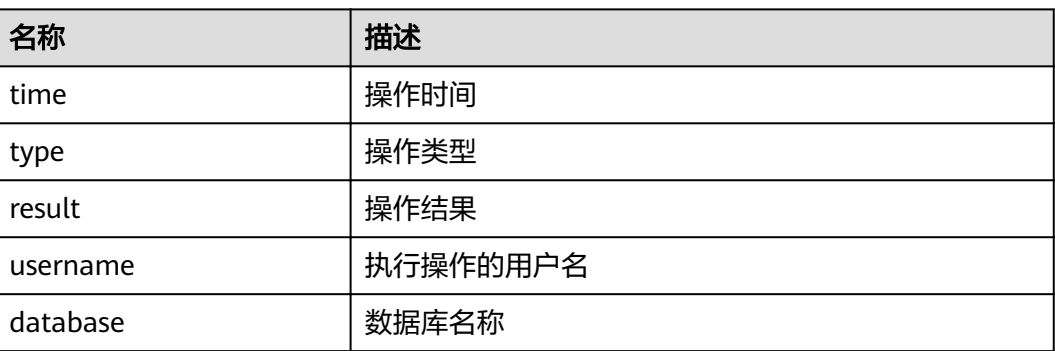

<span id="page-232-0"></span>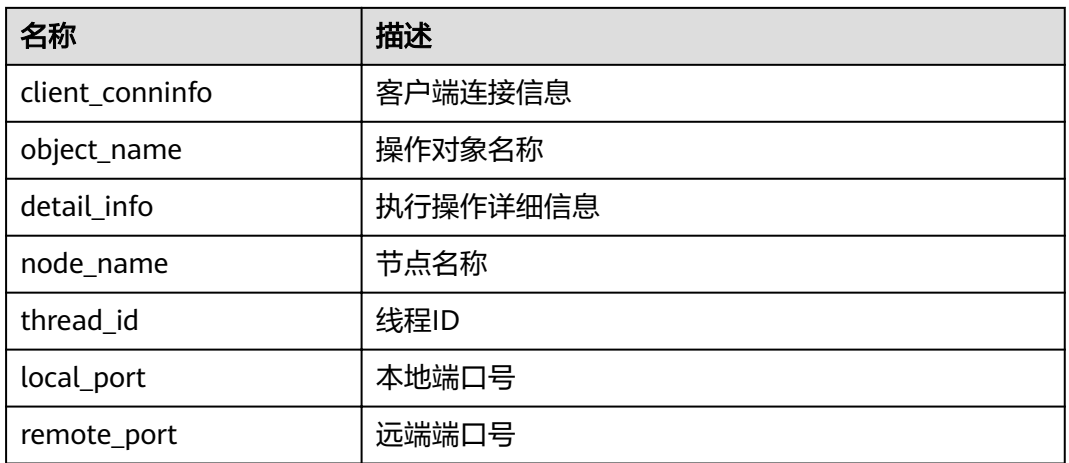

#### **----**结束

## 关闭审计日志转储

审计日志转储开启后,如果您不想将审计日志转储到OBS中,您可以将审计日志转储 关闭。

关闭审计日志转储具体操作如下:

- 步骤**1** 登录GaussDB(DWS) 管理控制台。
- 步骤2 在左侧导航栏中,单击"集群管理"。
- 步骤3 在集群列表中,单击您想要关闭审计日志转储的集群的名称,然后单击"安全设 置"。
- 步骤**4** 在"审计配置"区域中,关闭审计日志转储开关。

表示关闭状态。

步骤**5** 单击"应用"。

"配置状态"显示为"应用中",表示系统正在保存配置。

等待一段时间后再次刷新"配置状态", 当显示为"已同步", 表示已保存配置并生 效。

**----**结束

# 12 <sub>常见问</sub>

# **12.1** 通用问题

## **12.1.1** 为什么要使用数据仓库?

## 现状和需求

大量的企业经营性数据(订单,库存,原料,付款等)在企业的业务运营系统以及其 后台的(事务型)数据库中产生的。

企业的决策者需要及时地对这些数据进行归类分析,从中获得企业运营的各种业务特 征,为下一步的经营决策提供数据支撑。

## 困难

对数据的归类分析往往涉及到对多张数据库表数据的同时访问, 即需要同时锁住多张 可能正在被不同事务更新的表单。这对业务繁忙的数据库系统来说可能是一件非常困 难的事情 。

- 一方面很难把多张表同时锁住,造成复杂查询的时延增加。
- 另一方面如果锁住了多张表,又会阻挡数据库表单更新的事务,造成业务的延时 甚至中断。

## 解决方案

数据仓库主要适用于企业数据的关联和聚合等分析场景, 并从中发掘出数据背后的商 业信息供决策者参考。这里的数据发掘主要指涉及多张表的大范围的数据聚合和关联 的复杂查询。

使用数据仓库,通过某个数据转换(ETL)的过程,业务运营数据库的数据可以被拷贝 到数据仓库中供分析计算使用。同时支持把多个业务运营系统的数据汇集到一个数据 仓库中。这样数据可以被更好地关联和分析,从而产生更大的价值。

数据仓库一般来说采用了一些和标准的面向事务的数据库(Oracle, MS SQL Server, MySQL等)不一样的设计,特别是针对数据的聚合性和关联性做了特别的优化,有些时 候为了这些优化甚至可能会牺牲掉一些标准数据库的事务或者数据增删改的功能或者

性能。因此,数据仓库和数据库的使用场景还是有所不同的。事务型数据库专注于事 务处理(企业的业务运营),而数据仓库更擅长于复杂的数据分析。各司其职,互不 干扰。简单一句话可以把它理解为,数据库主要负责数据更新,数据仓库主要负责数 据分析。

## **12.1.2** 数据仓库和 **Hadoop** 大数据平台有什么差别?

广义上来说,Hadoop大数据平台也可以看做是新一代的数据仓库系统, 它也具有很 多现代数据仓库的特征,也被企业所广泛使用。因为MPP架构的可扩展性,基于MPP 的数据仓库系统有时候也被划分到大数据平台类产品。

但是数据仓库和Hadoop平台还是有很多显著的不同。针对不同的使用场景其发挥的作 用和给用户带来的体验也不尽相同。用户可以根据下表简单判断什么场景更适合用什 么样的产品。

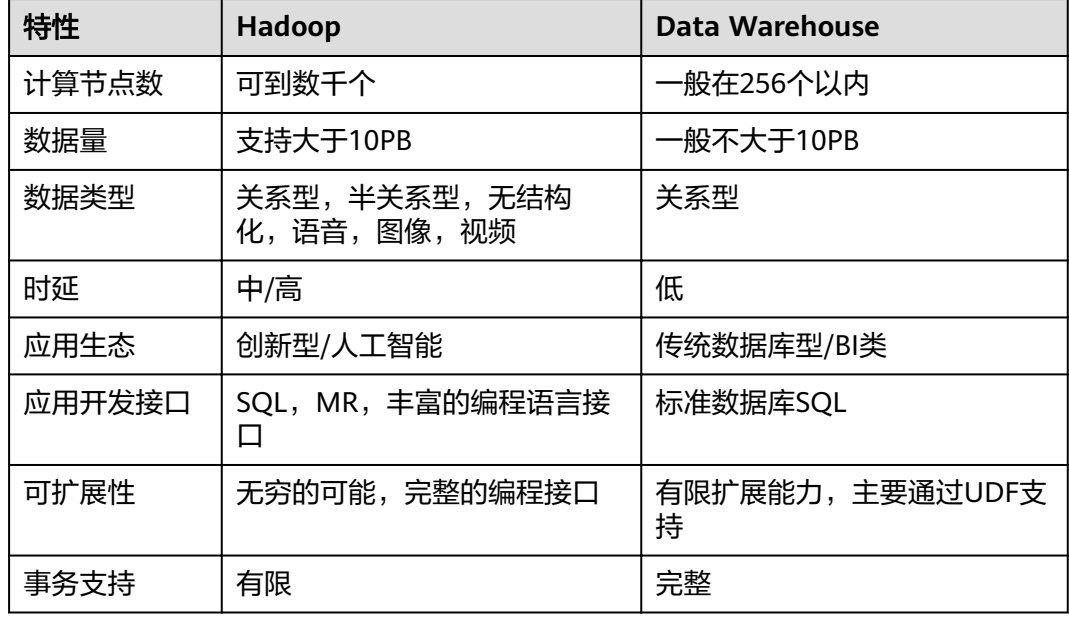

表 **12-1** 数据仓库和 Hadoop 大数据平台特性比较

数据仓库和Hadoop平台互为补充,立足于满足客户在不同使用场景下的业务需求。公 有云数据仓库服务GaussDB(DWS) 能够无缝地接入到公有云Hadoop平台MRS服务 上,支持SQL-over-Hadoop的这个特性,提供跨平台, 跨服务的数据共享。让用户在 充分享受Hadoop带来的开放,便捷,创新的同时,继续使用熟悉的数据仓库方式管理 和使用自己的海量数据。继续使用传统的数据仓库的上层应用,特别是商业智能BI类 的应用。

## **12.1.3** 为什么要使用公有云数据仓库服务 **GaussDB(DWS)** ?

传统的数据仓库售价昂贵,设备系统选型,采购周期长,扩容复杂,整体运行成本十 分高昂,因此很难为中小企业所采纳。

公有云数据仓库服务GaussDB(DWS) 与传统的数据仓库相比,主要有以下特点与显著 优势:

● 一款分布式MPP数据仓库云化服务,具备开放,高效,兼容,可扩展,易运维等 特点。

基于FusionInsight LibrA数据仓库产品内核, 以云上数据仓库服务的形式将 FusionInsight LibrA的能力提供给公有云上的企业用户,打造云上云下一致的数据 仓库用户体验。

FusionInsight LibrA是具有自主知识产权的新一代分布式数据仓库系统。目前已经 被广泛地应用在政府,金融,运营商等行业当中。该产品不仅兼容主流开源 Postgres系列数据库,而且特别针对Oracle和Teradata的SQL语法进行了兼容性增 强,在很多场合都可以替代同类型产品。 我们的数据仓库服务工程师重点设计实 现了基于行列混存的数据仓库内核,在支持海量数据快速分析的同时也很好地兼 顾了业务运作系统对数据增删改的需求。引入了基于代价的查询优化器,以及当 前数据仓库系统所流行的一些黑科技,包括机器码级别的向量计算,算子间和算 子内的并行,节点内和节点间并行,使用LLVM优化编译查询计划的本机代码等。 这些黑科技极大地提高了数据查询和分析的性能,为用户带来了更好的体验,解 决了特定场景当中的业务痛点。

● GaussDB(DWS) 服务即开即用

相比以前动辄长达数月的数据仓库选型采购过程,在公有云上开通使用数据仓库 服务只需要数分钟时间简化了企业用户的搭建过程,使用数据仓库的方式,降低 使用数据仓库的代价和门槛,让数据仓库实实在在地走进千万家大中小企业, 让 数据为企业的发展和决策提供其应有的价值。

## **12.1.4** 如何选择公有云 **GaussDB(DWS)** 或者公有云 **RDS**?

公有云GaussDB(DWS) 和公有云RDS都让您能够在云中运行传统的关系数据库,同时 转移数据库管理负载。您可将RDS数据库用于联机事务处理 (OLTP) ,报告和分析,对 于大量数据的读(一般是复杂的只读类型查询)支持不足。GaussDB(DWS) 利用多节 点的规模和资源并使用各种优化法(列存,向量引擎,分布式框架等),专注于联机 分析处理(OLAP),为传统数据库对大型数据集的分析及报告工作负荷提供了数量级 改善。

当您的数据及查询的复杂性增加时,或者在您要防止报告和分析处理对OLTP工作负荷 造成干扰时,GaussDB(DWS) 可提供横向扩展能力。

您可以根据下表简单判断什么场景更适合用GaussDB(DWS) 或RDS。

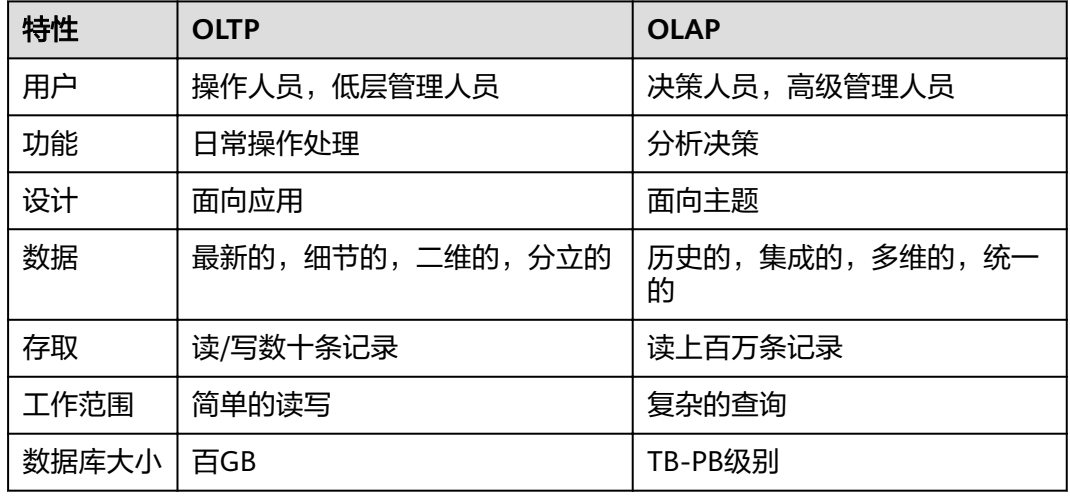

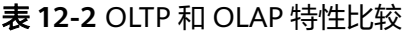

## **12.1.5 GaussDB(DWS)** 和 **MRS** 分别应在何时使用?

如果需要使用自定义代码通过大数据处理框架 (如Apache Spark、Hadoop或HBase) 来处理和分析超大数据集,则应该使用MRS。MRS让您能够控制集群的配置和集群上 安装的软件。

GaussDB(DWS) 这类数据仓库是专为不同类型的分析而设计的。数据仓库旨在将来自 多个不同来源 (如库存、财务和零售销售系统) 的数据汇集在一起。为了确保整个公司 的报告具有一致的准确性,数据仓库采用一种高度结构化的方式来存储数据。这种结 构可将数据一致性规则直接构建到数据库的表中。同时对标准SQL,事务支持传统数 据库语法有很好的兼容性。

当您需要对大量结构化数据执行复杂查询并获得超快性能时,GaussDB(DWS) 就是理 想的服务选择。

## **12.1.6 GaussDB(DWS) SQL on OBS** 能否取代 **MRS**?

不能。尽管GaussDB(DWS) SQL on OBS非常适用于对GaussDB(DWS) 和OBS中的数 据运行查询,但它并不适合企业通常需要使用MRS之类的处理框架进行处理的使用场 景。

MRS的功能不止于运行SQL查询。公有云MRS是一种托管服务,让您可以使用最新版 本的常用大数据处理框架 (如Spark、Hadoop、Hbase) 在可定制的群集上处理和分析 大数据集。借助公有云MRS,您可以为机器学习、图形分析、数据转换、流式处理数 据以及您可以编写代码的几乎任何应用程序运行各种横向扩展的数据处理任务。您还 可以将GaussDB(DWS) SQL on OBS与MRS配合使用。如果您已经在使用MRS处理大 型数据存储,则可同时使用GaussDB(DWS) SQL on OBS来查询这些数据,而不会影 响MRS任务。

查询服务、数据仓库和复杂的数据处理框架都各得其所,分别用于不同的领域。您只 需要为任务挑选适当的工具即可。

## **12.1.7 GaussDB(DWS)** 与 **Hive** 在功能上有哪些差别?

GaussDB(DWS) 与Hive在功能上存在一定的差异,主要体现在以下几个方面:

- 1. Hive是基于Hadoop MapReduce的数据仓库,GaussDB(DWS) 是基于Postgres的 MPP的数据仓库。
- 2. Hive的数据在HDFS中存储, GaussDB(DWS) 的数据可以在本地存储, 也可以通 过外表的形式通过OBS进行存储。
- 3. Hive不支持索引, GaussDB(DWS) 支持索引, 所以查询速度GaussDB(DWS) 更 快。
- 4. Hive不支持存储过程,GaussDB(DWS) 支持存储过程,使用场景更广泛。
- 5. GaussDB(DWS) 比Hive对SQL的支持更丰富,包括函数、自定义函数、存储过 程。
- 6. Hive不支持事务,GaussDB(DWS) 支持完整事务。
- 7. 在数据可靠性方面,Hive和GaussDB(DWS) 均支持副本,可靠性基本一致。
- 8. 在性能上,GaussDB(DWS) 极大地优于Hive。

GaussDB(DWS) 和Hive基于各自的功能特点,在应用场景上,Hive仅用于离线分析场 景,GaussDB(DWS) 适用于在线分析场景及AD-Hoc(即席查询)场景。

## **12.1.8** 什么是用户配额?

华为云服务对用户的资源数量和容量做了限制。如果资源配额限制满足不了用户的使 用需求,可以通过工单系统来提交您的申请,并告知您申请提高配额的理由。在通过 我们的审理之后,我们会更新您的配额并进行通知。

## **12.1.9** 用户和角色是什么关系?

用户和角色在整个集群范围内是共享的,但是其数据并不共享。即用户可以连接任何 数据库,但当连接成功后,任何用户都只能访问连接请求里声明的那个数据库。

- 角色(ROLE)本质上是一组权限的集合,通常情况下使用ROLE来组织权限,使 用用户进行权限的管理和业务操作。
- 角色之间的权限可以继承,用户组的所有用户可自动继承对应角色的权限。
- 数据库中USER与ROLE的关系为:USER的权限来自于ROLE。
- 用户组包含了具有相同权限的用户集合。
- 用户可以看作是具有登录权限的角色。
- 角色可以看作是没有登录权限的用户。

Gauss(DWS)提供的权限包括"管控面"各组件的操作维护权限,在实际应用时需根据 业务场景为各用户分别配置不同权限。为了提升权限管理的易用性, "管控面"引入 角色的功能,通过选取指定的权限并统一授予角色,以权限集合的形式实现了权限集 中查看和管理。

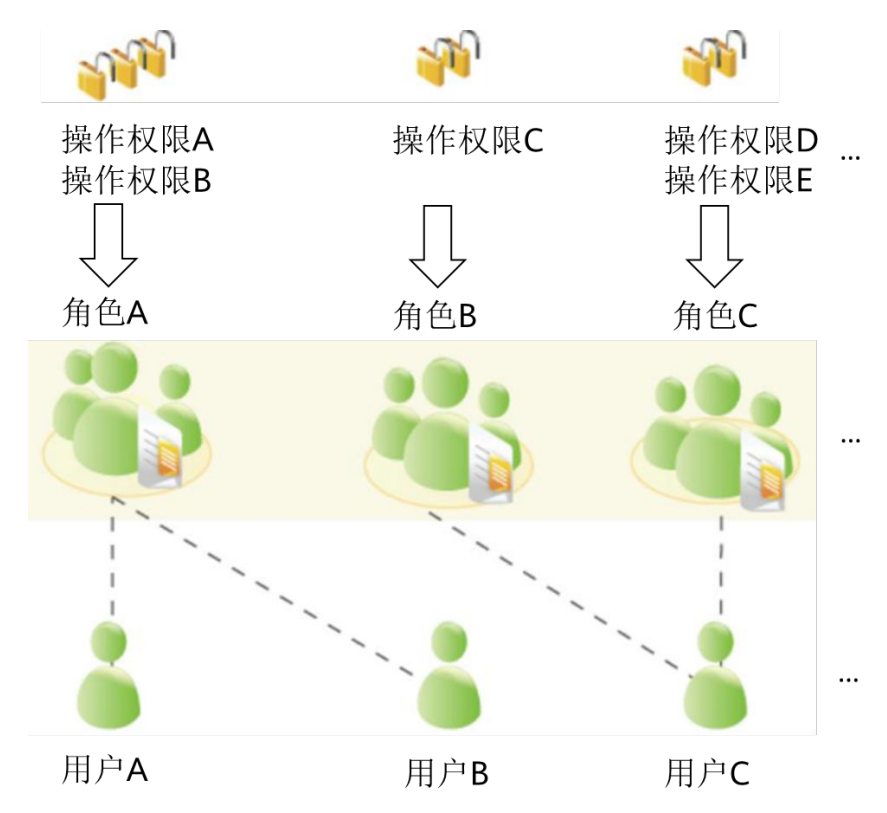

集中权限管理中权限、角色和用户的关系如下图所示。

DWS提供多种权限,根据业务场景实际需要选择指定的权限授予不同角色,可能是一 个或者多个权限对应一个角色。

通过GRANT把角色授予用户后,用户即具有了角色的所有权限。推荐使用角色进行高 效权限分配。只对自己的表有所有权限,对其他用户放在属于各自模式下的表无权 限。

- 角色A:授予操作权限A和B,用户A和用户B通过分配角色A取得对应的权限。
- 角色B:授予操作权限C,用户C通过分配角色B取得对应的权限。
- 角色C:授予操作权限D和E,用户C通过分配角色C取得对应的权限。

## **12.1.10** 如何查看数据库用户的创建时间?

#### 方式一:

在创建GaussDB(DWS)数据库用户时,如果指定了用户的生效时间(VALID BEGIN) 与用户创建时间一致,且之后未修改过该用户生效时间的情况下,就可以使用视图 PG\_USER查看用户列表,并通过valbegin字段查看该用户的生效时间,即该用户的创 建时间。

示例:

创建用户jerry指定生效时间为当前创建时间。

CREATE USER jerry PASSWORD 'Gauss@123' VALID BEGIN '2022-05-19 10:31:56';

#### 通过查询视图PG\_USER查看用户列表。valbegin字段显示了jerry的生效时间,即jerry 的创建时间。

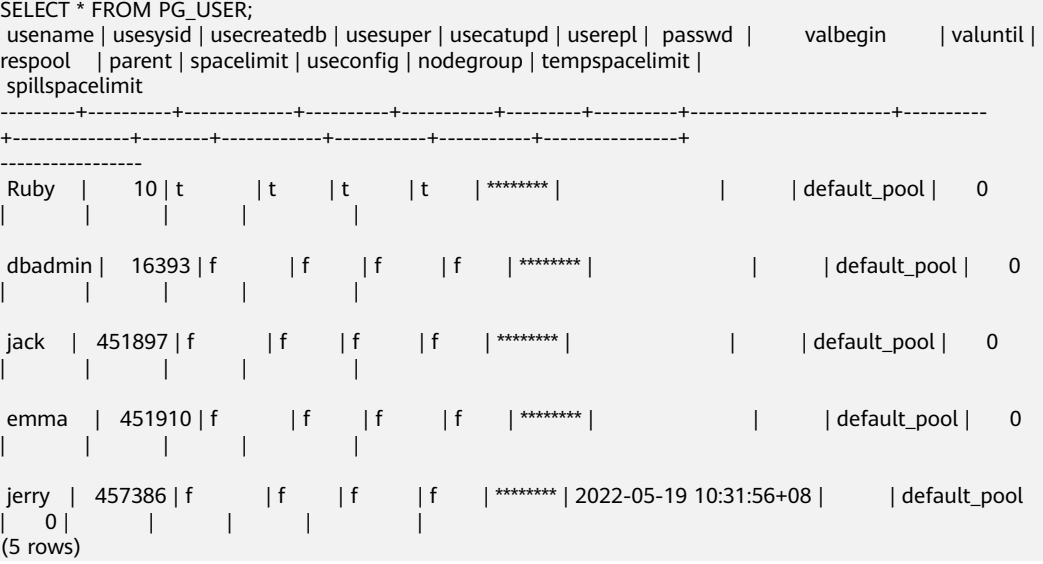

#### 方式二:

通过系统表PG\_AUTH\_HISTORY的passwordtime字段查看用户最初的密码创建时间, 即该用户的创建时间。需要有系统管理员权限才可以访问此系统表。

select roloid, min(passwordtime) as create\_time from pg\_auth\_history group by roloid order by roloid;

示例:

通过查询视图PG USER获取用户jerry的OID为457386, 查询passwordtime字段获取 到用户jerry的创建时间为2022-05-19 10:31:56。

select roloid, min(passwordtime) as create\_time from pg\_auth\_history group by roloid order by roloid; roloid | create\_time --------+-------------------------------

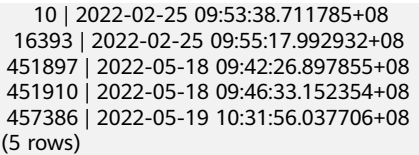

## **12.1.11** 区域和可用区

## 什么是区域、可用区?

我们用区域和可用区来描述数据中心的位置,您可以在特定的区域、可用区创建资 源。

- 区域(Region)指物理的数据中心。每个区域完全独立,这样可以实现最大程度 的容错能力和稳定性。资源创建成功后不能更换区域。
- 可用区 (AZ, Availability Zone)是同一区域内, 电力和网络互相隔离的物理区 域,一个可用区不受其他可用区故障的影响。一个区域内可以有多个可用区,不 同可用区之间物理隔离,但内网互通,既保障了可用区的独立性,又提供了低 价、低时延的网络连接。

图**12-1**阐明了区域和可用区之间的关系。

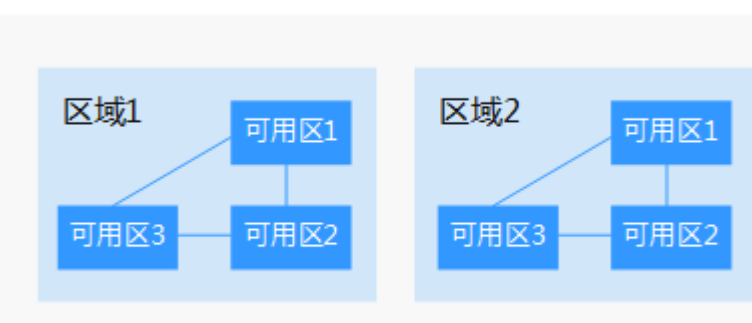

#### 图 **12-1** 区域和可用区

## 如何选择区域?

建议就近选择靠近您或者您的目标用户的区域,这样可以减少网络时延,提高访问速 度。

## 如何选择可用区?

是否将资源放在同一可用区内,主要取决于您对容灾能力和网络时延的要求。

- 如果您的应用需要较高的容灾能力,建议您将资源部署在同一区域的不同可用区 内。
- 如果您的应用要求实例之间的网络延时较低,则建议您将资源创建在同一可用区 内。

## 区域和终端节点

当您通过API使用资源时,您必须指定其区域终端节点。有关公有云的区域和终端节点 的更多信息,请参阅<mark>地区和终端节点</mark>。

当您通过API使用资源时,您必须指定其区域终端节点。请向企业管理员获取区域和终 端节点信息。

## **12.1.12** 数据在数据仓库服务中是否安全?

安全。在大数据时代,数据是用户的核心资产。公有云将继续秉承多年来向社会做出 的"上不碰应用,下不碰数据"的承诺,保证用户核心资产的安全。这是我们对用户 和社会的承诺,也是公有云及其伙伴商业成功的保障和基石。

我们的数据仓库服务工程师对整个数据仓库系统进行了电信系统级别的安全增强,大 量地采用了多年来在电信行业里积累的各种经验和知识,特别是针对数据安全,用户 隐私方面的技术和专利。因此,公有云数据仓库服务是一款符合电信级质量要求的产 品,满足各级政府,金融机构,电信运营商对数据安全和用户隐私的要求,并在以上 各行业被广泛使用。公有云数据仓库服务还获得了如下安全认证:

- 网络安全实验室ICSL的认证:该认证是遵从英国当局颁布的网络安全标准设立 的。
- 隐私和安全管理当局PSA的官方认证:该认证满足欧盟对数据安全和隐私的要求。

## 业务数据安全

数据仓库服务构建在公有云的基础软件设施之上,包括云主机弹性云服务器和对象存 储服务OBS。

GaussDB(DWS) 用户的业务数据是直接存放在集群的云主机当中,集群的云主机对 GaussDB(DWS) 用户本身不可见,只向用户提供数据仓库访问服务,用户以及公有云 的运维管理员均无法登录GaussDB(DWS) 集群云主机进行操作。

GaussDB(DWS) 集群云主机操作系统进行了严格的安全加固,包括内核安全加固,系 统最新补丁,权限控制,端口管理,协议与端口防攻击等。

GaussDB(DWS) 提供完整的密码策略、身份认证、会话管理、用户权限管理和数据库 审计等安全措施。

## 快照数据安全

GaussDB(DWS) 的备份数据是以快照的形式存储在OBS上 。OBS上的数据支持访问权 限控制,密匙访问,数据加密。GaussDB(DWS) 的快照数据仅用于数据的备份和恢 复,无法被外界任何用户访问操作,包括GaussDB(DWS) 用户本身。GaussDB(DWS) 管理员可以通过GaussDB(DWS) Console的快照管理和公有云账单看到快照数据在 OBS的空间使用情况。

## 网络访问安全

GaussDB(DWS) 的如下网络安全部署设计使租户之间实现100%的二三层网络隔离, 满足政务,金融用户的高等级安全隔离需要。

- GaussDB(DWS) 部署在租户专属的云主机环境中, 不和任何其他租户共享, 从物 理上隔绝了数据因为计算资源共享而被泄露的可能性。
- GaussDB(DWS) 集群的虚拟机通过虚拟私有云隔离, 避免被其他租户发现和入 侵。
- 网络划分为业务平面和管理平面,两个平面采用物理隔离的方式进行部署,保证 业务、管理各自网络的安全性。
- 安全组规则保护,租户可以通过自定义安全组的功能, 配置安全域的访问规则, 提供灵活的网络安全性配置。
- 外部应用软件访问数据仓库服务支持SSL网络安全协议。
- 支持数据从OBS导入的加密传输。

## **12.1.13** 数据仓库使用哪些安全防护?

数据仓库服务使用IAM和虚拟私有云来控制用户、集群的网络安全隔离。用户对集群 的访问则采用了SSL安全连接和安全算法套件,支持双向数字证书认证。

同时在每个集群中对节点的操作系统进行安全加固,仅允许合法地访问操作系统文 件,提高数据安全性。

## **12.1.14** 可以修改 **GaussDB(DWS)** 集群的安全组吗?

可以修改当前安全组。GaussDB(DWS) 集群一旦创建成功,其安全组将不能更改为其 他安全组,但是您可以编辑和修改当前的安全组,在当前的安全组中添加、删除或修 改安全组规则。

您可以通过如下步骤编辑集群的安全组:

- 1. 登录GaussDB(DWS) 管理控制台。
- 2. 在左侧导航树,单击"集群管理"。
- 3. 在集群列表中找到所需要的集群,然后单击集群名称。
- 4. 在集群的"基本信息"页面中,找到"安全组"参数,单击安全组名称进入安全 组详情页面,您可以对安全组进行设置。

## **12.1.15** 数据库、数据仓库、数据湖、湖仓一体分别是什么?

如今随着互联网以及物联网等技术的不断发展,越来越多的数据被生产出来,数据管 理工具也得到了飞速的发展,大数据相关概念如雨后春笋一般应运而生,如从数据 库、数据仓库、数据湖、湖仓一体等。这些概念分别指的是什么,又有着怎样的联 系,同时,对应的产品与方案又是什么呢?本文将一一进行对比介绍。

## 什么是数据库?

数据库是"按照数据结构来组织、存储和管理数据的仓库"。

广义上的数据库,在20世纪60年代已经在计算机中应用了。但这个阶段的数据库结构 主要是层次或网状的,且数据和程序之间具备非常强的依赖性,应用较为有限。

现在通常所说的数据库指的是关系型数据库。关系数据库是指采用了关系模型来组织 数据的数据库,其以行和列的形式存储数据,具有结构化程度高,独立性强,冗余度 低等优点。1970年关系型数据库的诞生,真正彻底把软件中的数据和程序分开来,成 为主流计算机系统不可或缺的组成部分。关系型数据库已经成为目前数据库产品中最 重要的一员,几乎所有的数据库厂商新出的数据库产品都支持关系型数据库,即使一 些非关系数据库产品也几乎都有支持关系数据库的接口。

关系型数据库的主要用于联机事务处理OLTP(On-Line Transaction Processing)主要 进行基本的、日常的事务处理,例如银行交易等场景。

## 什么是数据仓库?

随着数据库的大规模应用,使信息行业的数据爆炸式的增长。为了研究数据之间的关 系,挖掘数据隐藏的价值,人们越来越多的需要使用联机分析处理OLAP(On-Line

Analytical Processing)进行数据分析,探究一些深层次的关系和信息。但是不同的数 据库之间很难做到数据共享,数据之间的集成与分析也存在非常大的挑战。

为解决企业的数据集成与分析问题,数据仓库之父比尔·恩门于1990年提出数据仓库 (Data Warehouse)。数据仓库主要功能是将OLTP经年累月所累积的大量数据,通 过数据仓库特有的数据储存架构进行OLAP,最终帮助决策者能快速有效地从大量数据 中,分析出有价值的信息,提供决策支持。自从数据仓库出现之后,信息产业就开始 从以关系型数据库为基础的运营式系统慢慢向决策支持系统发展。

数据仓库相比数据库,主要有以下两个特点:

- 数据仓库是面向主题集成的。数据仓库是为了支撑各种业务而建立的,数据来自 于分散的操作型数据。因此需要将所需数据从多个异构的数据源中抽取出来,进 行加工与集成,按照主题进行重组,最终进入数据仓库。
- 数据仓库主要用于支撑企业决策分析,所涉及的数据操作主要是数据查询。因此 数据仓库通过表结构优化、存储方式优化等方式提高查询速度、降低开销。

| 维度     | 数据仓库       | 数据库            |
|--------|------------|----------------|
| 应用场景   | OLAP       | OLTP           |
| 数据来源   | 多数据源       | 单数据源           |
| 数据标准化  | 非标准化Schema | 高度标准化的静态Schema |
| 数据读取优势 | 针对读操作进行优化  | 针对写操作进行优化      |

表 **12-3** 数据仓库与数据库的对比

## 什么是数据湖?

在企业内部,数据是一类重要资产已经成为了共识。随着企业的持续发展,数据不断 堆积,企业希望把生产经营中的所有相关数据都完整保存下来,进行有效管理与集中 治理,挖掘和探索数据价值。

数据湖就是在这种背景下产生的。数据湖是一个集中存储各类结构化和非结构化数据 的大型数据仓库,它可以存储来自多个数据源、多种数据类型的原始数据,数据无需 经过结构化处理,就可以进行存取、处理、分析和传输。数据湖能帮助企业快速完成 异构数据源的联邦分析、挖掘和探索数据价值。

数据湖的本质,是由"数据存储架构+数据处理工具"组成的解决方案。

- 数据存储架构:要有足够的扩展性和可靠性,可以存储海量的任意类型的数据, 包括结构化、半结构化和非结构化数据。
- 数据处理工具,则分为两大类:
	- 第一类工具, 聚焦如何把数据"搬到"湖里。包括定义数据源、制定数据同 步策略、移动数据、编制数据目录等。
	- 第二类工具,关注如何对湖中的数据进行分析、挖掘、利用。数据湖需要具 备完善的数据管理能力、多样化的数据分析能力、全面的数据生命周期管理 能力、安全的数据获取和数据发布能力。如果没有这些数据治理工具,元数 据缺失,湖里的数据质量就没法保障,最终会由数据湖变质为数据沼泽。

随着大数据和AI的发展,数据湖中数据的价值逐渐水涨船高,价值被重新定义。数据 湖能给企业带来多种能力,例如实现数据的集中式管理,帮助企业构建更多优化后的 运营模型,也能为企业提供其他能力,如预测分析、推荐模型等,这些模型能刺激企 业能力的后续增长。

对于数据仓库与数据湖的不同之处,可以类比为仓库和湖泊的区别:仓库存储着来自 特定来源的货物;而湖泊的水来自河流、溪流和其他来源,并且是原始数据。

| 维度   | 数据湖                                         | 数据仓库                 |
|------|---------------------------------------------|----------------------|
| 应用场景 | 可以探索性分析所有类型的数<br>据,包括机器学习、数据发<br>现、特征分析、预测等 | 通过历史的结构化数据进行数<br>据分析 |
| 使用成本 | 起步成本低,后期成本较高                                | 起步成本高,后期成本较低         |
| 数据质量 | 包含大量原始数据,使用前需<br>要清洗和标准化处理                  | 质量高,可作为事实依据          |
| 适用对象 | 数据科学家、数据开发人员为<br>主                          | 业务分析师为主              |

表 **12-4** 数据湖与数据仓库的对比

## 什么是湖仓一体?

虽然数据仓库和数据湖的应用场景和架构不同,但它们并不是对立关系。数据仓库存 储结构化的数据,适用于快速的BI和决策支撑,而数据湖可以存储任何格式的数据, 往往通过挖掘能够发挥出数据的更大作为,因此在一些场景上二者的并存可以给企业 带来更多收益。

湖仓一体,又被称为Lake House, 其出发点是通过数据仓库和数据湖的打通和融合, 让数据流动起来,减少重复建设。Lake House架构最重要的一点,是实现数据仓库和 数据湖的数据/元数据无缝打通和自由流动。湖里的"显性价值"数据可以流到仓里, 甚至可以直接被数仓使用;而仓里的"隐性价值"数据,也可以流到湖里,低成本长 久保存,供未来的数据挖掘使用。

## 数据使能方案

数据湖治理中心DGC为大型政企客户量身定制跨越孤立系统、感知业务的数据资源智 能管理解决方案,实现全域数据入湖,帮助政企客户从多角度、多层次、多粒度挖掘 数据价值,实现数据驱动的数字化转型。

数据湖治理中心DGC的核心主要是智能数据湖FusionInsight,包含数据库、数据仓 库、数据湖等各计算引擎平台,提供了数据使能的全套能力,支持数据的采集、汇 聚、计算、资产管理、数据开放服务的全生命周期管理。

拥有强大的湖、仓、库引擎技术,比如数据湖敏捷构建、GaussDB数据库快速迁移, 数仓的实时分析等,对应服务如下:

- 数据库:
	- 关系型数据库包括:云数据库RDS、云数据库GaussDB(for MySQL)、云数据 库GaussDB(for openGauss)、云数据库PostgreSQL、云数据库SQL Server 等。
	- 非关系型数据库包括:文档数据库服务DDS,云数据库 GaussDB NoSQL (包含/nflñx、Redis、Mongo、Cassandra)等。
- 数据仓库:数据仓库服务DWS。
- 数据湖\湖仓一体:云原生大数据MRS,数据湖探索DLI等。
- 数据治理中心:数据湖治理中心DGC。

## **12.2** 集群管理

## **12.2.1** 无法成功创建数据仓库集群时怎么处理?

## 检查原因

检查是否用户已经没有配额创建新的数据仓库集群。

#### 联系服务人员

如果无法确定原因并解决问题,请提交工单反馈问题。您可以登录管理控制台,在右 上方单击填写并提交工单。

## **12.2.2** 如何升级或回退 **GaussDB(DWS)** ?

您不需要关心GaussDB(DWS) 集群修补或升级,因为GaussDB(DWS) 将自动处理版本 升级。

对于服务补丁:

- 持续时间:整个过程将花费不到10分钟。
- 业务影响:在此期间,业务会中断1至3分钟。

对于服务升级:

- 持续时间:整个过程将花费不到30分钟。
- 业务影响:在此期间,数据库无法访问。

不支持版本回退。

#### 说明

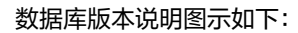

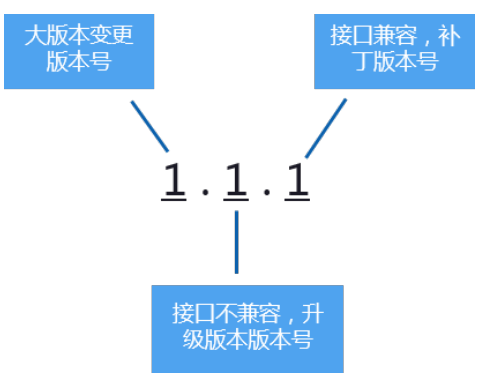

- 服务补丁升级表示数据库版本X.X.X最后一位数字的升级更新,例如数据库版本从1.1.0升级到 1.1.1。
- 服务升级表示数据库版本X.X.X前面两位数字的升级更新,例如数据库版本从1.1.0升级到 1.2.0。

## **12.2.3** 如何清理与回收存储空间?

GaussDB(DWS) 数据仓库中保存的数据在删除后,可能没有释放占用的磁盘空间形成 脏数据,导致磁盘浪费、创建及恢复快照性能下降等问题,如何清理?

清理与回收存储空间对系统的影响如下:

- 删除无用的脏数据,释放存储空间。
- 数据库将进行大量读写操作,可能影响正常使用,建议选择空闲时间执行。
- 数据库的存储空间越大,即数据可能越多,清理的时间越长。

清理与回收存储空间操作步骤如下:

- 1. 连接数据库。具体操作步骤请参见<mark>连接集群</mark>章节。
- 2. 执行以下命令,清理与回收存储空间。

#### **VACUUM FULL;**

默认清理当前用户在数据库中,拥有权限的每一个表。没有权限的表则直接跳过 回收操作。

当系统显示以下内容时,表示清理完成:

VACUUM

#### 说明

- VACUUM FULL回收所有过期的行空间,但是它需要对每个正在处理的表进行独占锁 定,并且可能需要很长时间才能完成大型分布式数据库表。一般建议对指定表执行 VACUUM FULL,若需要对整个数据库执行VACUUM FULL,建议在数据库维护期间操 作。
- 使用FULL参数会导致统计信息丢失,如果需要收集统计信息,请在语句命令中加上 analyze关键字。例如,执行**VACUUM FULL ANALYZE;**命令。VACUUM的语法请参见 《数据仓库服务数据库开发指南》中"SQL参考 > SQL语法 > VACUUM"章节。

## **12.2.4** 为什么扩容后已使用存储容量比扩容前减少了很多?

## 原因分析

扩容前,如果您没有执行vacuum清理和回收存储空间,GaussDB(DWS) 数据仓库中 之前被删除的数据,可能没有释放占用的磁盘空间形成脏数据,导致磁盘浪费。

而在扩容时,系统会做一次重分布,集群扩容时新节点添加完成后,原节点存储的业 务数据明显多于新节点,此时系统自动在所有节点重新分布保存数据。在开始做重分 布时,系统会自动执行一次vacuum,从而释放了存储空间,因此,扩容后已使用存储 容量减少了很多。

## 处理方法

建议您定期做vacuum full清理与回收存储空间,防止数据膨胀。

如果执行vacuum后,已使用存储容量仍然占用过高,请分析现有集群规格是否满足业 务需求,若不满足,建议您对集群进行扩容。

## **12.2.5** 如何查看 **GaussDB(DWS)**各节点的指标?例如 **CPU** 使用 率、内存使用率、磁盘利用率、磁盘使用量等?

集群已使用容量指标,可通过云监控管理控制台查看。查看方法:

- 步骤**1** 登录GaussDB(DWS)管理控制台,单击集群列表中某个集群右侧的"查看监控指标" 进入云监控管理控制台。
- 步骤**2** 单击 返回云服务监控界面,默认显示"数据仓库节点",再单击对应节点右侧的 "查看监控指标",可查看某个节点的"磁盘使用量"。

**----**结束

## **12.2.6 GaussDB(DWS)**的磁盘空间**/**容量是如何统计的?

GaussDB(DWS)的磁盘使用情况,以3个数据节点为例,假设每个节点320G,总容量 为960G。当存入一个1G的数据,GaussDB(DWS)因为副本机制会将这1G的数据在两 个节点中都各存一份,共占2G的空间,如果再加上元数据、索引等,实际1G的数据, 存入DWS后占用的空间不止2G。所以总容量为960G的3节点集群,总量能存480G的 数据。因为存储硬盘本身不贵,客户数据才珍贵。

客户在公有云的GaussDB(DWS)控制台上搭建的时候,页面已经是按照一个节点的真 正容量空间来统计的。比如dws.m3.xlarge,在搭建页面是160G,但实际这个节点的 磁盘是有320G的,已经将这个320G显示为160G了,便于客户按实际落盘数据进行搭 建。

# **12.3** 数据库连接

## **12.3.1 GaussDB(DWS)** 是否支持第三方客户端以及 **JDBC** 和 **ODBC** 驱动程序?

推荐使用GaussDB(DWS) 客户端和驱动程序。 与开源的PostgreSQL客户端和驱动程 序相比, 有两个主要的优点:

- 安全强化: PostgreSQL驱动程序只支持MD5认证, 但GaussDB(DWS) 驱动程序 支持SHA256和MD5。
- 数据类型增强: GaussDB(DWS) 驱动程序支持新的数据类型smalldatetime和 tinyint。

GaussDB(DWS) 支持开源PostgreSQL客户端和JDBC和ODBC驱动程序。

兼容的客户端和驱动程序版本如下:

- PostgreSQL的psgl 9.2.4或更高版本
- PostgreSQL JDBC驱动程序9.3-1103或更高版本
- PSQL ODBC 09.01.0200或更高版本

使用JDBC/ODBC连接GaussDB(DWS),可参见开发指南的《教程:使用JDBC或ODBC 开发》。

## **12.3.2** 可以通过 **SSH** 连接 **GaussDB(DWS)** 集群的节点吗?

不可以。GaussDB(DWS) 底层通过虚拟机实现数据分析功能,即GaussDB(DWS) 的计 算节点。但您不能通过SSH方式直接连接GaussDB(DWS) 计算节点,您仅能通过 GaussDB(DWS) 服务提供的内网或公网访问地址连接相应的GaussDB(DWS) 集群数据 库。

## **12.3.3** 无法连接数据仓库集群时怎么处理?

## 检查原因

基本原因可能有以下几种:

- 集群状态是否正常。
- 连接命令是否正确,用户名、密码、IP地址或端口无误。
- 安装客户端的操作系统类型、版本是否正确。
- 安装客户端的操作是否正确。

如果是在公有云环境无法连接,还需要检查以下可能导致异常的原因:

- 弹性云服务器是否与集群在相同可用区、虚拟私有云、子网和安全组。
- 安全组的出入规则是否正确。

如果是在互联网环境无法连接,还需要检查以下可能导致异常的原因:

- 用户网络是否与互联网可以正常连通。
- 用户网络防火墙策略是否限制了访问。
- 用户网络是否需要通过代理才能访问互联网。

## 联系服务人员

如果无法确定原因并解决问题,请提交工单反馈问题。您可以登录管理控制台,在右 上方单击填写并提交工单。

## **12.3.4** 为什么在互联网环境连接 **GaussDB(DWS)** 后,解绑了 **EIP** 不 会立即返回失败消息?

这是因为解绑了EIP后,会导致网络断开。但是此过程中,TCP协议层因keepalive等的 设置,无法及时识别物理连接已经故障,导致gsql,ODBC和JDBC等客户端无法及时 识别网络故障。

客户端等待数据库返回的时间与keepalive参数的设置相关,具体可以表示为: keepalive time + keepalive probes \* keepalive intvl.

因为keepalive参数涉及到网络的通信的稳定性,所以可根据具体的业务压力与网络状 况进行调整。

如果是Linux环境,使用sysctl命令修改如下参数:

- net.ipv4.tcp keepalive time
- net.ipv4.tcp\_keeaplive\_probes
- net.ipv4.tcp\_keepalive\_intvl

以修改net.ipv4.tcp\_keepalive\_time参数值为例,执行如下命令将参数值修改为120 秒:

#### **sysctl net.ipv4.tcp\_keepalive\_time=120**

如果是Windows环境,修改注册表"HKEY\_LOCAL\_MACHINE\SYSTEM \CurrentControlSet\services\Tcpip\Parameters"中的如下配置信息:

- **KeepAliveTime**
- KeepAliveInterval
- TcpMaxDataRetransmissions (相当于tcp\_keepalive\_probes)

#### 说明

如果以上参数不在注册表"HKEY\_LOCAL\_MACHINE\SYSTEM\CurrentControlSet\services \Tcpip\Parameters"中,可以在注册表编辑器对应路径下右键单击"新建 > DWORD值"进行 添加。

## 12.3.5 数据仓库和数据库在同一区域的不同可用区内, 如何通信?

只要是同一个区域下,不同可用区(AZ)下的资源,如果是同一个虚拟私有云下,可 以直接通信。

如果同一个区域下,不同可用区(AZ)下的资源不在一个虚拟私有云下,可以通过建 立私有云对等连接去通信。。

## 12.3.6 与 GaussDB(DWS)集群通信有什么要求, 是否必须同· **VPC** 和子网下?

BI应用、客户端ECS、DGC等服务,如需与GaussDB(DWS)通信,需要跟 GaussDB(DWS)集群在同一个区域下,同一个VPC下(同一个VPC下,可以在不同子网 下)。

同一个区域下,不同可用区(AZ)下,如果是同一个VPC,也是可以通信的;如果不 同VPC,则可以通过建立对等连接进行通信。详细请参考。

## **12.3.7** 使用公网 **IP** 连接集群时如何设置白名单?

用户可以登录VPC管理控制台手动创建一个安全组,然后回到GaussDB(DWS) 创建集

群页面,单击"安全组"下拉列表旁边的 <sup>C</sup> 按钮,刷新后在"安全组"下拉列表中 选择新建的安全组。

为了使GaussDB(DWS) 客户端可以连接集群,用户需要在新建的安全组中添加一条入 规则,开放GaussDB(DWS) 集群的数据库端口的访问权限。

- 协议:TCP。
- 端口范围: 8000。指定为创建GaussDB(DWS) 集群时设置的数据库端口,这个端 口是GaussDB(DWS) 用于接收客户端连接的端口。
- 源地址:选中"IP地址",然后指定为客户端主机的IP地址,例如 "192.168.0.10/32"。

图 **12-2** 添加入方向规则

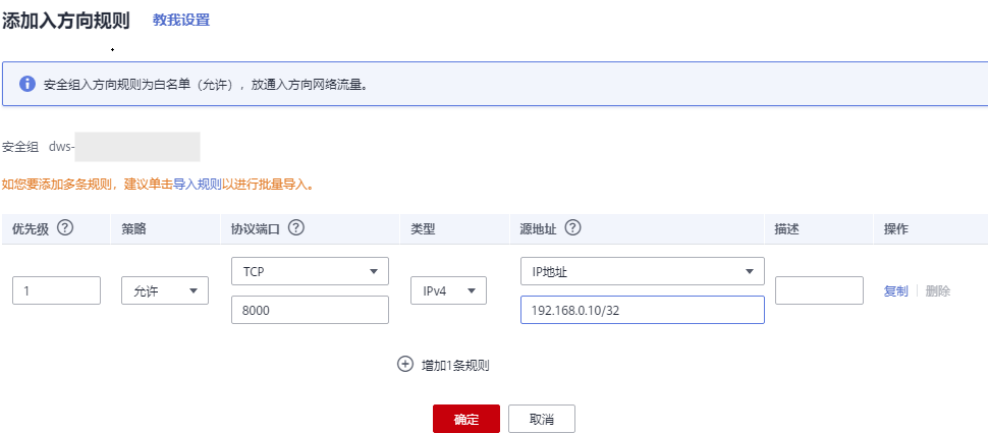

添加完成后,即设置白名单成功。

# **12.4** 数据导入导出

## **12.4.1 OBS** 外表与 **GDS** 外表支持的数据格式有什么区别**?**

OBS与GDS外表支持格式文件区别如下:

OBS支持的文件格式:CSV、TEXT、ORC、CARBONDATA,缺省值为TEXT

GDS支持的文件格式:CSV、TEXT,缺省值为TEXT

## **12.4.2** 数据如何存储到数据仓库服务?

GaussDB(DWS) 支持多数据源高效入库,典型的入库方式如下所示。详细指导请参见 《数据仓库服务数据库开发指南》中的"导入数据"章节。

- 从OBS导入数据 数据上传到OBS对象存储服务中,再从OBS中导入,支持CSV,TEXT格式数据。
- 通过INSERT语句直接插入数据 用户可以通过GaussDB(DWS) 提供的客户端工具(gsql)或者JDBC/ODBC驱动从 上层应用向GaussDB(DWS) 写入数据。GaussDB(DWS) 支持完整的数据库事务级 别的增删改(CRUD)操作。这是最简单的一种方式,这种方式适合数据写入量不太 大, 并发度不太高的场景。
- 从MRS导入数据,将MRS作为ETL
- 通过COPY FROM STDIN方式导入数据。

通过COPY FROM STDIN命令写数据到一个表。

## **12.4.3** 数据仓库可以存储多少业务数据?

数据仓库集群每个节点默认能够支持1.49TB、2.98TB、4.47TB、160GB、1.68TB、 13.41TB六种规格的存储容量,一个集群支持的节点数范围为3~32,集群总的存储容 量随集群规模等比例扩充。

为增强可靠性,每个节点都有一个副本,副本会占用一半的存储空间,选择容量时副 本容量会自动翻倍存储。

数据仓库系统会备份数据,生成索引、临时缓存文件、运行日志等内容,并占用存储 容量。每个节点实际存储的数据,大致为总存储容量的一半。

## **12.4.4** 如何使用**\copy** 导入导出?

由于云上GaussDB(DWS) 是全托管服务, 用户无法登录后台, 无法使用copy进行导入 导出文件,所以云上将copy语法禁掉。云上推荐将数据文件放到obs上,使用obs外表 进行入库,如果需要使用copy导入导出数据,可以参考如下方法:

- 1. 将数据文件放到客户端的机器上。
- 2. 使用gsql连接集群。
- 3. 执行如下命令导入数据,输入数据文件在客户端的目录信息和文件名,with中指 定导入选项,跟正常copy一样,但是需要在copy前添加"\"标识,入库成功后不会 有消息提示。

\copy table\_name from '/directory\_name/file\_name' with(...);

- 4. 执行如下命令,使用默认参数直接导出数据到本地文件。 \copy table\_name to '/directory\_name/file\_name';
- 5. 使用copy\_option参数导出为CSV文件。  $\overline{a}$  \copy table\_name to '/directory\_name/file\_name' CSV;
- 6. 使用with指定option参数,导出为CSV文件,分隔符为'|'。 \copy table\_name to '/directory\_name/file\_name' with(format 'csv',delimiter '|') ;

## **12.4.5** 是否支持跨 **Region** 进行 **OBS** 导入或导出数据?

不支持。GaussDB(DWS)不支持跨Region进行OBS导入或导出数据,必须确保DWS集 群和OBS在同一个Region内。

## **12.4.6 GaussDB(DWS)/Oracle/MySQL/SQL Server** 的数据如何导 入**/**迁移到 **GaussDB(DWS)**(整库迁移)?

对于异构数据的入库,可通过CDM迁移,支持Oracle、MySQL、SQL Server的整库迁 移,以及老GaussDB(DWS)导入到新GaussDB(DWS)的整库迁移,详情请参见《CDM 用户指南》的"整库迁移"章节。

您也可以将数据存入OBS再转储至GaussDB(DWS),详情请参见《数据仓库服务开发 指南》的"关于OBS并行导入"章节。

## **12.4.7 GDS** 导入数据时是否支持使用公网**/**外网导入?

不支持。GDS导入数据的原理是,GDS服务器和GaussDB(DWS)在内网互通的前提 下,使用集群内每个DN去并行连接GDS服务器,以达到大容量并行导入的目的,因此 必须确保GDS服务器与集群在同一个网络内。如果GDS为线下服务器,则需要打通防 火墙,并且GaussDB(DWS)集群需要使用EIP,但一个集群只能绑定一个EIP,也无法 实现GDS的多DN连接导入。

# **12.5** 帐户、密码、权限

## **12.5.1** 数据库密码到期了,如何修改?

数据库管理员dbadmin的密码,可登录管理控制台选择集群所在行右边的"更多 > 重 置密码"进行修改。

出于安全机制考虑,GaussDB(DWS)在集群参数中通过以下2个关键参数管理帐户密 码,在管理控制台,单击集群名称,切换到"参数修改"可进行参数修改。

- failed\_login\_attempts: 输入密码错误的次数,超出设置值, 数据库帐户会被自 动锁定,可通过dbadmin管理帐户执行以下语句解锁。 ALTER USER user\_name ACCOUNT UNLOCK:
- password effect time: 帐户密码的有效期, 单位为天, 默认为90。

# **12.5.2** 如何查看数据库中的所有用户和权限信息?

- 要查看用户列表,请查询视图PG\_USER : SELECT \* FROM pg\_user;
- 要查看用户属性,请查询系统表PG\_AUTHID: SELECT \* FROM pg\_authid:
- 查看新建用户joe的权限: SELECT \* FROM pg\_authid where rolname = 'joe';

## **12.5.3** 如何给指定用户赋予某张表的权限?

给指定用户赋予某张表的权限主要通过以下语法实现,本章主要介绍常见的几种场 景,包括只读(SELECT)、插入(INSERT)、改写(UPDATE)和超级权限。

## 语法格式

GRANT { { SELECT | INSERT | UPDATE | DELETE | TRUNCATE | REFERENCES | TRIGGER | ANALYZE | ANALYSE } [, ...] | ALL [ PRIVILEGES ] } ON { [ TABLE ] table\_name [, ...]
```
 | ALL TABLES IN SCHEMA schema_name [, ...] }
  TO { [ GROUP ] role_name | PUBLIC } [, ...] 
 [ WITH GRANT OPTION ];
```
## 场景介绍

假设当前有用户u1~u5,在系统中有对应的同名Schema u1~u5,各用户的权限管控如 下:

- u2作为只读用户,需要表u1.t1的SELECT权限。
- u3作为插入用户,需要表u1.t1的INSERT权限。
- u4作为改写用户,需要表u1.t1的UPDATE权限。
- u5作为超级用户,需要表u1.t1的所有权限。

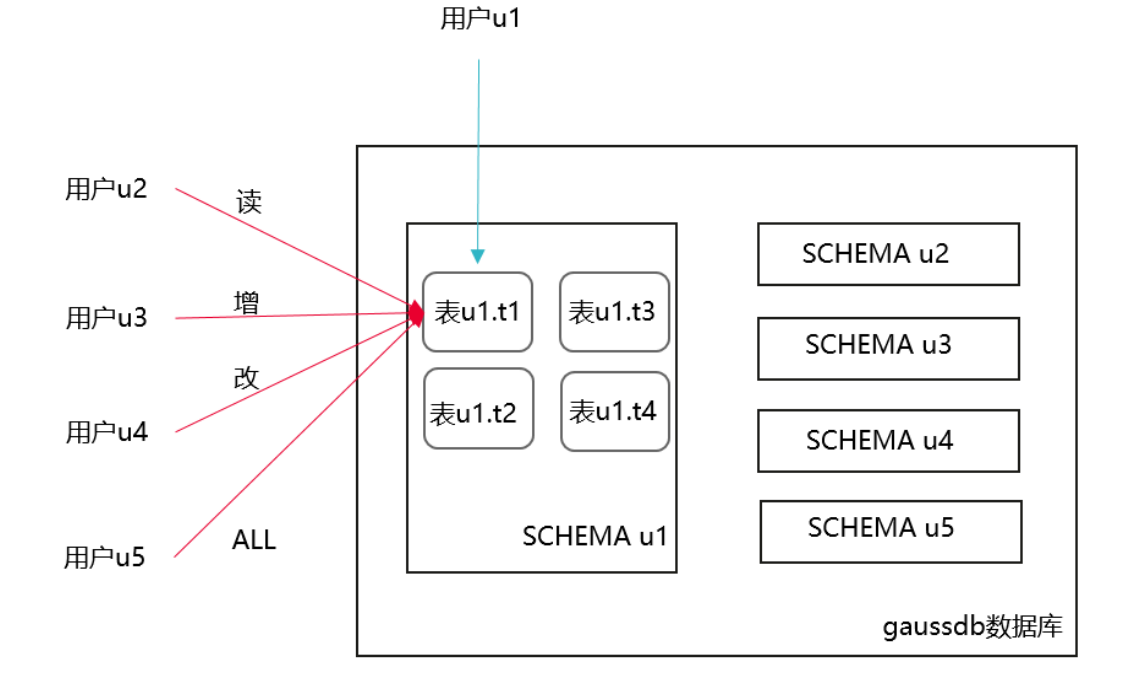

#### 表 **12-5** 表 u1.t1 的表权限分类

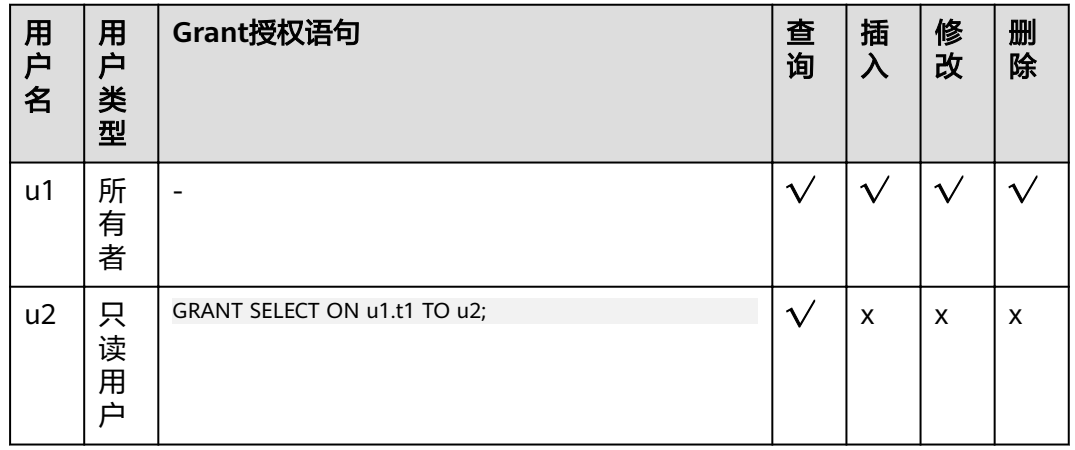

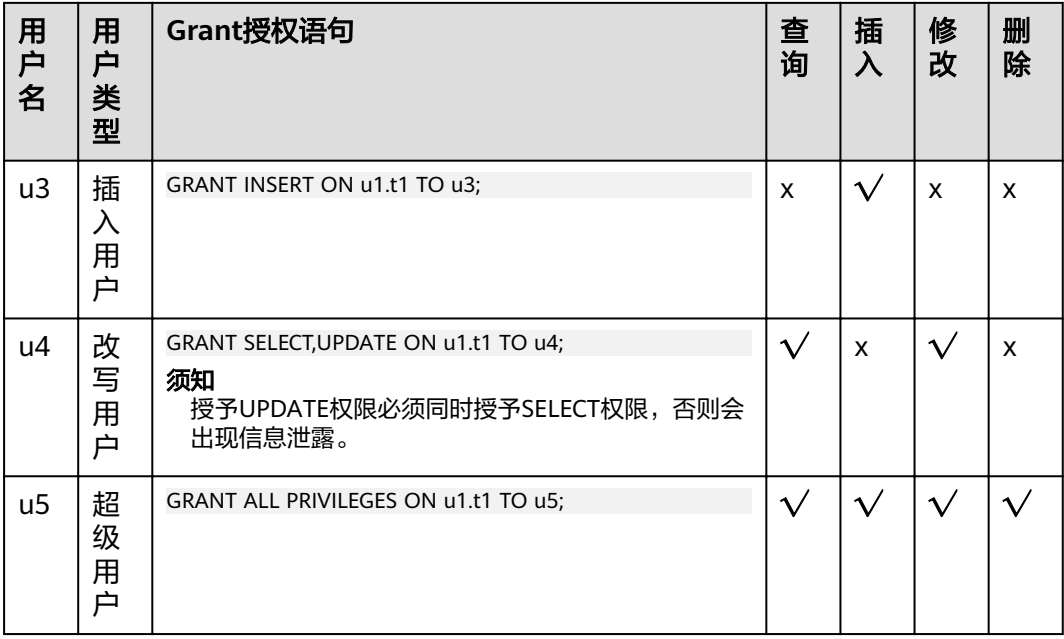

## 操作步骤

以下将演示不同权限的授权方法和验证过程。

步骤**1** 打开窗口1(即dbadmin连接会话窗口,后续不再提示),使用系统管理员dbadmin连 接DWS数据库,创建用户u1~u5(系统默认会创建u1~u5的同名SCHEMA)。

CREATE USER u1 PASSWORD 'Password123'; CREATE USER u2 PASSWORD 'Password123'; CREATE USER u3 PASSWORD 'Password123'; CREATE USER u4 PASSWORD 'Password123'; CREATE USER u5 PASSWORD 'Password123';

- 步骤**2** 在SCHEMA u1下创建表u1.t1。 CREATE TABLE u1.t1 (c1 int, c2 int);
- 步骤**3** 为表中插入两条数据。 INSERT INTO u1.t1 VALUES (1,2); INSERT INTO u1.t1 VALUES (1,2);
- 步骤**4** DWS中引入了SCHEMA层概念,如果有SCHEMA,需要先给用户赋予SCHEMA的使用 权限。

GRANT USAGE ON SCHEMA u1 TO u2,u3,u4,u5;

步骤**5** 给只读用户u2赋予表u1.t1的查询权限。 GRANT SELECT ON u1.t1 TO u2;

步骤**6** 打开窗口2(即用户u2连接会话窗口,后续不再提示),使用用户u2连接DWS数据 库,验证u2可以查询u1.t1表,但是不能写入和修改,此时u2为只读用户。 SELECT \* FROM u1.t1; INSERT INTO u1.t1 VALUES (1,20); UPDATE u1.t1 SET  $c2 = 3$  WHERE  $c1 = 1$ ;

gaussdb=> SELECT \* FROM ul.tl;  $cl$  |  $c2$  $1 \mid 2$  $1\vert$  $\overline{2}$  $(2$  rows) qaussdb=> INSERT INTO ul.tl VALUES (1,20); ERROR: permission denied for relation tl gaussdb=> UPDATE ul.tl SET  $c2 = 3$  WHERE  $c1 = 1$ ; ERROR: permission denied for relation tl

步骤**7** 切回窗口1,分别给u3、u4、u5赋予对应的权限。 GRANT INSERT ON u1.t1 TO u3; --插入用户u3,可以插入数据 GRANT SELECT,UPDATE ON u1.t1 TO u4; --改写用户u4,可以修改表 GRANT ALL PRIVILEGES ON u1.t1 TO u5; --超级用户u5,可以对表进行查询、插入、改写和删除

步骤**8** 打开窗口3,使用用户u3连接DWS数据库,验证u3可以插入u1.t1,但是不能查询和修 改,此时u3为插入用户。

SELECT \* FROM u1.t1; INSERT INTO u1.t1 VALUES (1,20); UPDATE u1.t1 SET  $c2 = 3$  WHERE  $c1 = 1$ ;

```
gaussdb=> SELECT * FROM ul.tl;
ERROR: permission denied for relation tl
qaussdb=> INSERT INTO ul.tl VALUES (1,20);
INSERT 0 1
gaussdb=> UPDATE ul.tl SET c2 = 3 WHERE cl =1;
ERROR: permission denied for relation tl
```
步骤**9** 打开窗口4,使用用户u4连接DWS数据库,验证u4可以修改u1.t1,同时还可以查询, 但是不能插入,此时u4为改写用户。

SELECT \* FROM u1.t1; INSERT INTO u1.t1 VALUES (1,20); UPDATE  $u1.t1$  SET  $c2 = 3$  WHERE  $c1 = 1$ ;

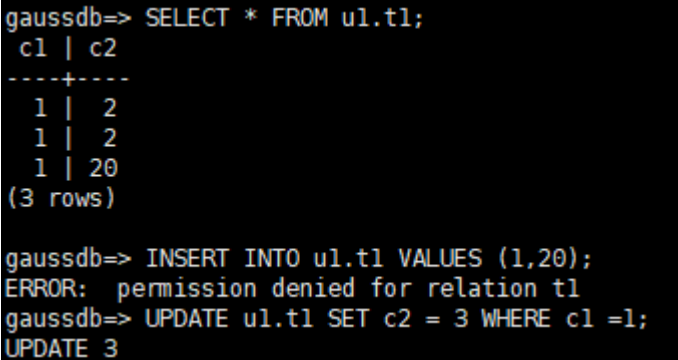

步骤**10** 打开窗口5,使用用户u5连接DWS数据库,验证u5可以查询、插入、修改和删除 u1.t1, 此时u5为超级用户。

SELECT \* FROM u1.t1: INSERT INTO u1.t1 VALUES (1,20); UPDATE u1.t1 SET  $c2 = 3$  WHERE  $c1 = 1$ ; DELETE FROM u1.t1;

```
qaussdb=> SELECT * FROM ul.tl;
 c1 | c2. . . . . . . .
  1<sup>1</sup>\overline{\mathbf{3}}1<sup>1</sup>3
         3
   1<sup>1</sup>(3 rows)
gaussdb=> INSERT INTO ul.tl VALUES (1,20);
INSERT 0 1
qaussdb=> UPDATE ul.tl SET c2 = 3 WHERE c1 = 1;
UPDATE 4
gaussdb=> DELETE FROM ul.tl;
DELETE 4
```
步骤11 最后切回窗口1,通过函数has table privilege分别查询每个用户的权限。 SELECT \* FROM pg\_class WHERE relname = 't1';

> 返回结果,查看relacl字段,该字段回显结果如下。"*rolename*=xxxx/yyyy" --表示 rolename对该表有xxxx权限,且权限来自yyyy;

例如下图,与以上验证结果完全一致。

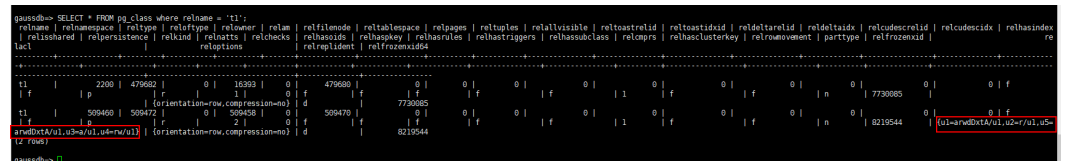

- u1=arwdDxtA/u1, 表示u1为owner, 拥有所有权限。
- u2=r/u1,表示u2拥有读权限。
- u3=a/u1,表示u3拥有插入权限。
- u4=rw/u1,表示u4拥有读和修改权限。
- u5=arwdDxtA/u1,表示u5拥有所有权限。
- **----**结束

## **12.5.4** 如何给指定用户赋予某个 **SCHEMA** 的权限?

给某个用户授权某个SCHEMA的权限,包括三个场景(本章节针对SCHEMA层级权 限,仅演示查询权限,如果需要其他权限,可以参考)《常见问题》中"如何给指定 用户赋予某张表的权限?"章节:

- SCHEMA下当前某张表权限。
- **SCHEMA下当前所有表的权限。**
- SCHEMA下未来创建的表的权限。

假设有两个用户u1和u2,对应的同名SCHEMA是u1和u2,用户u2需要访问SCHEMA u1的表(包括当前的某张表、所有表、未来创建的表)。

<span id="page-256-0"></span>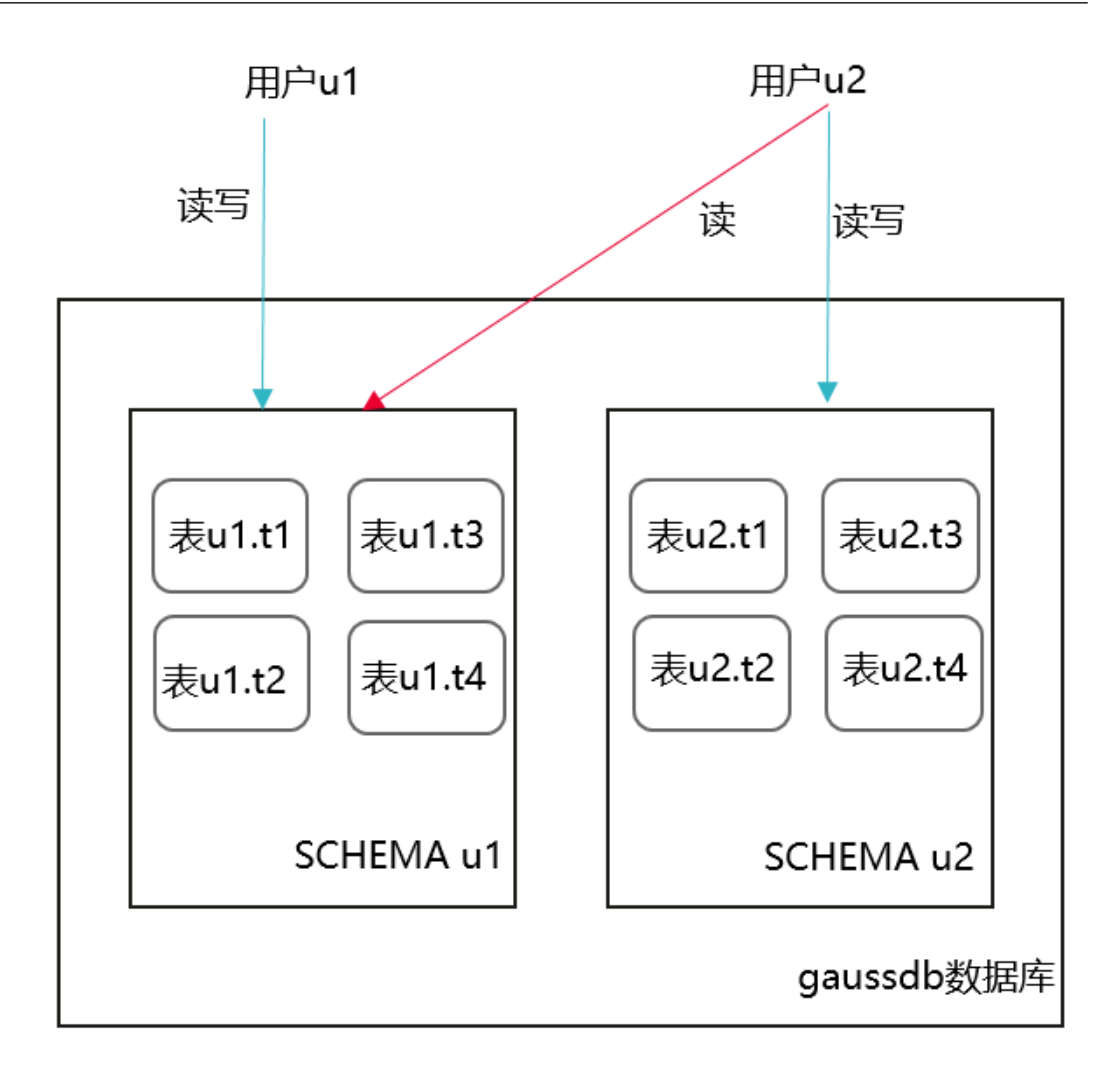

- 步骤**1** 打开窗口1(即dbadmin连接会话窗口,后续不再提示),使用系统管理员dbadmin连 接DWS数据库,创建用户u1和u2(系统默认会创建u1和u2的同名SCHEMA)。 CREATE USER u1 PASSWORD 'Password123'; CREATE USER u2 PASSWORD 'Password123';
- 步骤**2** 在SCHEMA u1下创建表u1.t1和u1.t2。 CREATE TABLE u1.t1 (c1 int, c2 int); CREATE TABLE u1.t2 (c1 int, c2 int);
- 步骤**3** 给用户u2赋予SCHEMA u1的访问权限。 GRANT USAGE ON SCHEMA u1 TO u2;
- 步骤**4** (某张表权限)给用户u2赋予SCHEMA u1下某张表u1.t1的查询权限。 GRANT SELECT ON u1.t1 TO u2;
- 步骤**5** 打开窗口2(即用户u2连接会话窗口,后续不再提示),使用用户u2连接DWS数据 库,验证u2可以查询u1.t1表,但是不能查询u1.t2表。 SELECT \* FROM u1.t1; SELECT \* FROM u1.t2;

```
qaussdb=> SELECT * FROM ul.tl;
c1 | c2. . . . 4 . . .
(0 rows)
gaussdb=> SELECT * FROM ul.t2;
ERROR: permission denied for relation t2
```
步骤**6** (所有表权限)切回窗口1,使用dbadmin给用户u2赋予SCHEMA u1下所有表的查询 权限。

GRANT SELECT ON ALL TABLES IN SCHEMA u1 TO u2;

步骤**7** 切回窗口2,再次验证u2可以查询所有表。

SELECT \* FROM u1.t1; SELECT \* FROM u1.t2;

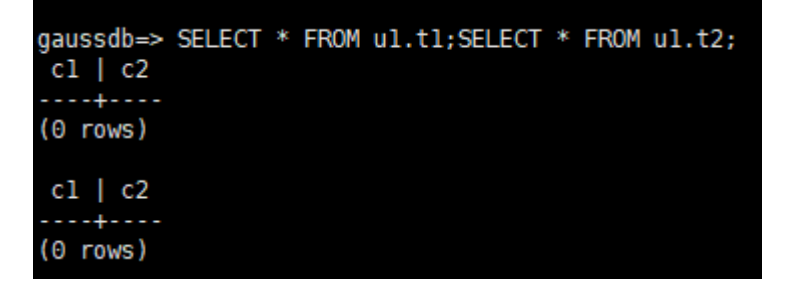

- 步骤**8** 切回窗口1,创建一张新的表u1.t3。 CREATE TABLE u1.t3 (c1 int, c2 int);
- **步骤9** 切回窗口2,验证发现用户u2没有u1.t3的查询权限,说明u2虽然有SCHEMA u1下所有 表的访问权限,但是对于赋权后新创建的表还是没有访问权限(即u2对SCHEMA u1未 来的表权限是没有的)。

SELECT \* FROM u1.t3;

```
qaussdb=> SELECT * FROM ul.t3;
ERROR: permission denied for relation t3
```
步**骤10 (未来表权限)**切回窗口1,给用户u2赋予SCHAMA u1未来创建的表的访问权限,并 创建一张新的表u1.t4。

ALTER DEFAULT PRIVILEGES FOR ROLE u1 IN SCHEMA u1 GRANT SELECT ON TABLES TO u2; CREATE TABLE u1.t4 (c1 int, c2 int);

步骤**11** 切回窗口2,验证发现用户u2可以访问u1.t4。但是对于之前的u1.t3还是没有访问权限 (以上ALTER DEFAULT PRIVILEGES语句的授权范围只是未来创建的表,对于已经创建 的表,还是要使用GRANT 单张表重新授权 ),此时需要参考<mark>步骤</mark>4重新授权u1.t3即 可。

SELECT \* FROM u1.t4;

qaussdb=> SELECT \* FROM ul.t4;  $c1$  |  $c2$  $(0$  rows)

**----**结束

## **12.5.5** 如何 **REVOKE** 某用户的 **connect on database** 权限?

GaussDB(DWS)提供了一个隐式定义的拥有所有角色的组PUBLIC,所有创建的用户和 角色默认拥有PUBLIC所拥有的权限。要撤销或重新授予用户和角色对PUBLIC的权限, 可通过在GRANT和REVOKE指定关键字PUBLIC实现。

GaussDB(DWS)会将某些类型的对象上的权限授予PUBLIC。默认情况下,对表、表字 段、序列、外部数据源、外部服务器、模式或表空间对象的权限不会授予PUBLIC,而 以下这些对象的权限会授予PUBLIC:数据库的CONNECT权限和CREATE TEMP TABLE 权限、函数的EXECUTE特权、语言和数据类型(包括域)的USAGE特权。当然,对象 拥有者可以撤销默认授予PUBLIC的权限并专门授予权限给其他用户。为了更安全,建 议在同一个事务中创建对象并设置权限,这样其他用户就没有时间窗口使用该对象。 另外,这些初始的默认权限可以使用ALTER DEFAULT PRIVILEGES命令修改。

可参考以下示例,REVOKE某用户的connect on database权限:

步骤**1** 执行以下命令连接GaussDB(DWS) 集群的默认数据库gaussdb: gsql -d gaussdb -h 192.168.0.89 -U dbadmin -p 8000 -r

根据界面提示输入密码后,显示如下信息表示gsql工具已经连接成功:

gaussdb=>

步骤**2** 创建用户u1。

CREATE USER u1 IDENTIFIED BY 'password'; CREATE USER

步骤**3** 确认u1正常访问。

gsql -d gaussdb -h 192.168.0.89 -U u1 -p 8000 -W password -r gsql ((GaussDB 8.1.0 build be03b9a0) compiled at 2021-03-12 14:18:02 commit 1237 last mr 2001 release) SSL connection (protocol: TLSv1.3, cipher: TLS\_AES\_128\_GCM\_SHA256, bits: 128) Type "help" for help.

步骤**4** 撤销public的connect on database权限。 gsql -d gaussdb -h 192.168.0.89 -U dbadmin -p 8000 -r gaussdb=>

> REVOKE CONNECT ON database gaussdb FROM public; REVOKE

说明

若直接使用revoke connect on database postgres from u1命令撤销u1用户的权限不会生效,因 为数据库的CONNECT权限授予了PUBLIC,需指定关键字PUBLIC实现。

步骤**5** 验证结果,显示如下内容表示用户u1的connect on database权限已成功撤销。

gsql -d gaussdb -h 192.168.0.89 -U u1 -p 8000 gsql: FATAL: permission denied for database "gaussdb" DETAIL: User does not have CONNECT privilege.

**----**结束

# **12.6** 数据库使用

# **12.6.1 GaussDB(DWS)**数据库设置主键后还需要设置分布键吗?

仅设置主键即可,默认会选择主键的第一列作为分布键。如果两个同时设置,主键必 须包含分布键。

## **12.6.2 GaussDB(DWS)**是否兼容 **PostgreSQL** 的存储过程?

兼容。

GaussDB(DWS)兼容PostgreSQL的存储过程,请参见《开发指南》的"存储过程"章 节。

# **12.6.3** 如何理解分区表、数据分区和分区键?

分区表:分区表是把逻辑上的一张表根据某种方案分成几张物理块进行存储。这张逻 辑上的表称之为分区表,物理块称之为分区。分区表是一张逻辑表,不存储数据,数 据实际是存储在分区上的。

数据分区:在GaussDB(DWS)分布式系统中,数据分区是在一个节点内部按照用户指 定的策略对数据做进一步的水平分表,将表按照指定范围划分为多个数据互不重叠的 部分(Partition)。

分区键:分区键是一个或多个表列的有序集合。表分区键列中的值用来确定每个表行 所属的数据分区。

## **12.6.4** 如何导出某张表结构?

建议使用Data Studio图形化客户端进行表数据导出,支持以下几种常见场景:

- 指定某张表数据的导出。
- 某个schema下的所有表数据的导出。
- 某个数据库下的所有表数据的导出。

具体操作请参见《工具指南》的"导出表数据"章节。

## **12.6.5** 如何导出数据库中所有表和视图?

您可以使用pg\_tables视图和pg\_views视图查询数据库中所有表信息和视图。执行示例 如下:

SELECT \* FROM pq\_tables; SELECT \* FROM pg\_views;

返回的字段请参见《开发指南》的"PG TABLES"和"PG VIEWS"章节。

# **12.6.6** 如何修改数据库的字符编码格式?

GaussDB(DWS)默认不支持修改已创建好的某个数据库的字符编码格式,为了适应全 球化的需求,使数据库编码能够存储与表示绝大多数的字符,建议创建Database的时 候使用UTF8编码。如果数据库已创建,则无法修改字符编码格式,需要重新创建数据 库。

## 语法格式

CREATE DATABASE database\_name [ [ WITH ] { [ OWNER [=] user\_name ] |  $[$  TEMPLATE  $[=]$  template  $]$   $|$  [ ENCODING [=] encoding ] |  $[$  LC\_COLLATE  $[=]$  lc\_collate  $]$   $|$ 

 [ LC\_CTYPE [=] lc\_ctype ] | [ DBCOMPATIBILITY [=] compatibility type ] | [ CONNECTION LIMIT [=] connlimit ]}[...] ];

### ● **TEMPLATE [ = ] template**

模板名。即从哪个模板创建新数据库。GaussDB(DWS)采用从模板数据库复制的 方式来创建新的数据库。初始时,GaussDB(DWS)包含两个模板数据库 template0、template1,以及一个默认的用户数据库gaussdb。

取值范围:已有数据库的名称。不指定时,系统默认拷贝template1。另外,不支 持指定为gaussdb数据库。

### 须知

目前不支持模板库中含有SEQUENCE对象。如果模板库中有SEQUENCE,则会创 建数据库失败。

### ● **ENCODING [ = ] encoding**

指定数据库使用的字符编码,可以是字符串(如'SQL\_ASCII')、整数编号。

不指定时,默认使用模版数据库的编码。模板数据库template0和template1的编 码默认与操作系统环境相关。template1不允许修改字符编码,因此若要变更编 码,请使用template0创建数据库。

常用取值:GBK、UTF8、Latin1。

#### 须知

指定新的数据库字符集编码必须与所选择的本地环境中(LC\_COLLATE和 LC\_CTYPE)的设置兼容。

当指定的字符编码集为GBK时,部分中文生僻字无法直接作为对象名。这是因为 GBK第二个字节的编码范围在0x40-0x7E之间时,字节编码与ASCII字符@A-Z[\]^\_`a-z{|}重叠。其中@[\]^\_'{|}是数据库中的操作符,直接作为对象名时,会 语法报错。例如"侤"字,GBK16进制编码为0x8240,第二个字节为0x40,与 ASCII"@"符号编码相同,因此无法直接作为对象名使用。如果确实要使用,可 以在创建和访问对象时,通过增加双引号来规避这个问题。

### 示例

例如,创建一个UTF8编码的数据库music(本地环境的编码格式必须也为UTF8)。

CREATE DATABASE music ENCODING 'UTF8' template = template0;

## **12.6.7** 如何处理建表时 **date** 类型字段自动转换为 **timestamp** 类型 的问题?

创建数据库时,可通过**DBCOMPATIBILITY**参数指定兼容的数据库的类型, **DBCOMPATIBILITY**取值范围:ORA、TD、MySQL。分别表示兼容Oracle、Teradata 和MySQL数据库。如果创建数据库时不指定该参数,则默认为ORA,在ORA兼容模式, 下,date类型会自动转换为timestamp(0)。

只有在MySQL兼容模式下才支持date类型,为解决以上问题,需要将兼容模式修改为 MySQL,兼容模式仅支持在创建数据库时设置。GaussDB(DWS)从8.1.1集群版本开始 支持MySQL兼容模式类型, 可参考如下示例进行操作:

gaussdb=> CREATE DATABASE mydatabase DBCOMPATIBILITY='mysql'; CREATE DATABASE gaussdb=> \c mydatabase Non-SSL connection (SSL connection is recommended when requiring high-security) You are now connected to database "*mydatabase*" as user "*dbadmin*". mydatabase=> create table t1(c1 int, c2 date); NOTICE: The 'DISTRIBUTE BY' clause is not specified. Using round-robin as the distribution mode by default. HINT: Please use 'DISTRIBUTE BY' clause to specify suitable data distribution column. CREATE TABLE

## **12.6.8** 是否有高效的删除表数据的方法?

有。删除大批量的日志数据时,使用delete语法需要花费更大的时间,此时可以通过 truncate语法进行大批量删除操作,它的删除速度比delete快得多。

详情请参见《数据仓库服务开发指南》的"TRUNCATE"章节。

### 功能描述

清理表数据,TRUNCATE快速地从表中删除所有行。

它和在目标表上进行无条件的DELETE有同样的效果,但由于TRUNCATE不做表扫描, 因而快得多。在大表上操作效果更明显。

### 功能特点

- TRUNCATE TABLE在功能上与不带WHERE子句DELETE语句相同:二者均删除表 中的全部行。
- TRUNCATE TABLE比DELETE速度快日使用系统和事务日志资源少:
	- DELETE语句每次删除一行,并在事务日志中为所删除每行记录一项。
	- TRUNCATE TABLE通过释放存储表数据所用数据页来删除数据,并且只在事 务日志中记录页的释放。
- TRUNCATE, DELETE, DROP三者的差异如下:
	- TRUNCATE TABLE,删除内容,释放空间,但不删除定义。
	- DELETE TABLE,删除内容,不删除定义,不释放空间。
	- DROP TABLE,删除内容和定义,释放空间。

### 示例

--创建表。CREATE TABLE tpcds.reason\_t1 AS TABLE tpcds.reason;

--清空表tpcds.reason\_t1。TRUNCATE TABLE tpcds.reason\_t1;

```
--删除表。DROP TABLE tpcds.reason_t1;
--创建分区表。
CREATE TABLE tpcds.reason_p
(
  r_reason_sk integer,
  r_reason_id character(16),
  r_reason_desc character(100)
)PARTITION BY RANGE (r_reason_sk)
(
  partition p_05_before values less than (05),
  partition p_15 values less than (15),
```
 partition p\_25 values less than (25), partition p\_35 values less than (35), partition p\_45\_after values less than (MAXVALUE) );

--插入数据。 INSERT INTO tpcds.reason\_p SELECT \* FROM tpcds.reason;

--清空分区p\_05\_before。 ALTER TABLE tpcds.reason\_p TRUNCATE PARTITION p\_05\_before;

--清空分区p\_15。 ALTER TABLE tpcds.reason\_p TRUNCATE PARTITION for (13);

--清空分区表。 TRUNCATE TABLE tpcds.reason\_p;

--删除表。 DROP TABLE tpcds.reason\_p;

# **12.6.9** 是否需要定时对常用的表做 **VACUUM FULL** 和 **ANALYZE** 操 作?

需要。对于频繁增、删、改的表,需要定期做vacuum full和analyze,可回收已更新 或已删除的数据所占据的磁盘空间,防止因数据膨胀和统计信息不准造成性能下降。

一般情况下,对表执行完大量增、改操作后,建议进行analyze;而在对表执行过删除 操作后,建议进行vacuum,一般不建议日常使用vacuum full选项,但是可以在特殊 情况下使用。例如在用户删除了一个表的大部分行之后,希望从物理上缩小该表以减 少磁盘空间占用。vacuum full通常要比单纯的vacuum收缩更多的表尺寸。

### 语法格式

--指定某张表进行分析 ANALYZE 表名; --对数据库中的所有表(非外部表)进行分析。 ANALYZE; --指定某张表进行VACUUM VACUUM 表名; --指定某张表进行VACUUM FULL VACUUM FULL 表名:

更多语法参见《开发指南》的"VACUUM"和"ANALYZE | ANALYSE"章节。

#### 说明

如果执行VACUUM FULL命令后所占用物理空间无变化(未减少),请确认是否有其他活跃事务 (删除数据事务开始之前开始的事务,并在VACUUM FULL执行前未结束)存在,如果有等其他 活跃事务退出进行重试。

# **12.6.10** 如何查看外部表信息?

如果需要查询OBS、GDS等外表信息(如OBS路径),可以执行以下语句查询。

select \* from pg\_get\_tabledef('*外表名称*')

例如, 表名为traffic data.GCJL OBS, 查询如下:

select \* from pa aet tabledef('traffic data.GCJL OBS'):

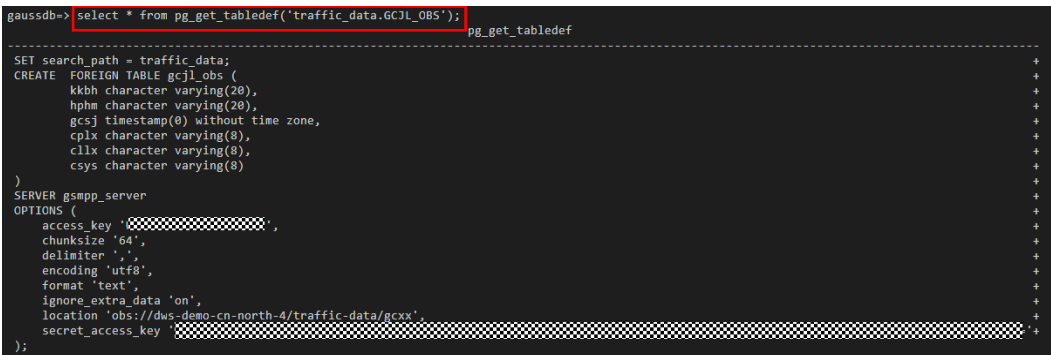

# **12.6.11** 如何调整分布列?

在数据仓库类型的数据库中,大表的分布列选择对于数据库和语句查询性能都有至关 重要的影响。 如果表的分布列选择不当,在数据导入后有可能出现数据分布倾斜, 讲 而导致某些磁盘的使用明显高于其他磁盘,极端情况下会导致集群只读。 对于Hash分 表策略,存在数据倾斜情况下,查询时出现部分DN的I/O短板,从而影响整体查询性 能。 在对已经创建的表,该如何进行分布列的调整,也是我们经常思考的课题。

采用Hash分表策略之后需对表的数据进行数据倾斜性检查,以确保数据在各个DN上 是均匀分布的。一般来说,不同DN的数据量相差5%以上即可视为倾斜,如果相差 10%以上就必须要调整分布列。

针对分布不均匀的表,尽可能通过调整分布列,以减少数据倾斜,避免带来潜在的数 据库性能问题。

### 选择合适的分布列

Hash分布表的分布列选取至关重要,需要满足以下基本原则:

- 列值应比较离散,以便数据能够均匀分布到各个DN。例如,考虑选择表的主键为 分布列,如在人员信息表中选择身份证号码为分布列;
- 在满足第一条原则的情况下尽量不要选取存在常量filter的列;
- 在满足前两条原则的情况,考虑选择查询中的连接条件为分布列,以便Join任务能 够下推到DN中执行,且减少DN之间的通信数据量;
- 支持多分布列特性,可以更好地满足数据分布的均匀性要求。

## 如何调整

通过**select version();**语句查询当前数据库版本号,版本号不同,调整的方式不同:

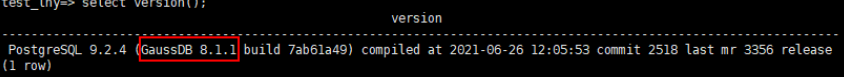

- **8.0.x**及以前版本,通过重建表来调整:
- 步骤**1** 通过Data Studio或者Linux下使用gsql访问数据库。
- 步骤**2** 创建新表。

#### 说明

以下步骤语句中,table1为原表名,table1\_new为新表名,column1和column2为分布列名称。

CREATE TABLE IF NOT EXISTS table1\_new ( LIKE table1 INCLUDING ALL EXCLUDING DISTRIBUTION) DISTRIBUTE BY HASH (column1, column2);

#### 步骤**3** 迁移数据到新表。

START TRANSACTION; LOCK TABLE table1 IN ACCESS EXCLUSIVE MODE; INSERT INTO table1\_new SELECT \* FROM table1; COMMIT;

#### 步骤**4** 查看表数据是否迁移成功,删除原表。 SELECT COUNT(\*) FROM table1 new; DROP TABLE table1;

### 步骤**5** 替换原表。

ALTER TABLE table1 new RENAME TO table1;

#### **----**结束

- 8.1.0及以后版本后,通过ALTER TABLE语法进行调整,以下为示例。
- 步骤**1** 查询当前表定义,回显发现该表分布列为c\_last\_name。

select pg\_get\_tabledef('customer\_t1');

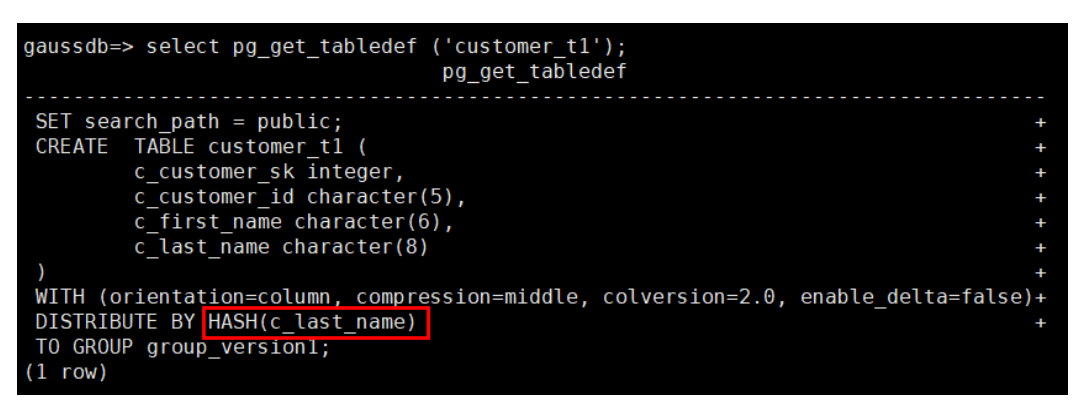

步骤**2** 尝试执行更新分布列中的数据提示错误信息。

update customer\_t1 set c\_last\_name = 'Jimy' where c\_customer\_sk = 6885;

gaussdb=> update customer t1 set c last name = 'Jimy' where c customer  $sk = 6885$ ; ERROR: Distributed key column can't be updated in current version

步骤**3** 将该表的分布列修改为不会更新的列,例如c\_customer\_sk。

alter table customer\_t1 DISTRIBUTE BY hash (c\_customer\_sk);

gaussdb=> alter table customer t1 DISTRIBUTE BY hash (c customer sk); **ALTER TABLE** 

步骤**4** 重新执行更新旧的分布列的数据。更新成功。

update customer\_t1 set  $c$ \_last\_name = 'Jimy' where  $c$ \_customer\_sk = 6885;

gaussdb=> update customer t1 set c last name = 'Jimy' where c customer sk = 6885; **UPDATE 1** 

**----**结束

# **12.7** 数据库性能

# **12.7.1** 为什么 **GaussDB(DWS)** 使用一段时间后执行 **SQL** 很慢?

数据库在使用一段时间后,随着业务的增加促使表数据增加,或者对表数据经常进行 增、删、改过后,引发数据膨胀和统计信息不准造成性能下降。

建议对于频繁增、删、改的表,定期做vacuum full和analyze操作。操作步骤如下:

步骤**1** 默认每30000条数据收集100条做统计信息,当数据量大的时候,发现sql时快时慢,一 般是执行计划发生了变化,统计信息的需要调整采样率。set default\_statistics\_target 可以提高采样率,对优化器生成最优计划有所帮助。

gaussdb=> set default statistics target=-2; **SET** 

步骤**2** 重新analyze。详细信息请参见《开发指南》的"ANALYZE | ANALYSE"章节。

gaussdb=> ANALYZE customer tl; **ANALYZE** 

**----**结束

说明

若用户想要知道是否是磁盘碎片的问题影响了数据库的性能,可以使用以下函数进行查询: select \* from pgxc\_get\_stat\_dirty\_tables(30,100000);

## **12.7.2** 为什么 **GaussDB(DWS)** 的性能在极端场景下并未比单机数据 库好

GaussDB(DWS) 中由于MPP架构的限制导致少部分PG系统方法、函数无法下推到DN 节点来执行,仅能在CN端出现性能瓶颈。

#### 原理解释:

- 一个操作能够并行执行是有条件的,需要逻辑上能够并行,比如做汇总 (SUM),我们可以各个节点(DN)并行汇总后,最后的汇总一定是不能并行, 要在某一个节点(CN)上执行,由于大部分的汇总工作已经在DN节点完成,CN 端的工作是比较轻量的。
- 某些场景必须要集中执行,比如事务号,必须要保证全局唯一,这个任务在我们 系统里是通过GTM来实现的,因此,GTM也是全局唯一的组件(主备)。所有需 要全局唯一的任务GaussDB(DWS) 都是通过GTM来完成,只是在设计上尽量避免 阻塞在GTM上,因此GTM并没有太多瓶颈,而且有些场景下还可以GTM-Free和 GTM-Lite。
- 从传统单机数据库的应用开发模式到并行数据库,为确保获得更好的性能,可能 需要对业务进行少量改动,尤其是传统Oracle的存储过程互相嵌套的开发模式, 如果要保证高性能,需要进行业务修改及对应的适配。

#### 解决方案:

如遇到此类问题,请参考《数据仓库服务数据库开发指南》中的"优化查询性 能"章节。

● 或者,请联系技术人员进行业务适配的修改调优。

## 12.7.3 业务读写阻塞, 如何查看某个时间段的 sql 执行记录?

当您的数据库集群出现读写阻塞时,可通过TopSQL功能查看某个时间段所执行的sql语 句,支持查看当前CN或者所有CN的sql语句。

TopSQL功能包括查看实时sql语句和历史sql语句:

- 实时sql语句查询请参见:《数据仓库服务开发指南》的"实时TopSQL"章节。
- 历史sql语句查询请参见:《数据仓库服务开发指南》的"历史TopSQL"章节。

# **12.8** 日志问题

# **12.8.1** 如何查看数据库操作日志?

GaussDB(DWS)支持对特定数据库操作记录审计日志,包括:日志保留策略、用户越 权访问、存储过程以及对数据库对象的DML、SELECT、COPY和DDL操作。

审计日志配置后, 当GaussDB(DWS) 集群状态异常, 或根据业务需要, 用户可以查询 审计信息确定故障原因或定位历史操作记录。

当前这些审计日志默认存储于数据库中,您还可以将审计日志转储到OBS中使负责监 控数据库中活动的用户更方便的查看这些日志信息。

具体请参见《管理指南》的"审计日志"章节。

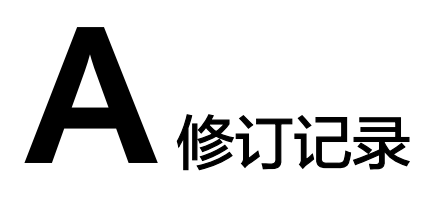

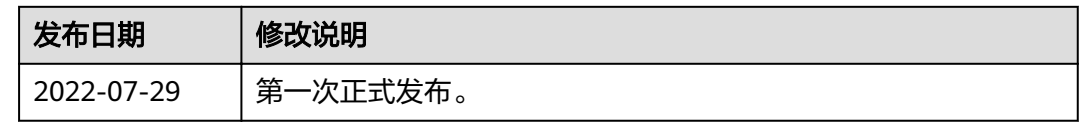